# Impressora industrial **ZT510**

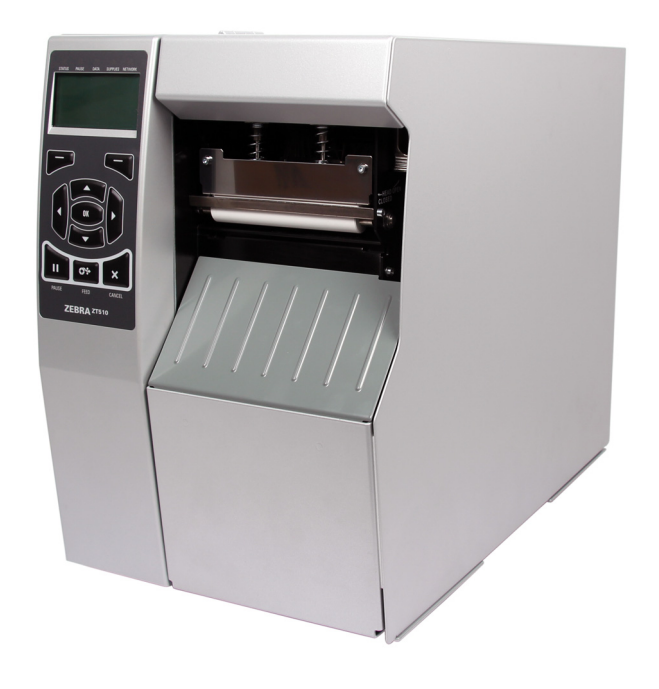

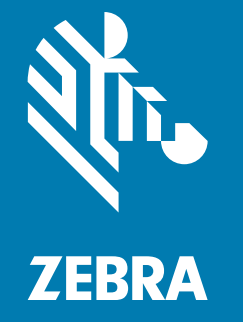

# **Guia do usuário**

ZEBRA e a cabeça de zebra estilizada são marcas registradas da Zebra Technologies Corporation, registradas em diversas jurisdições em todo o mundo. Todas as demais marcas registradas são propriedade de seus respectivos detentores.

© 2019 Zebra Technologies Corporation e/ou suas afiliadas. Todos os direitos reservados.

As informações neste documento estão sujeitas a alterações, sem aviso prévio. O software descrito neste documento é fornecido nos termos de um acordo de licença ou contrato de confidencialidade. O software pode ser usado ou copiado somente de acordo com os termos desses contratos.

Para obter mais informações sobre declarações legais e de exclusividade, acesse:

SOFTWARE: <http://www.zebra.com/linkoslegal> DIREITOS AUTORAIS: <http://www.zebra.com/copyright> GARANTIA: <http://www.zebra.com/warranty> ACORDO DE LICENÇA DE USUÁRIO FINAL:<http://www.zebra.com/eula>

#### **Termos de uso**

#### **Declaração de propriedade**

Este manual contém informações de propriedade da Zebra Technologies Corporation e de suas subsidiárias ("Zebra Technologies"). Está limitado exclusivamente às informações e utilização das partes que operam e mantêm o equipamento descrito neste documento. Essas informações de sua propriedade não podem ser utilizadas, reproduzidas ou divulgadas a terceiros para qualquer outro propósito sem a permissão expressa por escrito da Zebra Technologies.

#### **Melhorias no produto**

A melhoria contínua dos produtos é uma política da Zebra Technologies. Todos os designs e especificações estão sujeitos a alterações sem aviso.

#### **Isenção de responsabilidade**

A Zebra Technologies toma medidas para garantir que as especificações e os manuais de engenharia publicados estejam corretos. No entanto, podem ocorrer erros. A Zebra Technologies se reserva o direito de corrigir quaisquer erros desse gênero e se isenta de responsabilidades legais resultantes.

#### **Limitação da responsabilidade**

Em hipótese alguma a Zebra Technologies ou qualquer pessoa envolvida no desenvolvimento, produção ou entrega do produto que acompanha esta documentação (incluindo hardware e software) deve ser responsabilizada por quaisquer danos (incluindo, sem limitação, danos imprevistos que incluem lucros cessantes, interrupção de negócios ou perda de informações comerciais) decorrentes do uso deste produto, mesmo se a Zebra Technologies tiver sido informada da possibilidade de tais danos. Algumas jurisdições não permitem a exclusão ou a limitação de danos emergentes ou imprevistos, portanto, a limitação ou exclusão acima pode não se aplicar a você.

## **Data da publicação**

janeiro 5, 2021

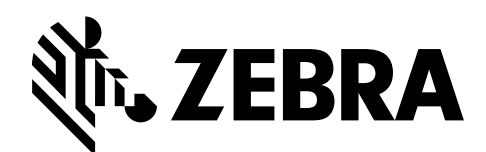

# <span id="page-2-0"></span>**Declaração de conformidade**

Declaramos que as impressoras Zebra identificadas como

#### **ZT510™**

fabricadas por:

**Zebra Technologies Corporation** 3 Overlook Point Lincolnshire, Illinois 60069 EUA

Estão em conformidade com os padrões técnicos aplicáveis da FCC

**Para uso pessoal, empresarial, comercial e industrial**

Se nenhuma alteração não autorizada for feita e se o equipamento for conservado e operado adequadamente.

# <span id="page-3-0"></span>**Informações sobre conformidade**

## **Declaração de conformidade da FCC**

Este dispositivo está em conformidade com as regras da FCC, Parte 15. O funcionamento está sujeito a duas condições:

- **1.** Este dispositivo não pode causar interferências prejudiciais e
- **2.** Este dispositivo deve aceitar toda a interferência recebida, incluindo aquela que pode provocar funcionamento indesejado.

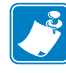

**Observação •** Este equipamento foi testado e considerado em conformidade com os limites para dispositivos digitais da Classe B, nos termos da Parte 15 das Regras da FCC. Esses limites foram estabelecidos para fornecer proteção suficiente contra interferências prejudiciais em um ambiente residencial. Este equipamento gera, usa e pode irradiar energia de radiofrequência e, se não for instalado e utilizado de acordo com as instruções, pode causar interferência prejudicial nas comunicações por rádio. No entanto, não há garantias de que essa interferência não ocorrerá em uma determinada instalação. Se este equipamento provocar interferência prejudicial na recepção de rádio ou televisão, o que pode ser confirmado ligando e desligando o equipamento, é recomendável que o usuário tente corrigir a interferência por meio das seguintes medidas:

- **•** Reoriente ou reposicione a antena receptora.
- **•** Aumente a distância entre o equipamento e o receptor.
- **•** Conecte o equipamento a uma tomada com circuito diferente daquele ao qual o receptor está conectado.
- **•** Consulte o revendedor ou um técnico experiente de rádio/TV para obter ajuda.

## **Declaração sobre exposição à radiação da FCC (para impressoras com codificadores RFID)**

Este equipamento cumpre os limites de exposição à radiação da FCC estabelecidos para um ambiente não controlado. Este equipamento deve ser instalado e operado a uma distância mínima de 20 cm entre a antena transmissora e o corpo do operador.

Esse transmissor não deve ser colocado no mesmo local ou operar em conjunto com nenhuma outra antena ou transmissor.

#### **Declaração de conformidade canadense DOC**

This Class B digital apparatus complies with Canadian ICES-003 (Este dispositivo digital Classe B está em conformidade com o ICES-003 canadense).

Cet appareil numérique de la classe B est conforme à la norme NMB-003 du Canada.

# **Sumário**

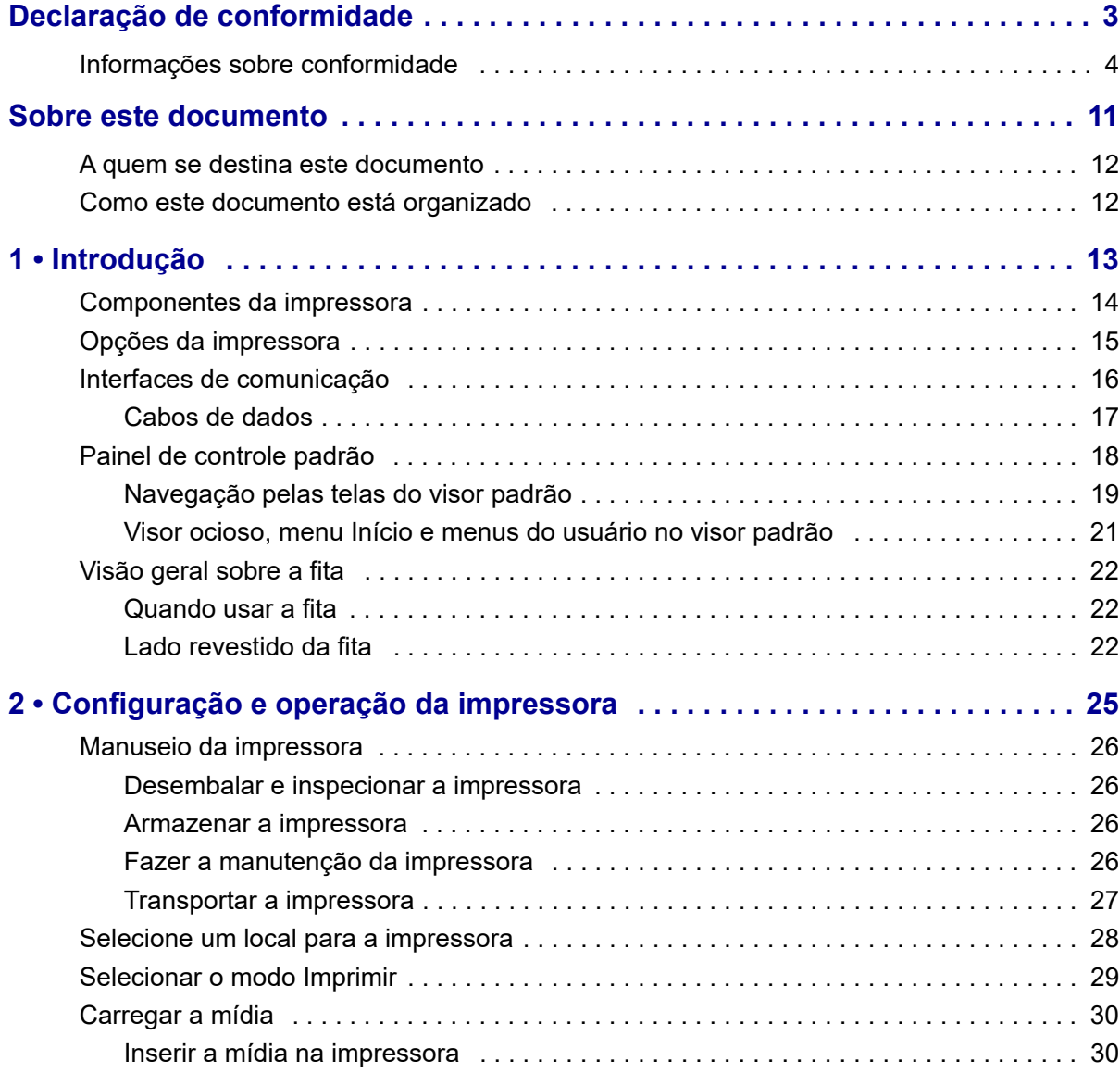

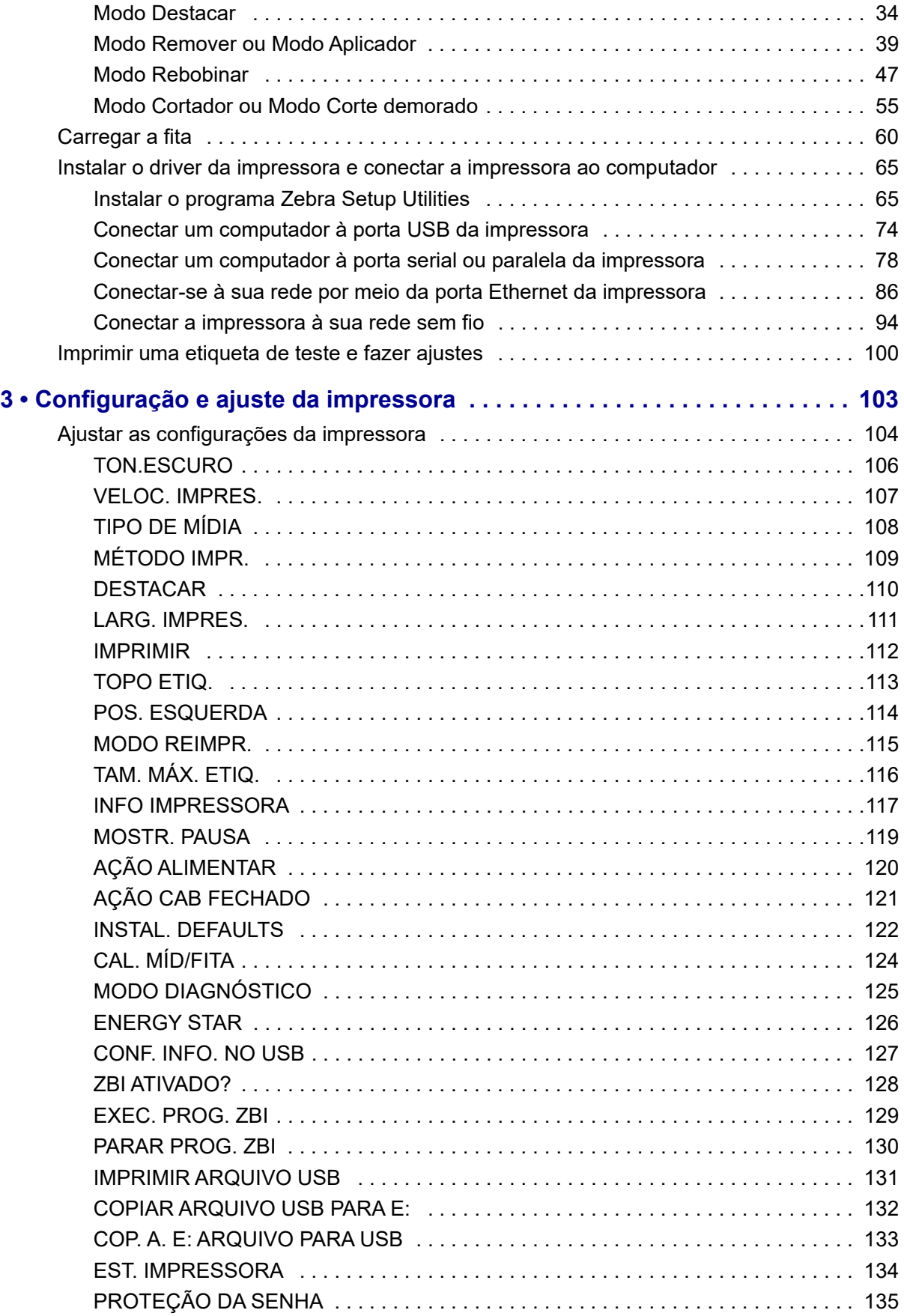

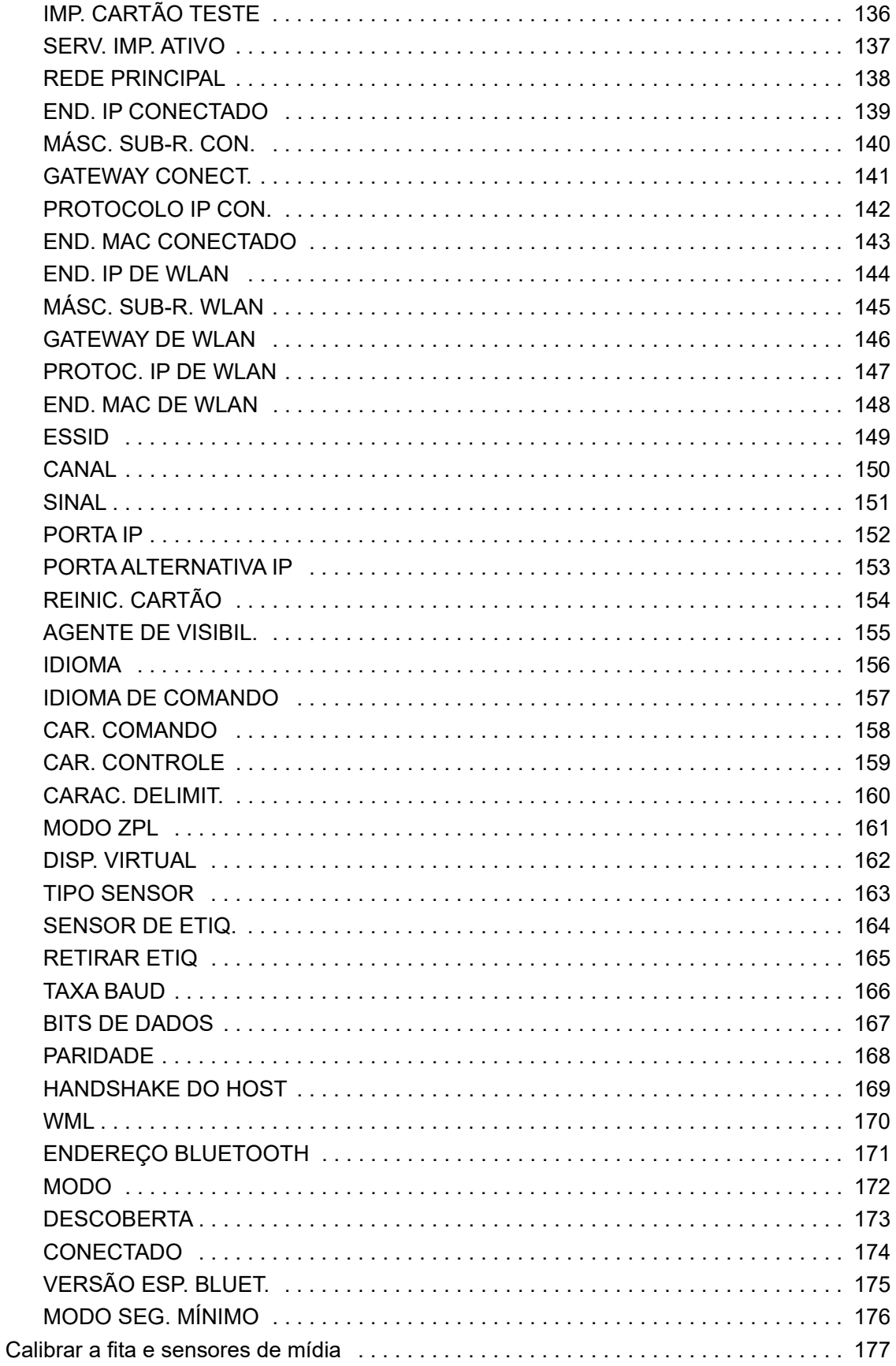

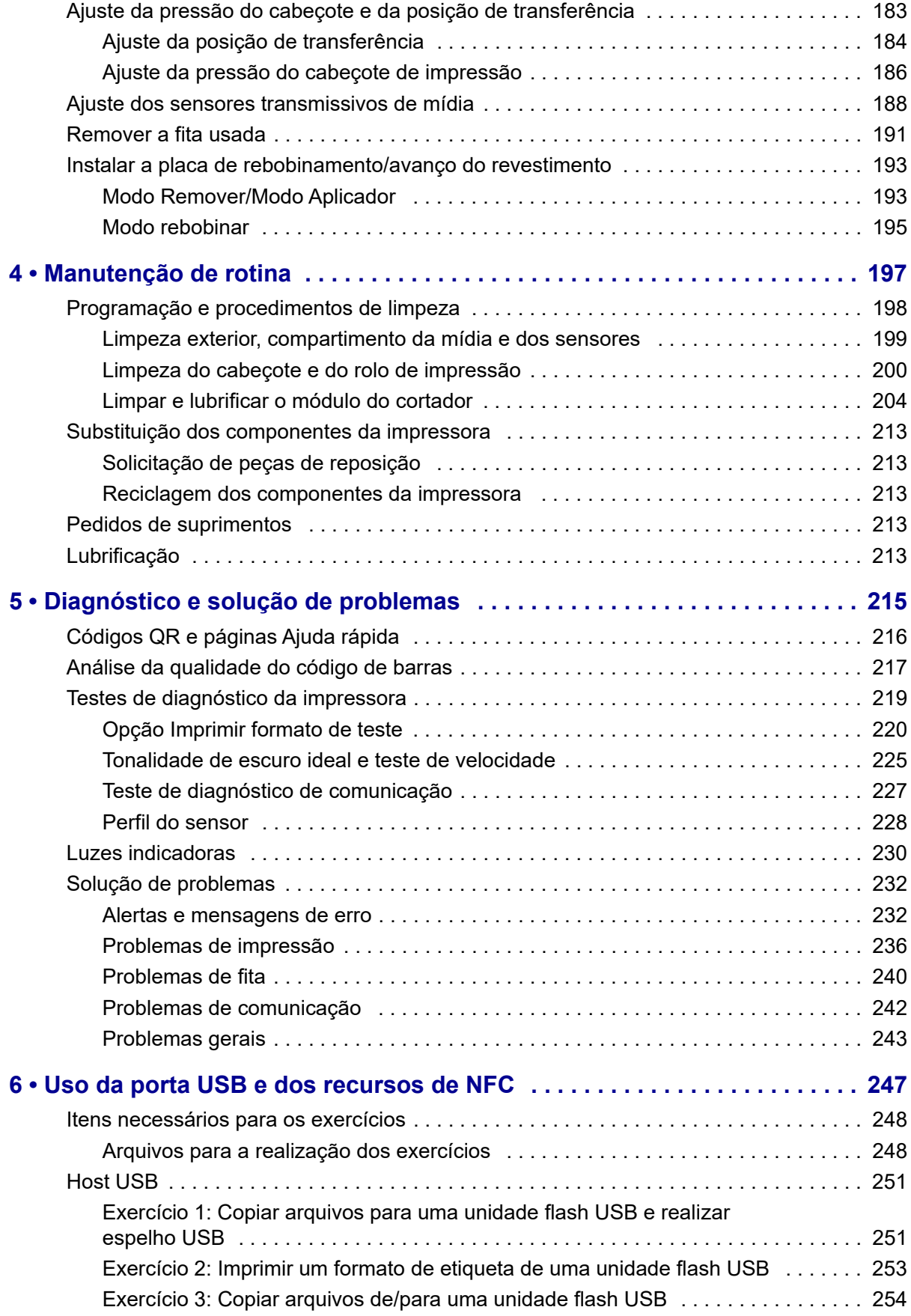

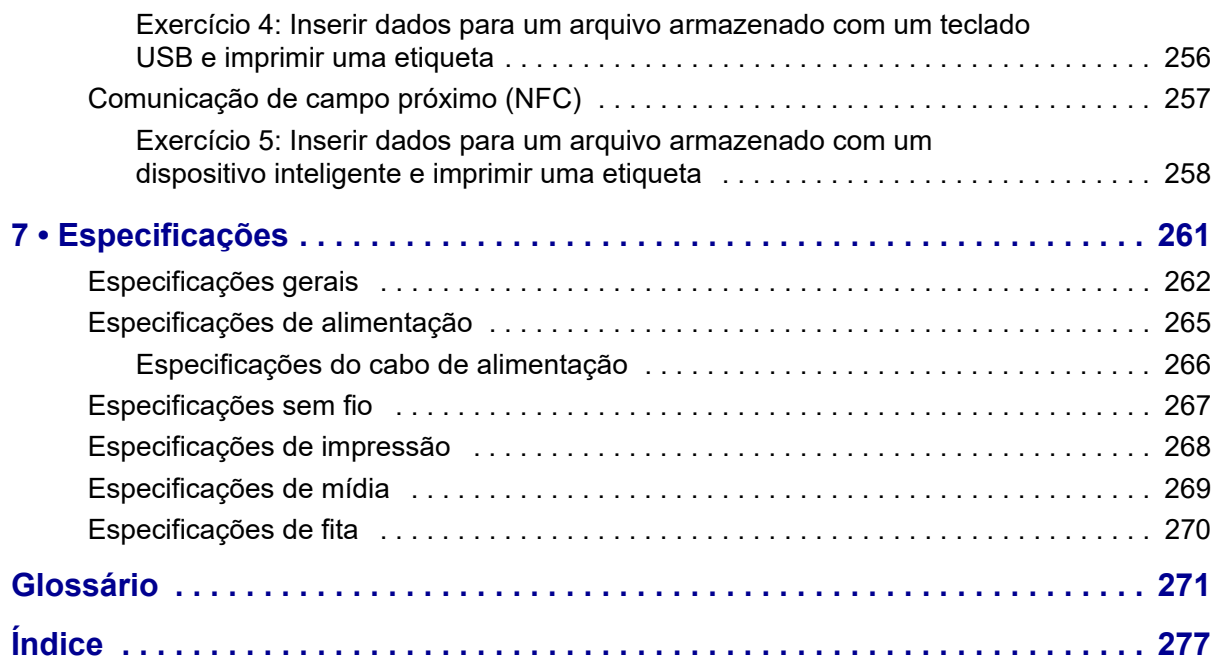

B

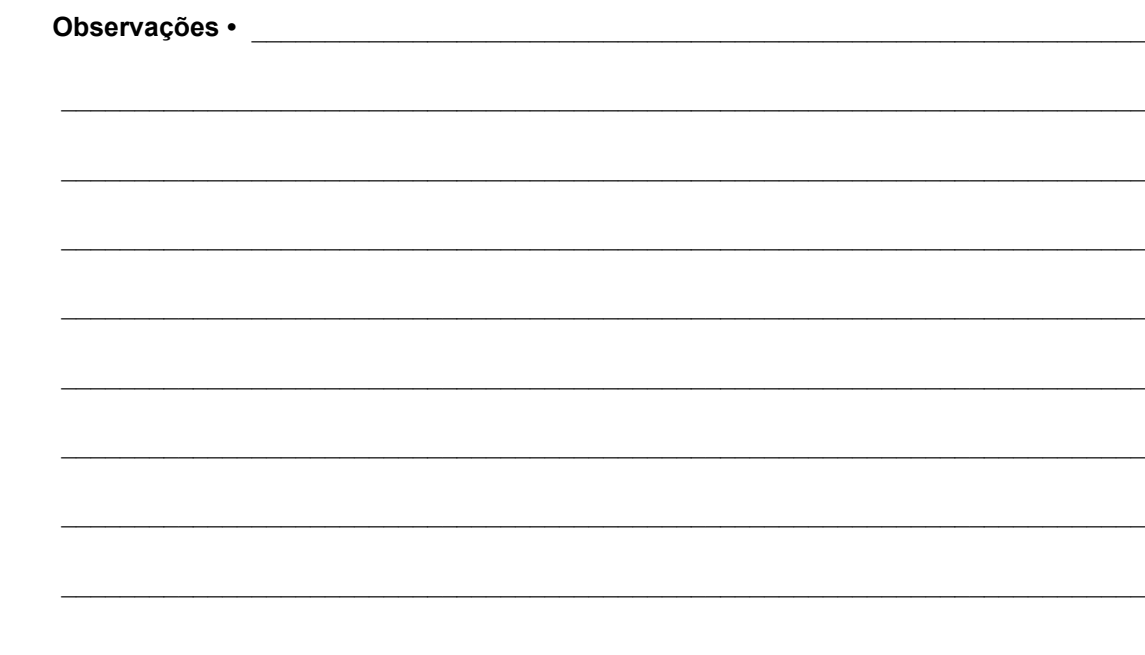

# <span id="page-10-0"></span>**Sobre este documento**

Esta seção fornece informações de contato, estrutura e organização do documento, além de documentos adicionais para referência.

#### **Sumário**

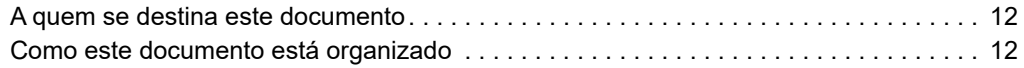

# <span id="page-11-0"></span>**A quem se destina este documento**

Este Guia do usuário destina-se a qualquer pessoa que precise executar manutenção de rotina, atualização ou solucionar problemas com a impressora.

# <span id="page-11-1"></span>**Como este documento está organizado**

O Guia do usuário está organizado da seguinte maneira:

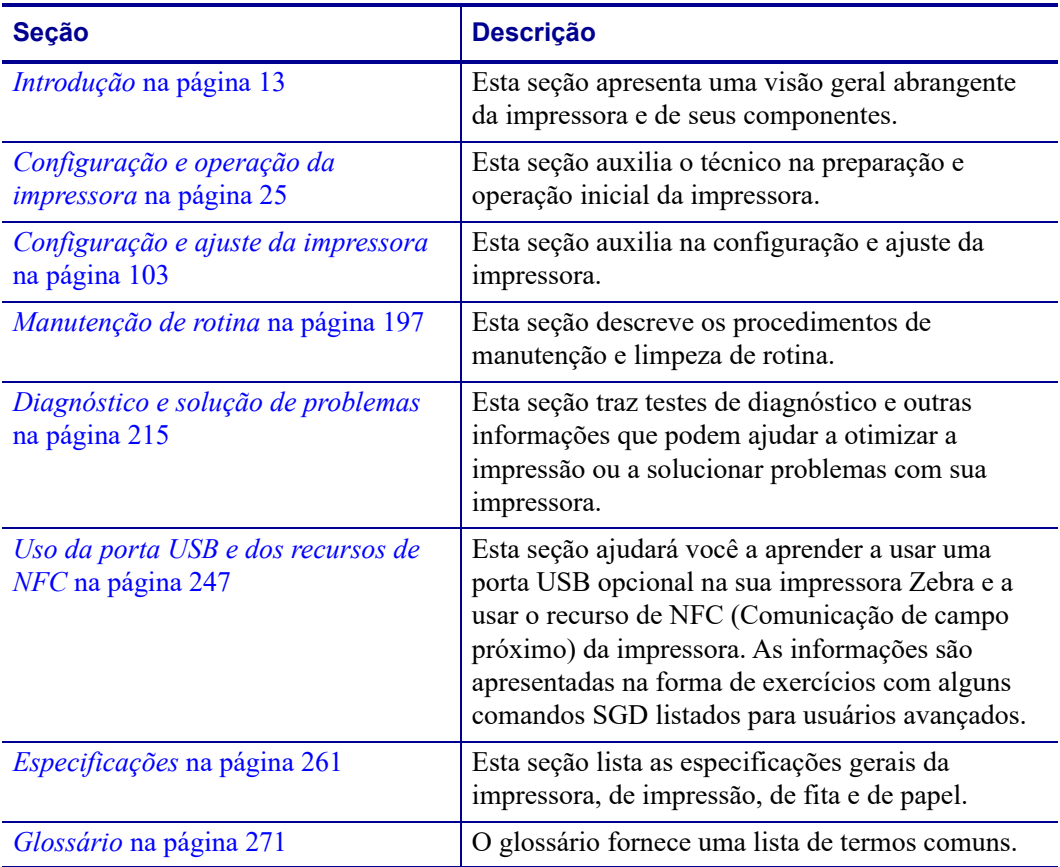

# **1**

# <span id="page-12-1"></span>**Introdução**

<span id="page-12-2"></span><span id="page-12-0"></span>Esta seção apresenta uma visão geral abrangente da impressora e de seus componentes.

#### **Sumário**

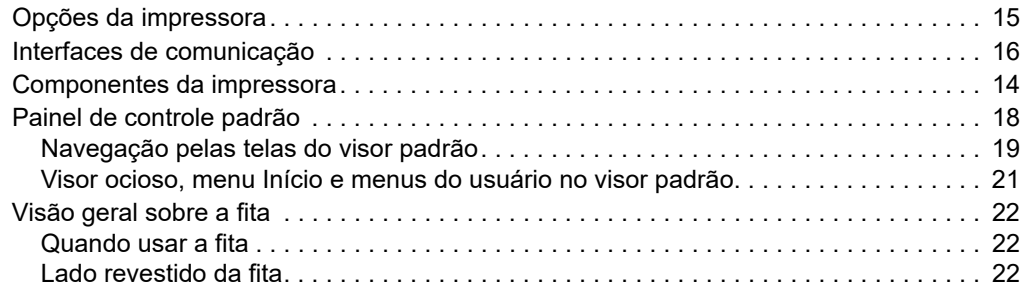

# <span id="page-13-1"></span><span id="page-13-0"></span>**Componentes da impressora**

**Observação •** Alguns componentes estão destacados em **azul claro** nas ilustrações deste manual, para maior ênfase ou clareza.

<span id="page-13-2"></span>A [Figura 1](#page-13-2) mostra os componentes dentro do compartimento de mídia em uma impressora padrão. Dependendo do modelo da impressora e das opções instaladas, a impressora pode parecer ligeiramente diferente. Os componentes etiquetados são mencionados nos procedimentos neste manual.

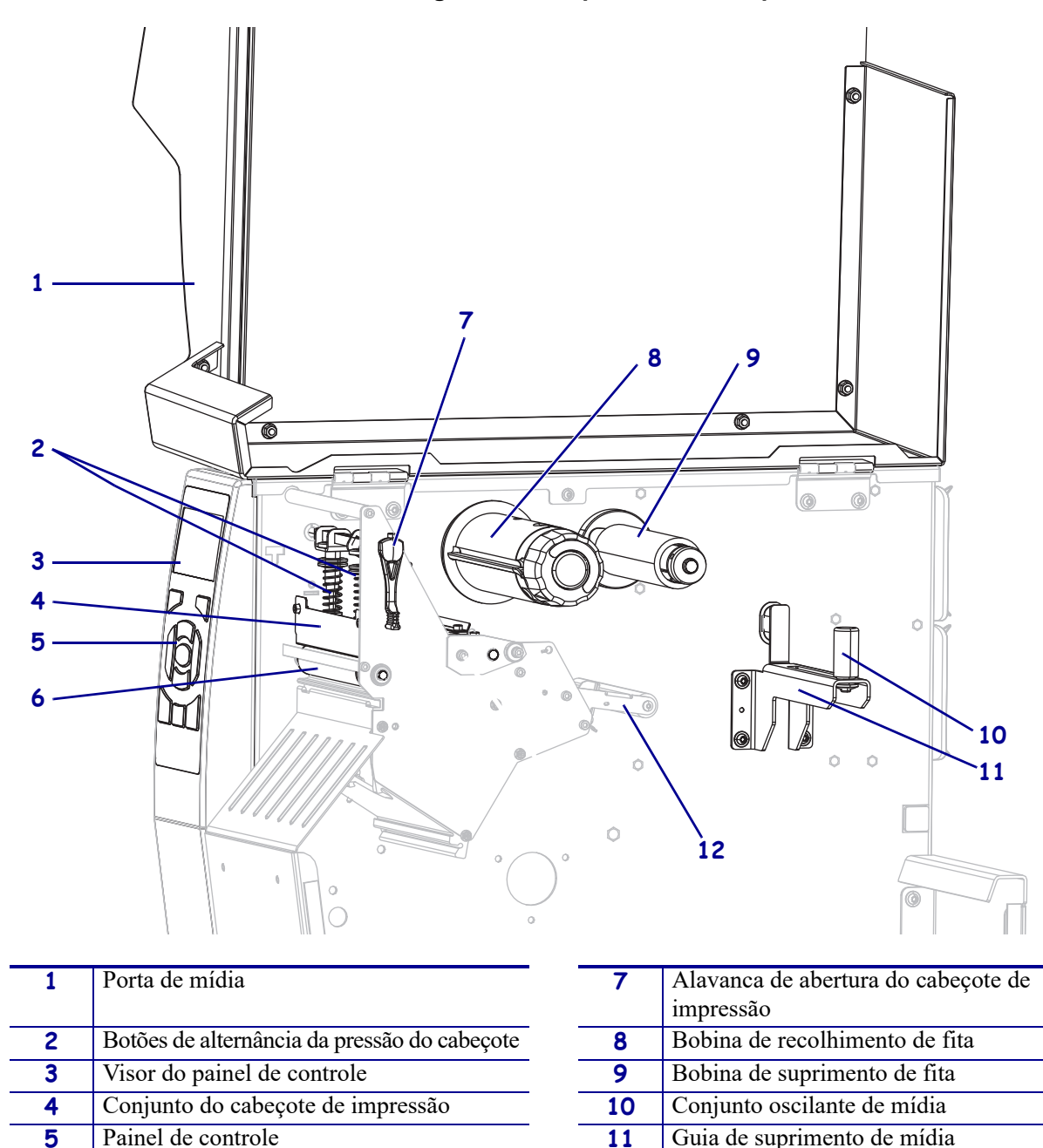

**Figura 1 • Componentes da impressora**

Rolo de impressão **12** Haste de fornecimento de mídia

# <span id="page-14-1"></span><span id="page-14-0"></span>**Opções da impressora**

As opções da impressora disponíveis são mostradas na [Figura 2](#page-14-2). Para obter informações sobre os modos de impressão que podem ser usados com as opções da impressora, consulte *[Selecionar o modo Imprimir](#page-28-1)* na página 29.

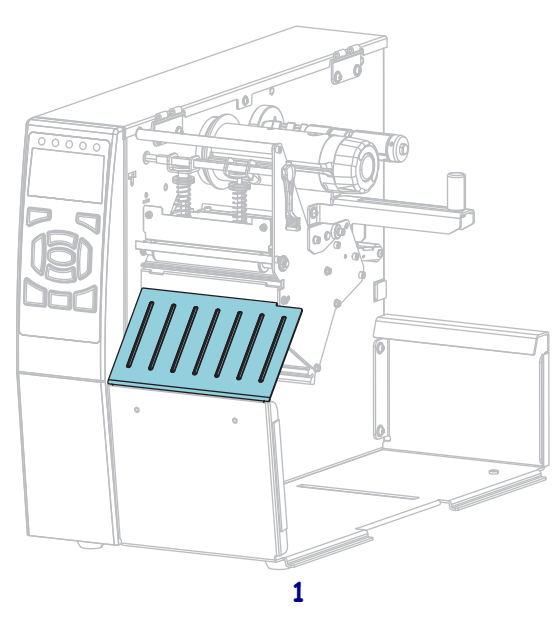

#### **Figura 2 • Opções da impressora**

<span id="page-14-2"></span>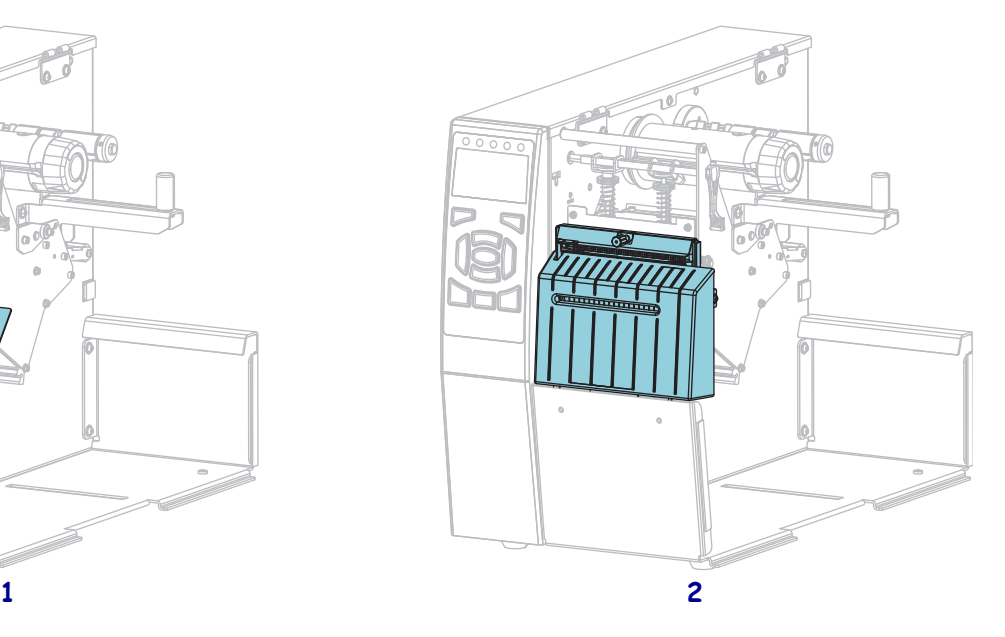

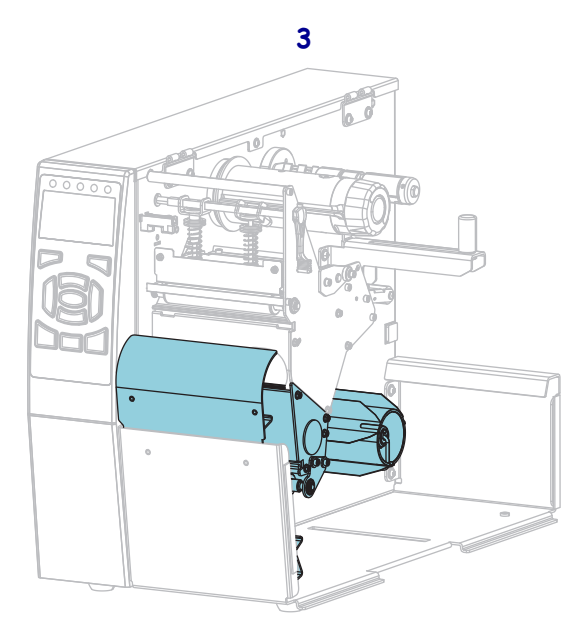

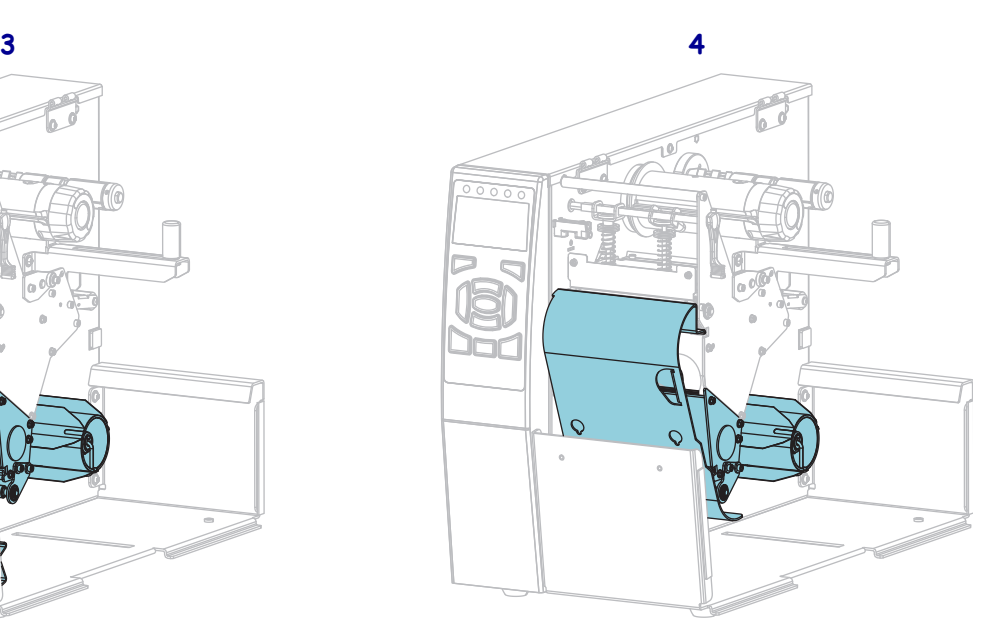

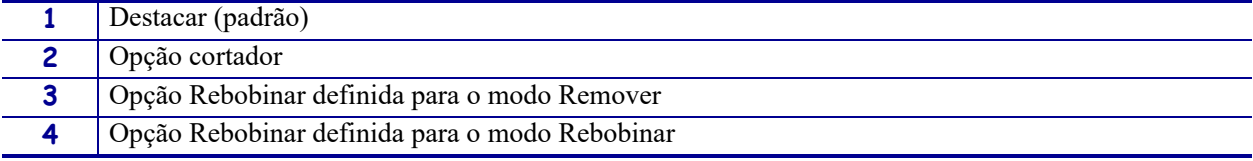

# <span id="page-15-1"></span><span id="page-15-0"></span>**Interfaces de comunicação**

Os conectores da interface de comunicação disponíveis são mostrados na [Figura 3.](#page-15-2) É possível que sua impressora não tenha todas as conexões exibidas aqui, e uma opção de servidor de impressão sem fio ZebraNet também pode estar presente na sua impressora. Você pode enviar formatos de etiqueta à impressora por meio de qualquer interface de comunicação que esteja disponível na impressora.

- Para obter informações mais detalhadas sobre os tipos de conexões disponíveis, consulte *[Especificações da interface de comunicação](#page-261-1)* na página 262.
- <span id="page-15-2"></span>• Para obter instruções de quando e como conectar o computador a uma ou mais dessas interfaces de comunicação, consulte *[Instalar o driver da impressora e conectar a](#page-64-2)  [impressora ao computador](#page-64-2)* na página 65.

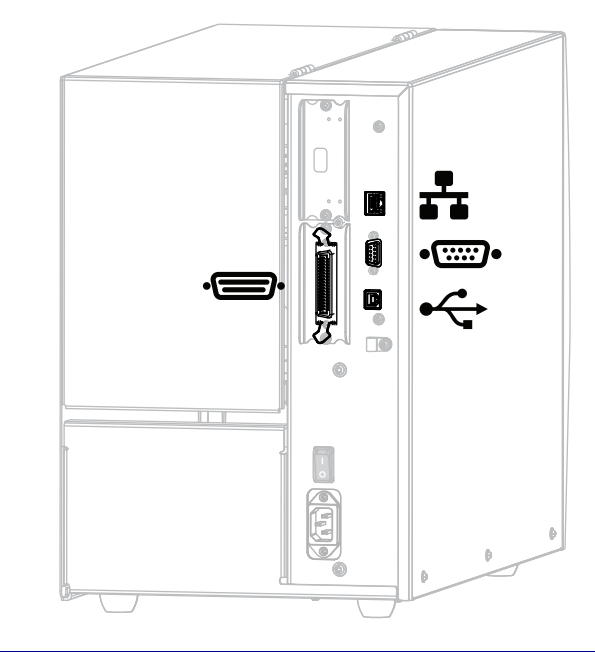

**Figura 3 • Localização das interfaces de comunicação**

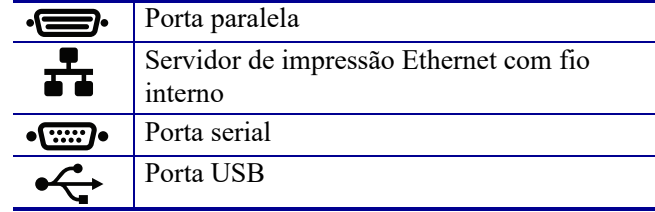

## <span id="page-16-0"></span>**Cabos de dados**

Você deve fornecer todos os cabos de dados para seu equipamento. Recomenda-se usar braçadeiras de alívio de tensão do cabo.

Os cabos Ethernet não requerem blindagem, mas todos os outros cabos devem ser totalmente blindados e ligados a conectores de metal ou metalizados. Cabos de dados não blindados podem aumentar as emissões de radiação acima dos limites permitidos pela regulamentação.

Para minimizar a recepção de ruído elétrico no cabo:

- Mantenha os cabos de dados o mais curtos possível.
- Não aperte demais os cabos de dados e os cabos de alimentação.
- Não amarre os cabos de dados nos condutores dos fios elétricos.

# <span id="page-17-1"></span><span id="page-17-0"></span>**Painel de controle padrão**

O painel de controle padrão indica o status atual da impressora e permite ao usuário controlar a operação básica da impressora. Um painel de controle opcional, colorido e sensível ao toque, pode ser adquirido. Por funcionar de maneira diferente, ele é documentado em um Guia do usuário separado.

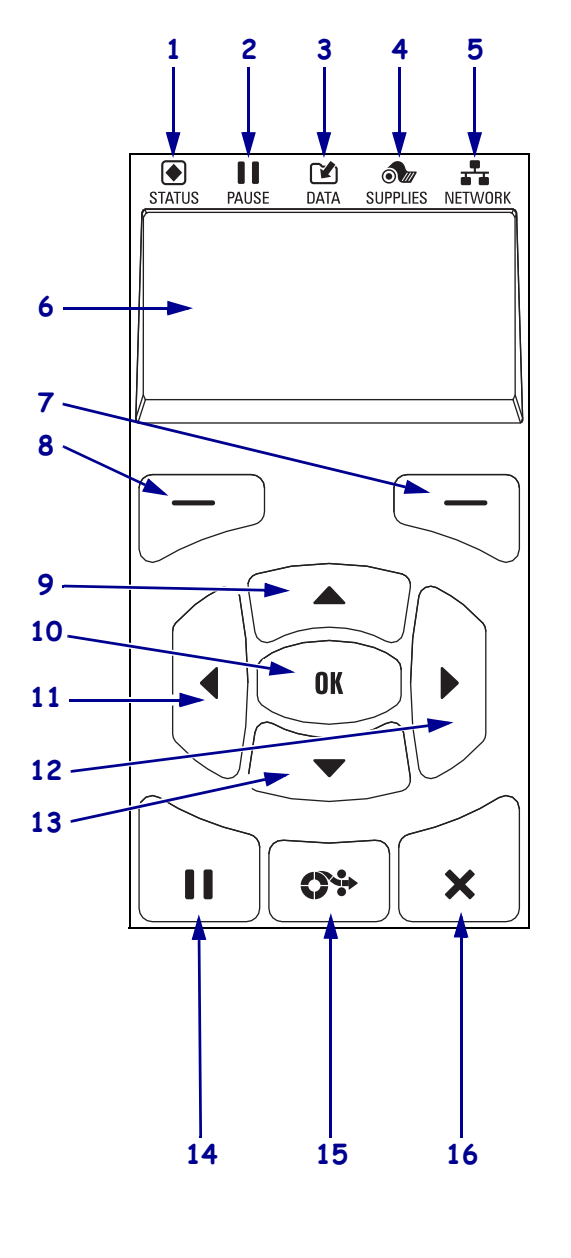

#### **Figura 4 • Painel de controle**

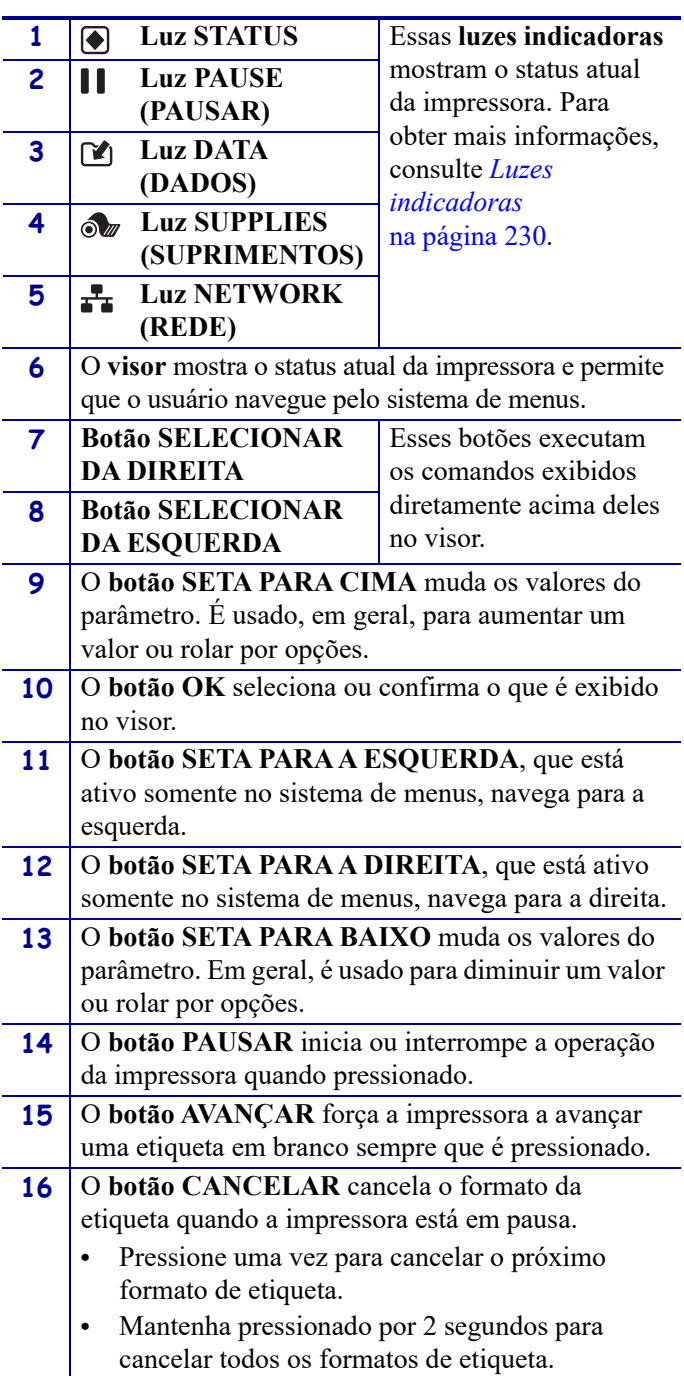

## <span id="page-18-1"></span><span id="page-18-0"></span>**Navegação pelas telas do visor padrão**

#### A [Tabela 1](#page-18-2) mostra o seguinte:

- as opções disponíveis para navegar pelas telas no visor do painel de controle.
- como selecionar ou modificar os itens exibidos no visor

#### **Tabela 1 • Navegação**

#### <span id="page-18-2"></span>**Visor ocioso**

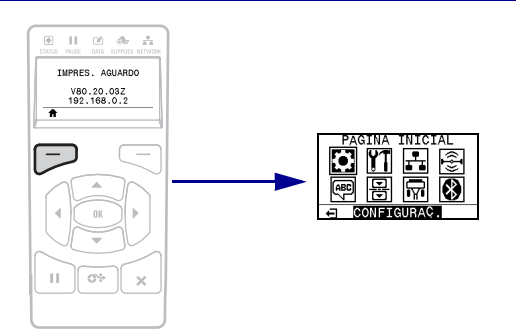

No visor ocioso ([Figura 5 na página 21](#page-20-2)), pressione o botão SELECIONAR DA ESQUERDA para ir para o menu Início da impressora [\(Figura 6 na página 21\)](#page-20-3).

#### **Menu Início**

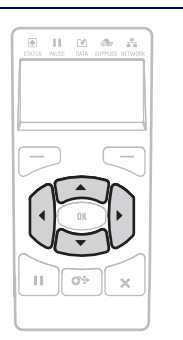

Para mover de um ícone a outro no menu Início, pressione qualquer uma das SETAS.

Quando um ícone é selecionado, as cores são invertidas para destacá-lo.

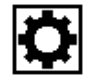

**CONFIGURAÇÕES do ícone do menu**

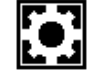

**CONFIGURAÇÕES do ícone do menu destacado**

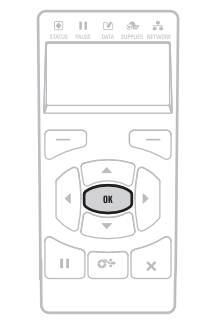

Para selecionar o ícone do menu e acessá-lo, pressione OK.

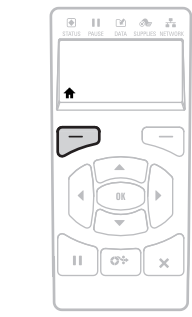

Pressione SELECIONAR DA ESQUERDA para sair do menu Início e voltar para o visor ocioso. Automaticamente a impressora volta ao visor ocioso após 15 segundos de inatividade do menu Início.

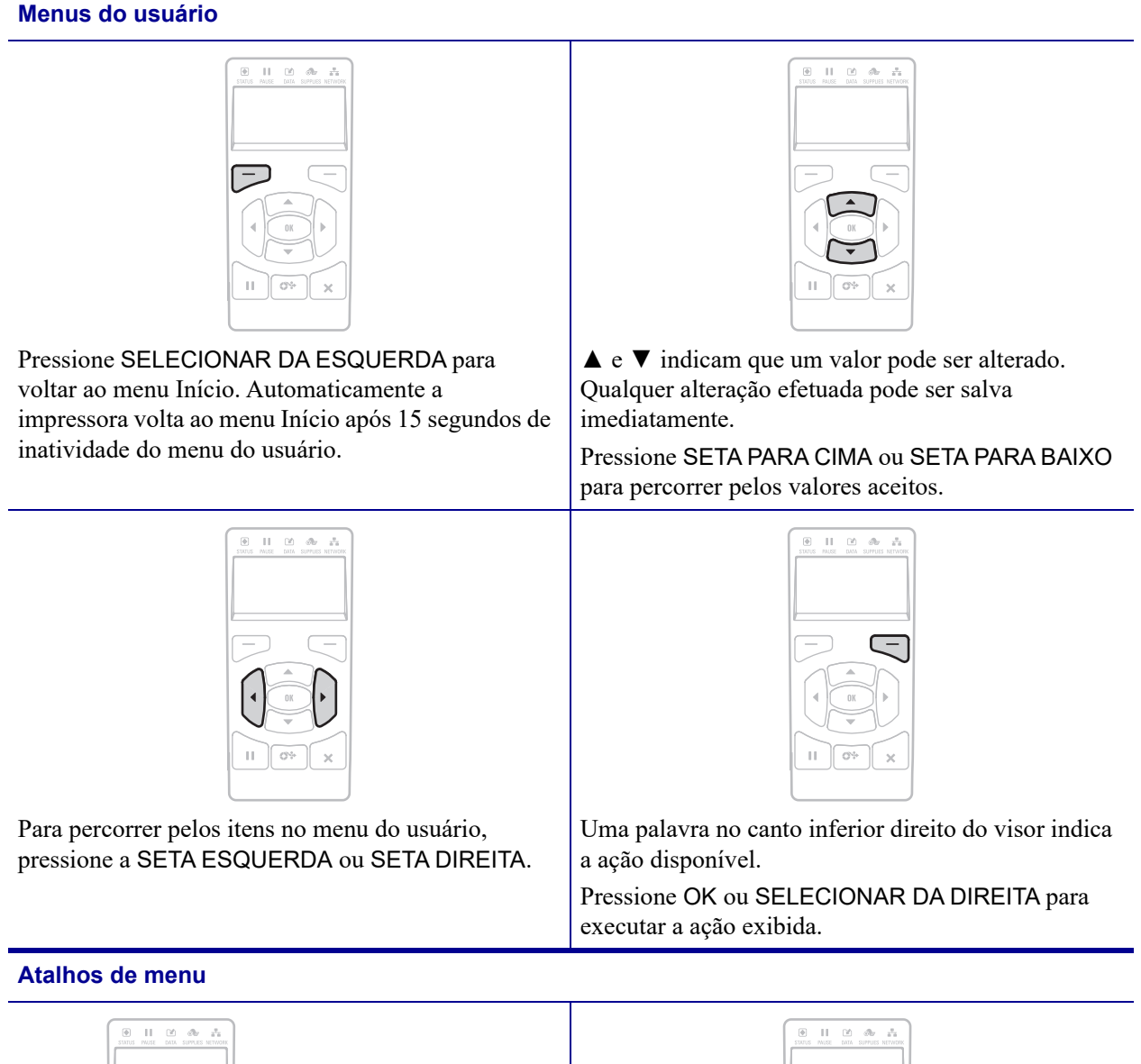

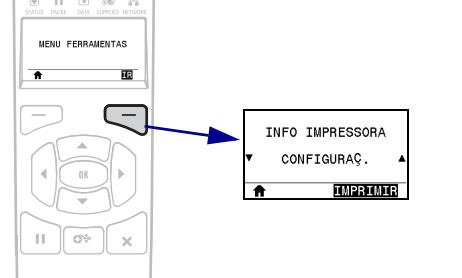

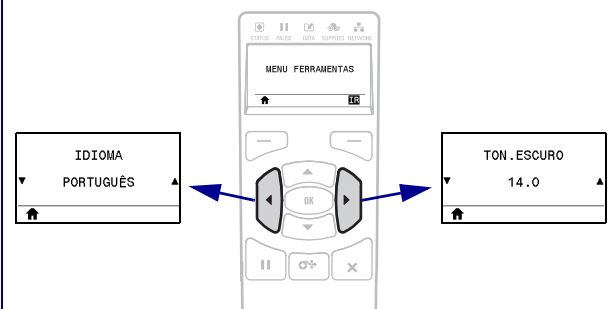

Para seguir para o próximo menu do usuário a partir de um atalho do menu, pressione OK ou pressione SELECIONAR DA DIREITA para selecionar GO (IR). Para continuar a navegar no mesmo menu do usuário, pressione a SETA ESQUERDA ou a SETA DIREITA.

### <span id="page-20-1"></span><span id="page-20-0"></span>**Visor ocioso, menu Início e menus do usuário no visor padrão**

O painel de controle da impressora inclui um visor, onde é exibido o status da impressora ou para alterar os parâmetros de sua operação. Nesta seção, é possível aprender como navegar através do sistema de menus da impressora e alterar os valores dos itens do menu.

<span id="page-20-2"></span>**Visor ocioso** Após a conclusão da sequência de inicialização, a impressora se move para visor ocioso [\(Figura 5](#page-20-2)). A impressora exibe a versão atual de firmware e seu endereço IP.

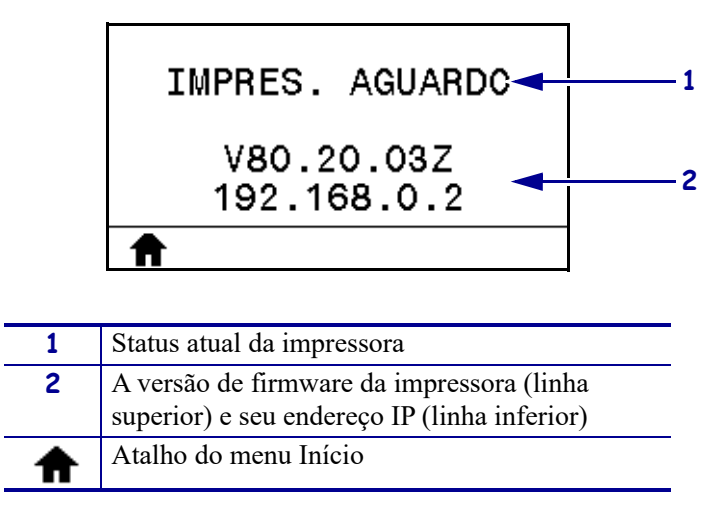

**Figura 5 • Visor ocioso**

**Menu Início** Use o menu Início ([Figura 6](#page-20-3)) para acessar os parâmetros operacionais da impressora por meio dos oito menus do usuário (consulte *[Ajustar as configurações da](#page-103-1)  impressora* [na página 104](#page-103-1)). Clique em qualquer ícone da [Figura 6](#page-20-3) para acessar as descrições dos itens desse menu do usuário.

<span id="page-20-3"></span>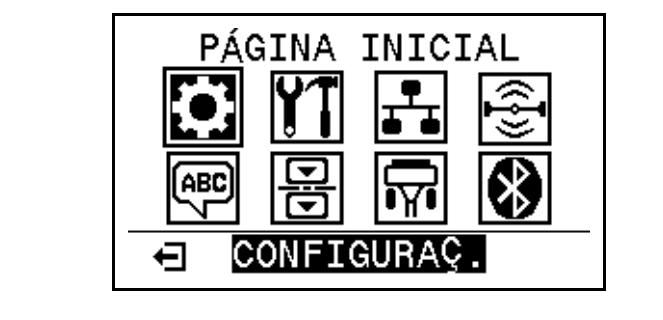

**Figura 6 • Menu Início**

Saia e volte para visor ocioso [\(Figura 5\)](#page-20-2).

ਜ

# <span id="page-21-3"></span><span id="page-21-0"></span>**Visão geral sobre a fita**

Uma fita é um filme delgado revestido em um dos lados com cera, resina ou resina de cera, que é transferida para a mídia durante o processo de transferência térmica. A mídia determina se uma fita deve ser usada e qual deve ser a largura dela.

Quando usada, a fita deve ter a mesma largura ou ser mais larga do que a mídia que está sendo usada. Se a fita for mais estreita do que a mídia, as áreas do cabeçote de impressão ficam desprotegidas e sujeitas a desgaste prematuro.

#### <span id="page-21-4"></span><span id="page-21-1"></span>**Quando usar a fita**

Ao contrário da mídia térmica direta, uma mídia de transferência térmica precisa de fita para imprimir. Para saber se é necessário utilizar fita com um determinado papel, faça um pequeno teste de raspagem.

#### **Para fazer o teste, siga estas etapas:**

- **1.** Raspe a superfície de impressão da mídia rapidamente com a unha.
- **2.** Apareceu uma marca preta na mídia?

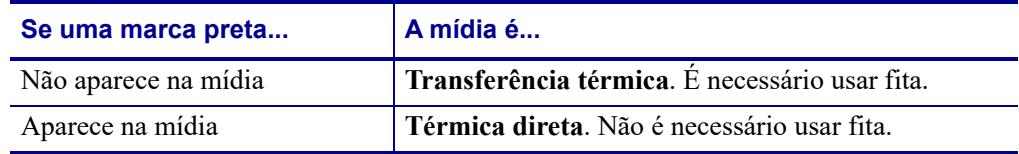

#### <span id="page-21-5"></span><span id="page-21-2"></span>**Lado revestido da fita**

A fita pode ser enrolada com o lado revestido para dentro ou para fora [\(Figura 7\)](#page-21-6). Esta impressora pode ser utilizada somente com fitas revestidas no lado externo.

<span id="page-21-6"></span>Caso não saiba ao certo qual dos lados de um rolo de fita é revestido, execute um teste de adesividade ou de raspagem de fita para determinar qual lado é revestido.

#### **Figura 7 • Fita revestida externamente ou internamente**

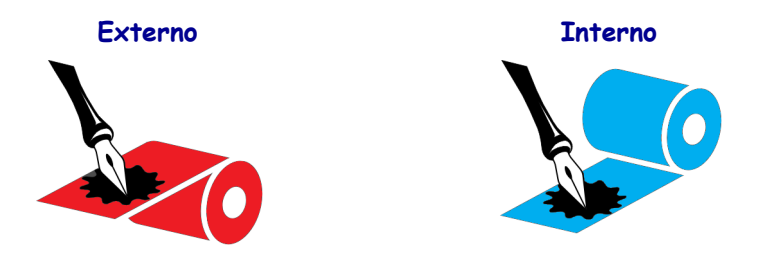

#### **Teste de adesividade**

Se houver etiquetas disponíveis, execute o teste de adesividade para determinar qual lado da fita é revestido. Esse método funciona bem para fitas já instaladas.

#### **Para fazer um teste de adesividade, siga as etapas abaixo:**

- **1.** Descole uma etiqueta de seu revestimento.
- **2.** Pressione um dos cantos do lado adesivo da etiqueta contra a superfície externa do rolo de fita.
- **3.** Remova a etiqueta da fita.
- **4.** Observe o resultado. Há pedaços ou partículas de tinta colados na etiqueta?

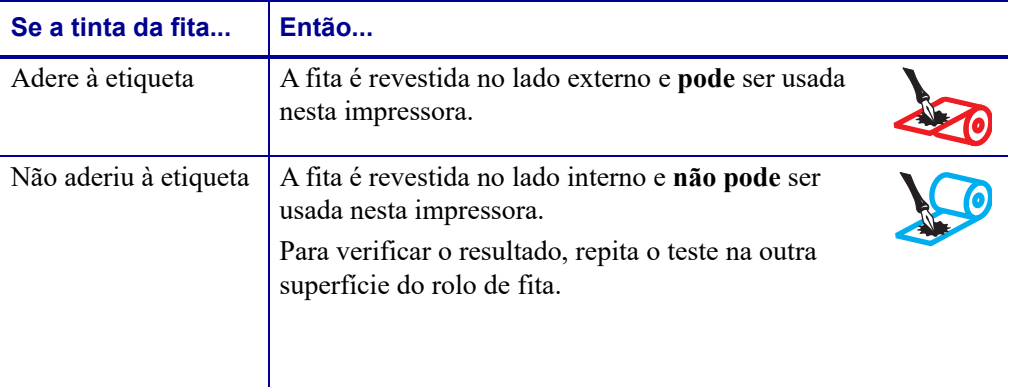

#### **Teste de raspagem de fita**

Quando não houver fitas disponíveis, faça o teste de raspagem de fita.

#### **Para fazer um teste de raspagem de fita, execute estas etapas:**

- **1.** Desenrole um pequeno pedaço da fita.
- **2.** Coloque a parte desenrolada da fita em um pedaço de papel, com a superfície externa da fita em contato com o papel.
- **3.** Raspe a superfície interna da fita desenrolada com a unha.
- **4.** Levante a fita do papel.

**5.** Observe o resultado. A fita deixou uma marca no papel?

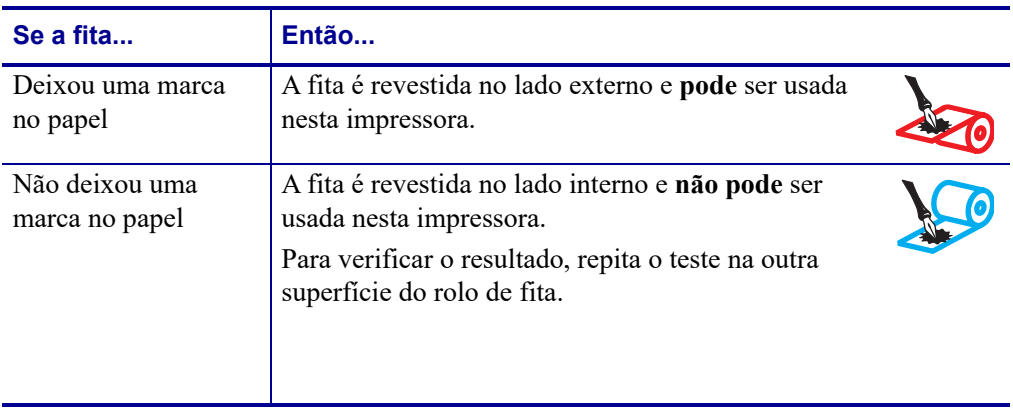

# <span id="page-24-1"></span><span id="page-24-0"></span>**Configuração e operação da impressora**

<span id="page-24-2"></span>Esta seção auxilia o técnico na preparação e operação inicial da impressora.

#### **Sumário**

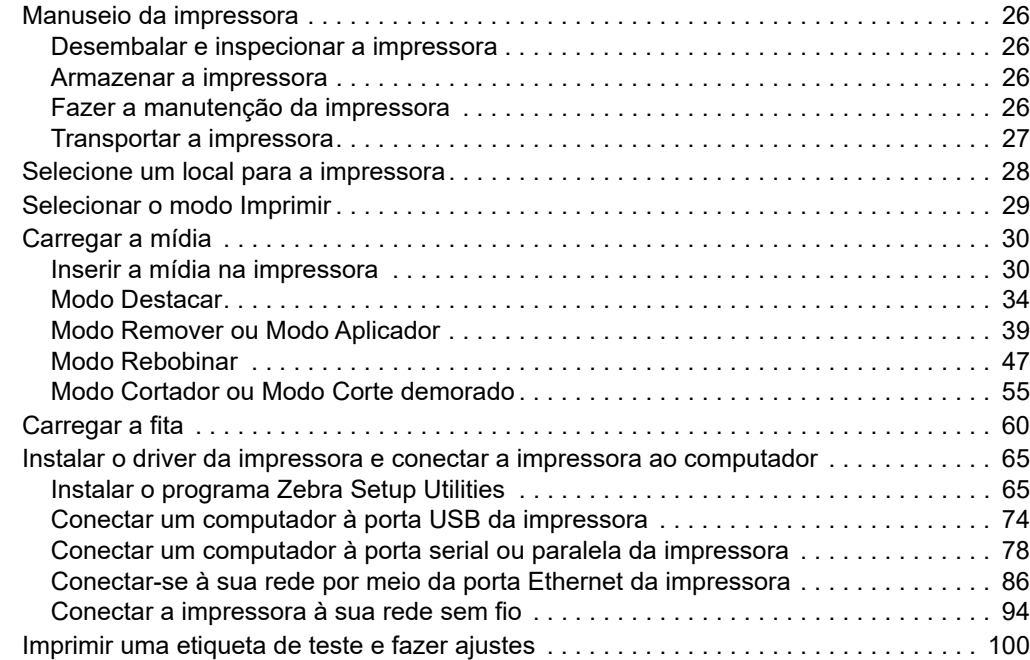

# <span id="page-25-4"></span><span id="page-25-0"></span>**Manuseio da impressora**

Esta seção descreve como manusear a impressora.

#### <span id="page-25-5"></span><span id="page-25-1"></span>**Desembalar e inspecionar a impressora**

Ao receber a impressora, desembale-a imediatamente e inspecione se houve danos durante o transporte.

- Guarde todos os materiais de embalagem.
- Verifique se não há danos em nenhuma superfície externa.
- Levante a porta de mídia e inspecione o compartimento de mídia para observar se os componentes foram danificados.

Caso descubra danos ocorridos durante o transporte após a inspeção:

- Notifique imediatamente a empresa transportadora e envie um relatório dos danos.
- Guarde todo o material de embalagem para a inspeção da empresa transportadora.
- Notifique o revendedor autorizado de Zebra.

**Importante •** A Zebra Technologies não se responsabiliza por danos ocorridos durante o transporte do equipamento e não arcará com as despesas com o reparo desses danos nos termos da garantia.

#### <span id="page-25-6"></span><span id="page-25-2"></span>**Armazenar a impressora**

Caso não utilize a impressora imediatamente, embale-a novamente com o material original. É possível armazenar a impressora nas seguintes condições:

- Temperatura: -40 °C a 60 °C (-40 °F a 140 °F)
- Umidade relativa: 5% a 85% sem condensação

#### <span id="page-25-7"></span><span id="page-25-3"></span>**Fazer a manutenção da impressora**

Se tiver um problema ao usar a impressora, fale com o técnico ou com o suporte para sistemas da sua instalação. Se houver um problema com a impressora, eles entrarão em contato com a Central de atendimento global ao cliente Zebra em: [http://www.zebra.com/support.](http://www.zebra.com/support)

Ao falar com o Atendimento global ao cliente Zebra, tenha as seguintes informações em mãos:

- Número de série da unidade
- Número do modelo ou nome do produto
- Número da versão do firmware

A Zebra atende aos chamados via e-mail, telefone ou faz dentro dos horários definidos nos contratos de serviço. Se o problema não puder ser resolvido pelo Atendimento global ao cliente Zebra, pode ser necessário devolver seu equipamento para a manutenção e você receberá orientações específicas.

Se tiver adquirido seu produto de um parceiro de negócios da Zebra, fale com esse parceiro para obter suporte.

## <span id="page-26-1"></span><span id="page-26-0"></span>**Transportar a impressora**

A Zebra não é responsável por nenhum dano ocorrido durante o transporte, caso uma embalagem de transporte aprovada não seja usada. O transporte inadequado das unidades pode anular a garantia.

Se precisar transportar a impressora:

- Desligue (**O**) a impressora e desconecte todos os cabos.
- Remova todas as mídias, fitas ou objetos soltos do interior da impressora.
- Feche o cabeçote de impressão.
- Embale a impressora cuidadosamente na embalagem original ou em uma embalagem alternativa adequada para evitar danos durante o transporte. Uma embalagem de transporte pode ser adquirida da Zebra se a original foi perdida ou destruída.

# <span id="page-27-1"></span><span id="page-27-0"></span>**Selecione um local para a impressora**

Selecione um local para a impressora que atenda às seguintes condições:

- **Superfície:** A superfície onde a impressora estará localizada deve ser sólida, nivelada, dimensionada e resistente o suficiente para suportar a impressora.
- **Espaço:** A área onde a impressora estará localizada deve incluir espaço suficiente para ventilação e acesso aos componentes e conectores da impressora. Para que haja ventilação e refrigeração adequadas, deixe um espaço livre em todos os lados da impressora.

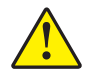

**Cuidado •** Não coloque nenhum material de acolchoamento ou forro atrás ou embaixo da impressora, pois isso restringe o fluxo de ar e pode provocar o superaquecimento da impressora.

- **Alimentação:** A impressora deve estar dentro do alcance de uma tomada adequada que possa ser acessada com facilidade.
- **Interfaces de comunicação de dados:** A impressora deve estar dentro do alcance da WLAN (se aplicável) ou dentro de um alcance aceitável para que outros conectores alcancem a fonte de dados (normalmente um computador). Para obter mais informações sobre os comprimentos máximos do cabo e configuração, consulte as *[Especificações](#page-261-2)  gerais* [na página 262.](#page-261-2)
- **Condições operacionais:** A impressora foi projetada para funcionar em diversas condições elétricas e ambientais, incluindo pisos de fábricas ou depósitos comerciais. A [Tabela 2](#page-27-2) mostra os requisitos de temperatura e umidade relativa para a impressora durante a operação.

<span id="page-27-2"></span>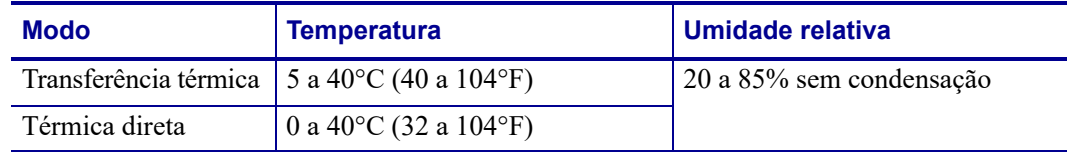

#### **Tabela 2 • Temperatura e umidade de operação**

# <span id="page-28-1"></span><span id="page-28-0"></span>**Selecionar o modo Imprimir**

Utilize o modo Imprimir que corresponde à mídia que está sendo usada e às opções disponíveis da impressora. O curso da mídia é o mesmo para rolo e mídia sanfonada. Para configurar a impressora para usar um modo Imprimir disponível, consulte *[IMPRIMIR](#page-111-10)* [na página 112](#page-111-10).

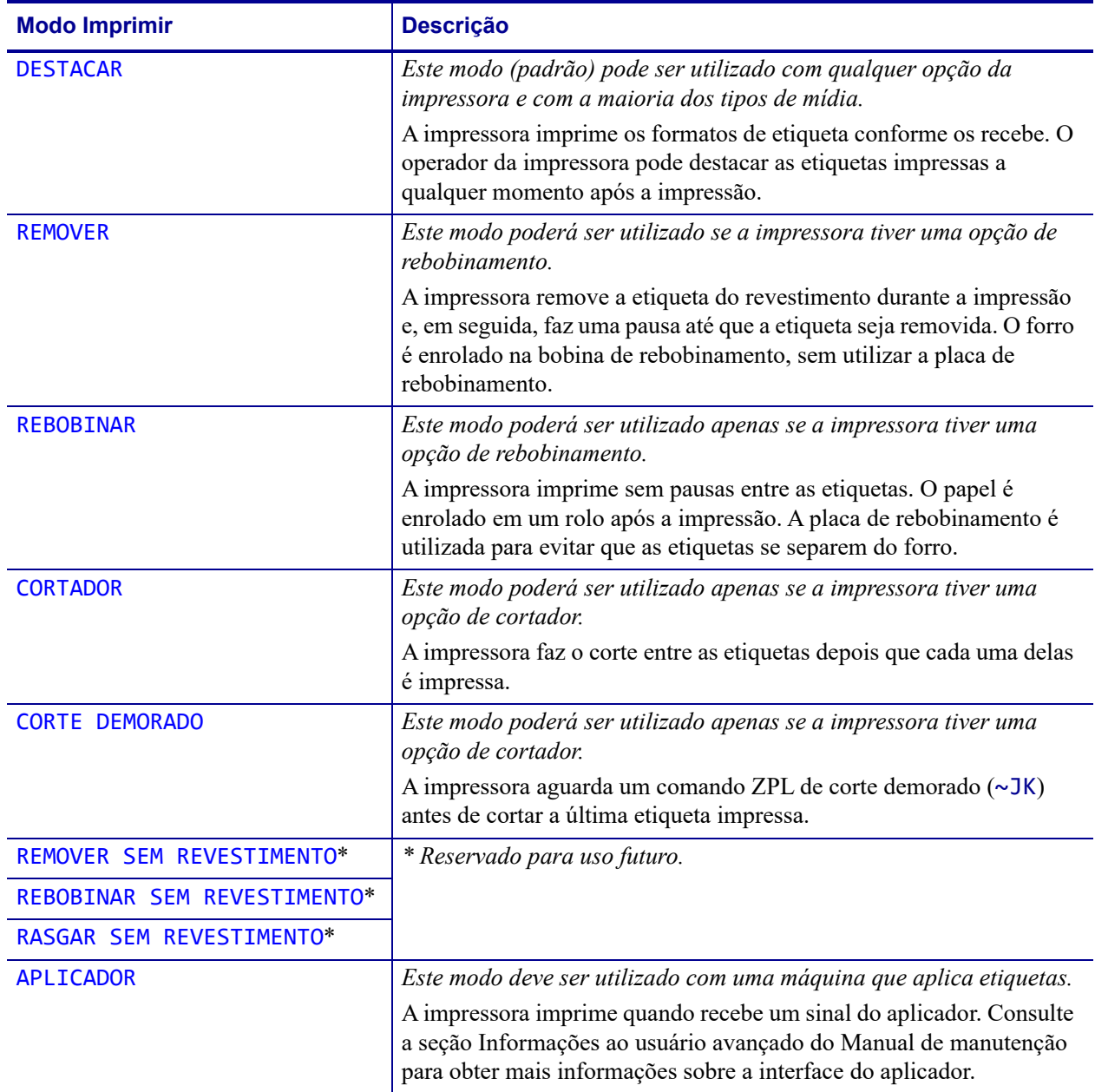

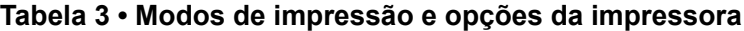

# <span id="page-29-2"></span><span id="page-29-0"></span>**Carregar a mídia**

Use as instruções desta seção para carregar a mídia em rolo ou sanfonada no modo Imprimir adequado para as suas necessidades.

**Cuidado •** Ao executar qualquer tarefa próximo de um cabeçote de impressão aberto, tire todos os anéis, relógios, colares pendurados, crachás de identificação ou outros objetos de metal que possam tocar no cabeçote de impressão. Não é necessário desligar a impressora ao trabalhar perto de um cabeçote de impressão aberto, mas a Zebra faz essa recomendação por precaução. Se a impressora for desligada, todas as configurações temporárias, como formatos de etiqueta, serão perdidas e deverão ser recarregadas antes de a impressão ser retomada.

#### <span id="page-29-3"></span><span id="page-29-1"></span>**Inserir a mídia na impressora**

A maioria das ilustrações desta seção mostram a mídia em rolo, pois o caminho de carregamento da mídia é o mesmo tanto para a mídia sanfonada quanto para a mídia em rolo.

#### **Para carregar a mídia, siga estas etapas:**

**1.** Levante a porta de mídia.

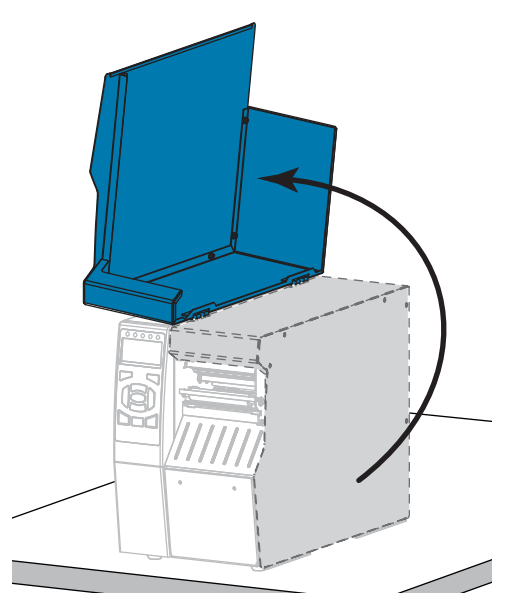

**2.** Remova e descarte todas as etiquetas ou rótulos que estejam rasgados ou sujos, ou ainda presos por adesivo ou fita.

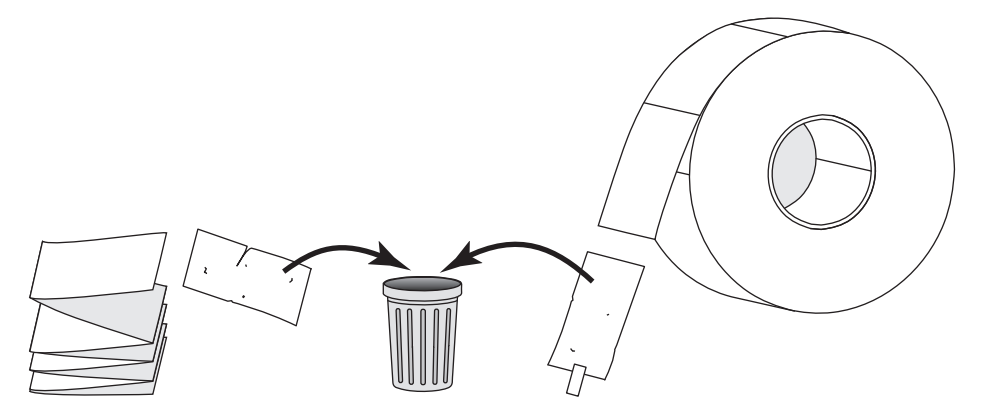

**3.** Insira a mídia sanfonada na impressora.

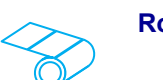

**a.** Puxe a guia de suprimento de mídia o máximo possível.

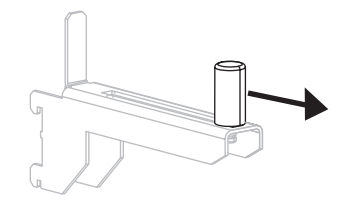

**b.** Coloque o rolo de mídia no suporte de suprimento de mídia. Empurre o rolo para trás o máximo possível.

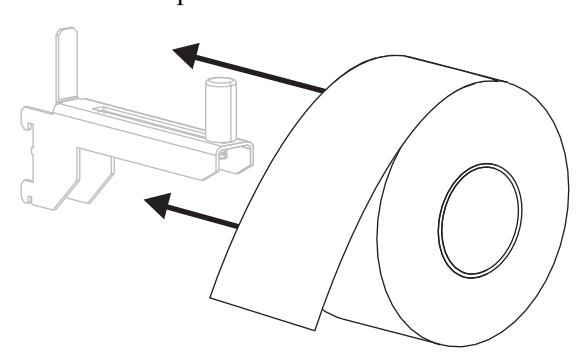

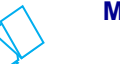

#### **Rolo de mídia Mídia santonada**

**a.** A mídia sanfonada pode ser armazenada atrás ou debaixo da impressora. Dependendo de onde a mídia é armazenada, insira a mídia pela parte de trás ou por meio da fenda de acesso inferior.

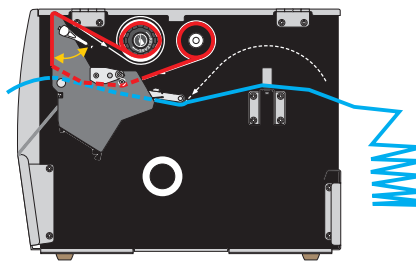

**Avanço posterior**

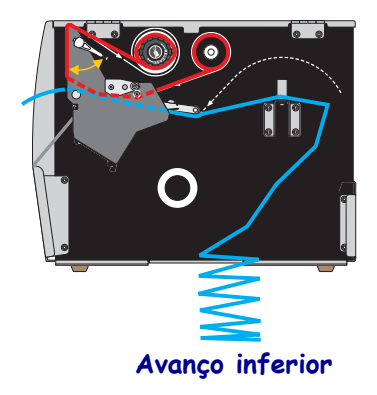

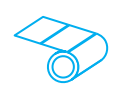

**c.** Deslize a guia de suprimento de mídia até ela tocar a borda do rolo.

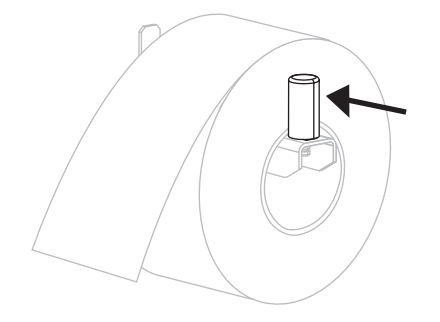

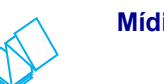

#### **Rolo de mídia (continuação) Mídia sanfonada (continuação)**

**b.** Puxe a guia de suprimento de mídia o máximo possível.

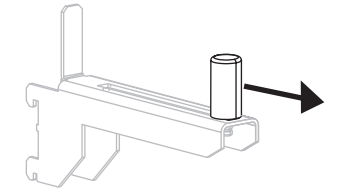

**c.** Estenda a mídia sobre o suporte de suprimento de mídia.

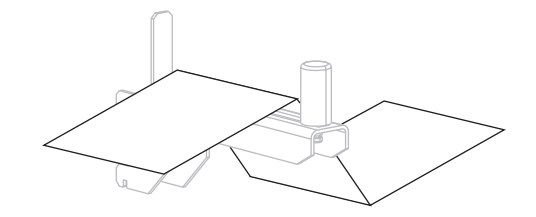

**d.** Deslize a guia de suprimento de mídia até ela tocar a borda da mídia.

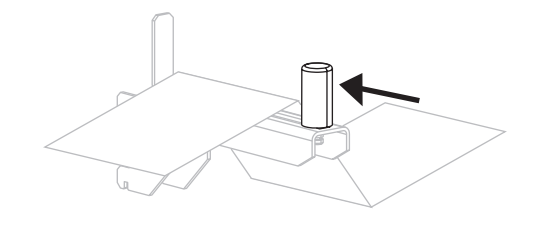

- Se utilizar… **Então... Então...** DESTACAR Continue com a *[Modo Destacar](#page-33-0)* [na página 34.](#page-33-0)  $\bullet$ [REMOVER](#page-111-2) ou [APLICADOR](#page-111-9) Continue com a *[Modo Remover ou](#page-38-0)  [Modo Aplicador](#page-38-0)* na página 39.  $\bullet$ [REBOBINAR](#page-111-3) Continue com a *[Modo Rebobinar](#page-46-0)* [na página 47.](#page-46-0) [CORTADOR](#page-111-4) ou [CORTE DEMORADO](#page-111-5) Continue com a *[Modo Cortador ou](#page-54-0)  [Modo Corte demorado](#page-54-0)* [na página 55.](#page-54-0) $\bullet$
- **4.** Em que modo Imprimir a impressora irá operar? (Para obter mais informações sobre o modo Imprimir, consulte *[Selecionar o modo Imprimir](#page-28-0)* na página 29).

## <span id="page-33-1"></span><span id="page-33-0"></span>**Modo Destacar**

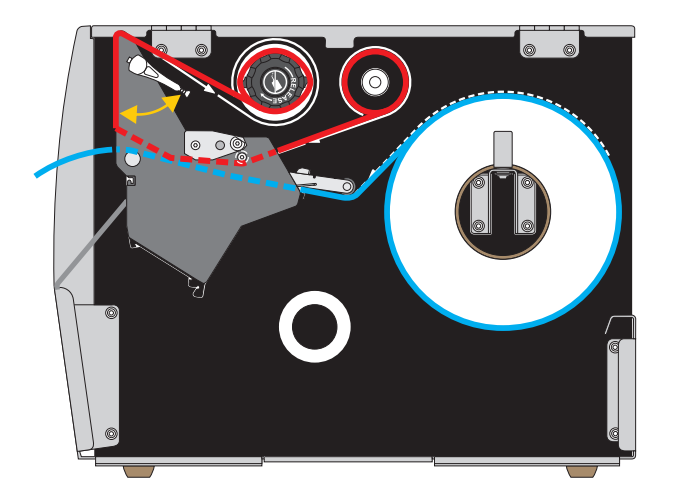

**1.** Se ainda não o tiver feito, siga as instruções da seção *[Inserir a mídia na impressora](#page-29-1)* [na página 30.](#page-29-1)

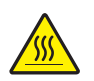

**2. Cuidado •** O cabeçote pode estar quente e causar queimaduras graves. Deixe-o esfriar.

Abra o conjunto do cabeçote de impressão girando a alavanca de abertura do cabeçote para cima.

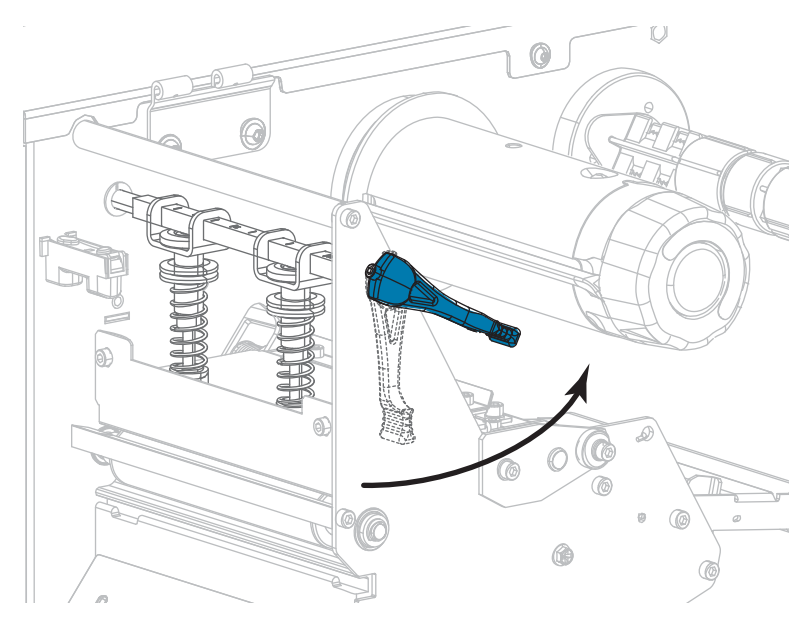

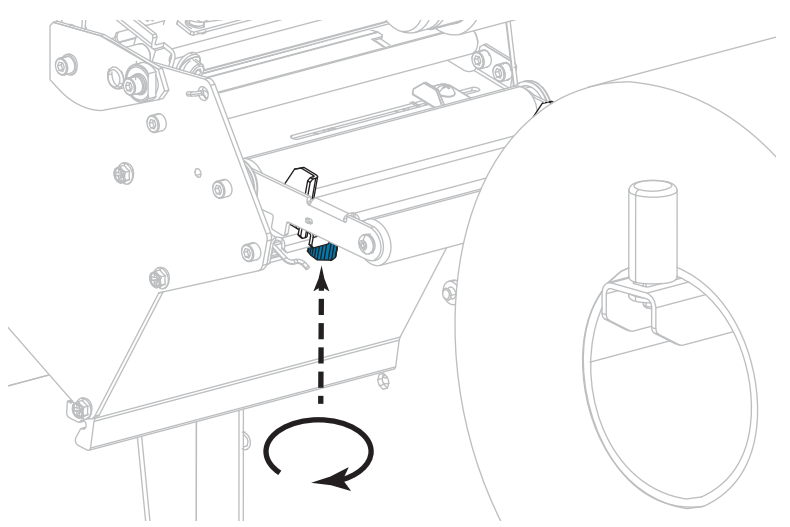

**3.** Solte o parafuso localizado na parte inferior da guia de mídia externa (**1**).

**4.** Deslize a guia de mídia externa totalmente para fora.

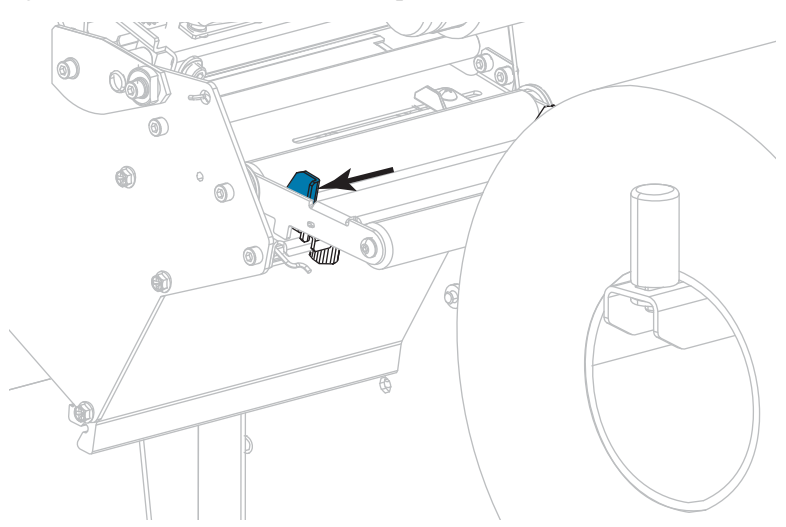

**5.** Passe a mídia sob o rolo oscilante da mídia (**1**), o rolo da guia de mídia (**2**) e o sensor de mídia superior (**3**).

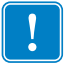

**Importante •** Verifique se o papel foi passado sob esses componentes. Caso a mídia seja passada sobre eles, ela obstrui o sensor de fita e provoca um falso erro SEM FITA.

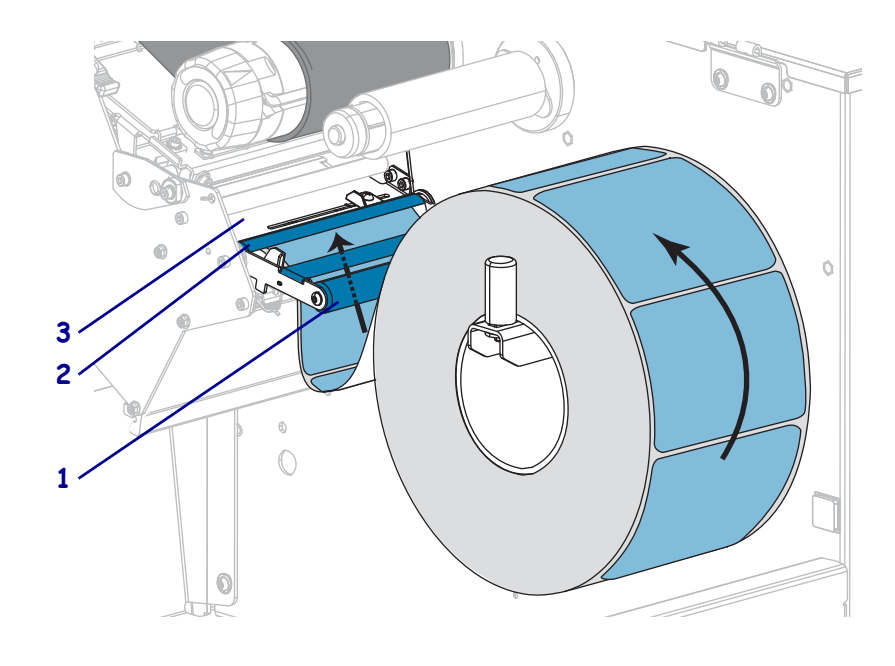

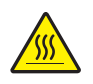

**6. Cuidado •** O cabeçote pode estar quente e causar queimaduras graves. Deixe-o esfriar.

Empurre o papel para frente até passar sob o conjunto do cabeçote de impressão (**1**), sob a placa de encaixe (**2**) e, em seguida, sobre o rolo de impressão (**3**).

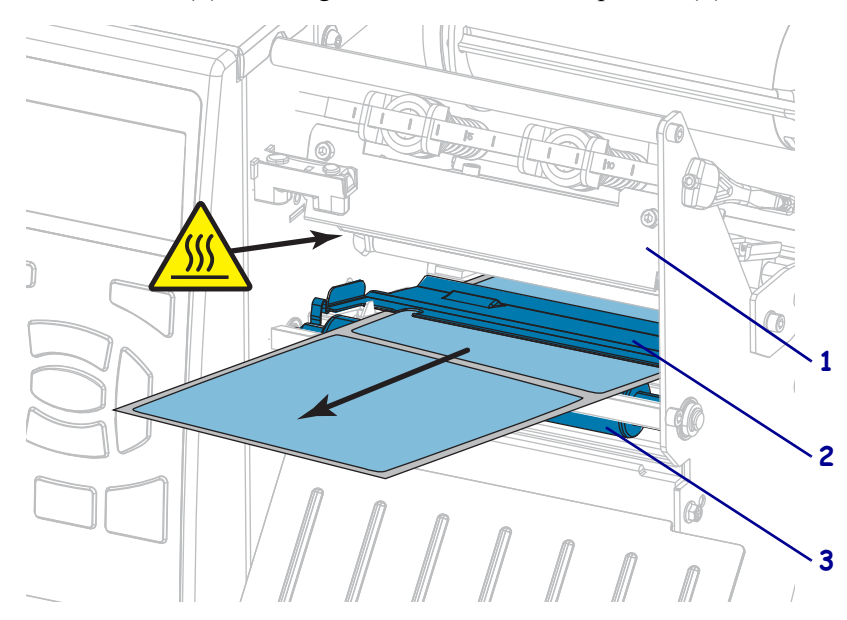
**7.** A mídia que você está usando requer fita para impressão? Caso não tenha certeza, consulte *[Quando usar a fita](#page-21-0)* na página 22.

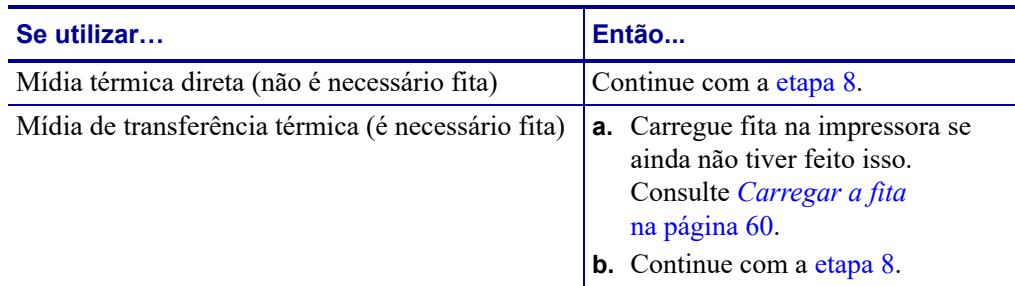

<span id="page-36-0"></span>**8.** Empurre a mídia de volta o máximo possível, e então deslize-a na guia de mídia externa até que apenas toque a borda da mídia.

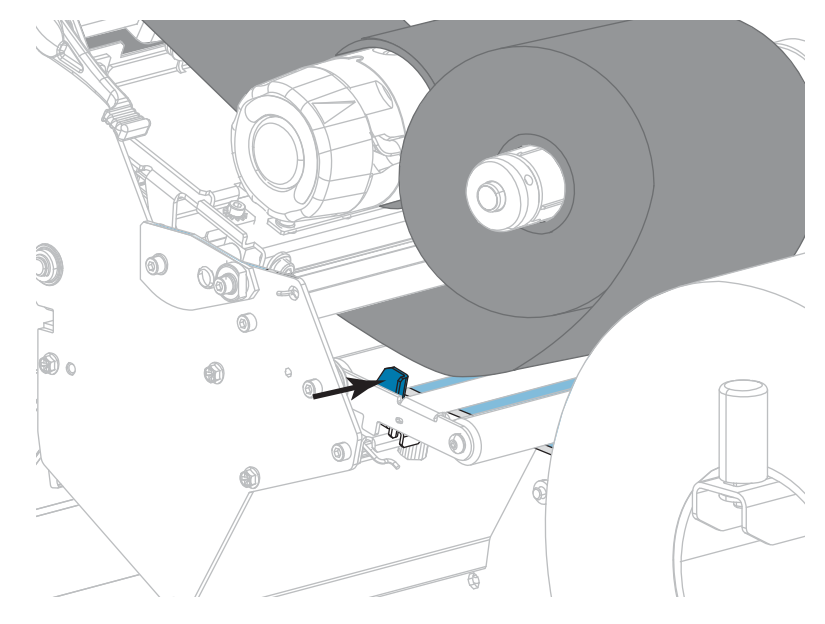

**9.** Aperte o parafuso localizado na parte inferior da guia de mídia externa.

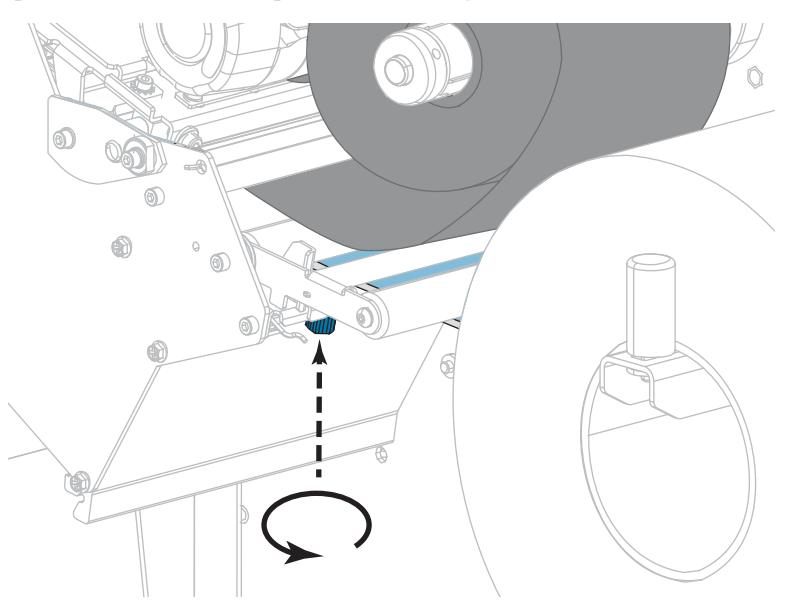

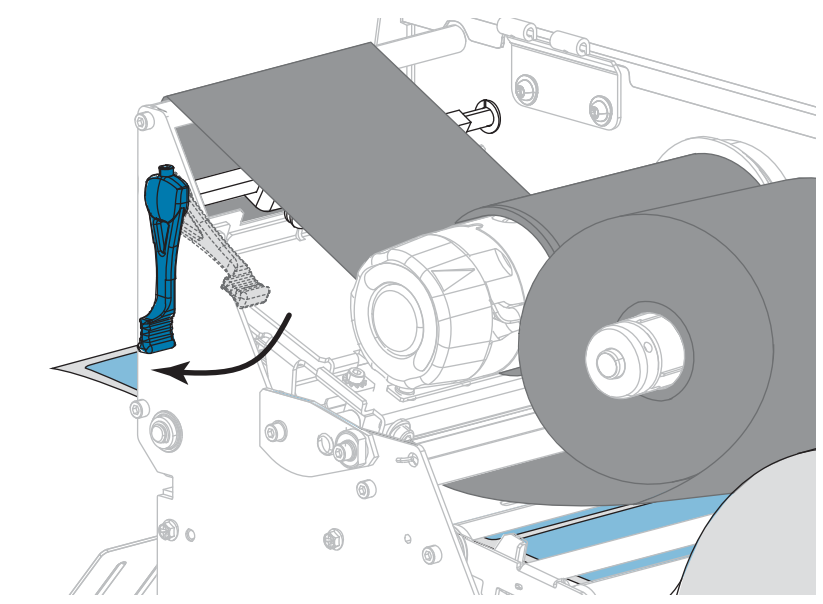

**10.** Gire a alavanca de abertura do cabeçote de impressão para baixo até travar o cabeçote no lugar.

**11.** Feche a porta de mídia.

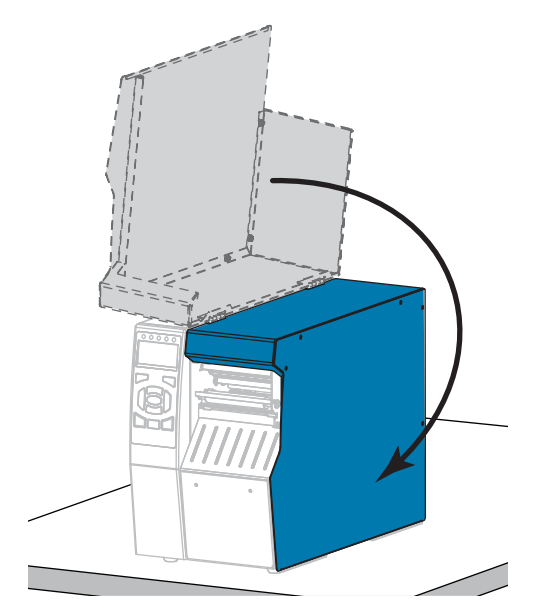

- **12.** Configure a impressora com o modo Imprimir adequado (consulte *[IMPRIMIR](#page-111-0)* [na página 112](#page-111-0)).
- **13.** Pressione PAUSAR para sair do modo Pausar e ativar a impressão.
	- A impressora pode executar a calibração de etiqueta ou avançar uma etiqueta, dependendo da configuração.
- **14.** Para obter melhores resultados, calibre a impressora. Consulte *[Calibrar a fita e sensores](#page-176-0)  de mídia* [na página 177.](#page-176-0)
- **15.** Se desejar, imprima uma configuração ou outra etiqueta para verificar se a impressora está pronta para imprimir. (Consulte *[INFO IMPRESSORA](#page-116-0)* na página 117).

### **O carregamento da mídia no modo Destacar foi concluído.**

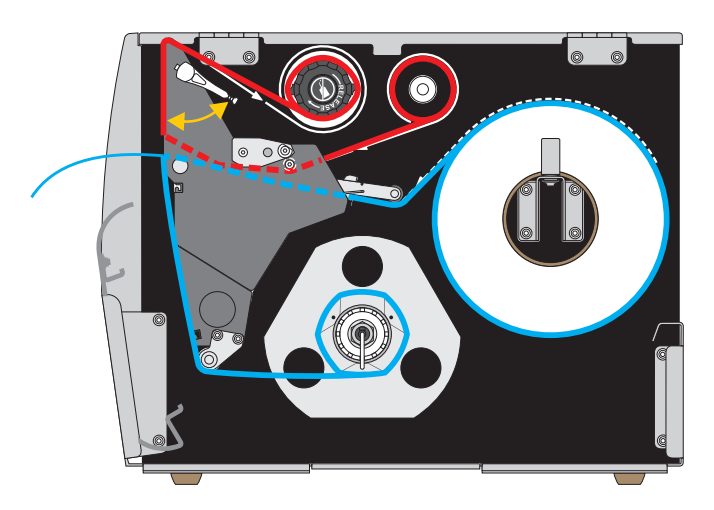

## **Modo Remover ou Modo Aplicador**

- **1.** Se ainda não o tiver feito, siga as instruções da seção *[Inserir a mídia na impressora](#page-29-0)* [na página 30.](#page-29-0)
- **2.** Se necessário, instale a placa de rebobinamento/avanço do revestimento na posição de remoção, conforme mostrado. Consulte *[Instalar a placa de rebobinamento/avanço do](#page-192-0)  revestimento* [na página 193](#page-192-0) para obter instruções.

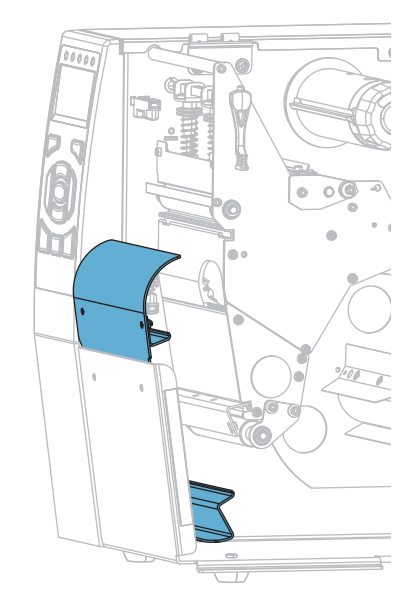

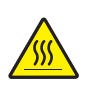

**3. Cuidado •** O cabeçote pode estar quente e causar queimaduras graves. Deixe-o esfriar.

Abra o conjunto do cabeçote de impressão girando a alavanca de abertura do cabeçote para cima.

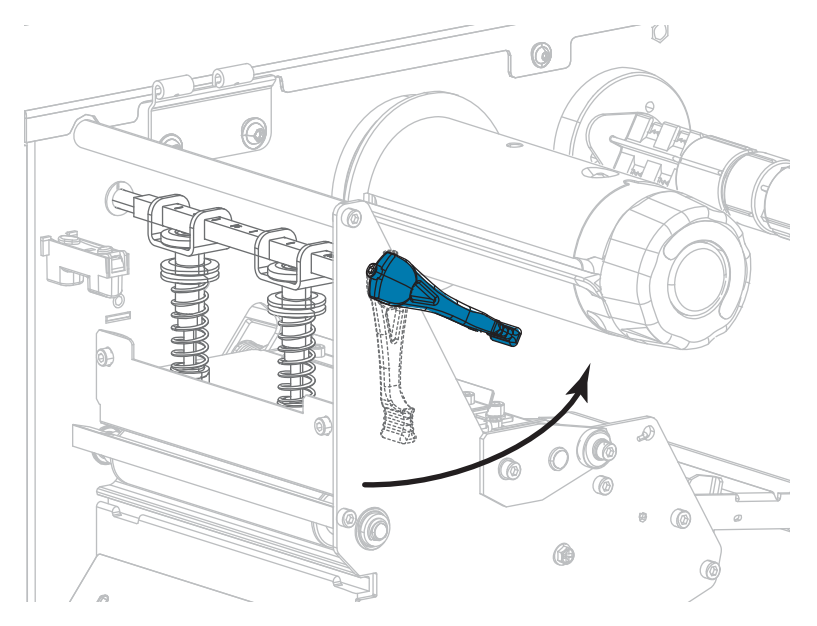

**4.** Solte o parafuso localizado na parte inferior da guia de mídia externa.

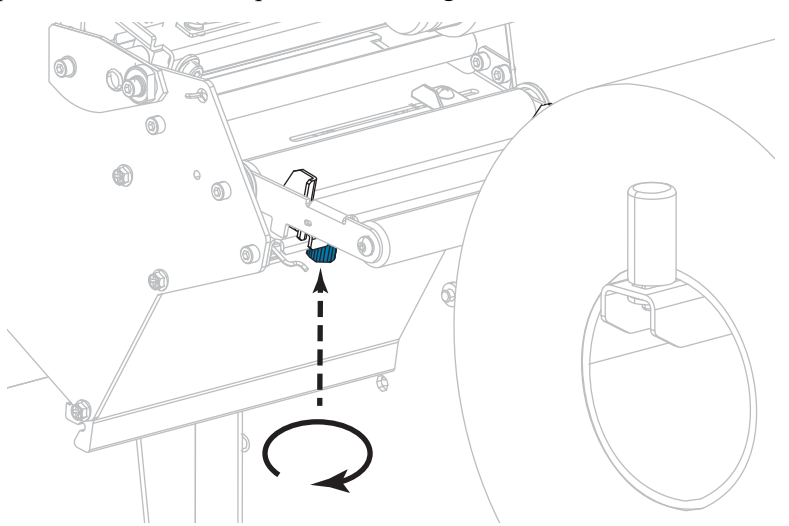

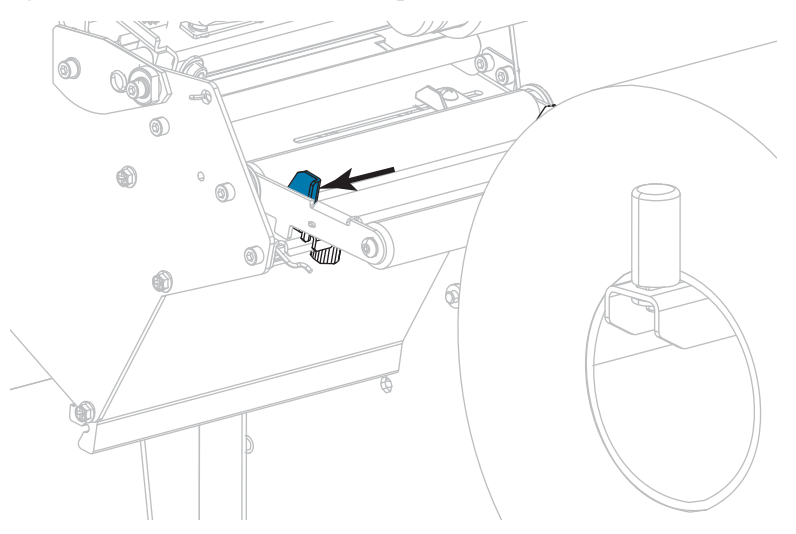

**5.** Deslize a guia de mídia externa totalmente para fora.

- **6.** Passe a mídia sob o rolo oscilante da mídia (**1**), o rolo da guia de mídia (**2**) e o sensor de mídia superior (**3**).
	- **Importante** Verifique se o papel foi passado sob esses componentes. Caso a mídia seja passada sobre eles, ela obstrui o sensor de fita e provoca um falso erro SEM FITA.

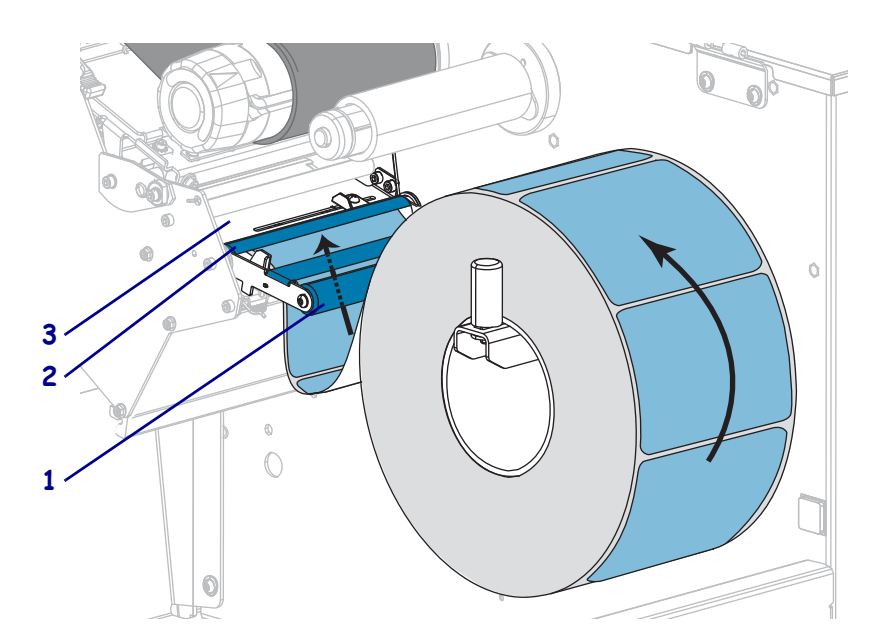

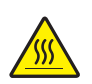

**7. Cuidado •** O cabeçote pode estar quente e causar queimaduras graves. Deixe-o esfriar.

Empurre o papel para frente até passar sob o conjunto do cabeçote de impressão (**1**), sob a placa de encaixe (**2**) e, em seguida, sobre o rolo de impressão (**3**).

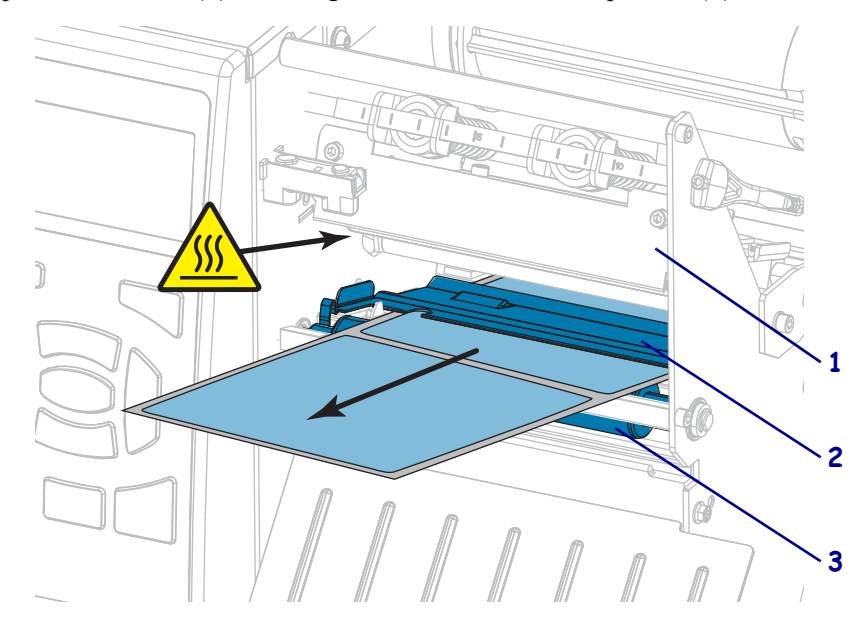

**8.** Estenda aproximadamente 500 mm (18 pol.) do papel para fora da impressora. Remova e descarte as etiquetas dessa mídia exposta, deixando apenas o revestimento.

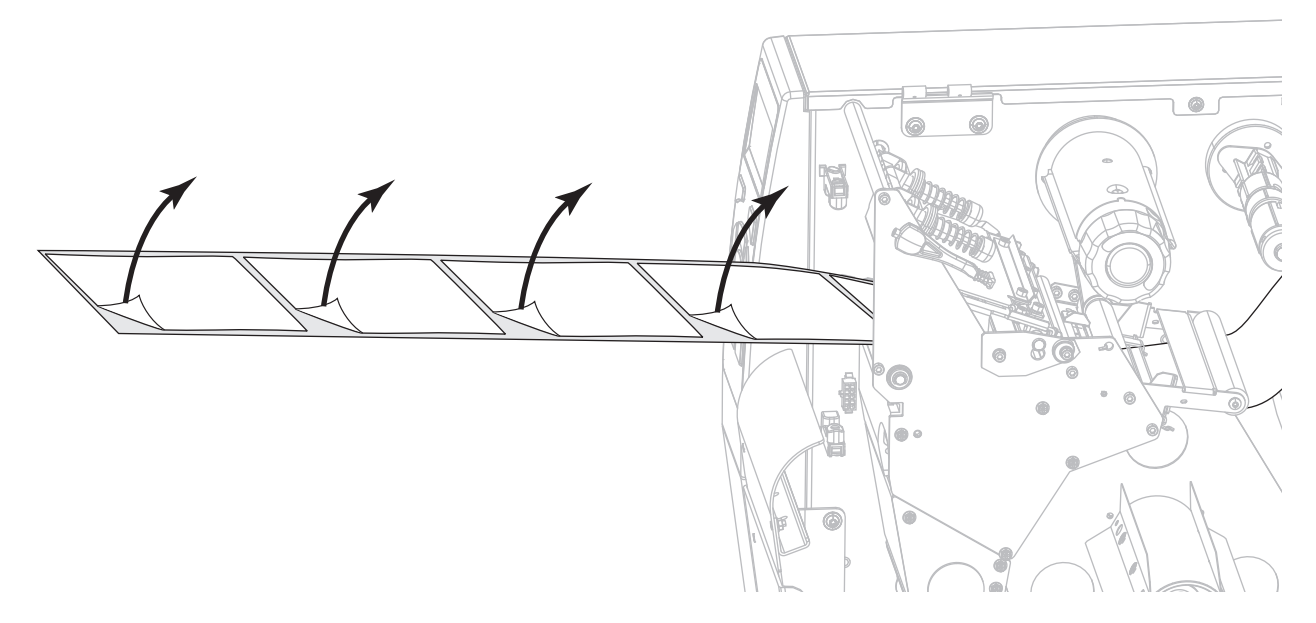

**9.** Insira o revestimento atrás da placa de rebobinamento/avanço do revestimento.

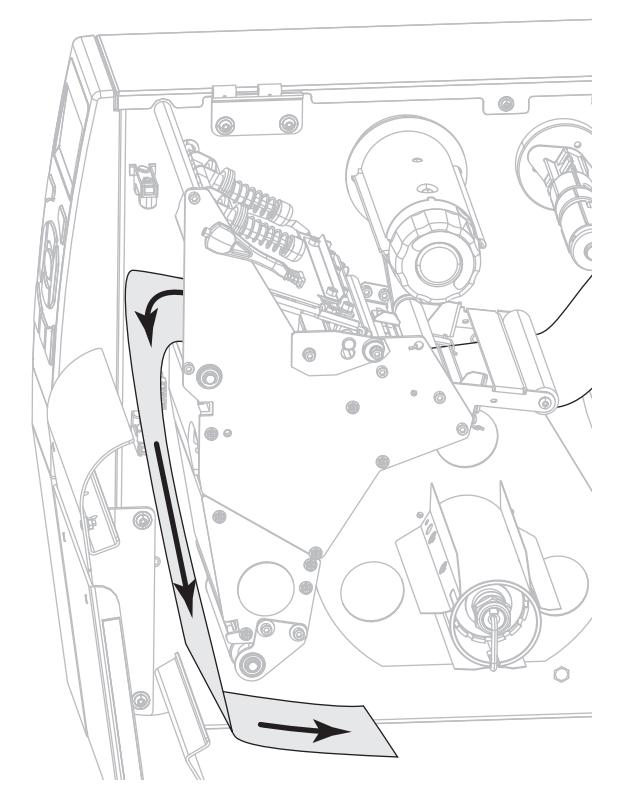

**10.** Se desejado, deslize um rolo sobre a bobina de rebobinamento até ele estar bem ajustado na placa guia. Um rolo não é necessário para o avanço do revestimento.

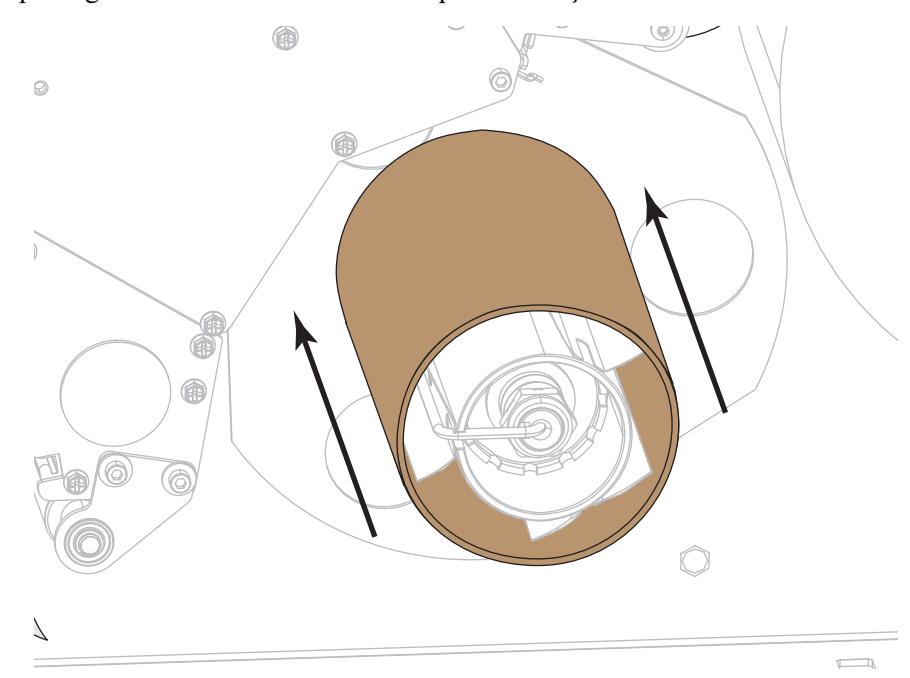

- **11.** Remova o gancho da bobina de rebobinamento.
- **12.** Enrole o revestimento em torno da bobina de rebobinamento, conforme mostrado. Gire a bobina de rebobinamento várias vezes para apertar o revestimento e remover toda a folga.

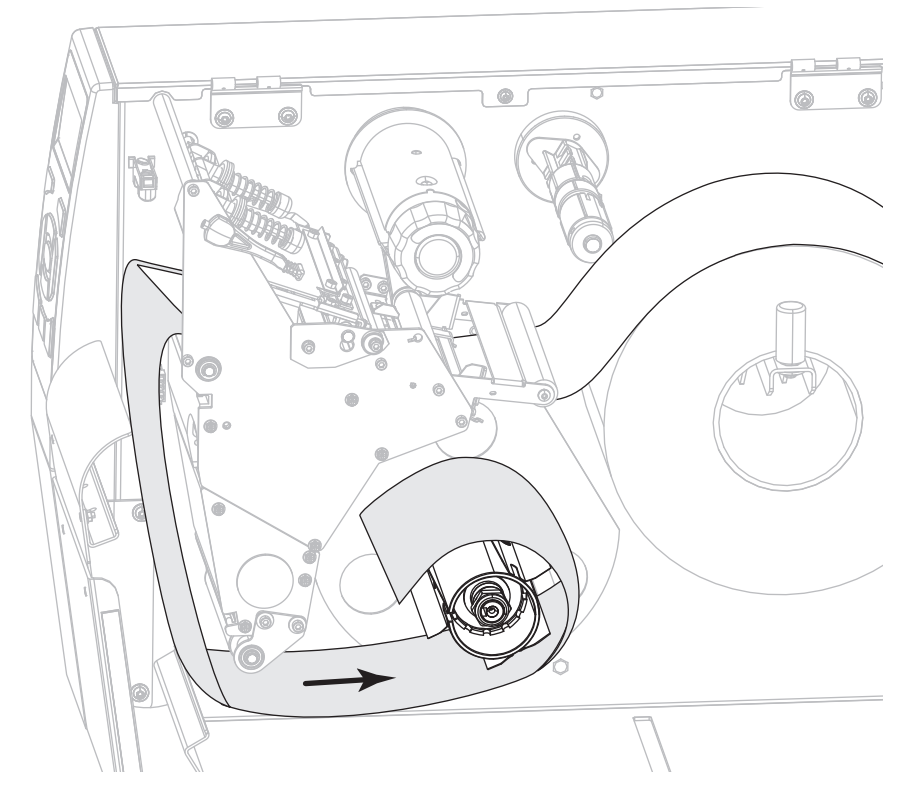

**13.** Reinstale o gancho da bobina sobre o revestimento. Insira a extremidade longa do gancho no pequeno furo na chapa guia (**1**). Insira a extremidade curta do gancho no furo no centro da porca de ajuste (**2**).

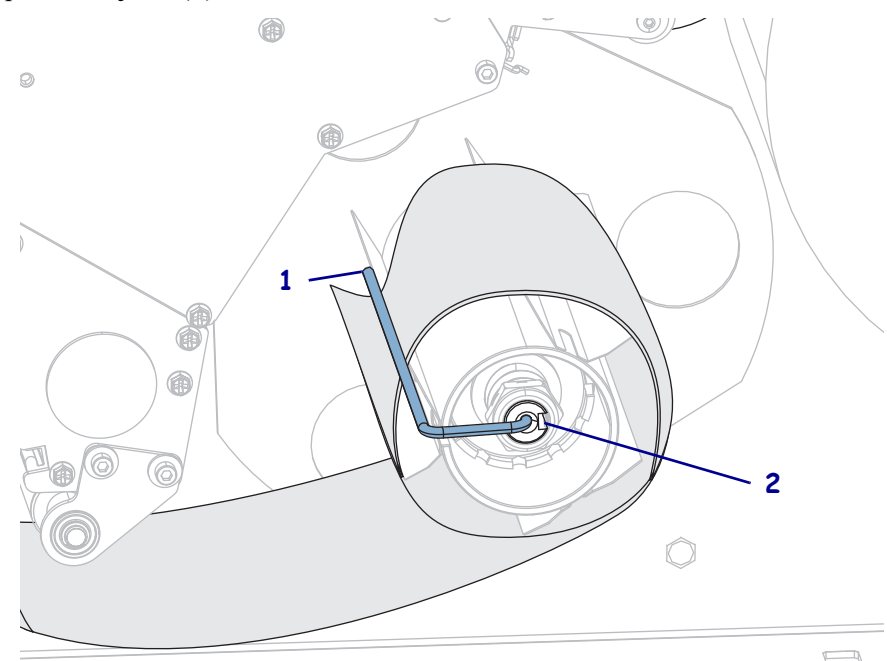

**14.** A mídia que você está usando requer fita para impressão? Caso não tenha certeza, consulte *[Quando usar a fita](#page-21-0)* na página 22.

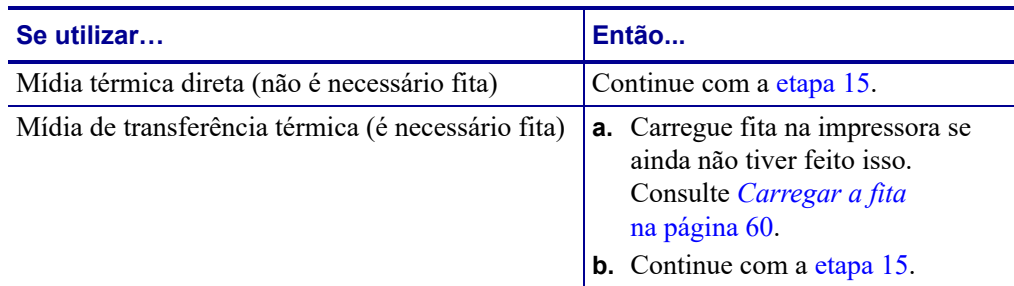

<span id="page-44-0"></span>**15.** Empurre a mídia de volta o máximo possível, e então deslize-a na guia de mídia externa até que apenas toque a borda da mídia.

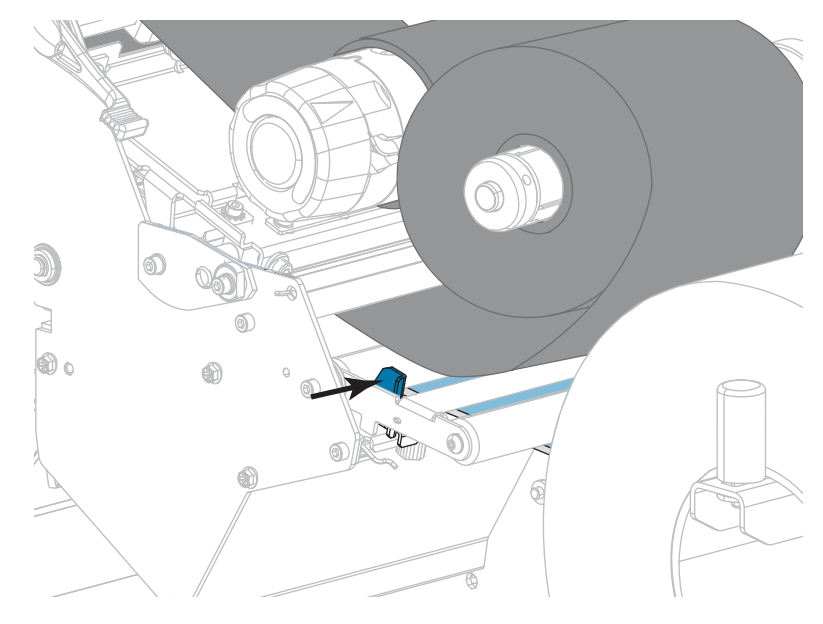

**16.** Aperte o parafuso localizado na parte inferior da guia de mídia externa.

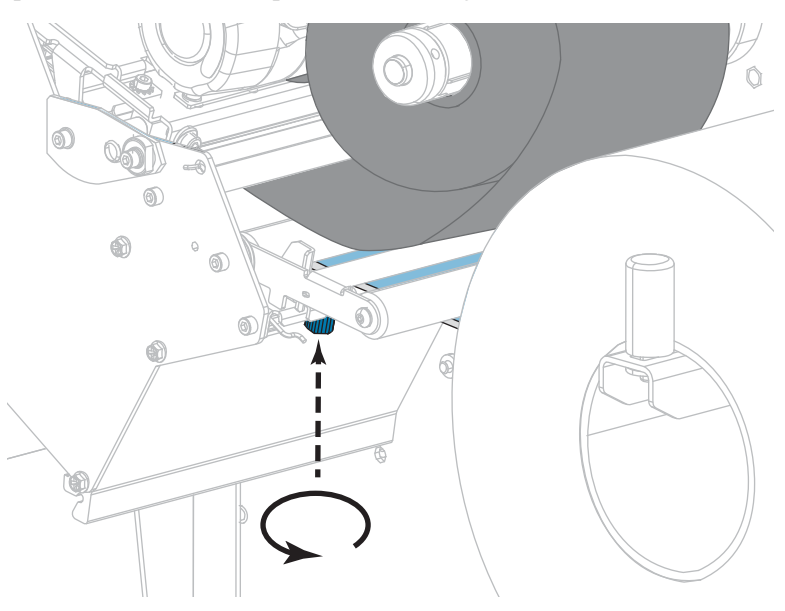

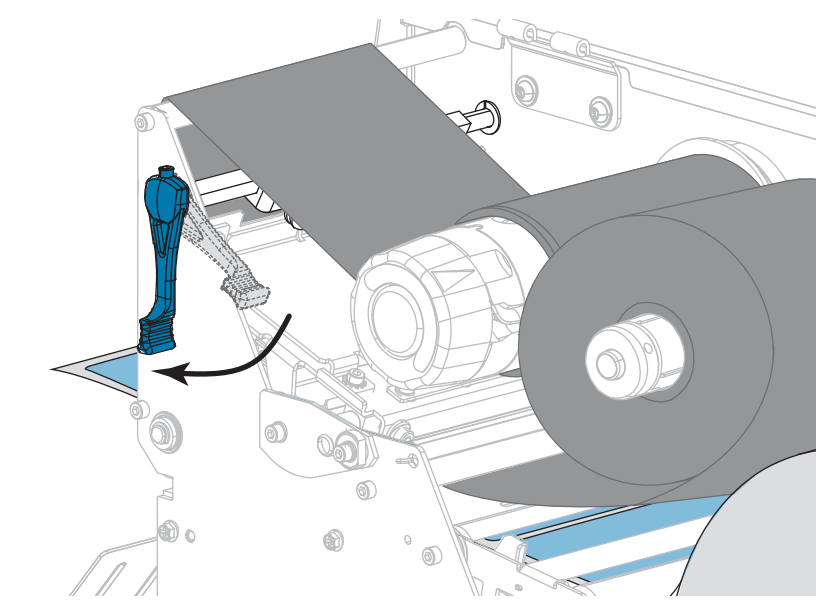

**17.** Gire a alavanca de abertura do cabeçote de impressão para baixo até travar o cabeçote no lugar.

**18.** Feche a porta de mídia.

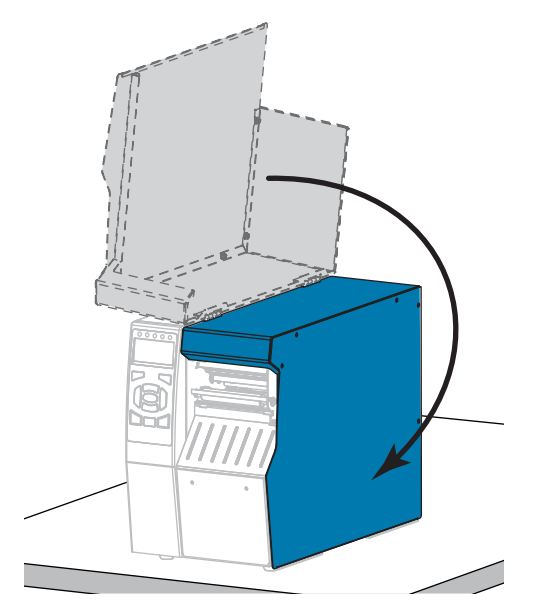

- **19.** Configure a impressora no modo Imprimir adequado (para obter mais informações, consulte *IMPRIMIR* [na página 112\)](#page-111-0).
- **20.** Pressione PAUSAR para sair do modo Pausar e ativar a impressão.

A impressora pode executar a calibração de etiqueta ou avançar uma etiqueta, dependendo da configuração.

- **21.** Para obter melhores resultados, calibre a impressora. Consulte *[Calibrar a fita e sensores](#page-176-0)  de mídia* [na página 177.](#page-176-0)
- **22.** Se desejar, imprima uma configuração ou outra etiqueta para verificar se a impressora está pronta para imprimir. (Consulte *[INFO IMPRESSORA](#page-116-0)* na página 117).

#### **O carregamento da mídia no modo Remover foi concluído.**

## **Modo Rebobinar**

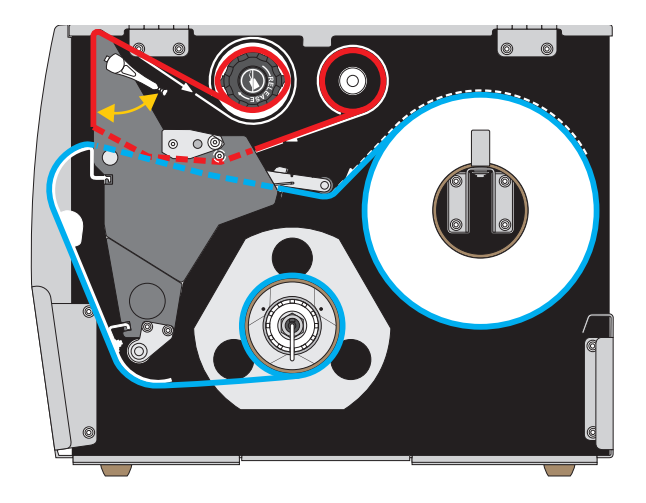

- **1.** Se ainda não o tiver feito, siga as instruções da seção *[Inserir a mídia na impressora](#page-29-0)* [na página 30.](#page-29-0)
- **2.** Se necessário, instale a placa de rebobinamento/avanço do revestimento na posição de rebobinamento, conforme mostrado. Consulte *[Instalar a placa de rebobinamento/avanço](#page-192-0)  [do revestimento](#page-192-0)* na página 193 para obter instruções.

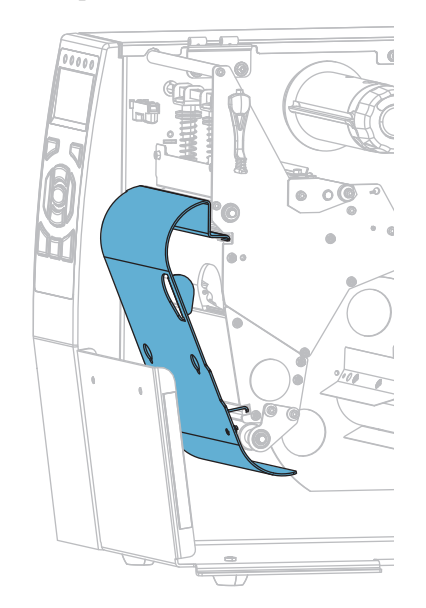

**3.** Deslize um rolo sobre a bobina de rebobinamento até ele estar bem ajustado na placa guia.

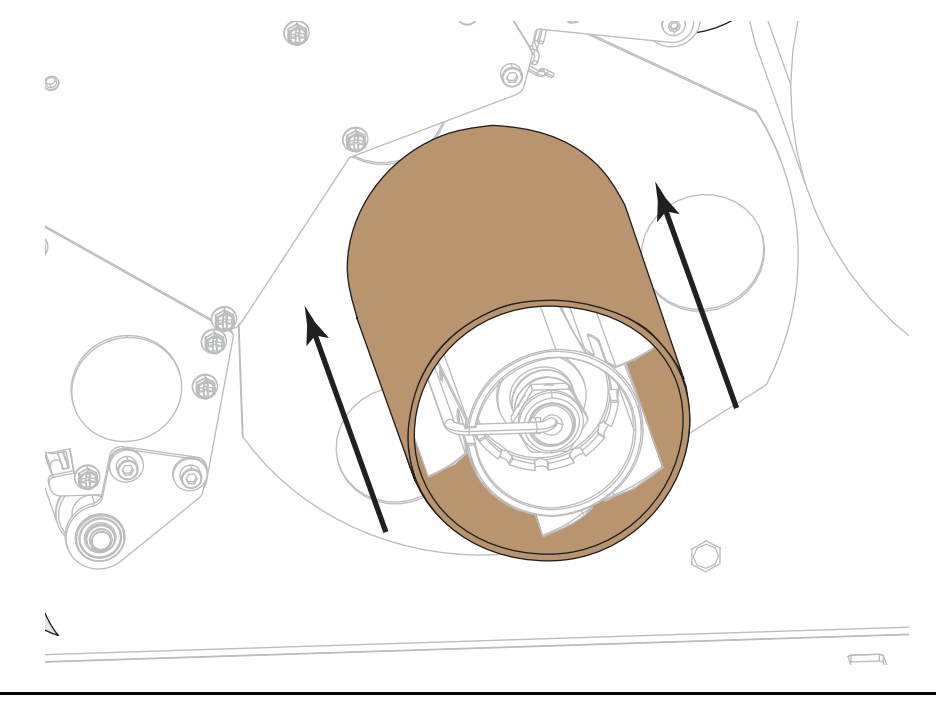

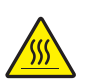

**4.**

**Cuidado •** O cabeçote pode estar quente e causar queimaduras graves. Deixe-o esfriar.

Abra o conjunto do cabeçote de impressão girando a alavanca de abertura do cabeçote para cima.

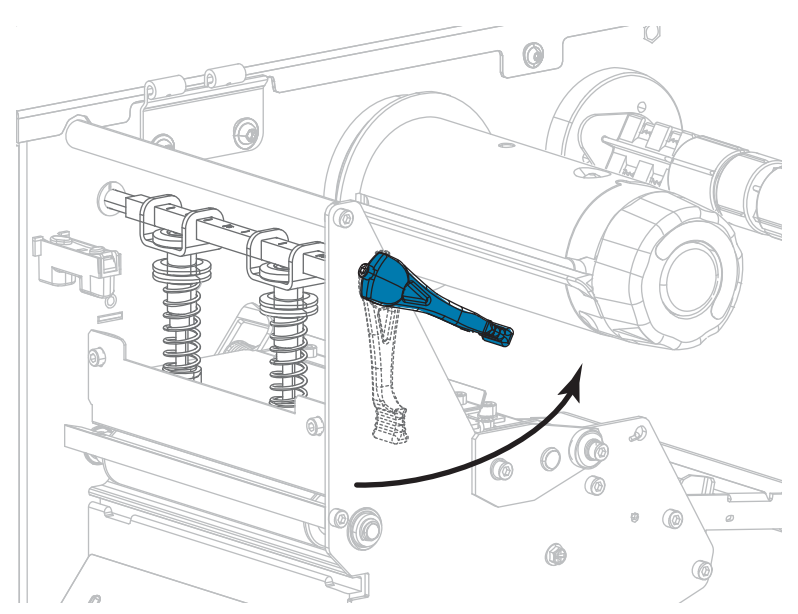

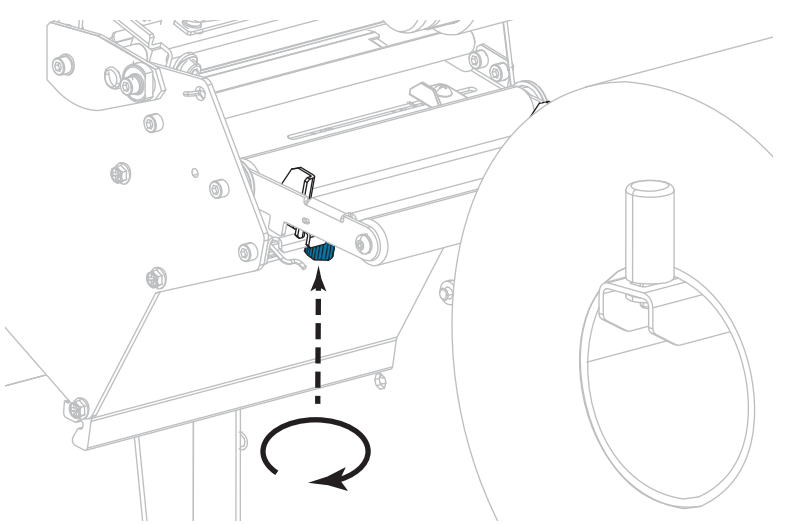

**5.** Solte o parafuso localizado na parte inferior da guia de mídia externa (**1**).

**6.** Deslize a guia de mídia externa totalmente para fora.

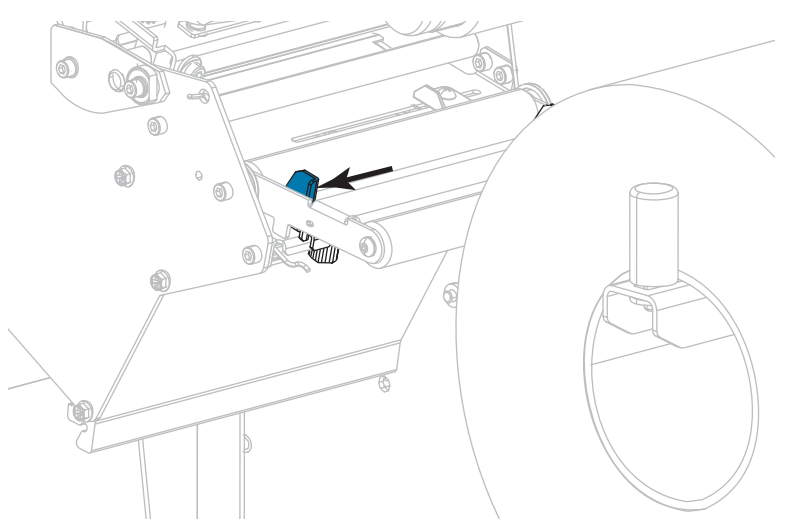

**7.** Passe a mídia sob o rolo oscilante da mídia (**1**), o rolo da guia de mídia (**2**) e o sensor de mídia superior (**3**).

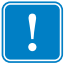

**Importante •** Verifique se o papel foi passado sob esses componentes. Caso a mídia seja passada sobre eles, ela obstrui o sensor de fita e provoca um falso erro SEM FITA.

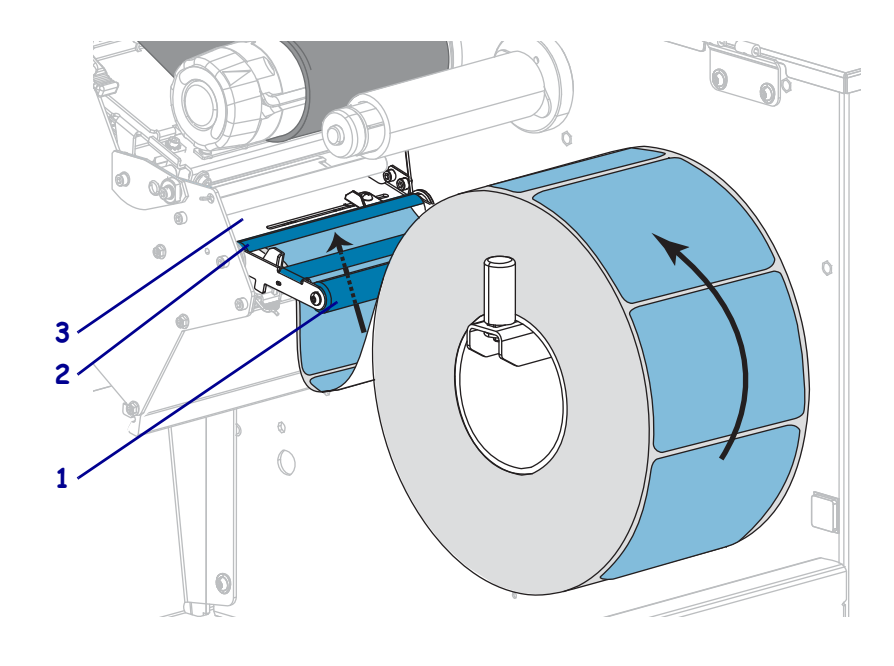

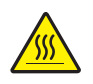

**8. Cuidado •** O cabeçote pode estar quente e causar queimaduras graves. Deixe-o esfriar.

Empurre o papel para frente até passar sob o conjunto do cabeçote de impressão (**1**), sob a placa de encaixe (**2**) e, em seguida, sobre o rolo de impressão (**3**).

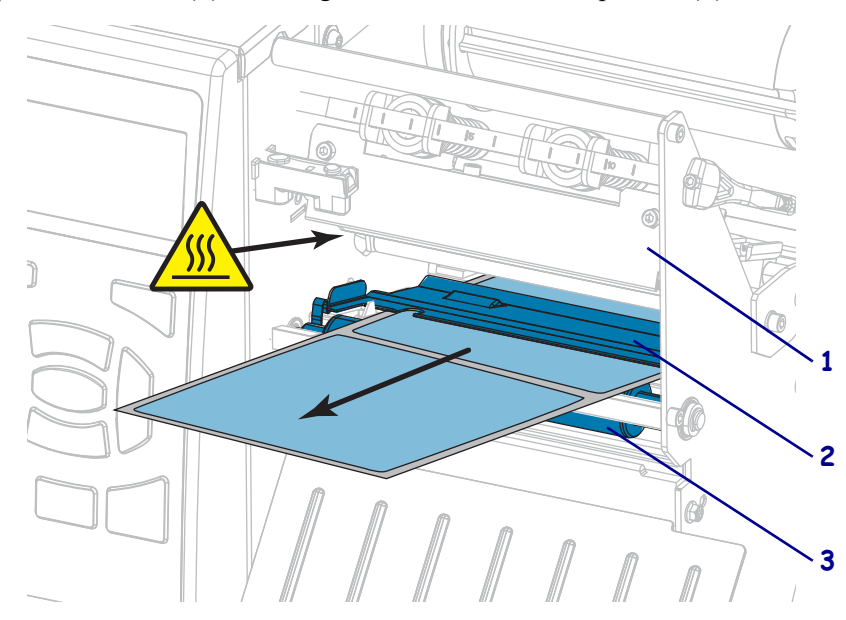

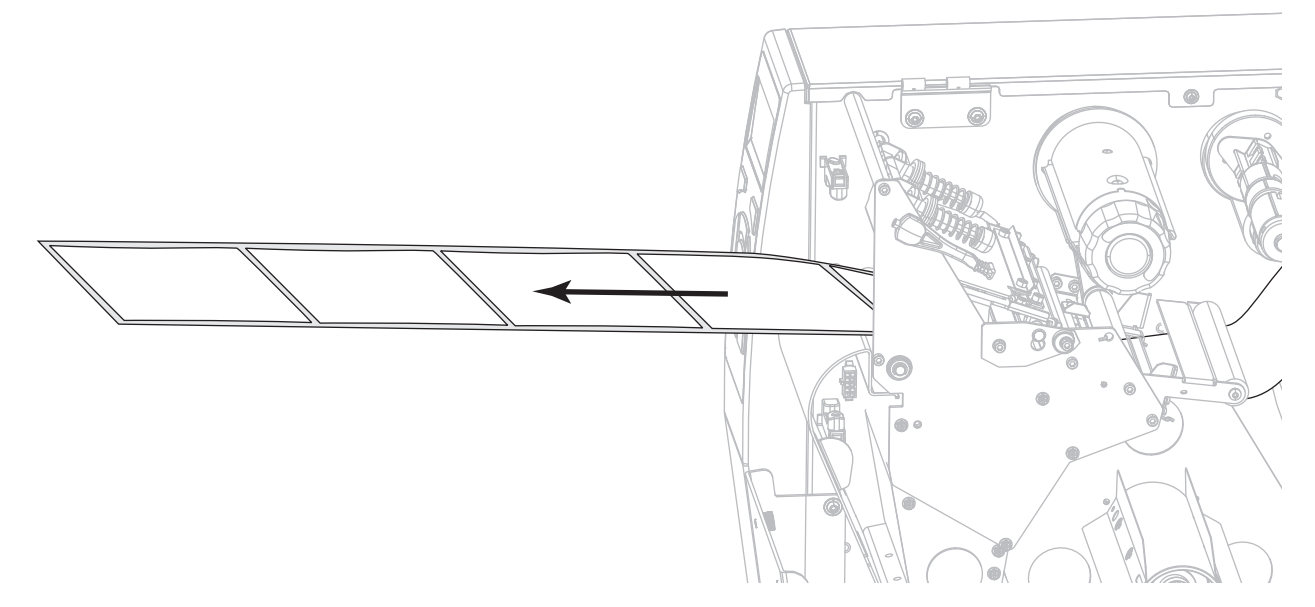

**9.** Estenda aproximadamente 500 mm (18 pol.) do papel para fora da impressora.

**10.** Insira a mídia sobre a placa de rebobinamento/avanço do revestimento.

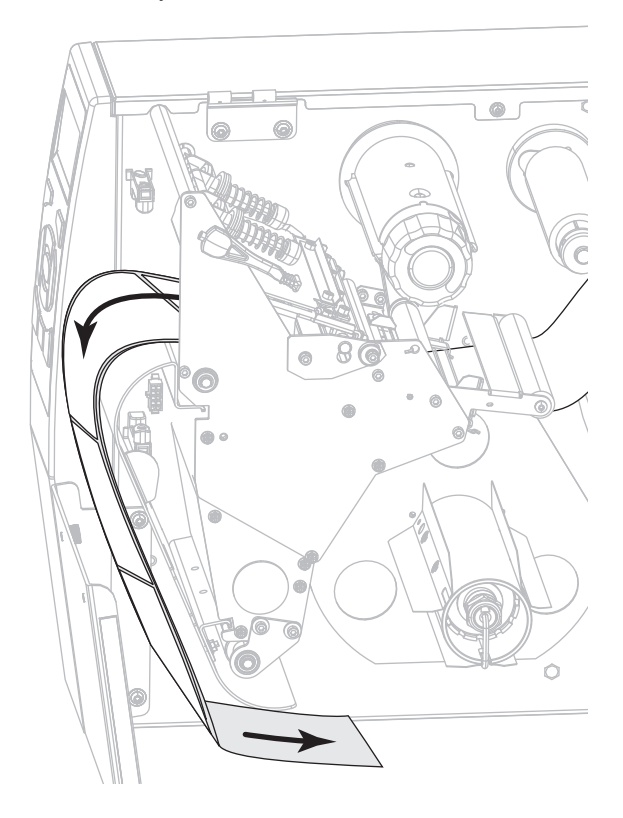

**11.** Enrole a mídia em torno da bobina de rebobinamento, conforme mostrado. Gire a bobina de rebobinamento várias vezes para apertar a mídia e remover toda a folga.

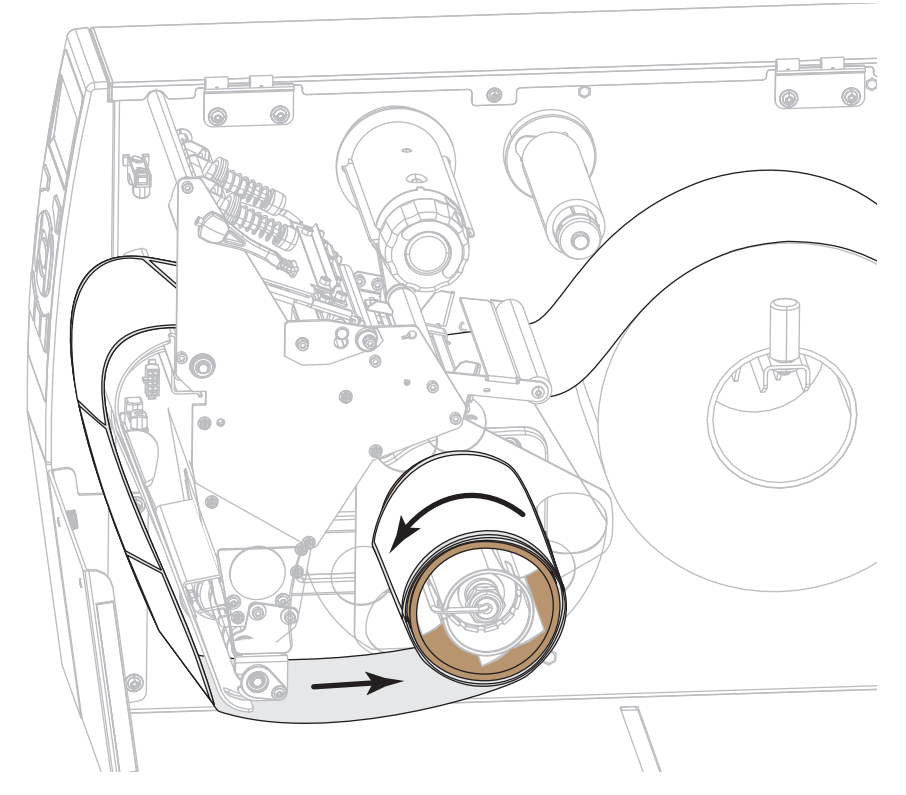

**12.** A mídia que você está usando requer fita para impressão? Caso não tenha certeza, consulte *[Quando usar a fita](#page-21-0)* na página 22.

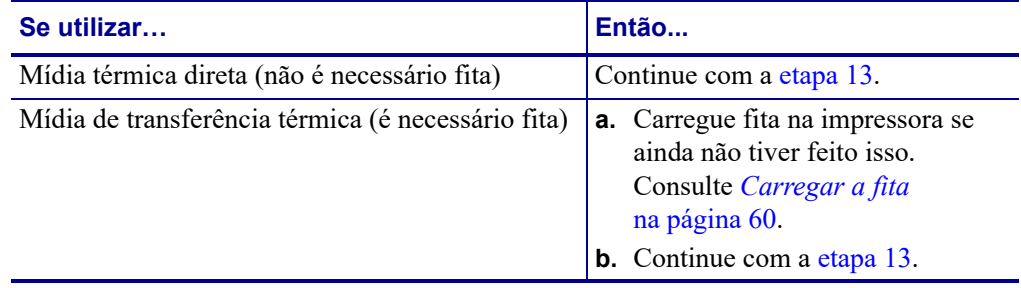

<span id="page-52-0"></span>**13.** Empurre a mídia de volta o máximo possível, e então deslize-a na guia de mídia externa até que apenas toque a borda da mídia.

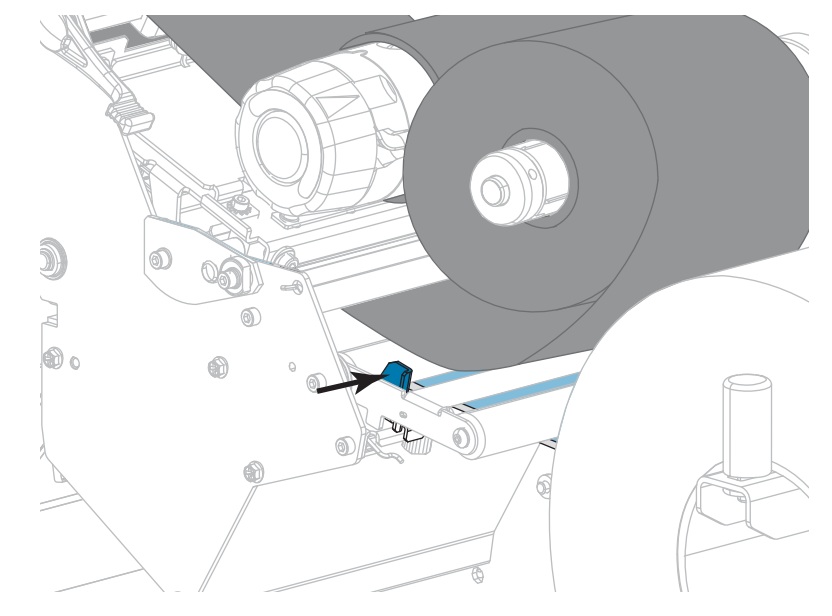

**14.** Aperte o parafuso localizado na parte inferior da guia de mídia externa.

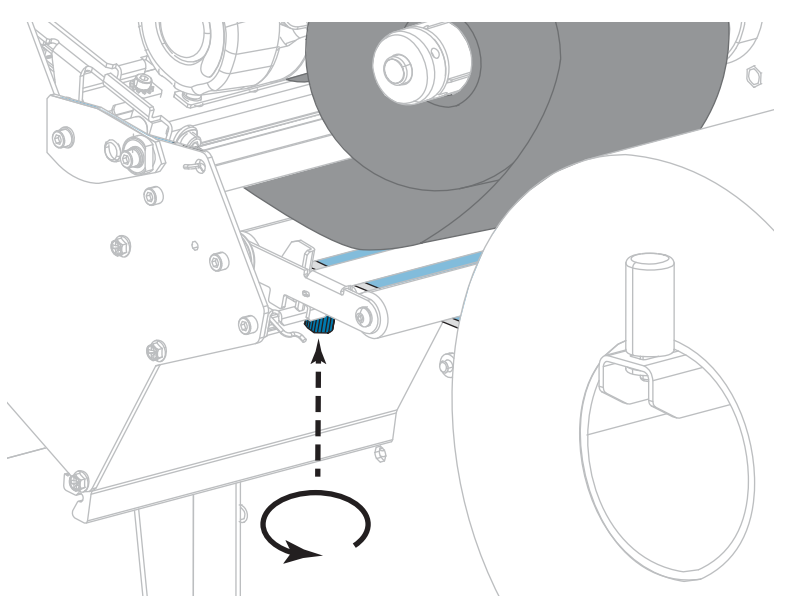

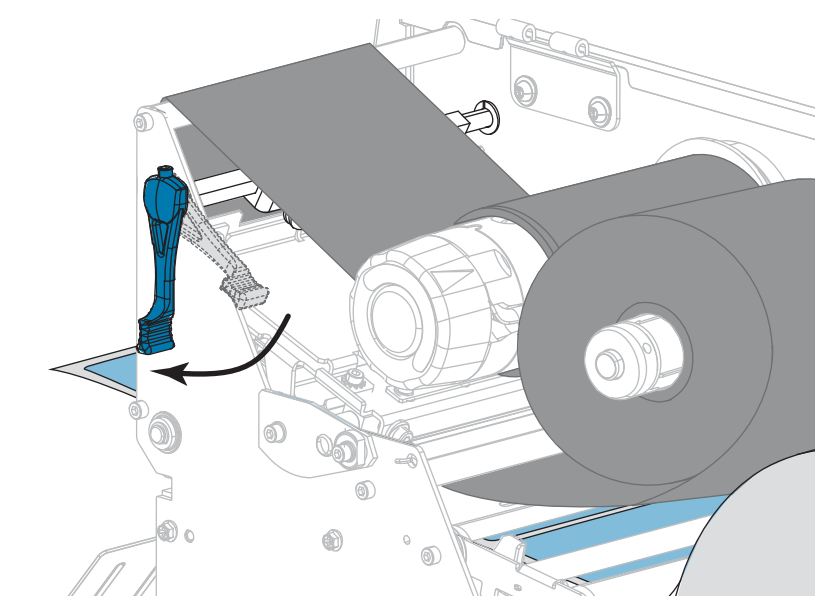

**15.** Gire a alavanca de abertura do cabeçote de impressão para baixo até travar o cabeçote no lugar.

**16.** Feche a porta de mídia.

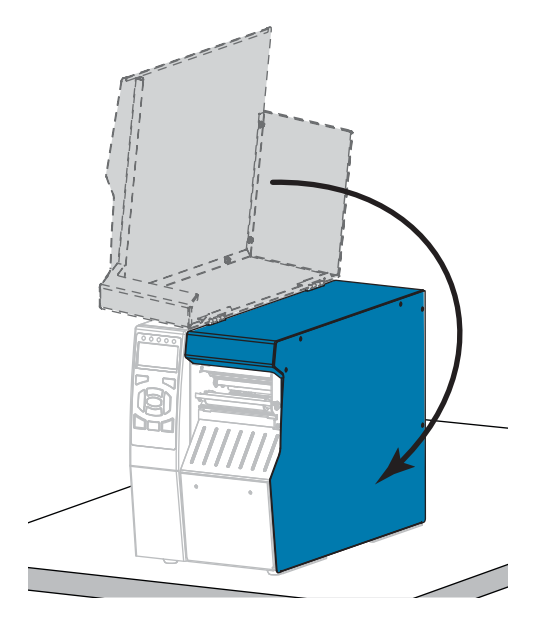

- **17.** Coloque a impressora em modo Rebobinar (para obter mais informações, consulte *IMPRIMIR* [na página 112](#page-111-0)).
- **18.** Pressione PAUSAR para sair do modo Pausar e ativar a impressão.

A impressora pode executar a calibração de etiqueta ou avançar uma etiqueta, dependendo da configuração.

- **19.** Para obter melhores resultados, calibre a impressora. Consulte *[Calibrar a fita e sensores](#page-176-0)  de mídia* [na página 177.](#page-176-0)
- **20.** Se desejar, imprima uma configuração ou outra etiqueta para verificar se a impressora está pronta para imprimir. (Consulte *[INFO IMPRESSORA](#page-116-0)* na página 117).

### **O carregamento da mídia no modo Rebobinar foi concluído.**

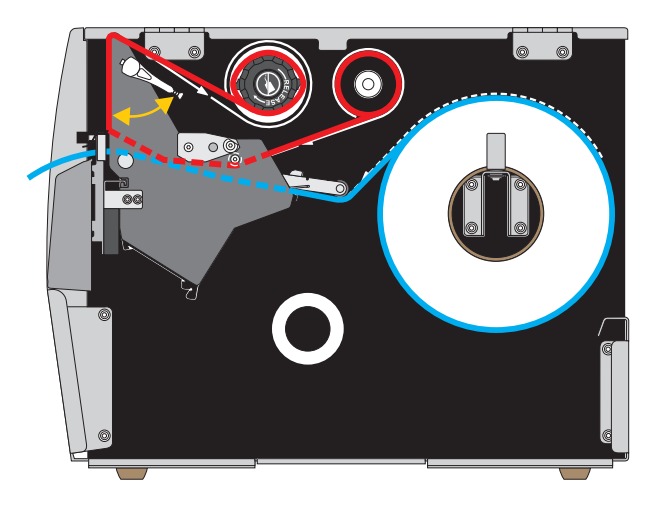

## **Modo Cortador ou Modo Corte demorado**

**1.** Se ainda não o tiver feito, siga as instruções da seção *[Inserir a mídia na impressora](#page-29-0)* [na página 30.](#page-29-0)

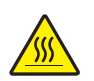

**2. Cuidado •** O cabeçote pode estar quente e causar queimaduras graves. Deixe-o esfriar.

Abra o conjunto do cabeçote de impressão girando a alavanca de abertura do cabeçote para cima.

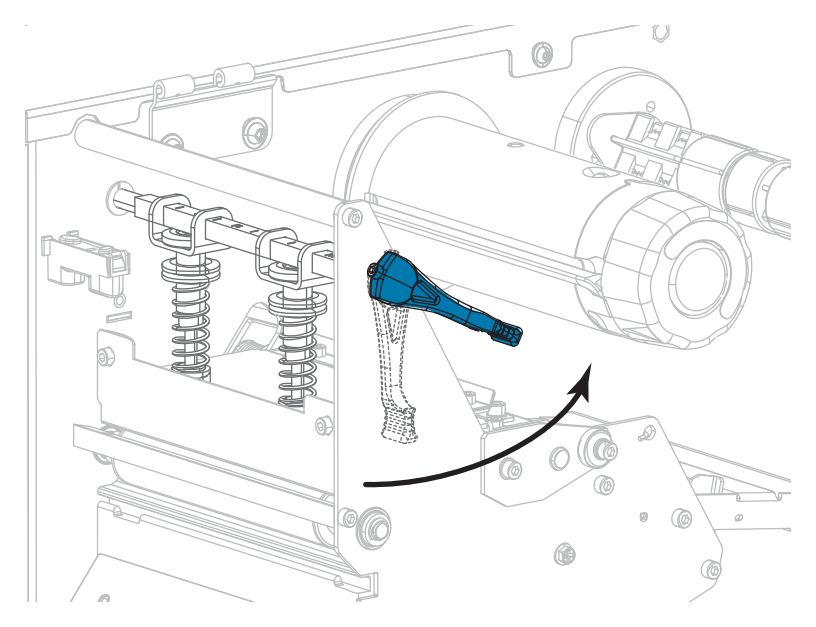

- б. 0  $\mathbb{Q}$  $^{\circledR}$ രി
- **3.** Solte o parafuso localizado na parte inferior da guia de mídia externa (**1**).

**4.** Deslize a guia de mídia externa totalmente para fora.

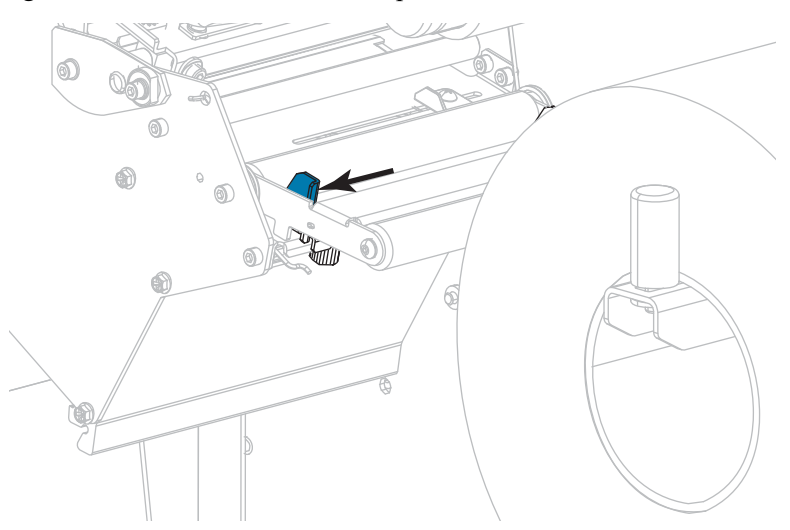

**5.** Passe a mídia sob o rolo oscilante da mídia (**1**), o rolo da guia de mídia (**2**) e o sensor de mídia superior (**3**).

**Importante •** Verifique se o papel foi passado sob esses componentes. Caso a mídia seja passada sobre eles, ela obstrui o sensor de fita e provoca um falso erro SEM FITA.

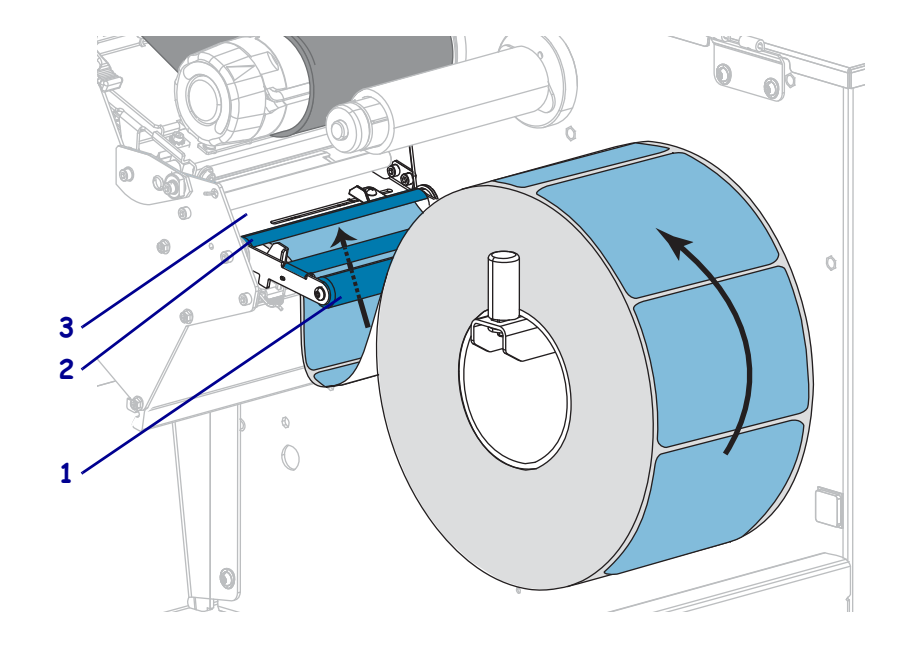

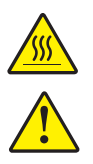

**6. Cuidado •** O cabeçote pode estar quente e causar queimaduras graves. Deixe-o esfriar.

**Cuidado •** A lâmina do cortador é afiada. Não toque nem passe os dedos na lâmina.

Empurre a mídia para a frente até que passe debaixo do cabeçote de impressão (**1**), debaixo da placa de encaixe (**2**) e através do conjunto do cortador (**3**).

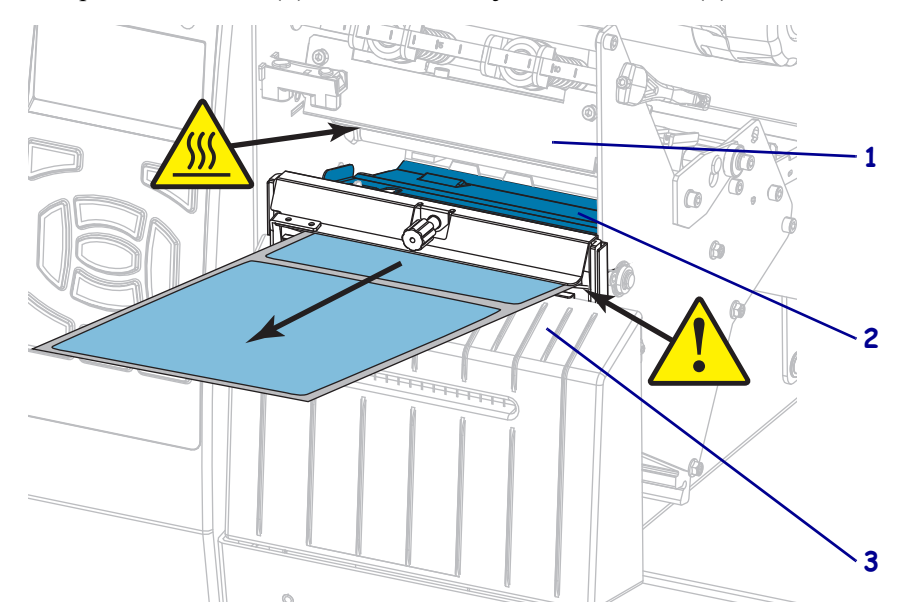

**7.** A mídia que você está usando requer fita para impressão? Caso não tenha certeza, consulte *[Quando usar a fita](#page-21-0)* na página 22.

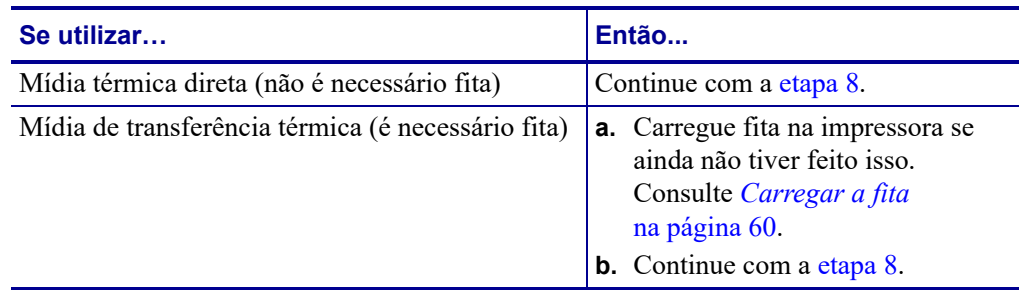

<span id="page-57-0"></span>**8.** Empurre a mídia de volta o máximo possível, e então deslize-a na guia de mídia externa até que apenas toque a borda da mídia.

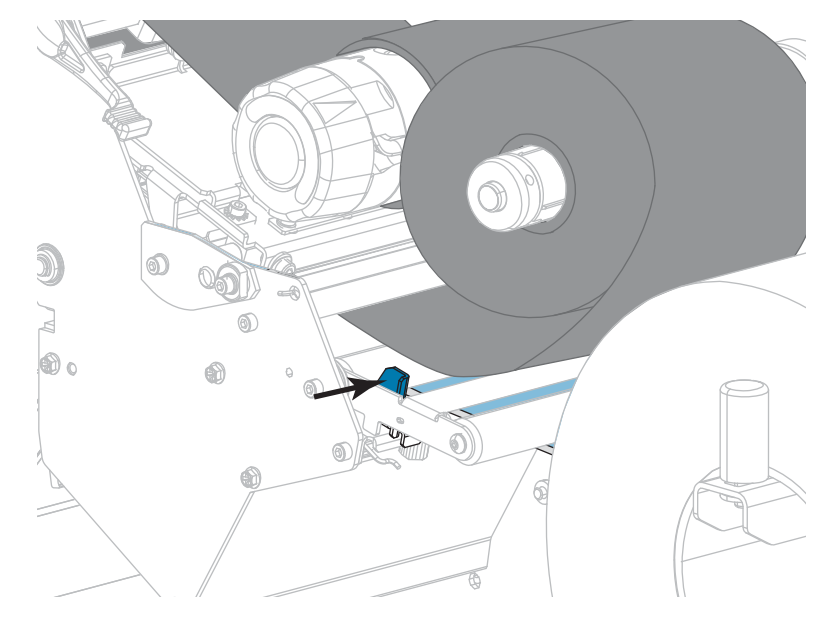

**9.** Aperte o parafuso localizado na parte inferior da guia de mídia externa.

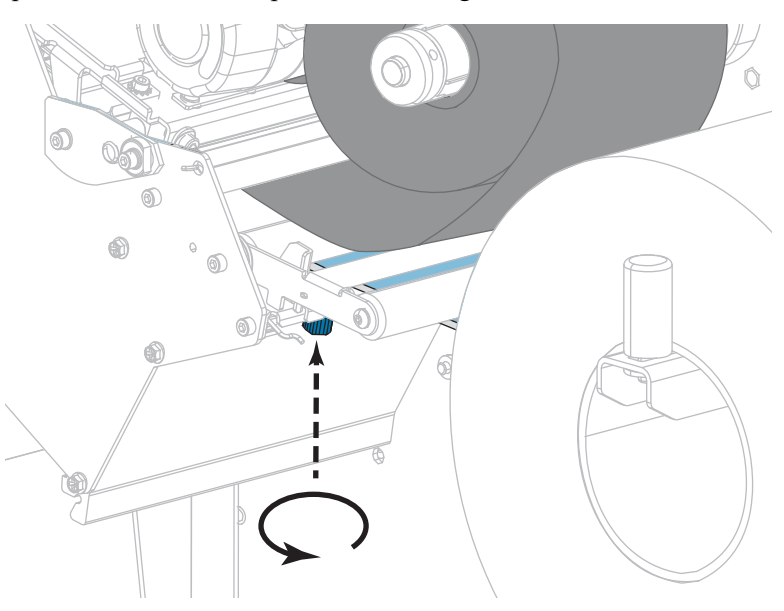

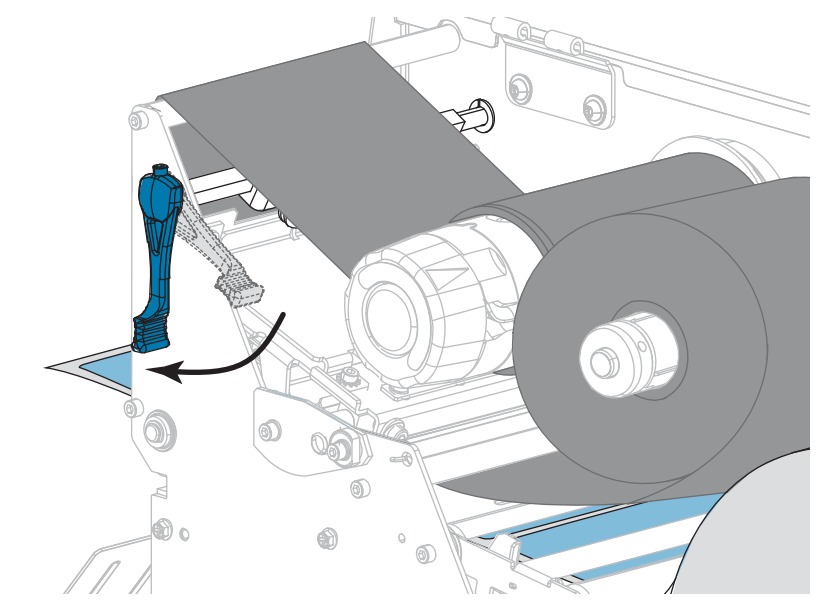

**10.** Gire a alavanca de abertura do cabeçote de impressão para baixo até travar o cabeçote no lugar.

**11.** Feche a porta de mídia.

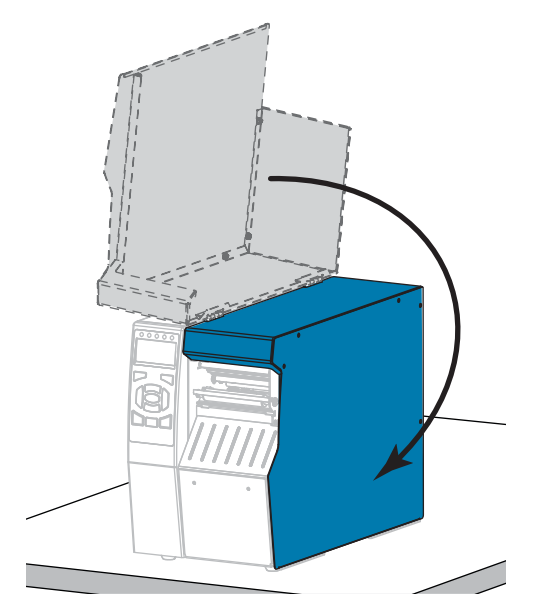

- **12.** Configure a impressora no modo Imprimir adequado (para obter mais informações, consulte *IMPRIMIR* [na página 112\)](#page-111-0).
- **13.** Pressione PAUSAR para sair do modo Pausar e ativar a impressão.
	- A impressora pode executar a calibração de etiqueta ou avançar uma etiqueta, dependendo da configuração.
- **14.** Para obter melhores resultados, calibre a impressora. Consulte *[Calibrar a fita e sensores](#page-176-0)  de mídia* [na página 177.](#page-176-0)
- **15.** Se desejar, imprima uma configuração ou outra etiqueta para verificar se a impressora está pronta para imprimir. (Consulte *[INFO IMPRESSORA](#page-116-0)* na página 117).

### **O carregamento da mídia no modo Cortador foi concluído.**

# <span id="page-59-0"></span>**Carregar a fita**

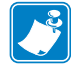

**Observação •** Esta seção se aplica apenas às impressoras que possuem a opção de transferência térmica instalada.

A fita é utilizada somente com etiquetas de transferência térmica. Para etiquetas térmicas diretas, não carregue a fita na impressora. Para saber se é necessário utilizar a fita com uma determinada mídia, consulte *[Quando usar a fita](#page-21-0)* na página 22.

**Cuidado •** Ao executar qualquer tarefa próximo de um cabeçote de impressão aberto, tire todos os anéis, relógios, colares pendurados, crachás de identificação ou outros objetos de metal que possam tocar no cabeçote de impressão. Não é necessário desligar a impressora ao trabalhar perto de um cabeçote de impressão aberto, mas a Zebra faz essa recomendação por precaução. Se a impressora for desligada, todas as configurações temporárias, como formatos de etiqueta, serão perdidas e deverão ser recarregadas antes de a impressão ser retomada.

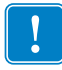

**Importante •** Para proteger o cabeçote de impressão de desgaste, use fitas que sejam mais largas do que a mídia. A fita deve ser revestida no lado externo.

### **Para carregar a fita, siga as etapas abaixo:**

**1.** Levante a porta de mídia.

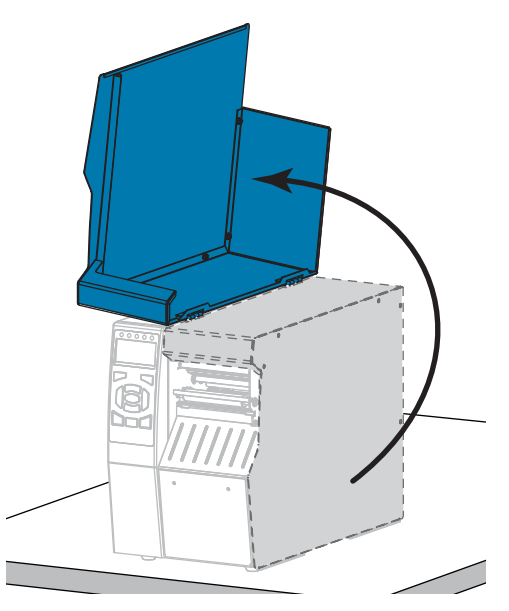

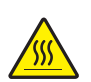

**2.**

**Cuidado •** O cabeçote pode estar quente e causar queimaduras graves. Deixe-o esfriar.

Abra o conjunto do cabeçote de impressão girando a alavanca de abertura do cabeçote para cima.

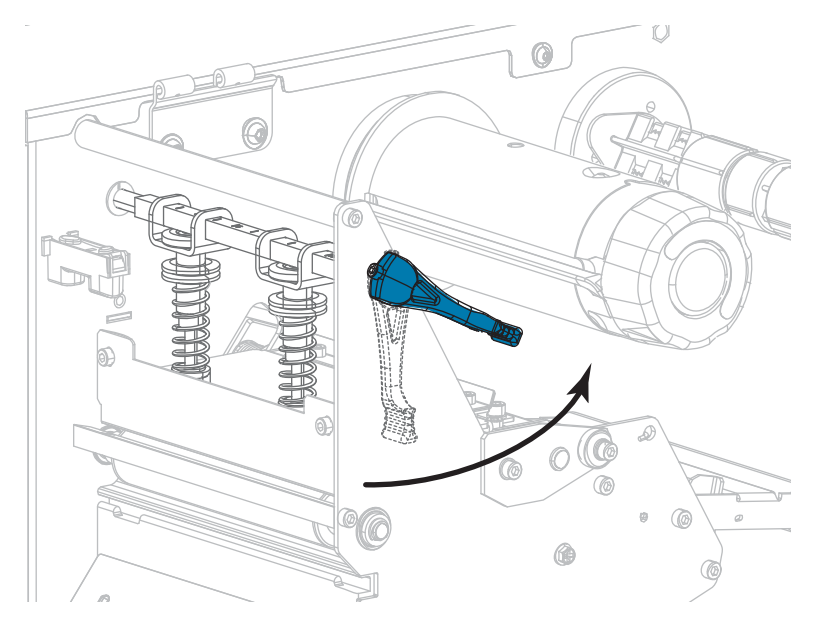

**3.** Alinhe os segmentos da bobina de suprimento de fita.

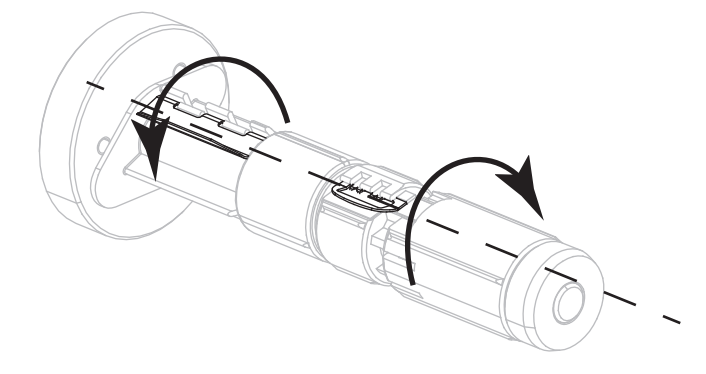

**4.** Coloque o rolo de fita na bobina de suprimento de fita com a extremidade solta da fita desenrolando como mostrado. Empurre o rolo para trás o máximo possível.

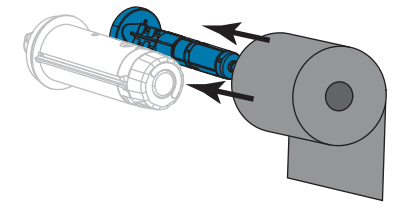

**5.** Uma guia de fita facilita o carregamento e a remoção da fita. O rolo de fita tem papel ou algo mais preso na extremidade para servir como guia?

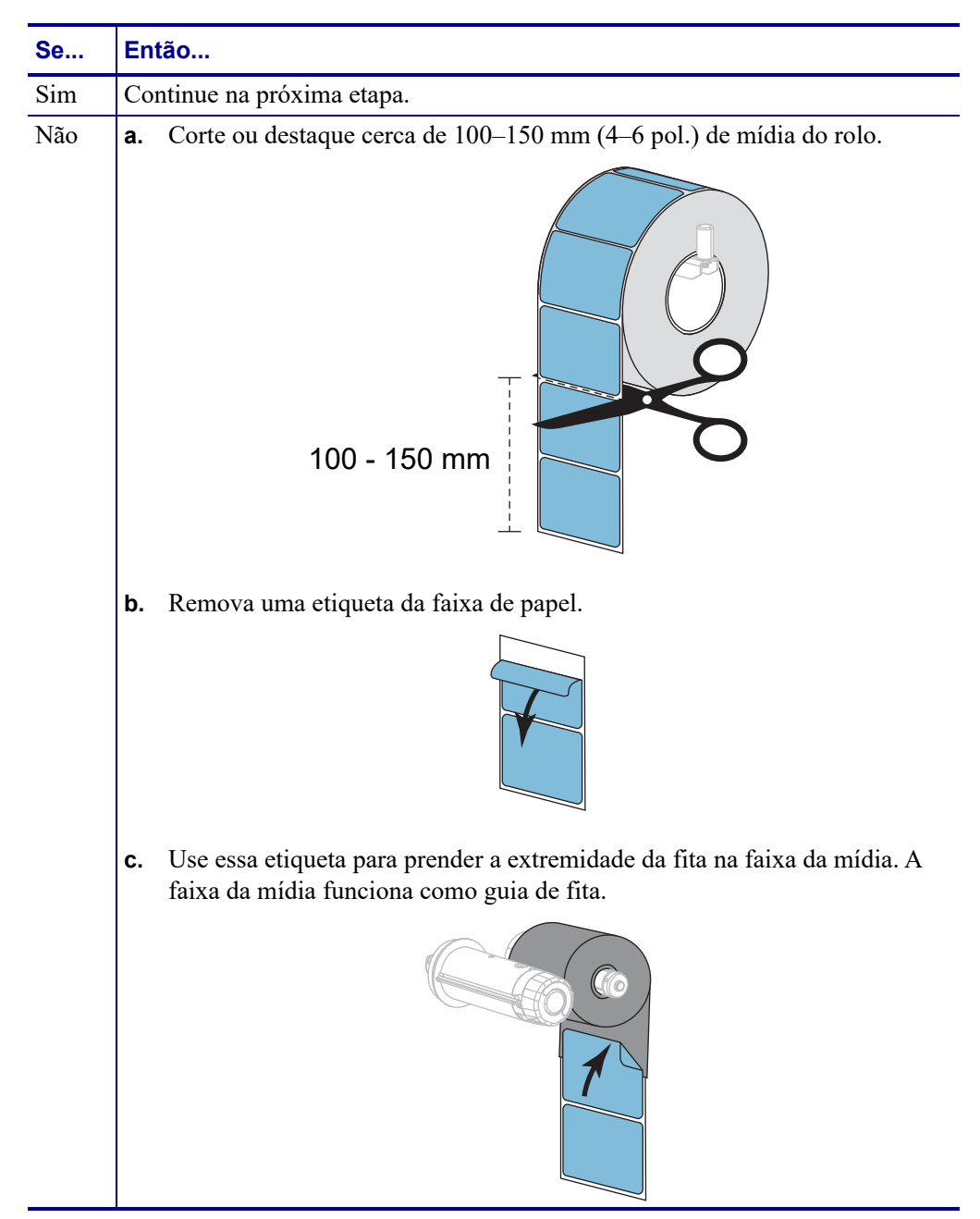

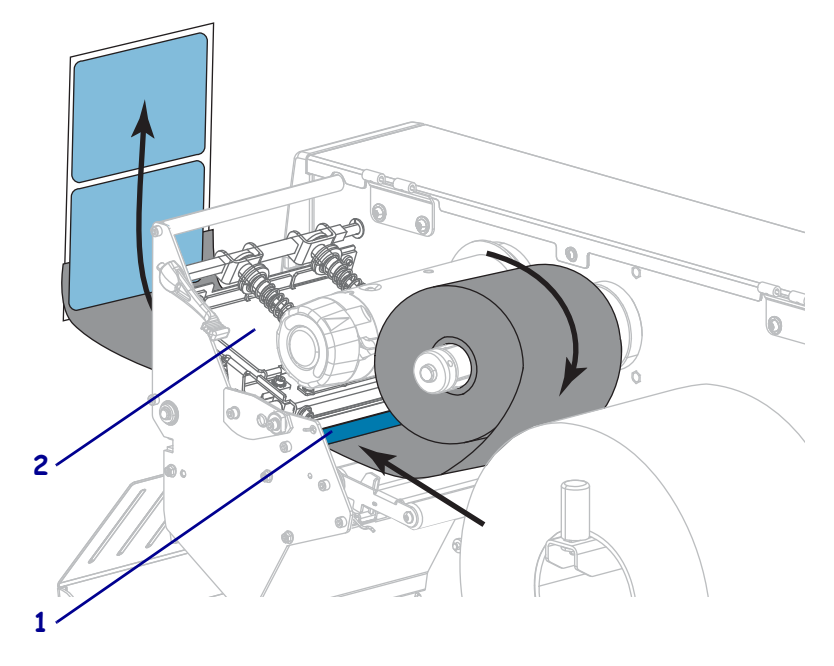

**6.** Passe a guia de fita sob o rolo da guia de fita (**1**) e o cabeçote de impressão (**2**).

**7.** Passe a guia de fita sobre o rolo de fita superior (**1**) e, em seguida, sob a bobina de recolhimento da fita (**2**). Embale a guia e a fita ao redor da bobina de recolhimento da fita como mostrado. Gire a bobina várias vezes para enrolar a fita e remover qualquer folga.

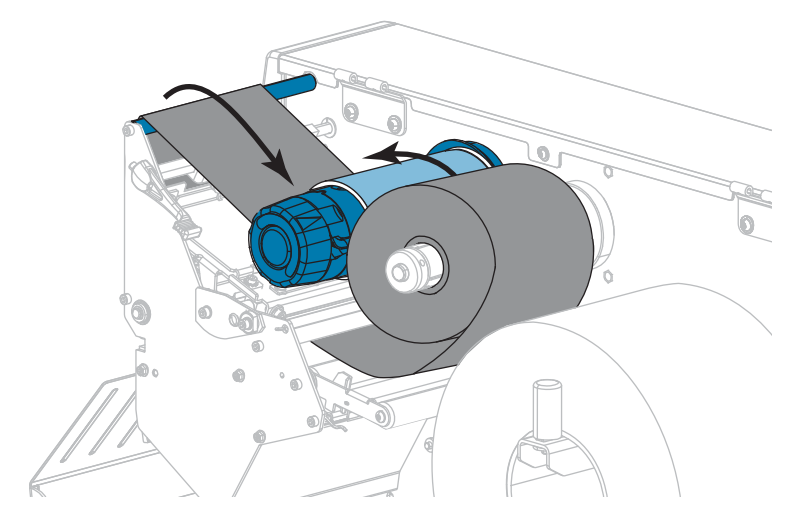

**8.** A mídia já está carregada na impressora?

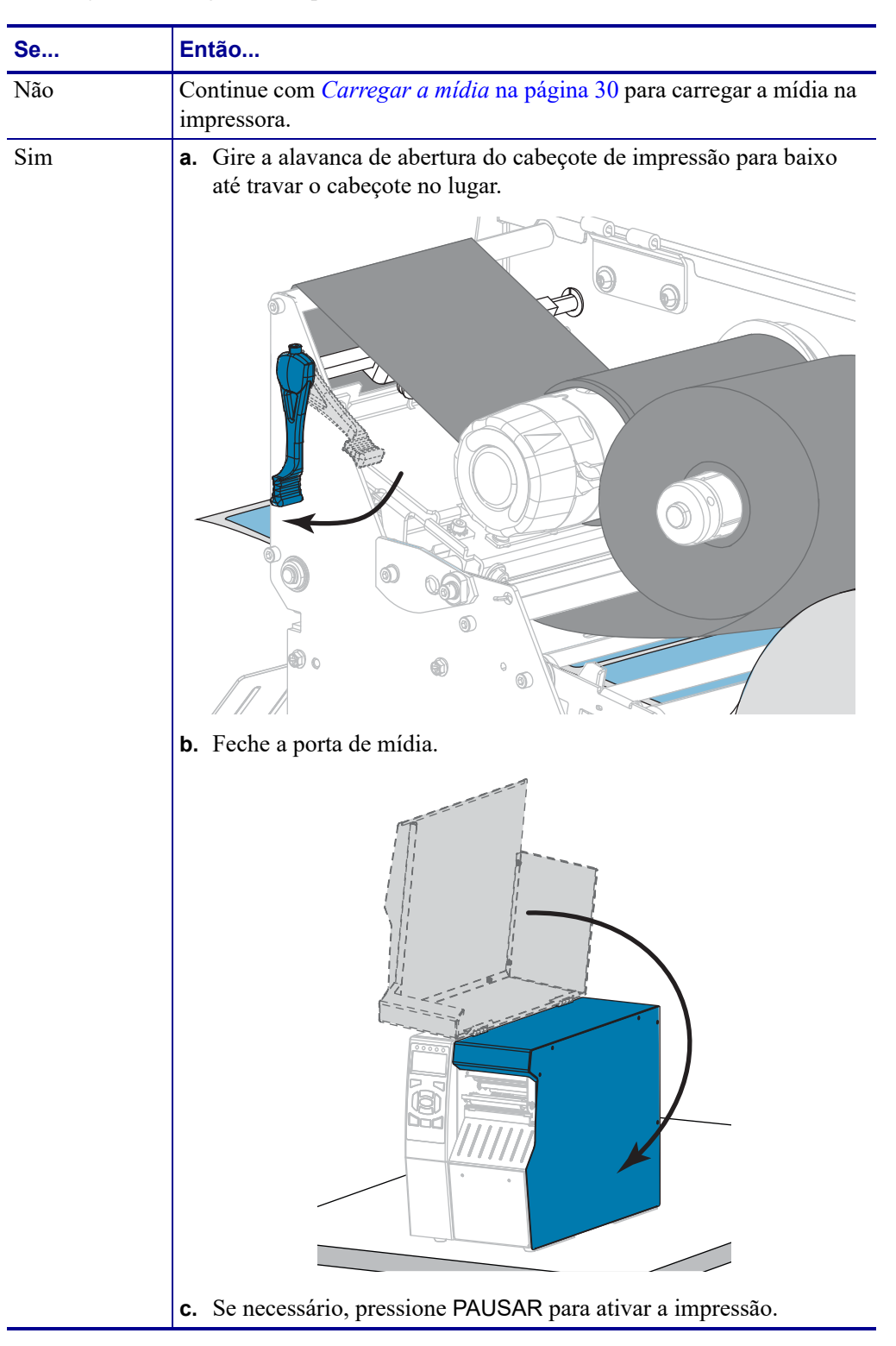

## **Instalar o driver da impressora e conectar a impressora ao computador**

Nesta seção, mostramos como usar o programa Zebra Setup Utilities para preparar um computador com o Microsoft Windows*®* para o driver da impressora antes de conectar a impressora a alguma das interfaces de comunicação de dados. Use esta seção para obter instruções de instalação deste programa se já não tiver feito isso. Você pode conectar a impressora ao computador usando qualquer conexão disponível.

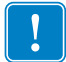

**Importante •** É preciso usar o programa Zebra Setup Utilities ou o aplicativo Zebra Printer Setup Utility para dispositivos Android (disponível gratuitamente na Google Play™ em <https://play.google.com/store/apps/details?id=com.zebra.printersetup>) antes de conectar a impressora ao seu computador. Seu computador não instalará os drivers de impressora corretos se você conectar a impressora a ele sem o programa Zebra Setup Utilities ou o aplicativo Zebra Printer Setup Utility.

## **Instalar o programa Zebra Setup Utilities**

Siga as instruções nesta seção se não tiver o Zebra Setup Utilities (Utilitários de configuração Zebra) instalado no computador ou se quiser atualizar uma versão existente do programa. Não é necessário desinstalar nenhuma versão anterior e nenhum driver de impressora da Zebra para fazê-lo.

### **Para instalar o programa Zebra Setup Utilities, realize as seguintes etapas:**

### **Faça o download do instalador do Zebra Setup Utilities**

**1.** Visite o site<http://www.zebra.com/setup>.

A página Zebra Setup Utilities é exibida.

**2.** Na guia DOWNLOADS, clique em Download na opção ZEBRA SETUP UTILITIES.

Você é solicitado a ler e aceitar o EULA (Acordo de licença de usuário final).

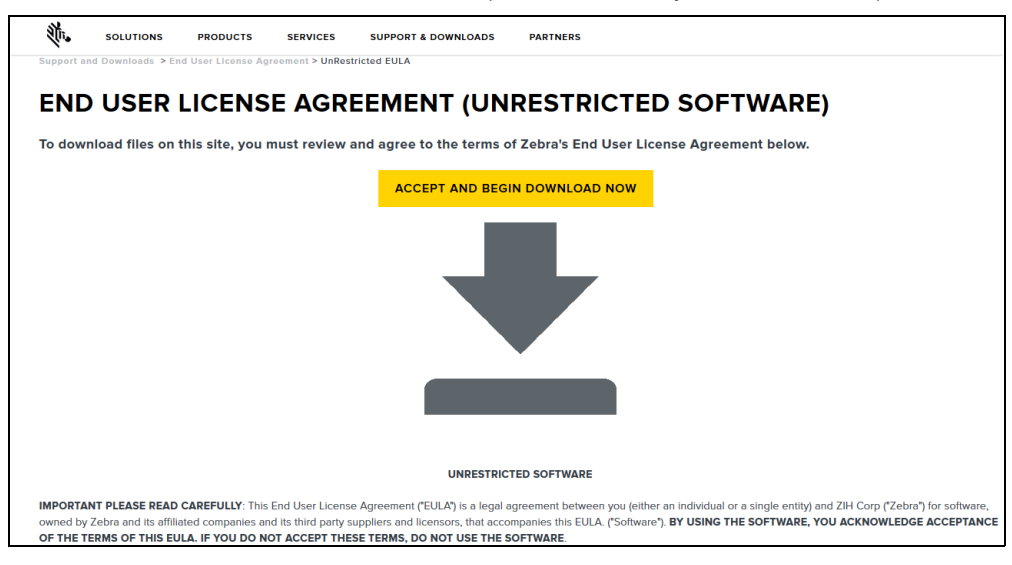

**3.** Se concordar com os termos do EULA, clique em

ACCEPT AND BEGIN DOWNLOAD NOW (Aceitar e iniciar download agora) Dependendo do navegador, você poderá executar ou salvar o arquivo executável.

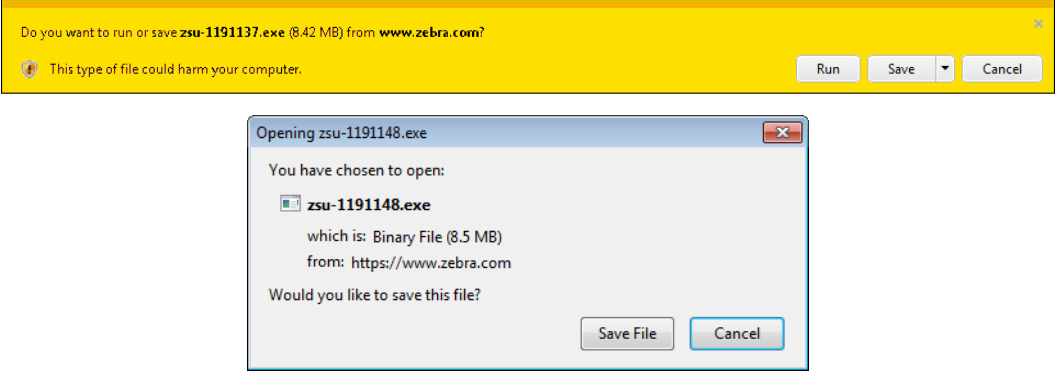

### **Executar o instalador do Zebra Setup Utilities**

- **4.** Salve o programa no seu computador. (Opcional se o navegador lhe der a opção de executar o programa em vez de salvá-lo.)
- **5.** Inicie o arquivo executável. Se o computador solicitar permissão para executar o arquivo, clique no botão apropriado para permitir que ele seja executado.

O que o computador exibe a seguir depende de o Zebra Setup Utilities estar instalado ou não. Siga as instruções com base no que o computador solicitar.

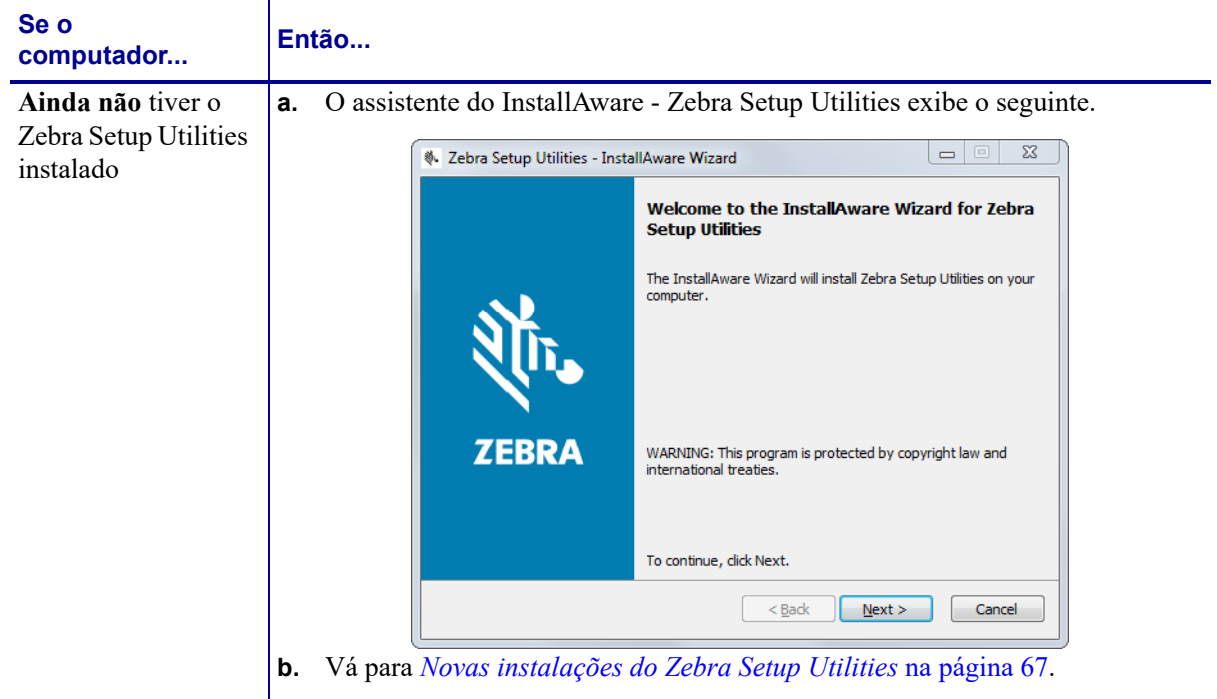

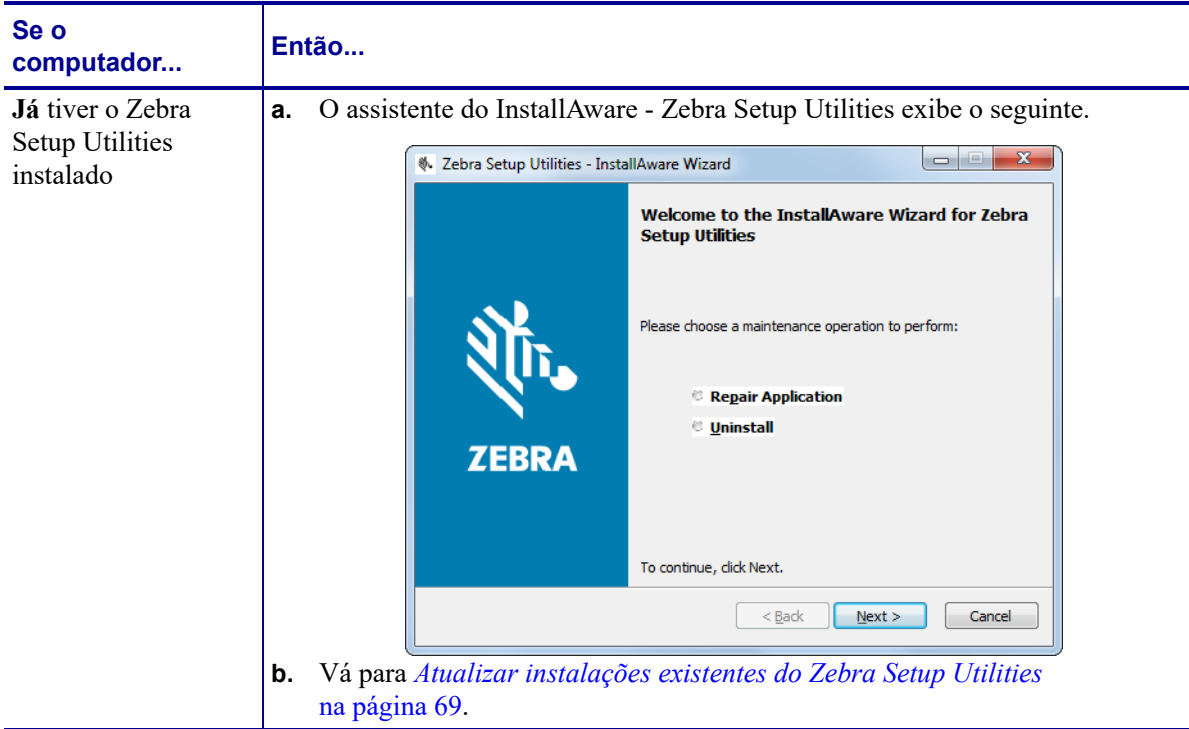

### <span id="page-66-0"></span>**Novas instalações do Zebra Setup Utilities**

**6.** Clique em "Next" (Avançar).

Você é solicitado novamente a ler e aceitar o EULA (Acordo de licença de usuário final).

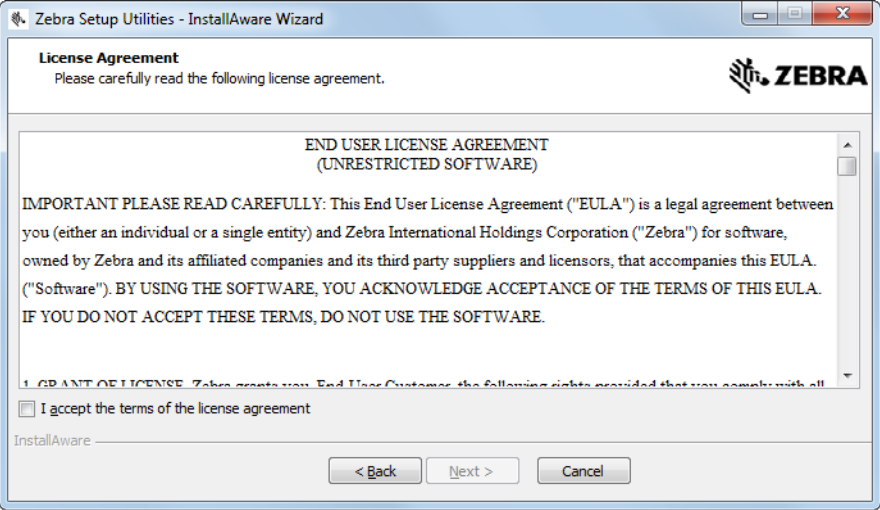

**7.** Se concordar com os termos do EULA, marque a caixa que diz

I accept the terms of the license agreement (Aceito os termos do acordo de licença)

Instalar o driver da impressora e conectar a impressora ao computador

**8.** Clique em "Next" (Avançar).

Você é solicitado a selecionar onde os arquivos serão instalados.

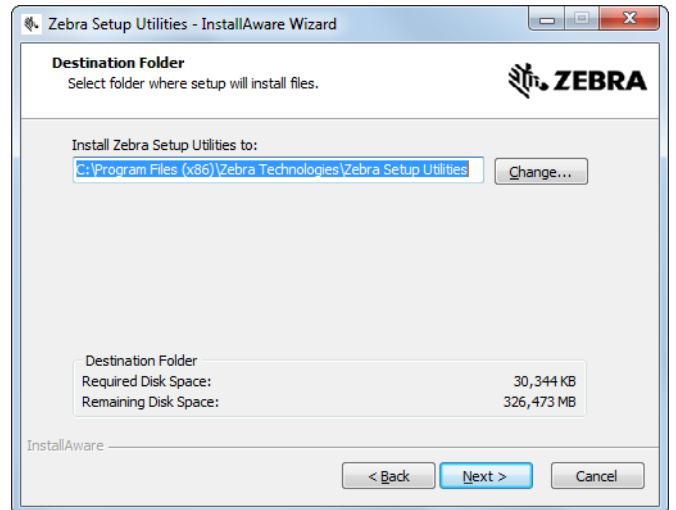

**9.** Altere a pasta de destino, se necessário, e clique em Next (Avançar). Você é solicitado a selecionar um local para os atalhos do programa.

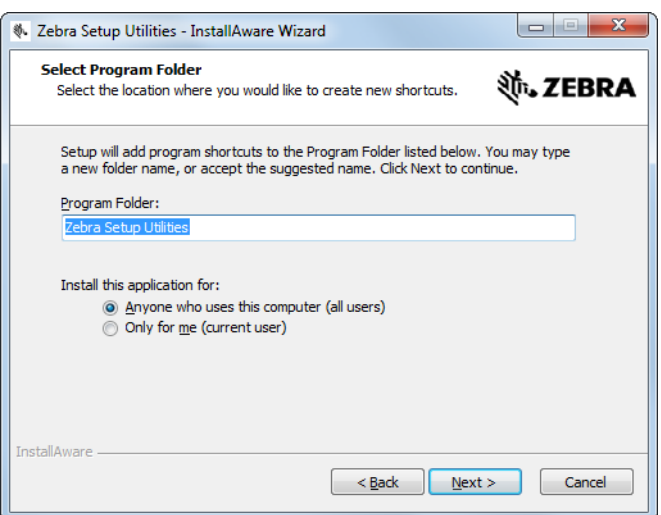

**10.** Altere o local, se desejar, e clique em Next (Avançar).

Você é solicitado a concluir o assistente do InstallAware.

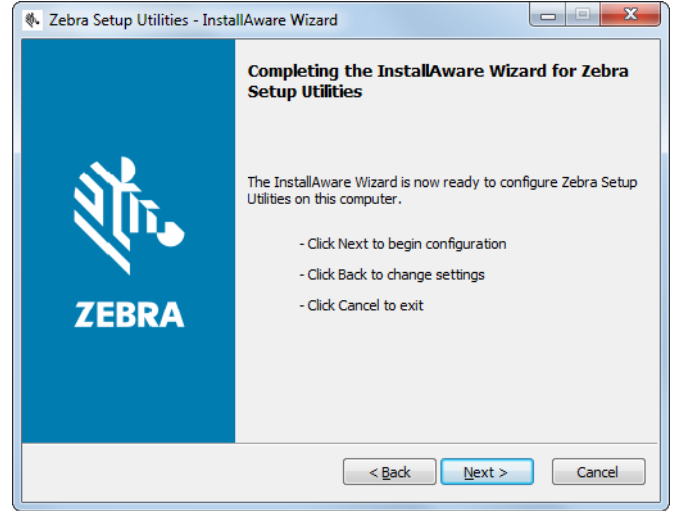

**11.** Passe para *[Continuar com instalações novas ou atualizadas](#page-69-0)* na página 70.

### <span id="page-68-0"></span>**Atualizar instalações existentes do Zebra Setup Utilities**

**12.** Clique em "Next" (Avançar).

Você é solicitado a escolher os recursos que gostaria de instalar.

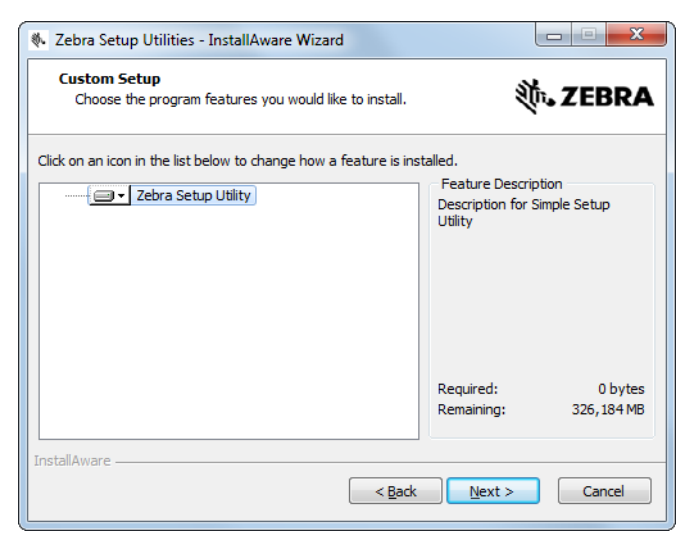

Instalar o driver da impressora e conectar a impressora ao computador

**13.** Clique em "Next" (Avançar).

Você é solicitado a concluir o assistente do InstallAware.

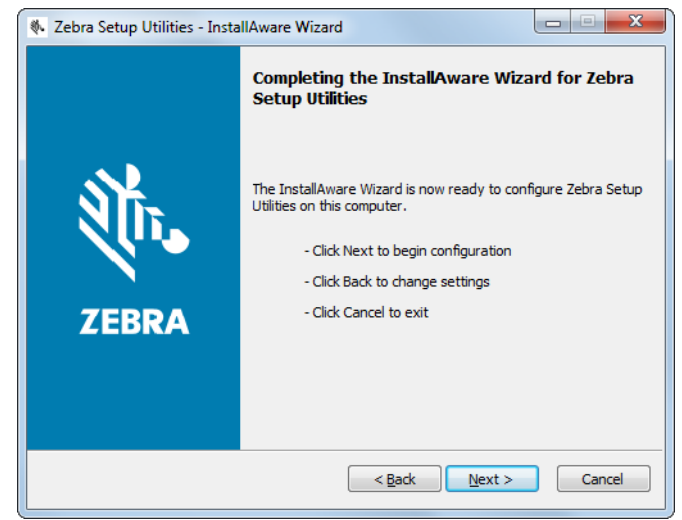

### <span id="page-69-0"></span>**Continuar com instalações novas ou atualizadas**

- **14.** Clique em "Next" (Avançar).
	- A instalação começa.

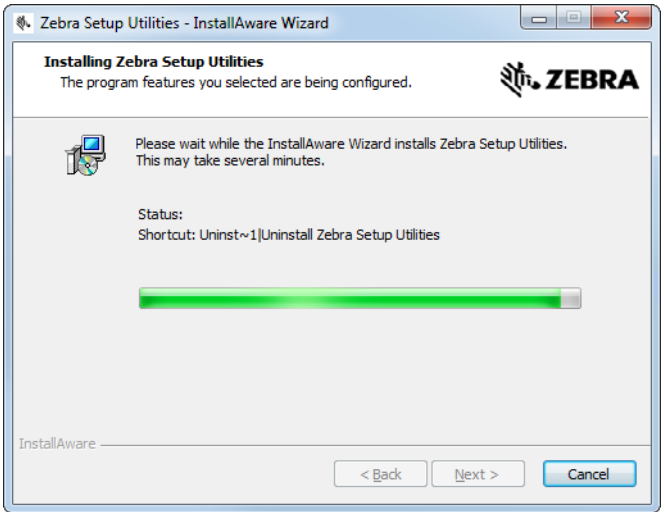

Instalar o driver da impressora e conectar a impressora ao computador

Durante a instalação, são apresentadas informações sobre os drivers.

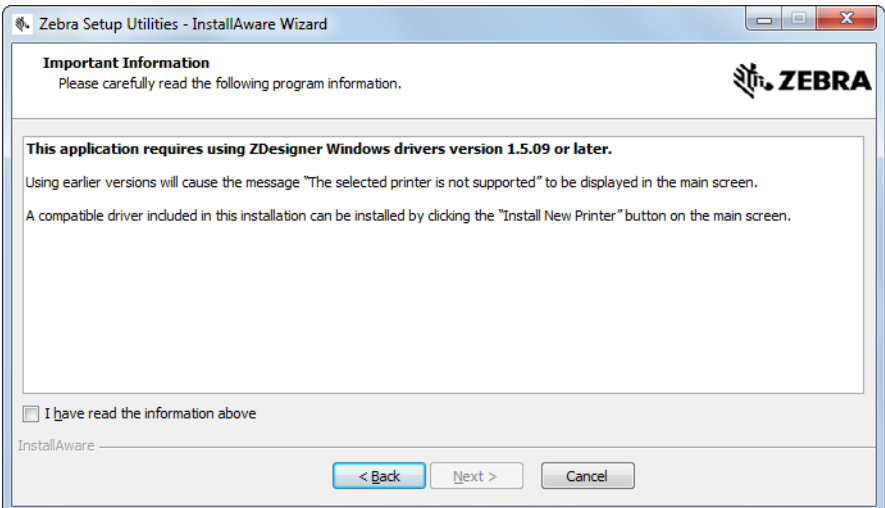

**15.** Leia as informações e marque a caixa que diz

"I have read the information above" (Li as informações acima).

**16.** Clique em "Next" (Avançar).

Você verá as opções que podem ocorrer quando o assistente sair da instalação.

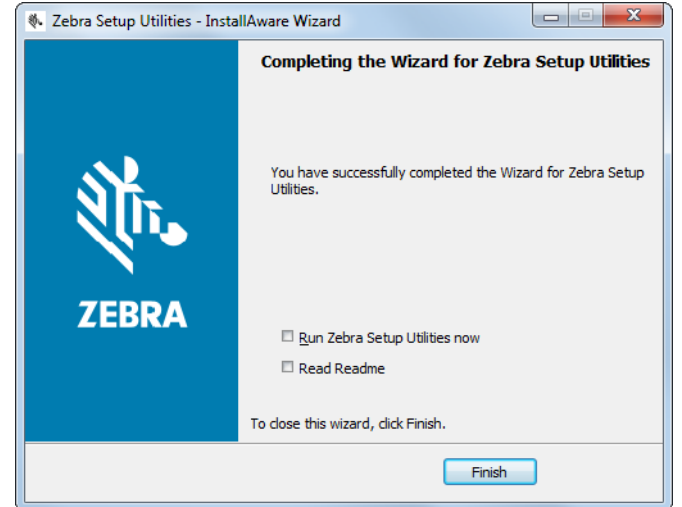

**17.** Marque a caixa que diz "Run Zebra Setup Utilities now" (Executar o Zebra Setup Utilities agora).

**18.** Clique em "Finish" (Concluir).

O que o computador exibe a seguir varia, dependendo se já existe algum driver da impressora Zebra instalado no computador. Siga as instruções com base no que o computador exibir.

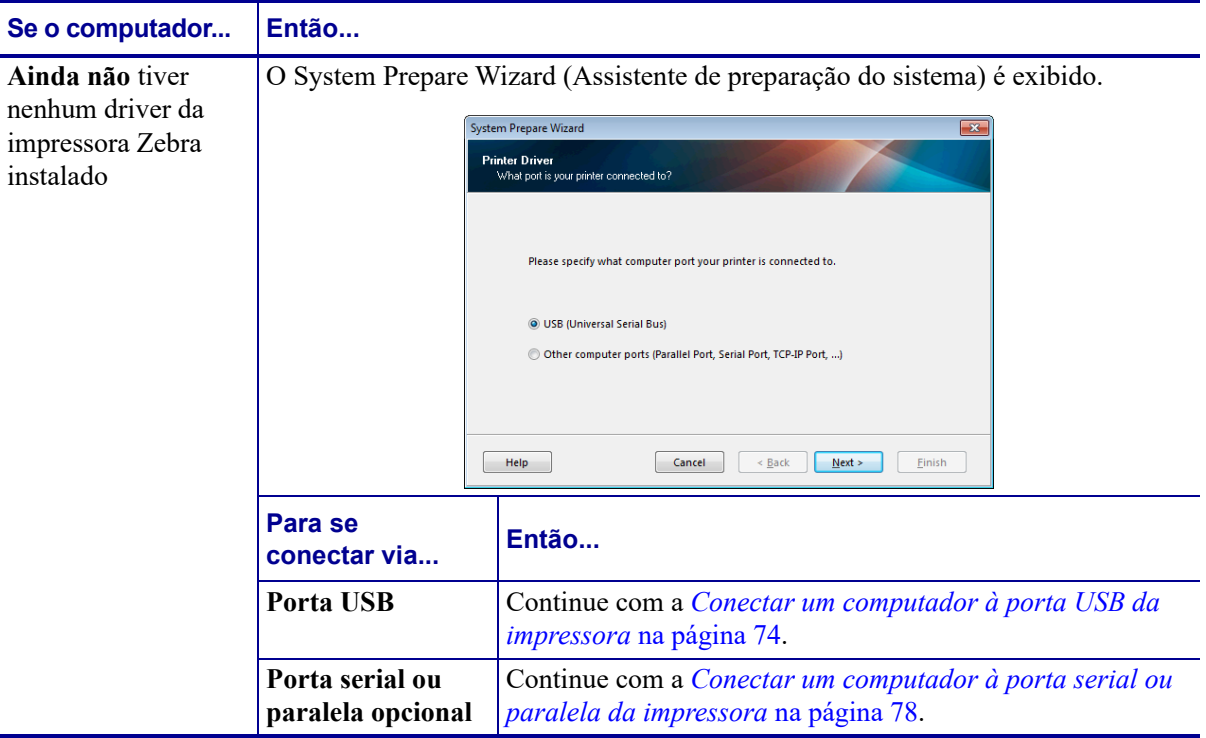
Instalar o driver da impressora e conectar a impressora ao computador

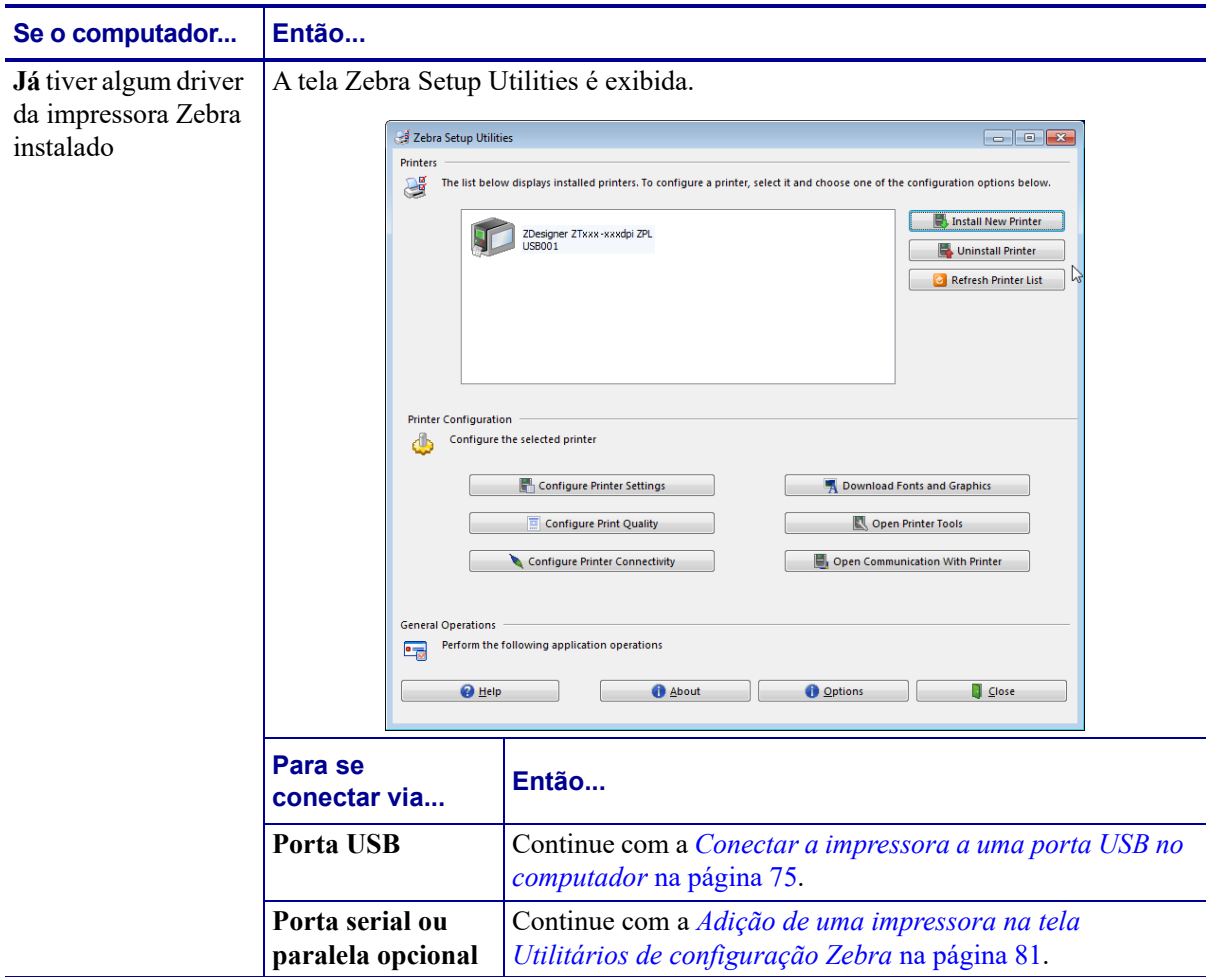

## <span id="page-73-0"></span>**Conectar um computador à porta USB da impressora**

Execute as etapas desta seção somente após instalar o programa Zebra Setup Utilities. Se necessário, execute as etapas em *[Instalar o programa Zebra Setup Utilities](#page-64-0)* na página 65 antes de continuar.

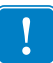

**Importante •** É necessário instalar o programa Zebra Setup Utilities (Utilitários de configuração Zebra) antes de conectar a impressora ao computador. Seu computador não instalará os drivers de impressora corretos se você conectar a impressora a ele sem o programa Zebra Setup Utilities.

**Cuidado •** Verifique se a impressora está desligada (**O**) antes de conectar os cabos de comunicação de dados. Conectar um cabo de comunicação de dados enquanto estiver ligada (**I**) pode danificar a impressora.

#### **Para conectar a impressora ao computador via USB, execute estas etapas:**

#### **Executar o System Prepare Wizard**

Se estiver na tela Zebra Setup Utilities, não é necessário fazer esta seção. Continue com a *[Conectar a impressora a uma porta USB no computador](#page-74-0)* na página 75.

Na primeira vez que instalar o programa Zebra Setup Utilities e os drivers da impressora, aparece um aviso para seguir o System Prepare Wizard (Assistente de preparação do sistema).

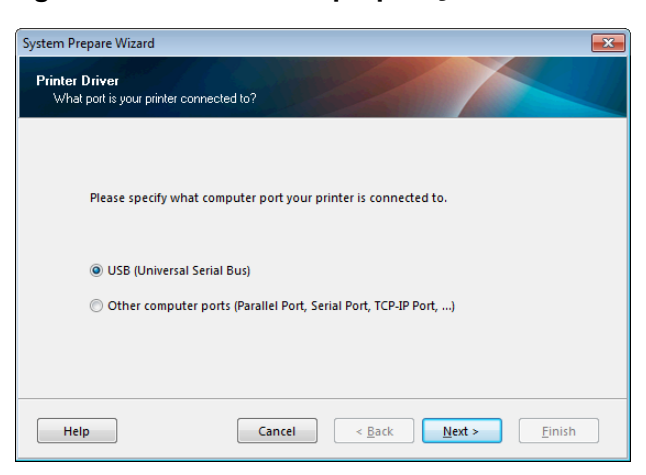

#### **Figura 8 • Assistente de preparação do sistema**

**1.** Clique em "Next" (Avançar).

O System Prepare Wizard (Assistente de preparação do sistema) solicita que você conecte a impressora à porta USB do computador.

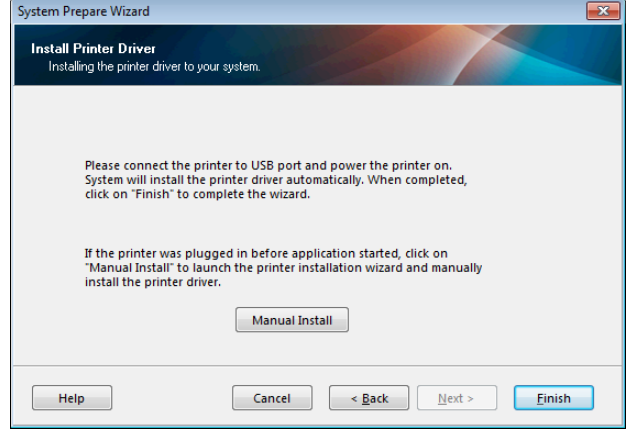

**2.** Clique em "Finish" (Concluir).

A tela Zebra Setup Utilities é exibida.

## <span id="page-74-0"></span>**Conectar a impressora a uma porta USB no computador**

Execute as etapas nesta seção apenas quando o System Prepare Wizard (Assistente de preparação do sistema) solicitar ou após abrir o programa Zebra Setup Utilities (Utilitários de configuração Zebra). Se necessário, execute as etapas em *[Instalar o programa Zebra Setup](#page-64-0)  Utilities* [na página 65](#page-64-0) antes de continuar.

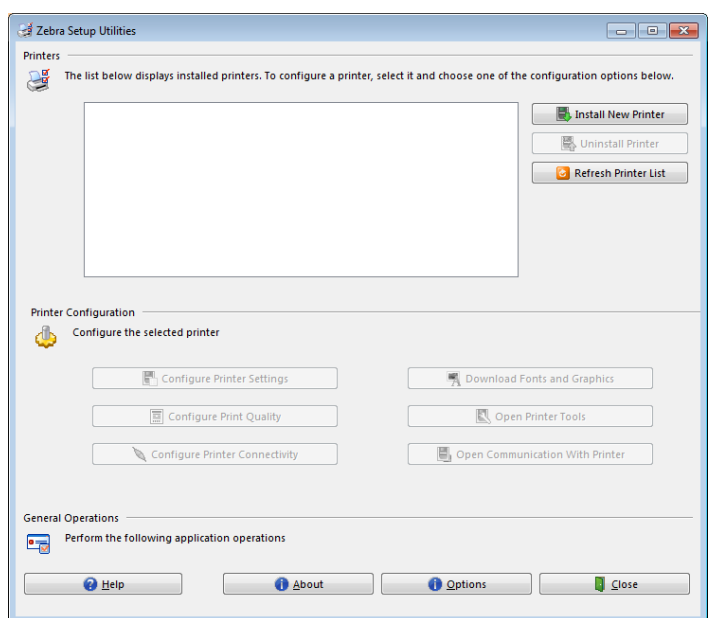

**Figura 9 • Tela Zebra Setup Utilities**

**3.** Conecte uma extremidade do cabo USB à porta USB da impressora e a outra extremidade ao seu computador.

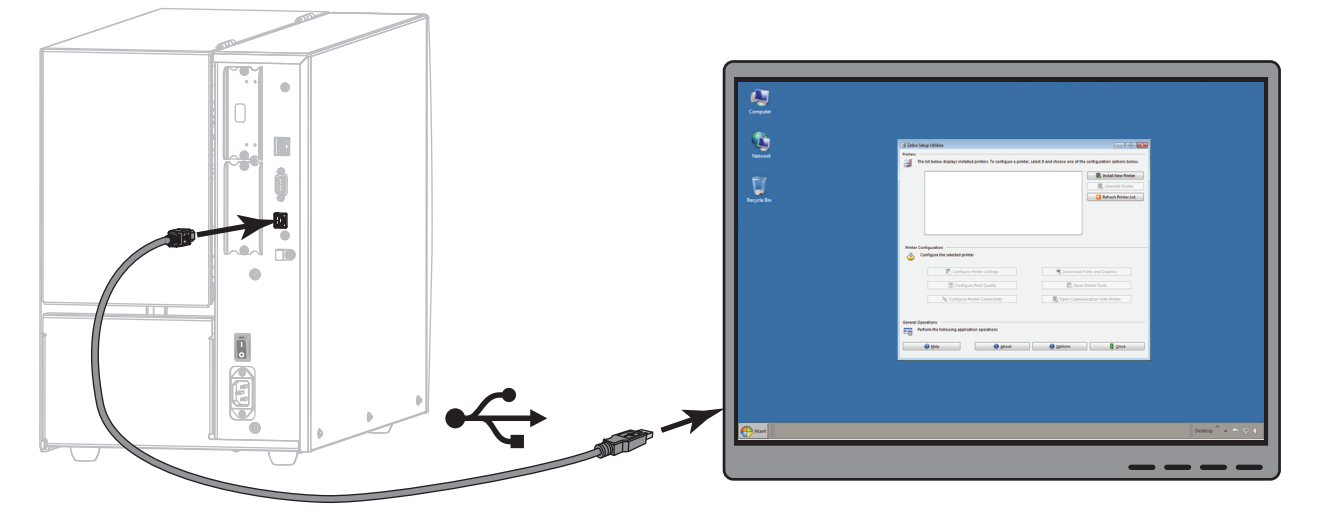

**4.** Conecte a fêmea do cabo CA no conector de força CA na parte traseira da impressora.

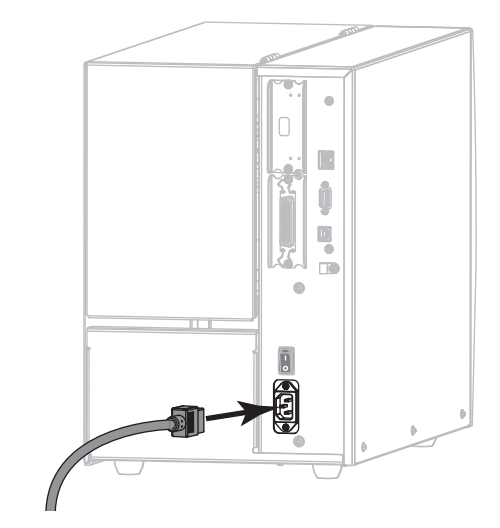

**5.** Conecte a extremidade macho do cabo de alimentação CA a uma tomada elétrica adequada.

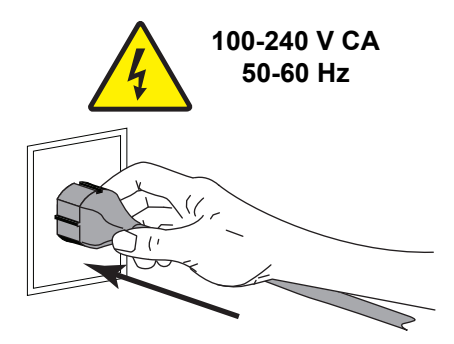

**6.** Ligue (**I**) a impressora.

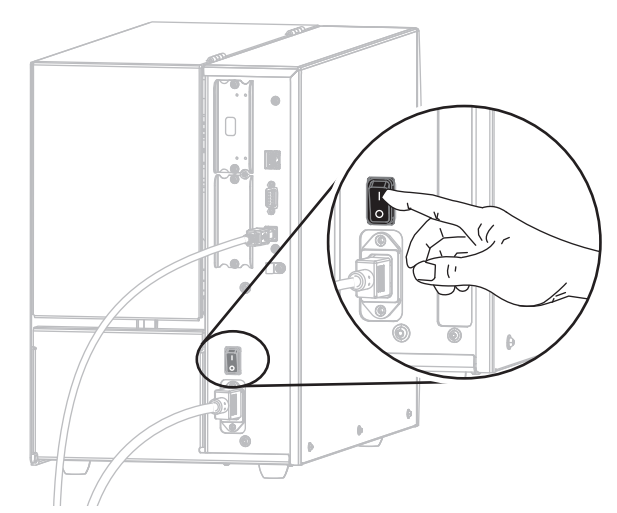

Quando inicializar a impressora, o computador conclui a instalação do driver e reconhece a impressora.

**A instalação para a conexão USB está concluída.**

## <span id="page-77-0"></span>**Conectar um computador à porta serial ou paralela da impressora**

Execute as etapas desta seção somente após instalar o programa Zebra Setup Utilities. Se necessário, execute as etapas em *[Instalar o programa Zebra Setup Utilities](#page-64-0)* na página 65 antes de continuar.

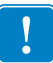

**Importante** • É necessário instalar o programa Zebra Setup Utilities (Utilitários de configuração Zebra) antes de conectar a impressora ao computador. Seu computador não instalará os drivers de impressora corretos se você conectar a impressora a ele sem o programa Zebra Setup Utilities.

**Cuidado •** Verifique se a impressora está desligada (**O**) antes de conectar os cabos de comunicação de dados. Conectar um cabo de comunicação de dados enquanto estiver ligada (**I**) pode danificar a impressora.

#### **Para conectar a impressora ao computador via USB, execute estas etapas:**

Se estiver na tela Zebra Setup Utilities, não é necessário fazer esta seção. Continue com a *[Adição de uma impressora na tela Utilitários de configuração Zebra](#page-80-0)* na página 81.

#### **Executar o System Prepare Wizard**

Na primeira vez que instalar o programa Zebra Setup Utilities e os drivers da impressora, aparece um aviso para seguir o System Prepare Wizard (Assistente de preparação do sistema).

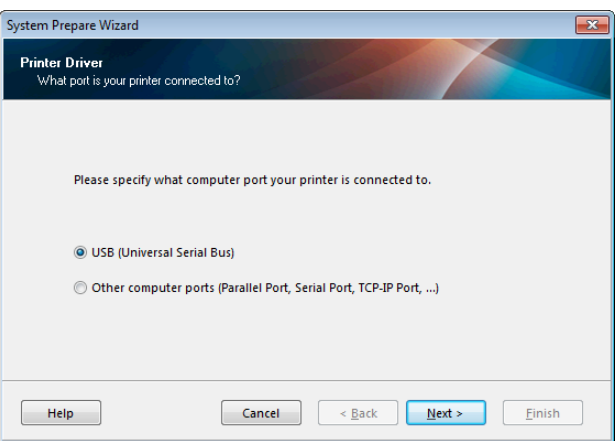

#### **Figura 10 • Assistente de preparação do sistema**

Instalar o driver da impressora e conectar a impressora ao computador-Serial ou paralela

**1.** Selecione "Other computer ports (Parallel Port, Serial Port, TCP-IP Port, ...)" (Outras portas do computador [porta paralela, porta serial, porta TCP-IP...]) e clique em "Next" (Avançar).

O novo assistente da impressora solicita que você inicie o procedimento de instalação.

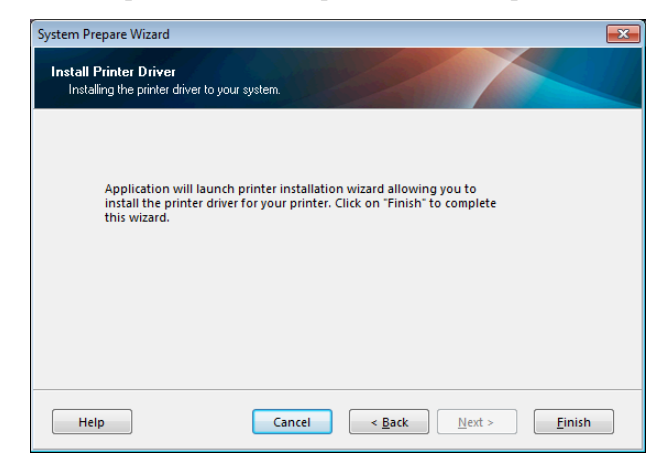

**2.** Clique em "Finish" (Concluir).

O assistente do driver da impressora é exibido.

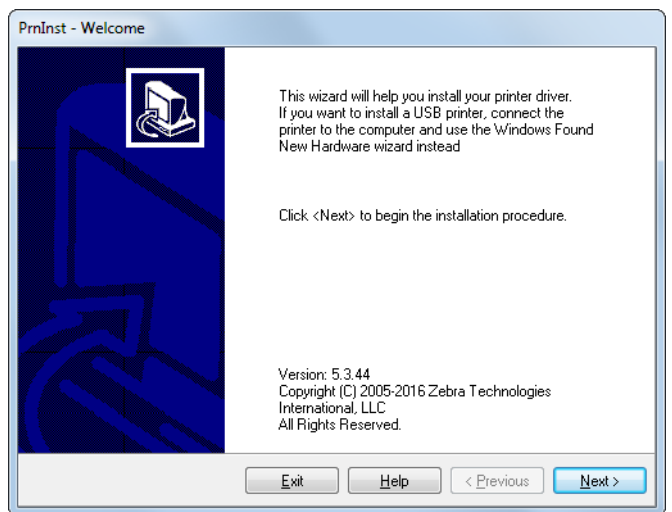

Instalar o driver da impressora e conectar a impressora ao computador—Serial ou paralela

**3.** Clique em "Next" (Avançar).

Você é solicitado a selecionar uma opção de instalação.

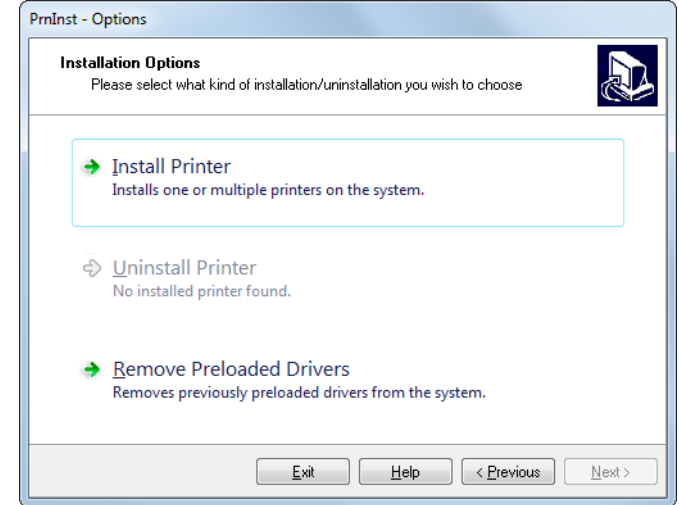

**4.** Continue com a [passo 6 na página 82.](#page-81-0)

Instalar o driver da impressora e conectar a impressora ao computador—Serial ou paralela |

## <span id="page-80-0"></span>**Adição de uma impressora na tela Utilitários de configuração Zebra**

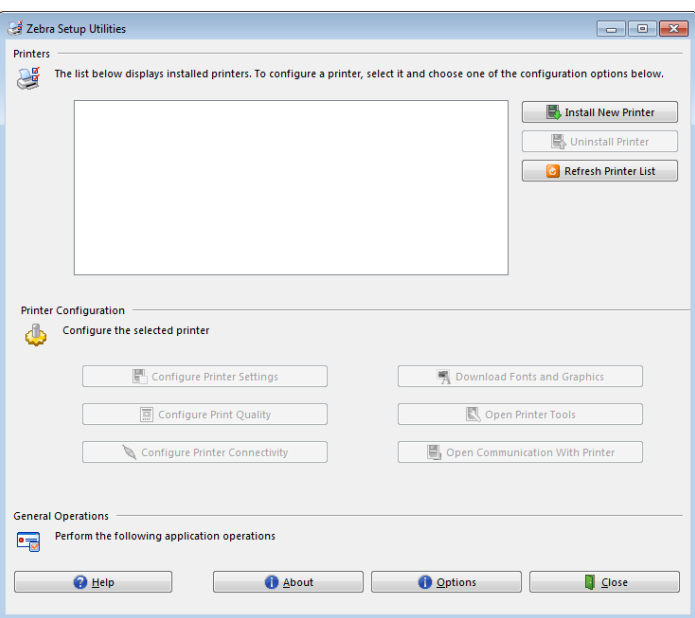

**Figura 11 • Tela Zebra Setup Utilities**

**5.** Na tela Zebra Setup Utilities, clique em "Install New Printer" (Instalar nova impressora). Você é solicitado a selecionar uma opção de instalação.

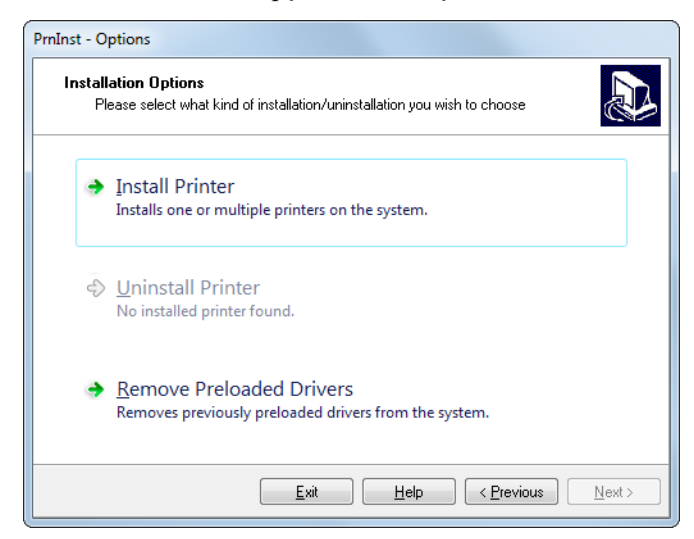

Instalar o driver da impressora e conectar a impressora ao computador—Serial ou paralela

<span id="page-81-0"></span>**6.** Clique em "Install Printer" (Instalar impressora).

Você é solicitado a selecionar um tipo de impressora.

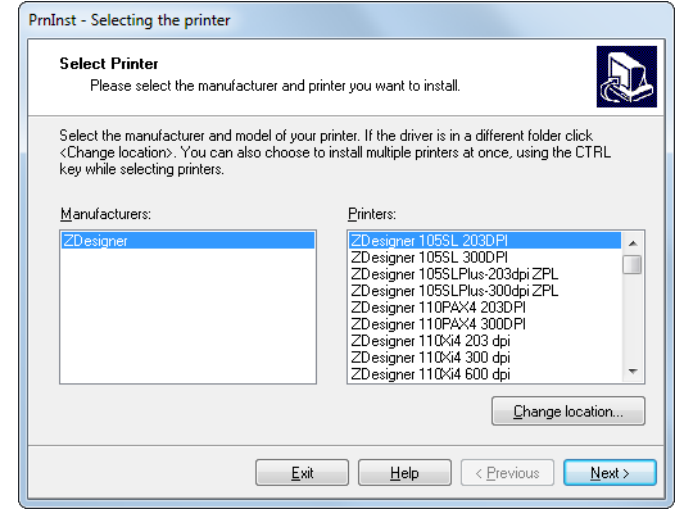

**7.** Selecione o modelo e a resolução da impressora.

O modelo e a resolução estão em um adesivo de número de peça da impressora, geralmente localizado abaixo da bobina de mídia. As informações estarão no seguinte formato:

Part Number: *XXXXX*x*Y* – xxxxxxxx

em que

*XXXXX* = o modelo da impressora

*Y* = a resolução da impressora (2 = 203 dpi, 3 = 300 dpi)

Por exemplo, no número de peça **ZT510**x**3** – xxxxxxxx

**ZT510** indica que a impressora é um modelo ZT510

**3** indica que a resolução do cabeçote é de 300 dpi

**8.** Clique em "Next" (Avançar).

Você é solicitado a fornecer um nome para a impressora, a porta à qual a impressora será conectada e o idioma do programa.

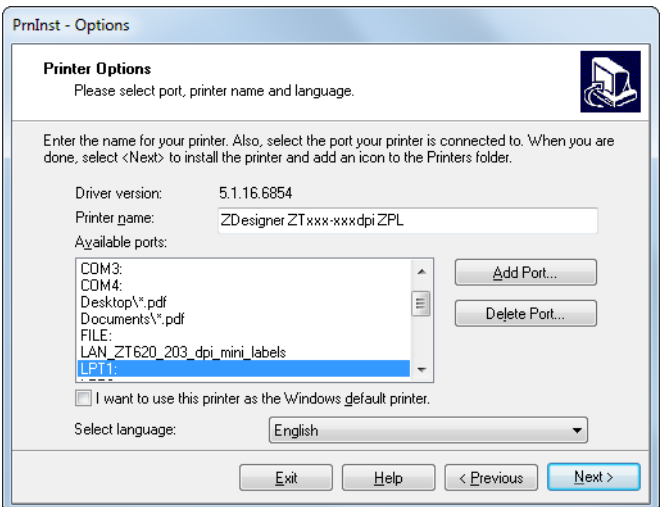

Instalar o driver da impressora e conectar a impressora ao computador—Serial ou paralela |

- **9.** Altere o nome da impressora (se desejar) e selecione a porta e o idioma adequados.
- **10.** Clique em "Next" (Avançar).

Você é solicitado a iniciar outros assistentes de configuração.

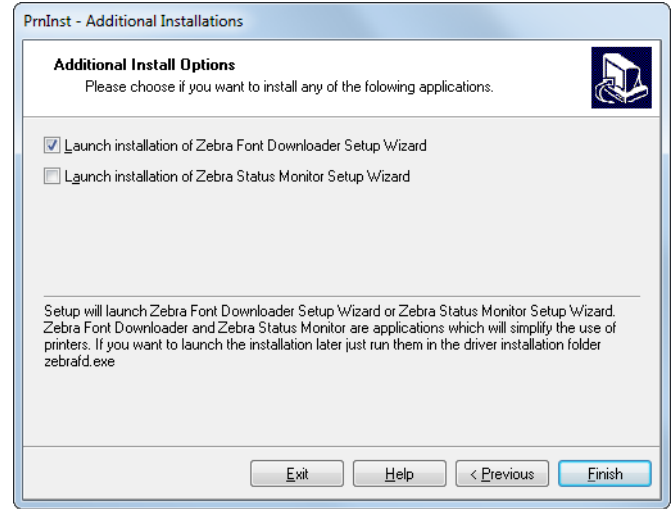

**11.** Marque as opções desejadas e clique em "Finish" (Concluir).

O driver da impressora é instalado. Se aparecer um aviso de que outros programas podem ser afetados, clique em "Next" (Avançar).

## **Conexão da impressora a uma porta serial ou paralela no computador**

**12.** Conecte um ou ambos os cabos às portas apropriadas na impressora.

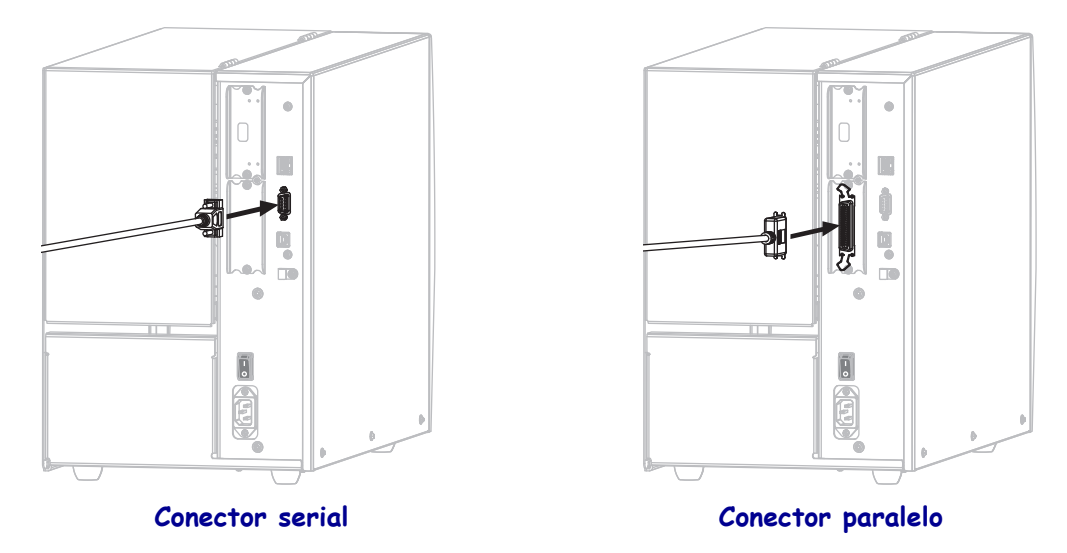

- **13.** Conecte a outra extremidade do cabo à porta apropriada no computador.
- **14.** Conecte a fêmea do cabo CA no conector de força CA na parte traseira da impressora.

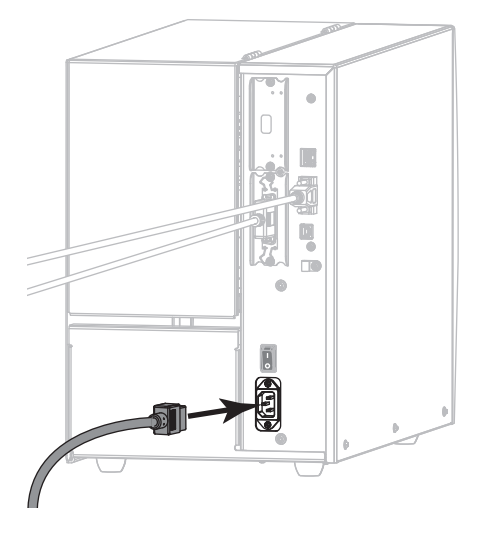

**15.** Conecte a extremidade macho do cabo de alimentação CA a uma tomada elétrica adequada.

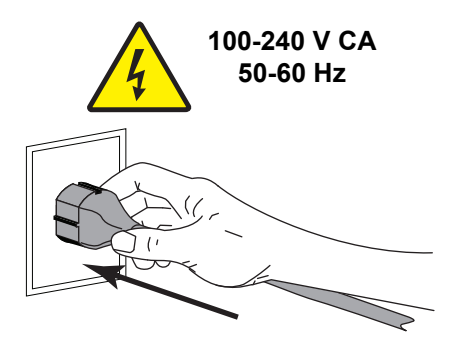

Instalar o driver da impressora e conectar a impressora ao computador—Serial ou paralela

**16.** Ligue (**I**) a impressora.

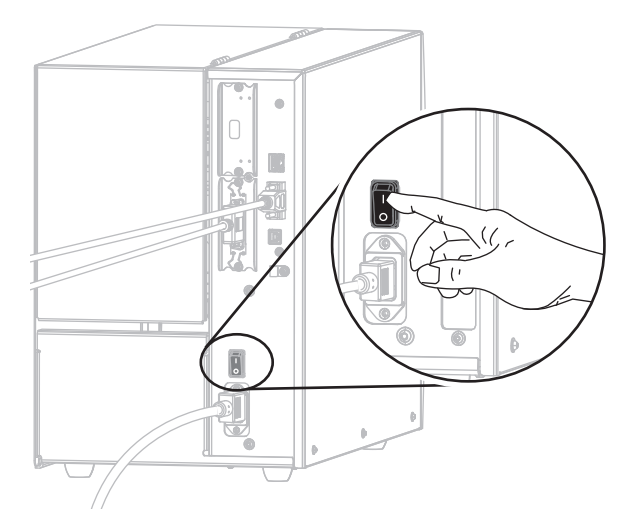

A impressora é iniciada.

## **Configuração da impressora (se necessário)**

**17.** Se necessário, ajuste as configurações de porta da impressora para corresponderem às do computador. Para obter mais informações, consulte *PORTAS* [na página 105](#page-104-0).

**A instalação para as conexões serial ou paralela está concluída.**

## **Conectar-se à sua rede por meio da porta Ethernet da impressora**

Se quiser utilizar uma conexão de servidor de impressão com fio (Ethernet) pode ser necessário conectar a impressora ao computador usando uma das outras conexões disponíveis. Enquanto a impressora estiver conectada por meio de uma dessas conexões, configure a impressora para se comunicar com a sua rede de área local (LAN) por meio do servidor de impressão com fio da impressora.

Para obter informações adicionais sobre os servidores de impressão Zebra, consulte o *ZebraNet Wired and Wireless Print Servers User Guide* (Guia do usuário do servidor de impressão com e sem fio ZebraNet). Para fazer download da última versão deste guia, vá para [http://www.zebra.com/zt500](http://www.zebra.com/zt500-info) [info.](http://www.zebra.com/zt500-info)

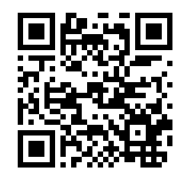

## **Para conectar a impressora ao computador por meio de um servidor de impressão com fio, execute estas etapas:**

- **1.** Instale o Zebra Setup Utilities (Utilitários de configuração Zebra) conforme instruções em *[Instalar o programa Zebra Setup Utilities](#page-64-0)* na página 65.
- **2.** Conecte a fêmea do cabo CA no conector de força CA na parte traseira da impressora.

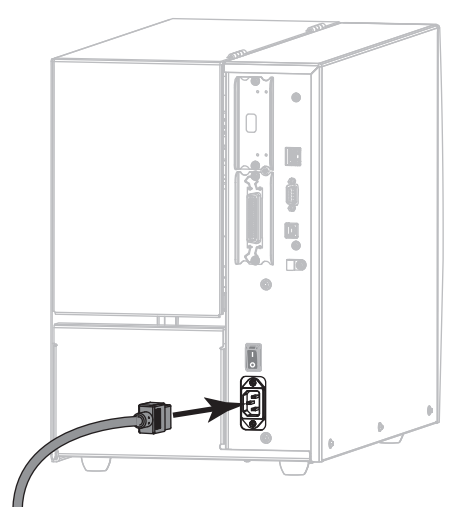

**3.** Conecte a extremidade macho do cabo de alimentação CA a uma tomada elétrica adequada.

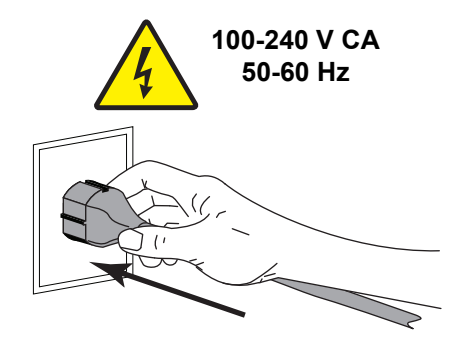

**4.** Ligue (**I**) a impressora.

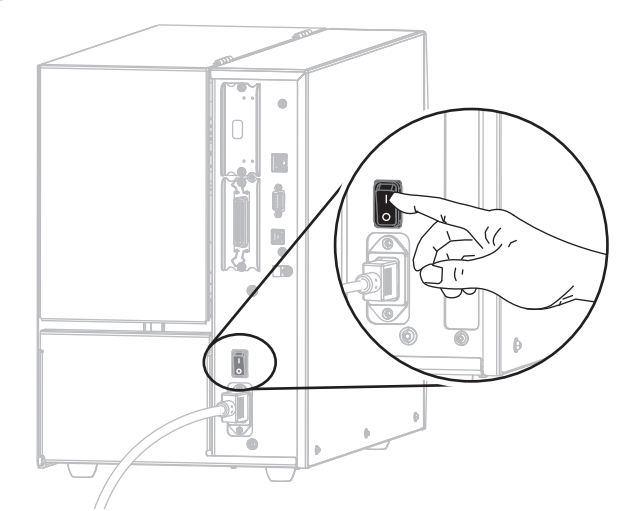

A impressora é iniciada.

**5.** Conecte a impressora a um cabo Ethernet conectado à sua rede.

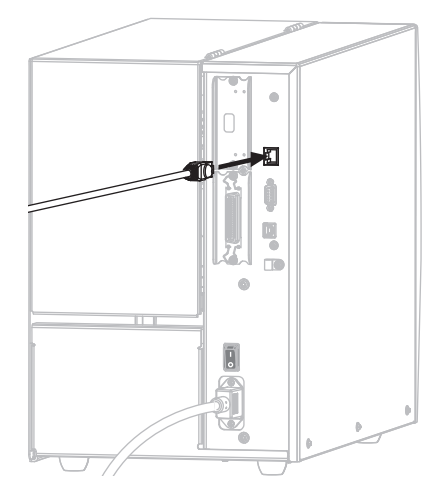

A impressora tenta se comunicar com a rede. Se tiver êxito, ela preenche o gateway e os valores de sub-rede da sua LAN e obtém um endereço IP. O painel da impressora alterna entre a versão de firmware da impressora e o seu endereço IP.

**6.** Verifique o painel para ver se um endereço IP foi atribuído à impressora. Consulte *[END.](#page-138-0)  [IP CONECTADO](#page-138-0)* na página 139.

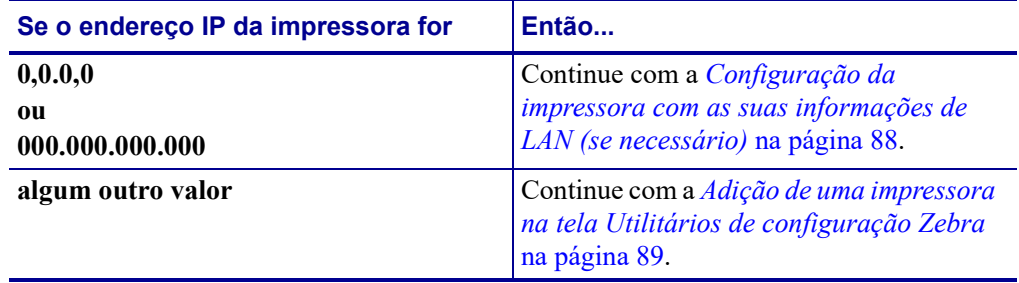

### <span id="page-87-0"></span>**Configuração da impressora com as suas informações de LAN (se necessário)**

Se a impressora se conectar à sua rede automaticamente, não é necessário completar esta seção. Continue com a *[Adição de uma impressora na tela Utilitários de configuração Zebra](#page-88-0)* [na página 89.](#page-88-0)

- **7.** Conecte a impressora ao computador usando uma porta USB, serial ou paralela opcional, conforme instruções em *[Conectar um computador à porta USB da impressora](#page-73-0)* [na página 74](#page-73-0) ou *[Conectar um computador à porta serial ou paralela da impressora](#page-77-0)* [na página 78.](#page-77-0)
- **8.** Ajuste as configurações da impressora a seguir. Você pode alterar os valores por meio do Zebra Setup Utilities (clique em "Configure Printer Connectivity" [Configurar conectividade da impressora na tela Zebra Setup Utilities]) ou das formas listadas nos links a seguir. Entre em contato com o administrador de rede para obter os valores corretos da sua rede.
	- *[PROTOCOLO IP CON.](#page-141-0)* na página 142 (altere o valor de TODOS para PERMANENTE)
	- *[GATEWAY CONECT.](#page-140-0)* na página 141 (corresponda ao valor do gateway de sua LAN)
	- *[MÁSC. SUB-R. CON.](#page-139-0)* na página 140 (corresponda ao valor da sub-rede de sua LAN)
	- *[END. IP CONECTADO](#page-138-0)* na página 139 (atribua um endereço IP exclusivo à impressora)
- **9.** Após definir as configurações do servidor de impressão, redefina a rede para aplicar as alterações. Consulte *[REINIC. CARTÃO](#page-153-0)* na página 154.

## <span id="page-88-0"></span>**Adição de uma impressora na tela Utilitários de configuração Zebra**

**10.** Se necessário, abra o programa Zebra Setup Utilities (Utilitários de configuração Zebra). A tela Zebra Setup Utilities é exibida.

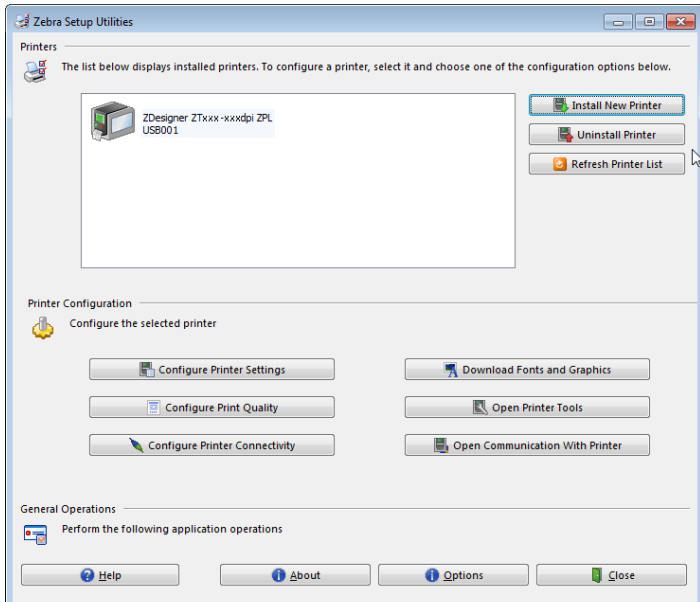

**Figura 12 • Tela Zebra Setup Utilities**

**11.** Clique em "Install New Printer" (Instalar nova impressora).

O assistente do driver da impressora é exibido.

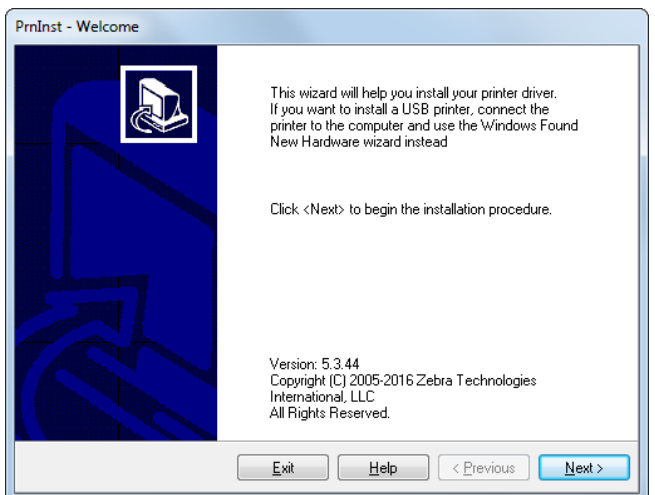

Instalar o driver da impressora e conectar a impressora ao computador—Ethernet

**12.** Clique em "Next" (Avançar).

Você é solicitado a selecionar uma opção de instalação.

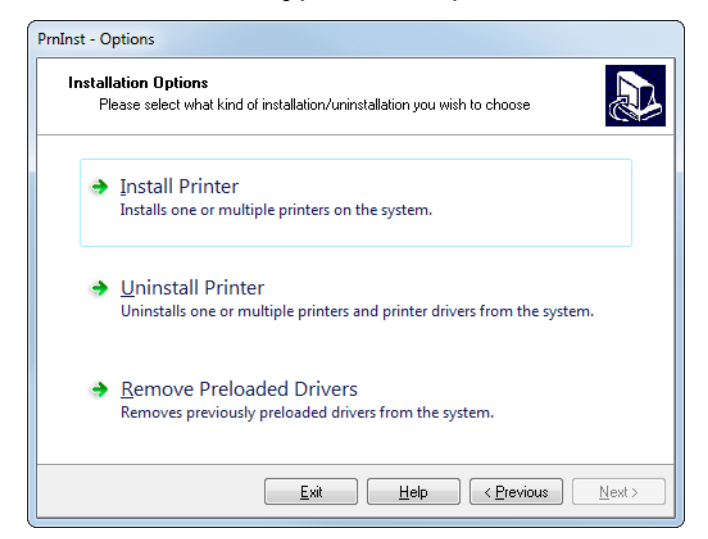

**13.** Clique em "Install Printer" (Instalar impressora).

Você é solicitado a selecionar um tipo de impressora.

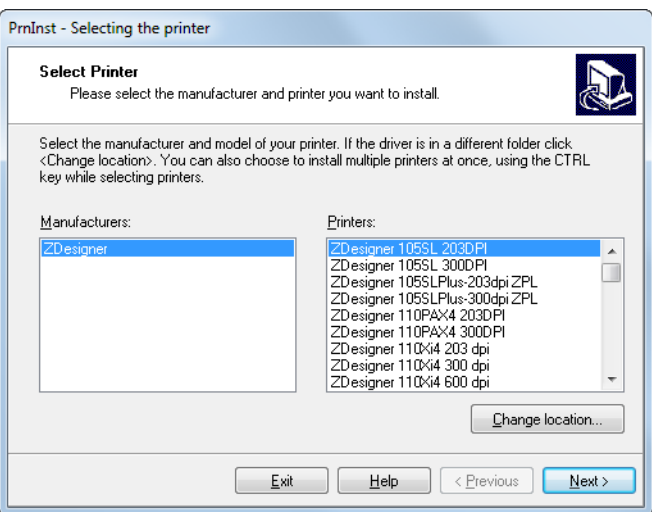

**14.** Selecione o modelo e a resolução da impressora.

O modelo e a resolução estão em um adesivo de número de peça da impressora, geralmente localizado abaixo da bobina de mídia. As informações estarão no seguinte formato:

Part Number: *XXXXXxY* - xxxxxxxx

em que

*XXXXX* = o modelo da impressora

 $Y = a$  resolução da impressora (2 = 203 dpi, 3 = 300 dpi)

Por exemplo, no número de peça **ZT510**x**3** – xxxxxxxx

**ZT510** indica que a impressora é um modelo ZT510

**3** indica que a resolução do cabeçote é de 300 dpi

Instalar o driver da impressora e conectar a impressora ao computador—Ethernet

**15.** Clique em "Next" (Avançar).

Você recebe uma notificação de que a impressora já está instalada.

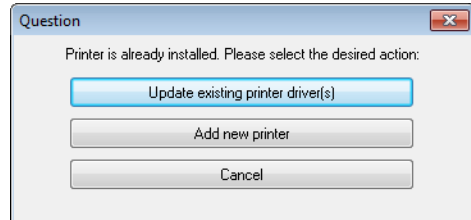

**16.** Clique em "Add new Printer" (Adicionar nova impressora).

Você é solicitado a fornecer um nome para a impressora, a porta à qual a impressora será conectada e o idioma do painel da impressora.

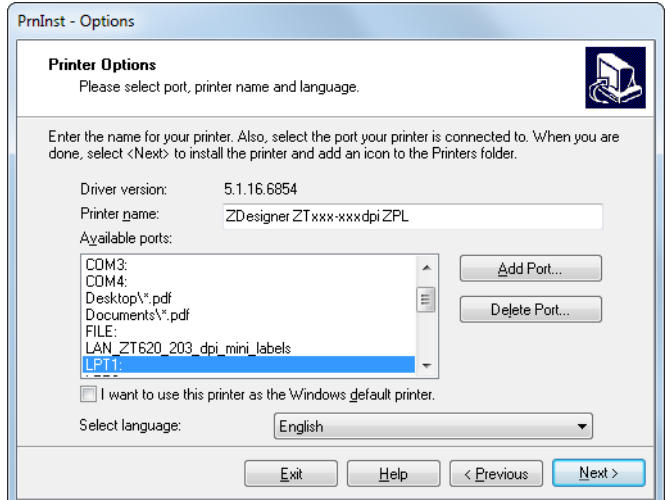

**17.** Clique em "Add Port" (Adicionar porta).

O assistente solicita um nome para a porta e o endereço IP da impressora.

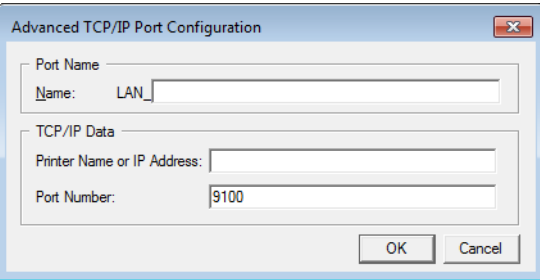

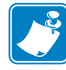

**Observação •** Se outros aplicativos estiverem abertos, o assistente pode exibir um aviso de que o driver está sendo bloqueado por algum outro processo. Clique em "Next" (Avançar) para continuar ou "Exit" (Sair) para poder salvar o seu trabalho antes de prosseguir com a instalação.

Instalar o driver da impressora e conectar a impressora ao computador—Ethernet

**18.** Dê à porta um nome que você possa reconhecer quando aparecer na lista de portas disponíveis.

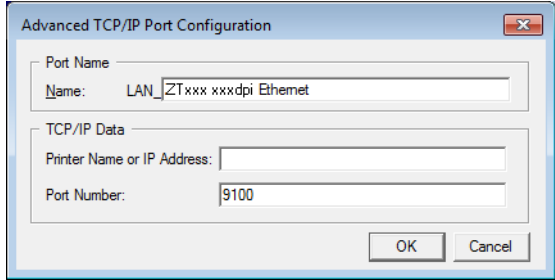

- **19.** Insira o endereço IP da impressora. Pode ser um atribuído automaticamente ou outro que você tiver especificado manualmente na seção anterior.
- **20.** Clique em "OK".

Um driver da impressora é criado com o nome de porta atribuído. A nova porta da impressora aparece na lista de portas disponíveis.

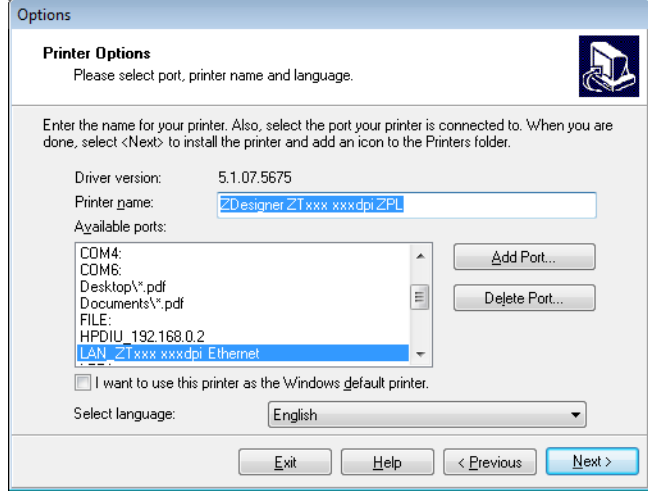

**21.** Clique em "Next" (Avançar).

Você é solicitado a iniciar outros assistentes de configuração.

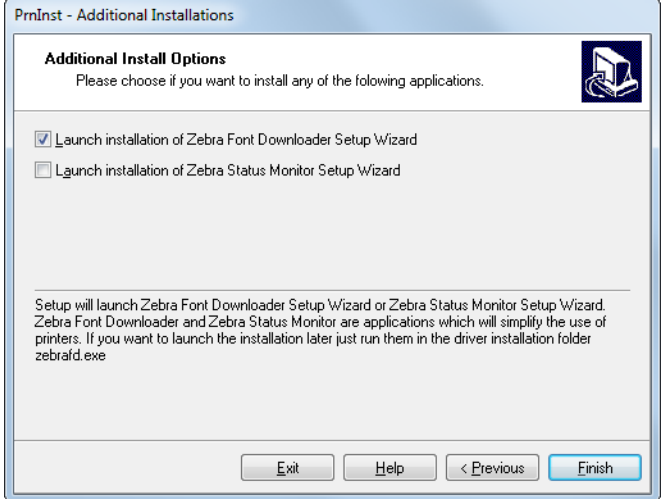

**22.** Marque as opções desejadas e clique em "Finish" (Concluir).

O driver da impressora é instalado. Se aparecer um aviso de que outros programas podem ser afetados, clique na opção apropriada para continuar.

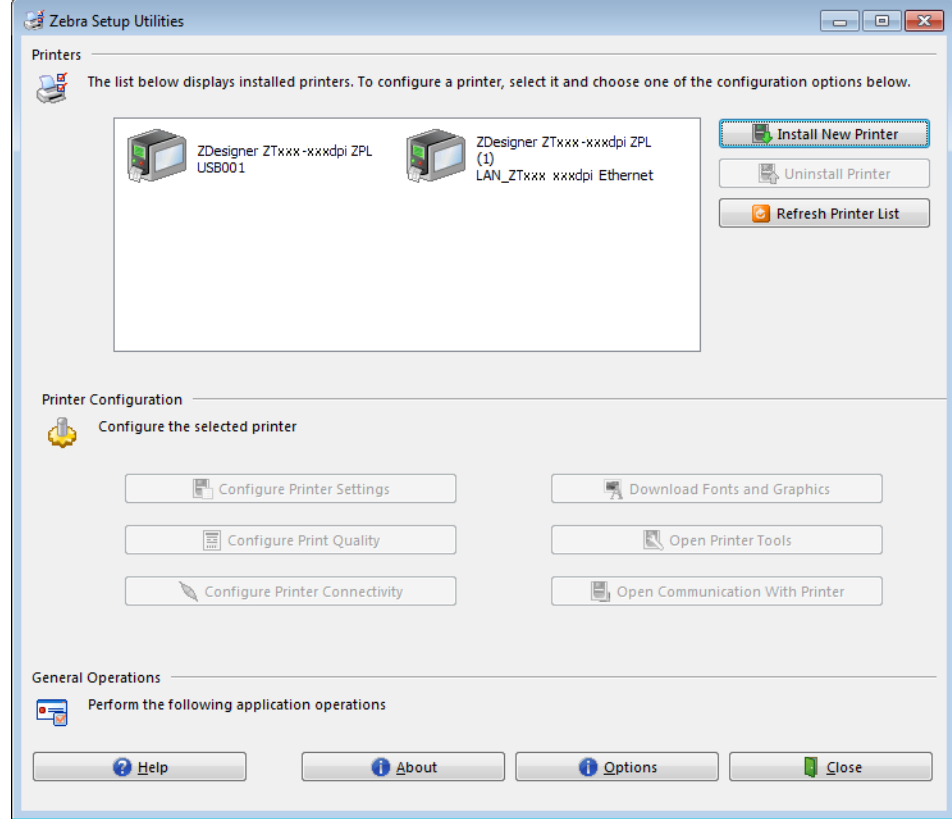

**A instalação para as conexões com fio (Ethernet) está concluída.**

## **Conectar a impressora à sua rede sem fio**

Se você quiser utilizar o servidor de impressão sem fio opcional da impressora, será necessário primeiramente conectar a impressora ao computador usando uma das outras conexões disponíveis. Enquanto a impressora estiver conectada por meio de uma dessas conexões, configure a impressora para se comunicar com a sua rede local sem fio (WLAN) por meio do servidor de impressão sem fio.

Para obter informações adicionais sobre os servidores de impressão Zebra, consulte o *ZebraNet Wired and Wireless Print Servers User Guide* (Guia do usuário do servidor de impressão com e sem fio ZebraNet). Para fazer download da última versão deste guia, vá para [http://www.zebra.com/zt500](http://www.zebra.com/zt500-info) [info.](http://www.zebra.com/zt500-info)

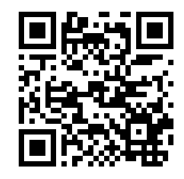

## **Para conectar a impressora ao computador por meio de um servidor de impressão sem fio opcional, execute estas etapas:**

- **1.** Instale o Zebra Setup Utilities (Utilitários de configuração Zebra) conforme instruções em *[Instalar o programa Zebra Setup Utilities](#page-64-0)* na página 65.
- **2.** Conecte a impressora ao computador usando uma porta USB, serial ou paralela opcional, conforme instruções em *[Conectar um computador à porta USB da impressora](#page-73-0)* [na página 74](#page-73-0) ou *[Conectar um computador à porta serial ou paralela da impressora](#page-77-0)* [na página 78.](#page-77-0)
- **3.** Ajuste as configurações da impressora a seguir. Você pode alterar os valores por meio do Zebra Setup Utilities (clique em "Configure Printer Connectivity" [Configurar conectividade da impressora na tela Zebra Setup Utilities]) ou das formas listadas nos links a seguir. Entre em contato com o administrador de rede para obter os valores corretos da sua rede.
	- *[PROTOC. IP DE WLAN](#page-146-0)* na página 147 (altere o valor de TODOS para PERMANENTE)
	- *[GATEWAY DE WLAN](#page-145-0)* na página 146 (corresponda ao valor do gateway de sua WLAN)
	- *[MÁSC. SUB-R. WLAN](#page-144-0)* na página 145 (corresponda ao valor de sub-rede de sua WLAN)
	- *[END. IP DE WLAN](#page-143-0)* na página 144 (atribua um endereço IP exclusivo à impressora)
- **4.** Após definir as configurações do servidor de impressão, redefina a rede para aplicar as alterações. Consulte *[REINIC. CARTÃO](#page-153-0)* na página 154.

## **Adição de uma impressora a partir da tela Zebra Setup Utilities**

**5.** Se necessário, abra o programa Zebra Setup Utilities (Utilitários de configuração Zebra). A tela Zebra Setup Utilities é exibida.

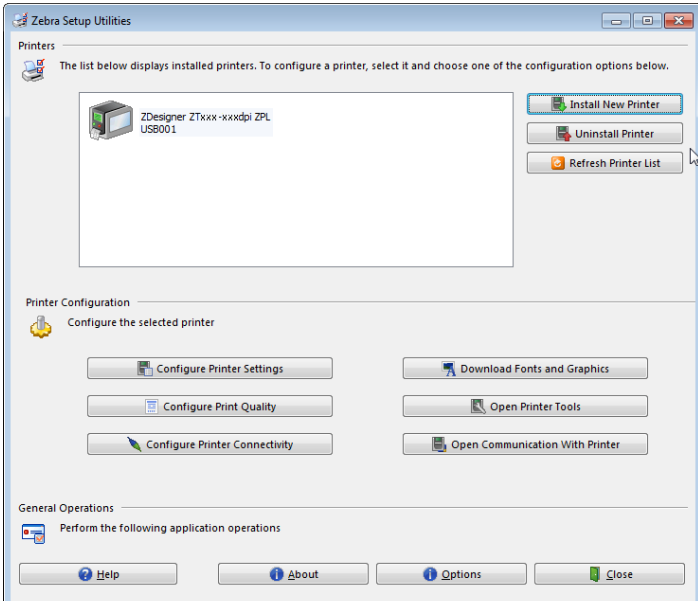

## **Figura 13 • Tela Zebra Setup Utilities**

**6.** Clique em "Install New Printer" (Instalar nova impressora).

O assistente do driver da impressora é exibido.

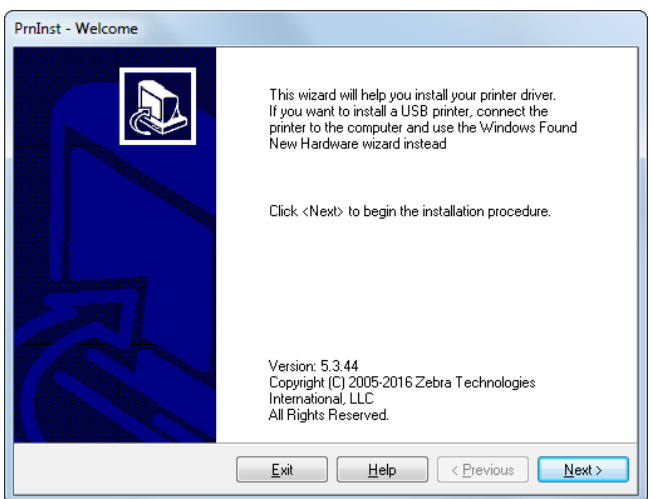

Instalar o driver da impressora e conectar a impressora ao computador—Sem fio

**7.** Clique em "Next" (Avançar).

Você é solicitado a selecionar uma opção de instalação.

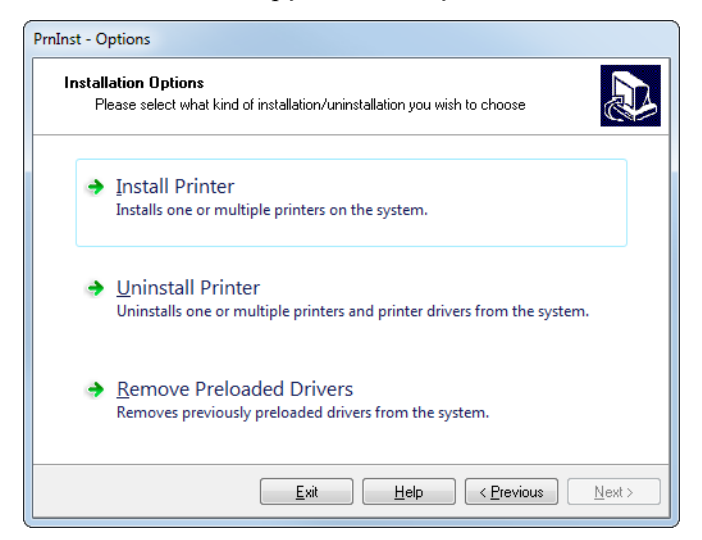

**8.** Clique em "Install Printer" (Instalar impressora).

Você é solicitado a selecionar um tipo de impressora.

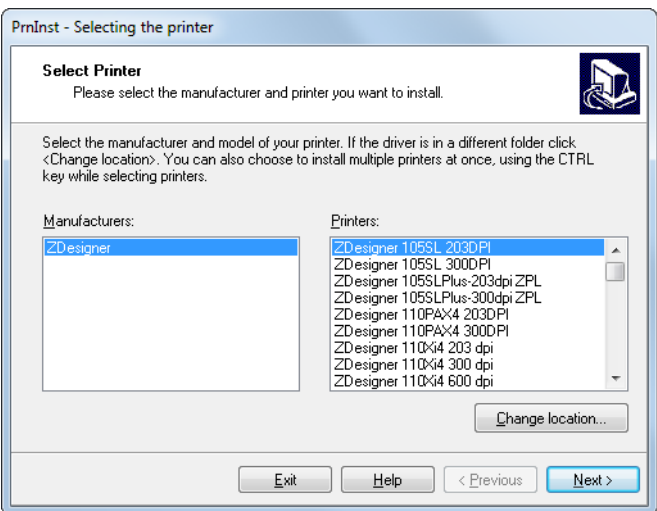

**9.** Selecione o modelo e a resolução da impressora.

O modelo e a resolução estão em um adesivo de número de peça da impressora, geralmente localizado abaixo da bobina de mídia. As informações estarão no seguinte formato:

Part Number: *XXXXXxY* - xxxxxxxx

em que

*XXXXX* = o modelo da impressora

 $Y = a$  resolução da impressora (2 = 203 dpi, 3 = 300 dpi)

Por exemplo, no número de peça **ZT510**x**3** – xxxxxxxx

**ZT510** indica que a impressora é um modelo ZT510

**3** indica que a resolução do cabeçote é de 300 dpi

**10.** Clique em "Next" (Avançar).

Você recebe uma notificação de que a impressora já está instalada.

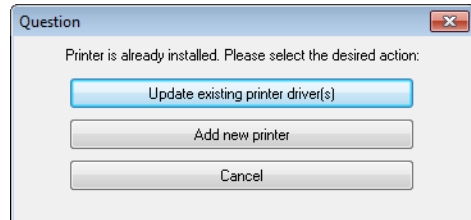

**11.** Clique em "Add new Printer" (Adicionar nova impressora).

Você é solicitado a fornecer um nome para a impressora, a porta à qual a impressora será conectada e o idioma do painel da impressora.

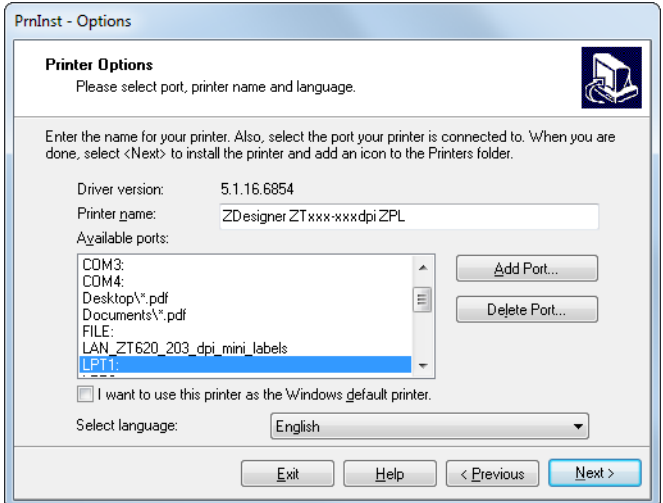

**12.** Clique em "Add Port" (Adicionar porta).

O assistente solicita um nome para a porta e o endereço IP da impressora.

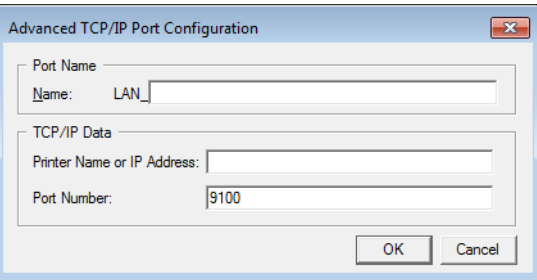

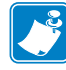

**Observação •** Se outros aplicativos estiverem abertos, o assistente pode exibir um aviso de que o driver está sendo bloqueado por algum outro processo. Clique em "Next" (Avançar) para continuar ou "Exit" (Sair) para poder salvar o seu trabalho antes de prosseguir com a instalação.

Instalar o driver da impressora e conectar a impressora ao computador—Sem fio

**13.** Dê à porta um nome que você possa reconhecer quando aparecer na lista de portas disponíveis.

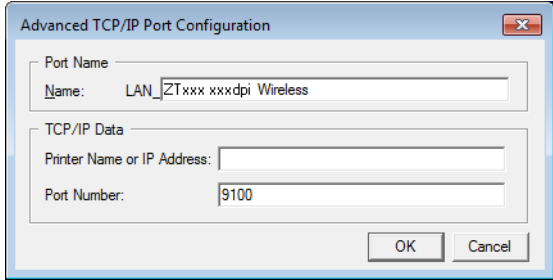

- **14.** Insira o endereço IP da impressora. Pode ser um atribuído automaticamente ou outro que você tiver especificado manualmente na seção anterior.
- **15.** Clique em "OK".

Um driver da impressora é criado com o nome de porta atribuído. A nova porta da impressora aparece na lista de portas disponíveis.

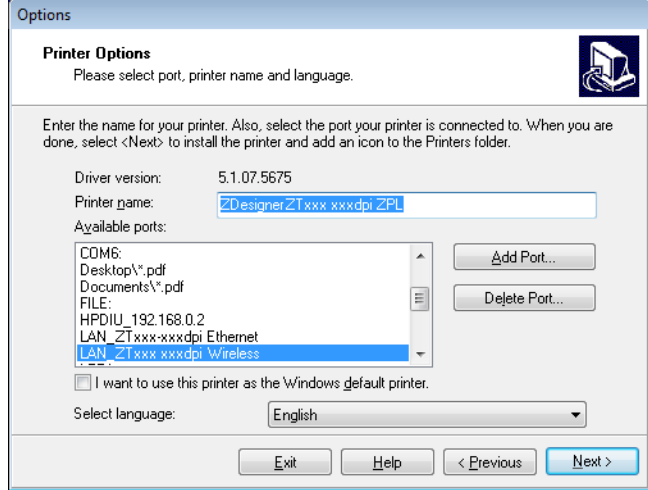

**16.** Clique em "Next" (Avançar).

Você é solicitado a iniciar outros assistentes de configuração.

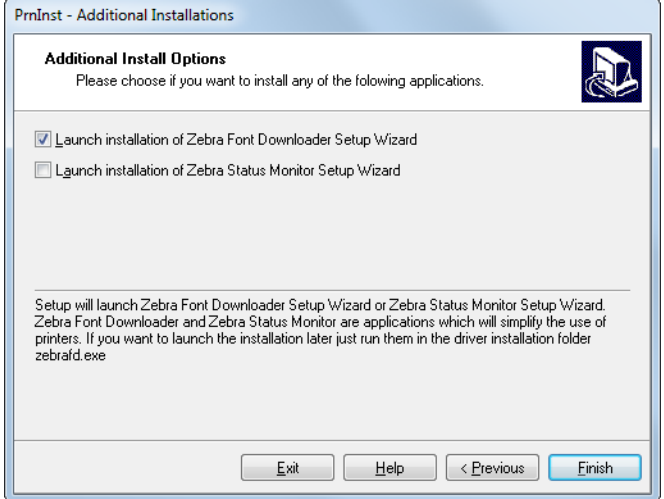

**17.** Marque as opções desejadas e clique em "Finish" (Concluir).

O driver da impressora é instalado. Se aparecer um aviso de que outros programas podem ser afetados, clique na opção apropriada para continuar.

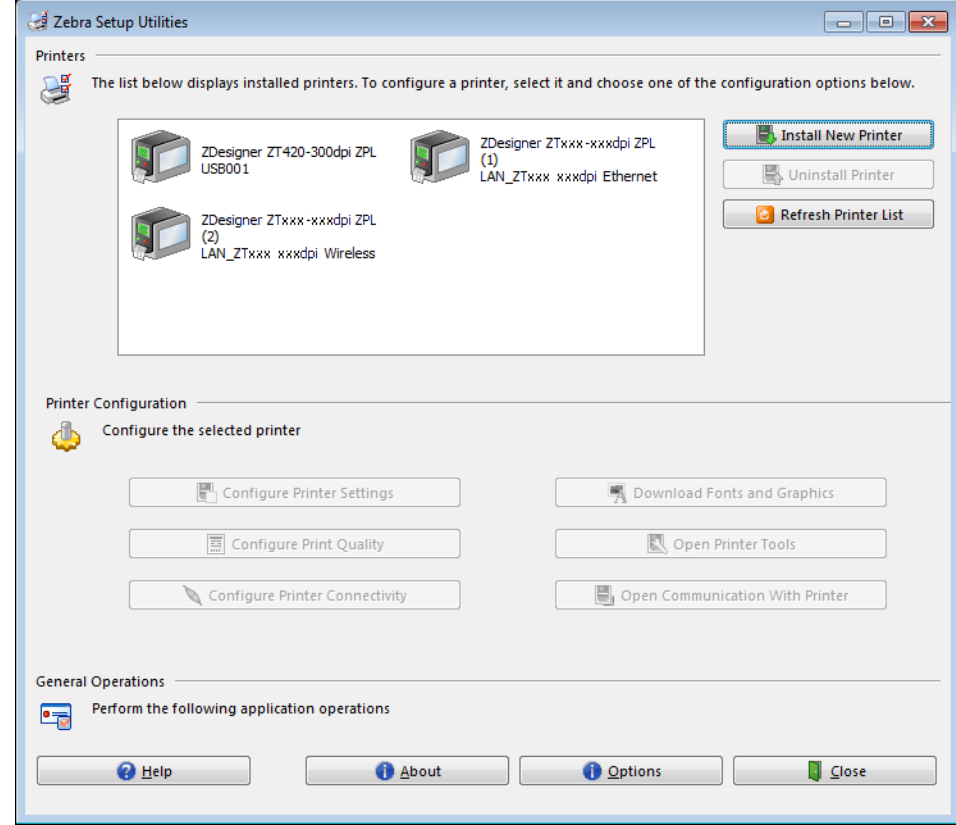

**A instalação para a comunicação sem fio está concluída.**

## **Imprimir uma etiqueta de teste e fazer ajustes**

Depois de carregar a mídia e a fita (se estiver usando mídia de transferência térmica), de instalar o driver da impressora e de conectar a impressora ao computador, siga as instruções nesta seção para imprimir uma etiqueta de teste. Imprimir esta etiqueta permite ver se sua conexão está funcionando e se alguma configuração da impressora precisa ser ajustada.

## **Para imprimir uma etiqueta de teste e ajustar a impressora (se necessário), execute as seguintes etapas:**

**1.** Abra os utilitários de configuração Zebra para retornar à tela "Zebra Setup Utilities" (Utilitários de configuração Zebra).

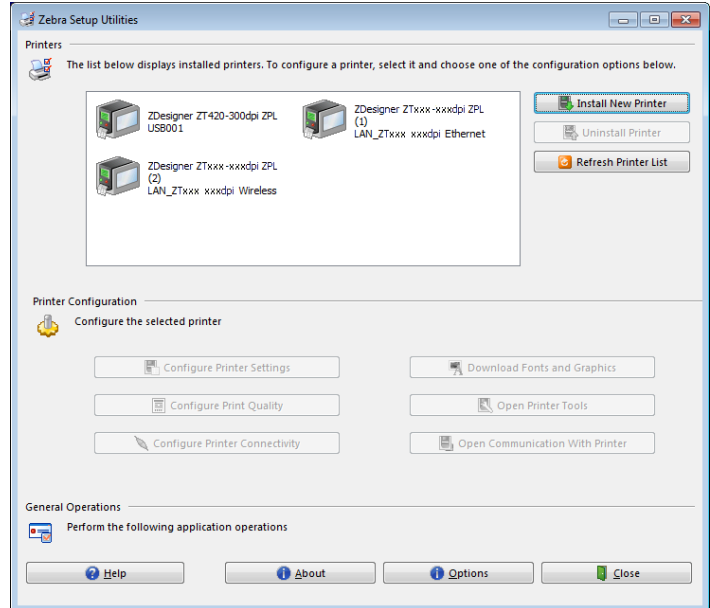

- **2.** Clique em um dos drivers de impressora disponíveis para a impressora.
- **3.** Clique em "Open Printer Tools" (Abrir ferramentas da impressora). A janela "Tools" (Ferramentas) exibe os comandos de impressora disponíveis.

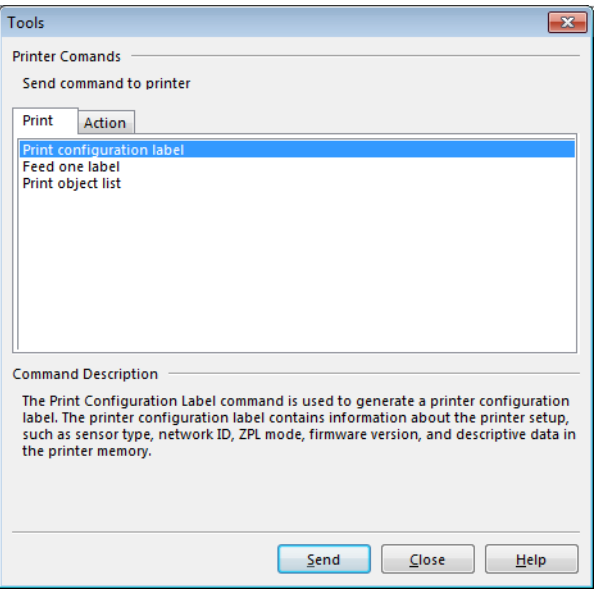

**4.** Clique em "Send" (Enviar) para imprimir uma etiqueta de configuração da impressora:

Se a conexão estiver funcionando corretamente e a impressora estiver devidamente carregada com mídia e fita (se usada), uma etiqueta de configuração da impressora é impressa.

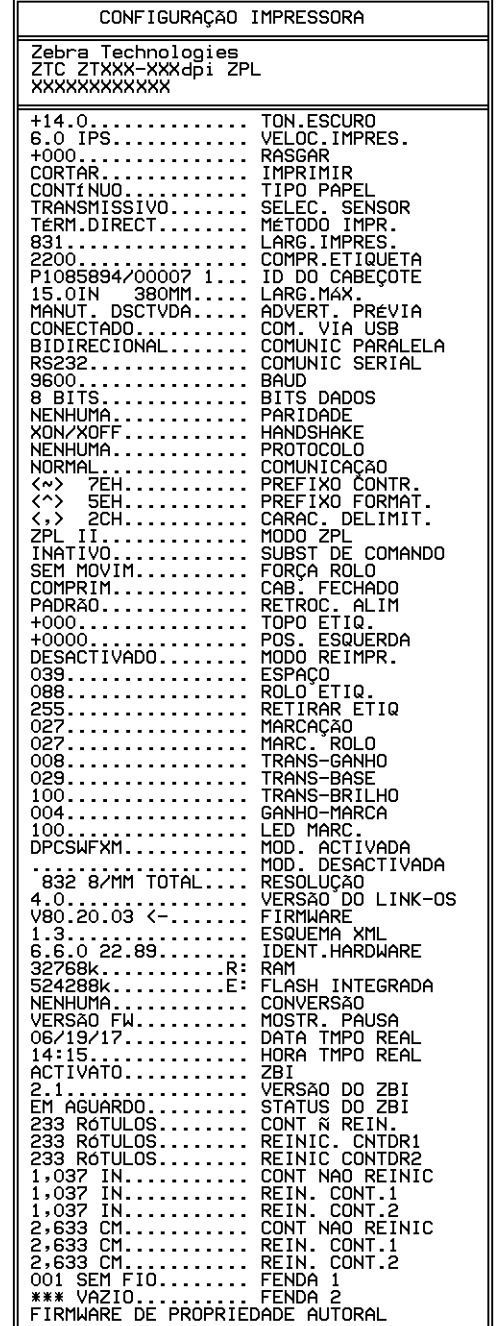

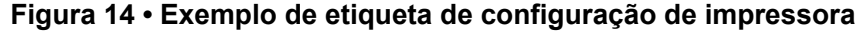

**5.** A etiqueta de configuração da impressora foi impressa e a qualidade de impressão é aceitável?

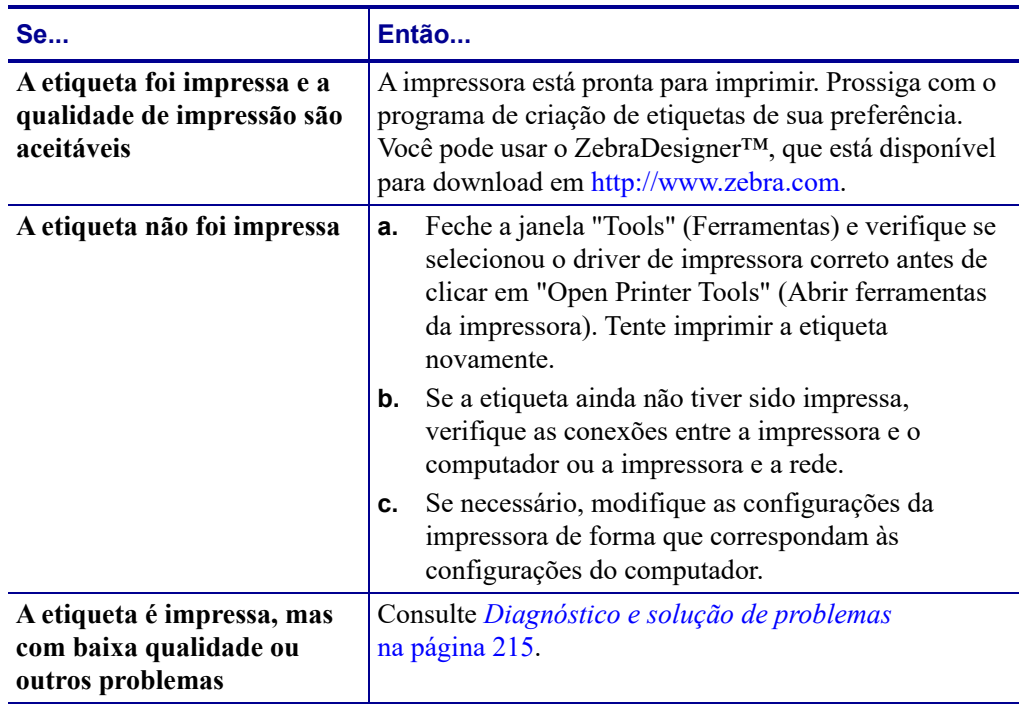

# **Configuração e ajuste da impressora**

Esta seção auxilia na configuração e ajuste da impressora.

## **Sumário**

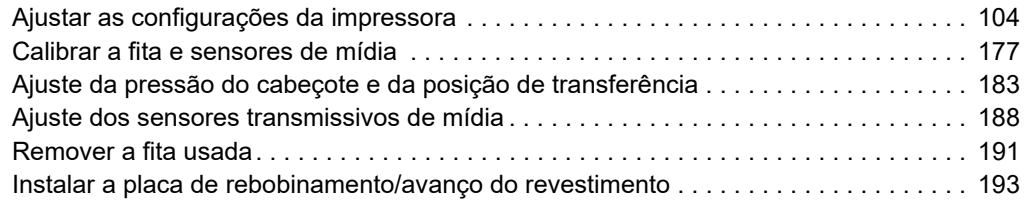

## <span id="page-103-0"></span>**Ajustar as configurações da impressora**

Esta seção apresenta as configurações da impressora que podem ser alteradas e identifica as ferramentas utilizadas para essa finalidade. Essas ferramentas incluem, entre outras:

• Os **Menus do usuário** 

Veja as informações apresentadas nesta seção.

- Os comandos ZPL e SGD (Set/Get/Do) Consulte o *Zebra® Programming Guide (Guia de programação da Zebra)* para mais informações.
- As **páginas da Web** da impressora, se a impressora tiver uma conexão de servidor de impressão com fio ou sem fio ativa Consulte o *ZebraNet Wired and Wireless Print Servers User Guide (Guia do usuário do servidor de impressão com e sem fio da ZebraNet)* para mais informações.

As cópias dos manuais mencionados estão disponíveis em [http://www.zebra.com/manuals.](http://www.zebra.com/manuals)

**Menus do usuário** A seguir estão os menus do usuário e os itens de menu do usuário que aparecem em cada um. Clique em qualquer item do menu para acessar a sua descrição. Para obter instruções de navegação, consulte *[Navegação pelas telas do visor padrão](#page-18-0)* na página 19.

<span id="page-104-1"></span>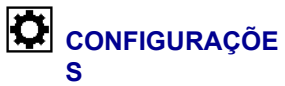

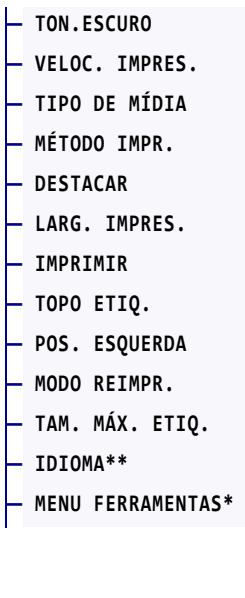

# **FERRAMENTAS**

**— [INFO IMPRESSORA](#page-116-0)\*\* — [MOSTR. PAUSA](#page-118-0)  — [AÇÃO ALIMENTAR](#page-119-0)  — [AÇÃO CAB FECHADO](#page-120-0) — [INSTAL. DEFAULTS](#page-121-0) — [CAL. MÍD/FITA](#page-123-0)\*\* — [MODO DIAGNÓSTICO](#page-124-0) — [ENERGY STAR](#page-125-0) — [CONF. INFO. NO USB](#page-126-0) — [ZBI ATIVADO?](#page-127-0)  — [EXEC. PROG. ZBI](#page-128-0) — [PARAR PROG. ZBI](#page-129-0) — [IMPRIMIR ARQUIVO USB](#page-130-0) — [COPIAR ARQUIVO USB](#page-131-0)  [PARA E:](#page-131-0) — [COP. A. E: ARQUIVO](#page-132-0)  [PARA USB](#page-132-0)  — [EST. IMPRESSORA](#page-133-0) — [PROTEÇÃO DA SENHA](#page-134-0) — [IMP. CARTÃO TESTE](#page-135-0) — MENU REDE\*** 

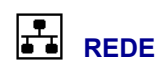

**— [ESSID](#page-148-0) — [CANAL](#page-149-0) — [SINAL](#page-150-0) — [PORTA IP](#page-151-0)** 

**— [PORTA ALTERNATIVA IP](#page-152-0) — [INFO IMPRESSORA](#page-116-0)\*\* — [REINIC. CARTÃO](#page-153-1)  — [AGENTE DE VISIBIL.](#page-154-0) — [INSTAL. DEFAULTS](#page-121-0)** 

**— [SERV. IMP. ATIVO](#page-136-0)  — [REDE PRINCIPAL](#page-137-0)  — [END. IP CONECTADO](#page-138-1)  — [MÁSC. SUB-R. CON.](#page-139-1)  — [GATEWAY CONECT.](#page-140-1) — [PROTOCOLO IP CON.](#page-141-1)  — [END. MAC CONECTADO](#page-142-0) — [END. IP DE WLAN](#page-143-1) — [MÁSC. SUB-R. WLAN](#page-144-1)  — [GATEWAY DE WLAN](#page-145-1) — [PROTOC. IP DE WLAN](#page-146-1) — [END. MAC DE WLAN](#page-147-0)** 

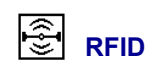

## NÃO SUPORTADO

阌 **IDIOMA**

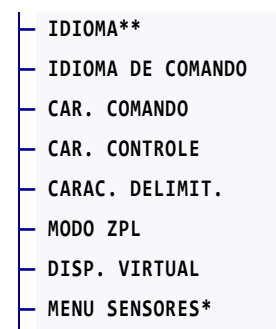

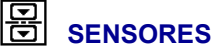

- **[TIPO SENSOR](#page-162-0) — [CAL. MÍD/FITA](#page-123-0)\*\***
- **[INFO IMPRESSORA\\*](#page-116-0)\***
- **[SENSOR DE ETIQ.](#page-163-0)**
- **[RETIRAR ETIQ](#page-164-0)**
- **MENU PORTAS\***

<span id="page-104-0"></span>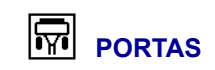

**— MENU RFID\*** 

**— [TAXA BAUD](#page-165-0)** 

- **[BITS DE DADOS](#page-166-0)**
- **[PARIDADE](#page-167-0)**
- **[HANDSHAKE DO HOST](#page-168-0)**
- **[WML](#page-169-0)**
- **MENU BLUETOOTH\***

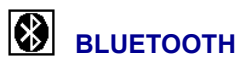

- **— [ENDEREÇO BLUETOOTH](#page-170-0)**
- **— [MODO](#page-171-0)**
- **— [DESCOBERTA](#page-172-0)**
- **— [CONECTADO](#page-173-0)**
- **— [VERSÃO ESP. BLUET.](#page-174-0)**
- **— [MODO SEG. MÍNIMO](#page-175-0)**
- **MENU CONFIGURAÇÕES\***

\* Indica um atalho para o próximo menu do usuário.

\*\* Aparece em diversos menus de usuário para sua conveniência.

## <span id="page-105-0"></span>**CONFIGURAÇÕES > TON.ESCURO**

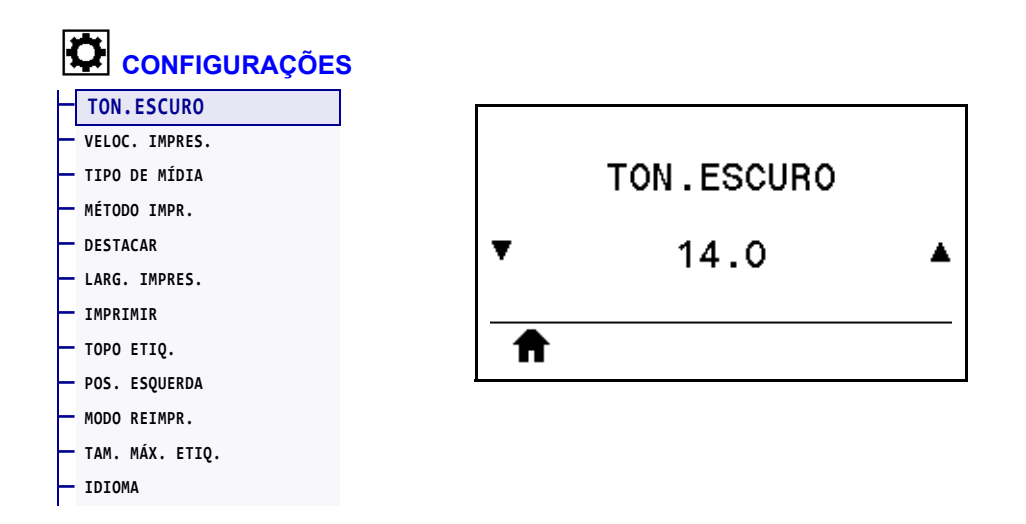

Defina a tonalidade de escuro da impressão com a configuração mais baixa, o que proporciona uma boa qualidade de impressão. Se a configuração de tonalidade de escuro for muito alta, a impressão da imagem da etiqueta poderá ficar comprometida, os códigos de barra poderão não ser digitalizados corretamente, a fita poderá queimar ou o cabeçote de impressão se desgastar prematuramente.

Se desejar, utilize *[Tonalidade de escuro ideal e teste de velocidade](#page-224-0)* na página 225 para determinar a melhor configuração de tonalidade de escuro.

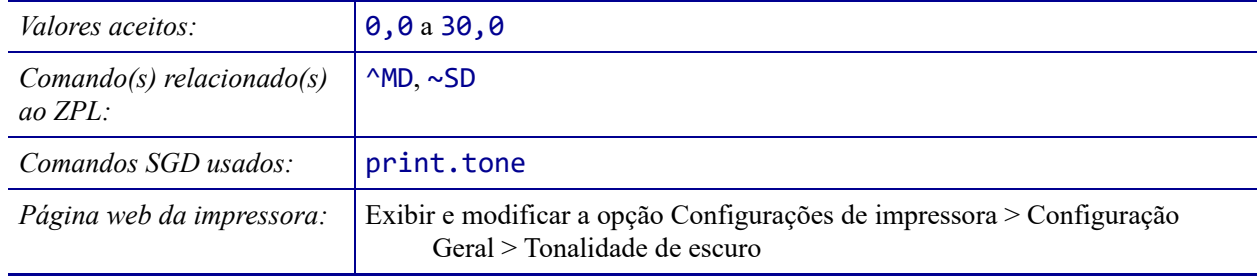

## <span id="page-106-0"></span>**CONFIGURAÇÕES > VELOC. IMPRES.**

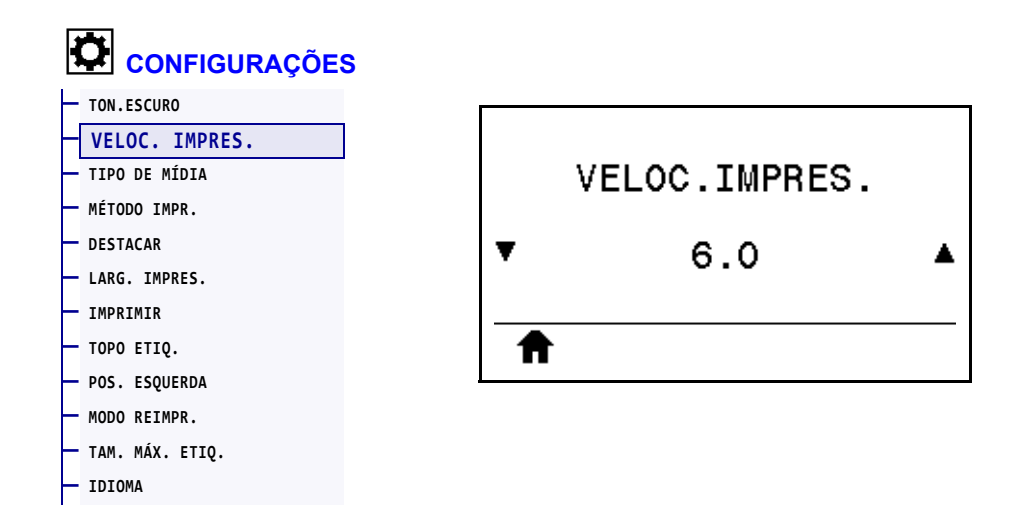

Selecione a velocidade, em ips (polegadas por segundo), da impressão de uma etiqueta. Velocidades de impressão mais lentas normalmente produzem uma qualidade de impressão melhor.

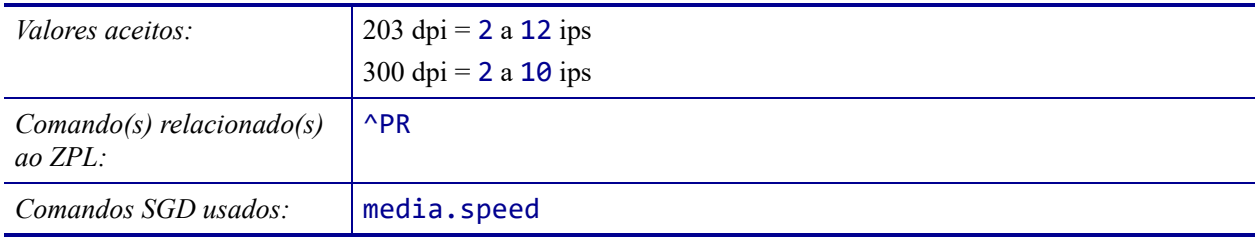

## <span id="page-107-0"></span>**CONFIGURAÇÕES > TIPO DE MÍDIA**

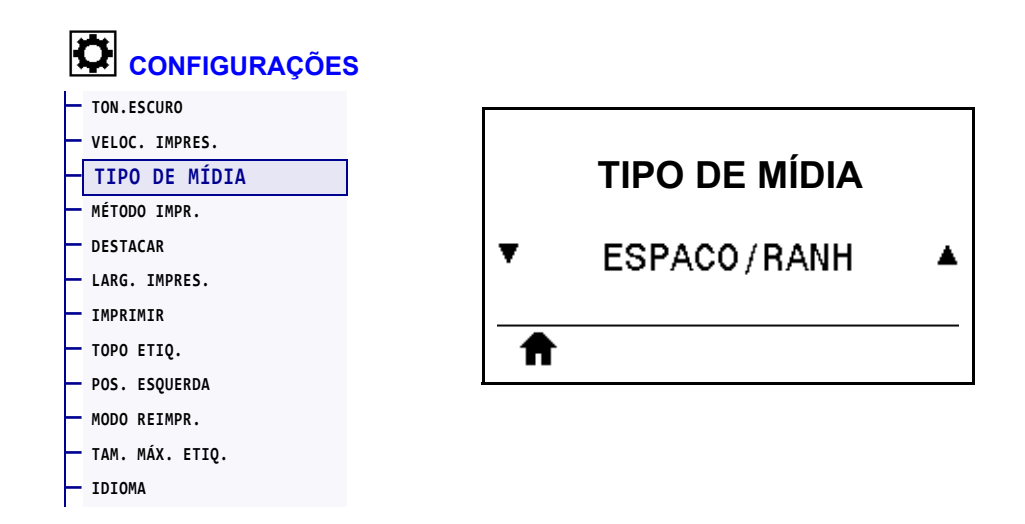

Selecione o tipo de mídia de impressão que está em uso.

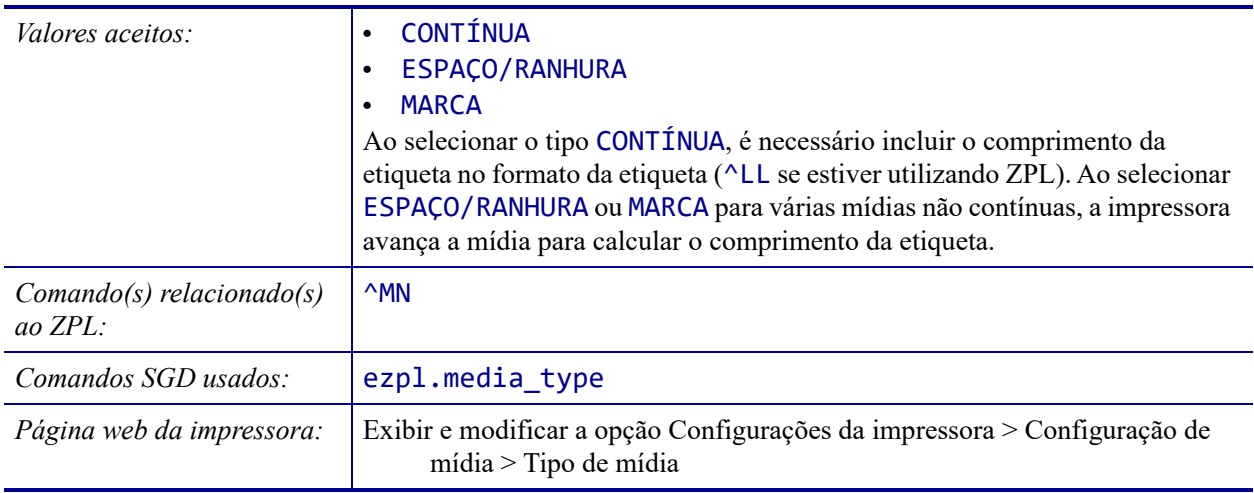
# <span id="page-108-0"></span>**CONFIGURAÇÕES > MÉTODO IMPR.**

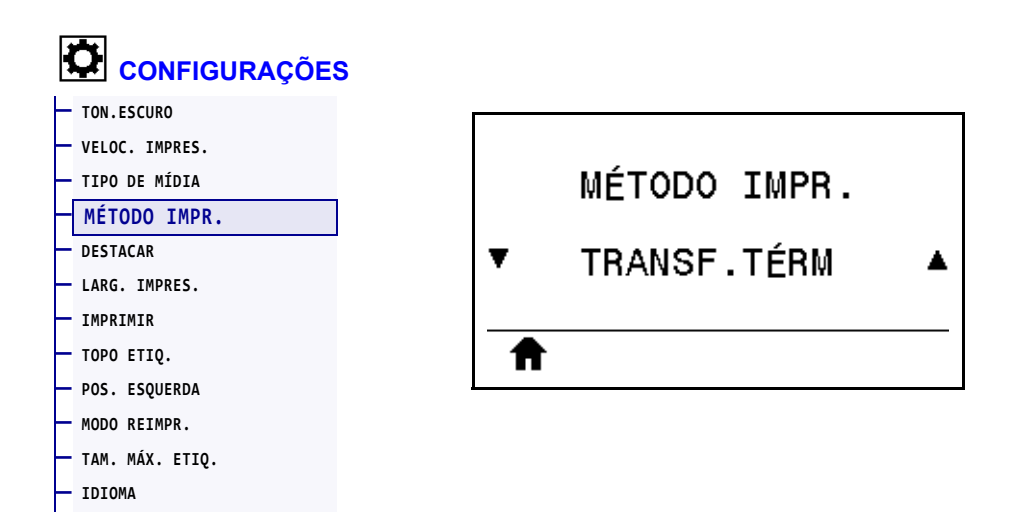

Especifique se a impressora precisa de fita para a impressão.

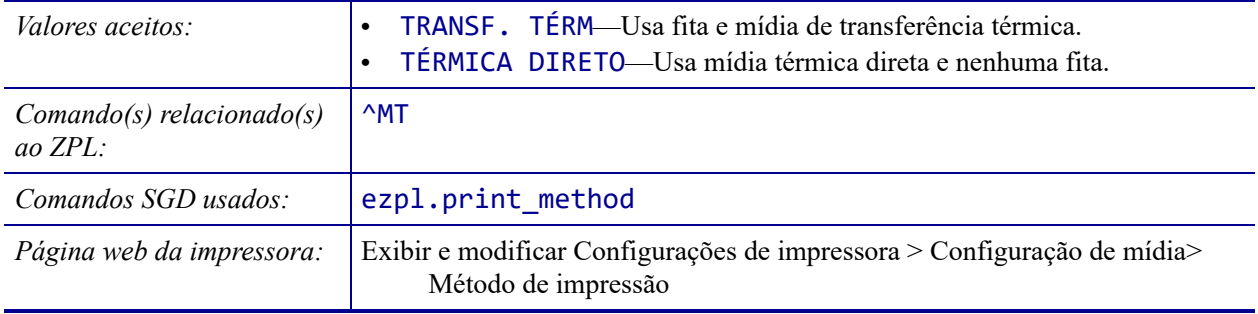

# <span id="page-109-0"></span>**CONFIGURAÇÕES > DESTACAR**

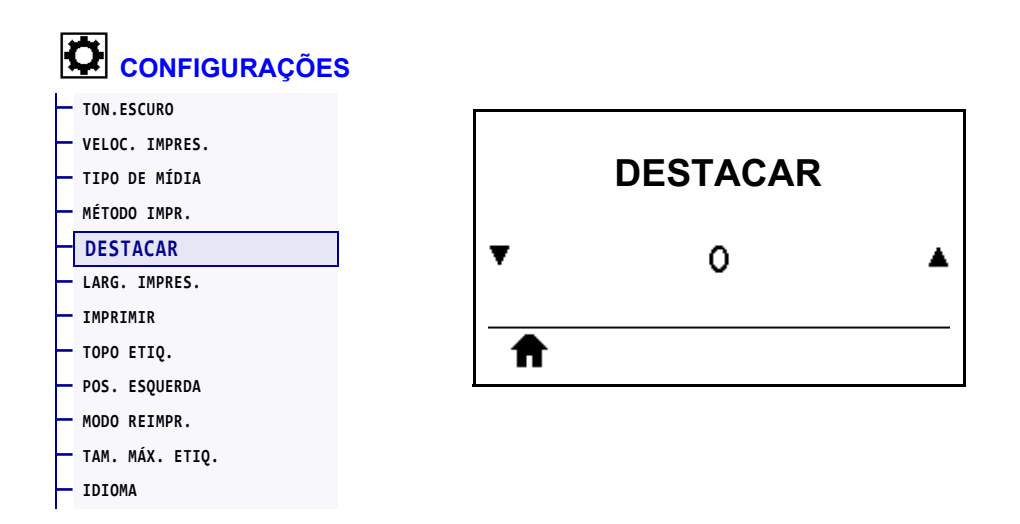

Se necessário, ajuste a posição da mídia sobre a barra de destaque após a impressão.

- Números negativos movem a mídia para dentro da impressora de acordo com o número especificado de pontos (a linha de destaque se aproxima da borda da etiqueta que acabou de ser impressa).
- Números positivos movem a mídia para fora da impressora (a linha de destaque se aproxima da borda inicial da próxima etiqueta).

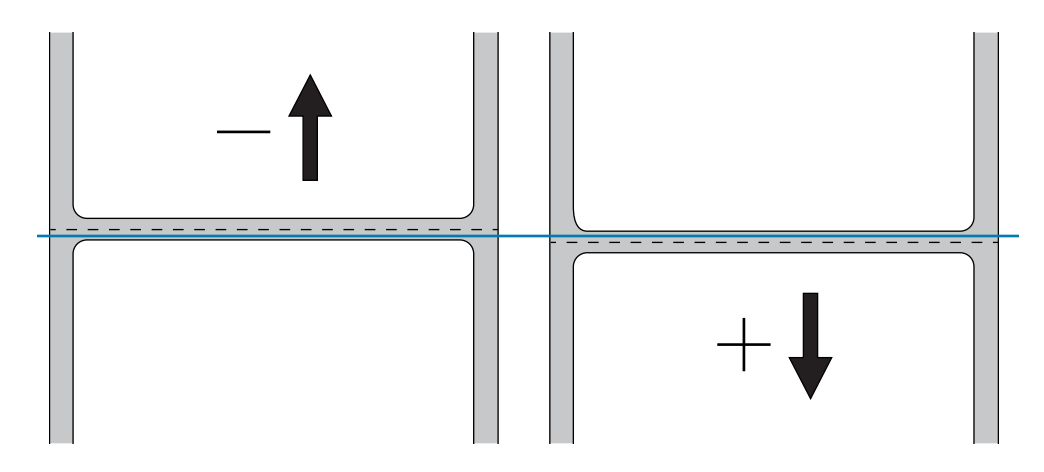

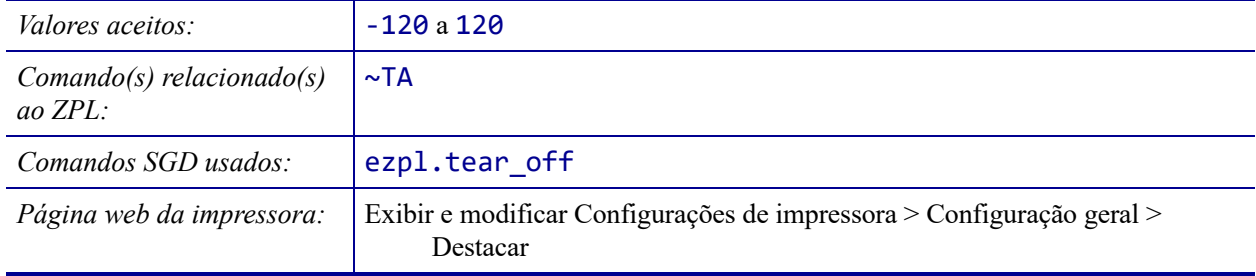

## <span id="page-110-0"></span>**CONFIGURAÇÕES > LARG. IMPRES.**

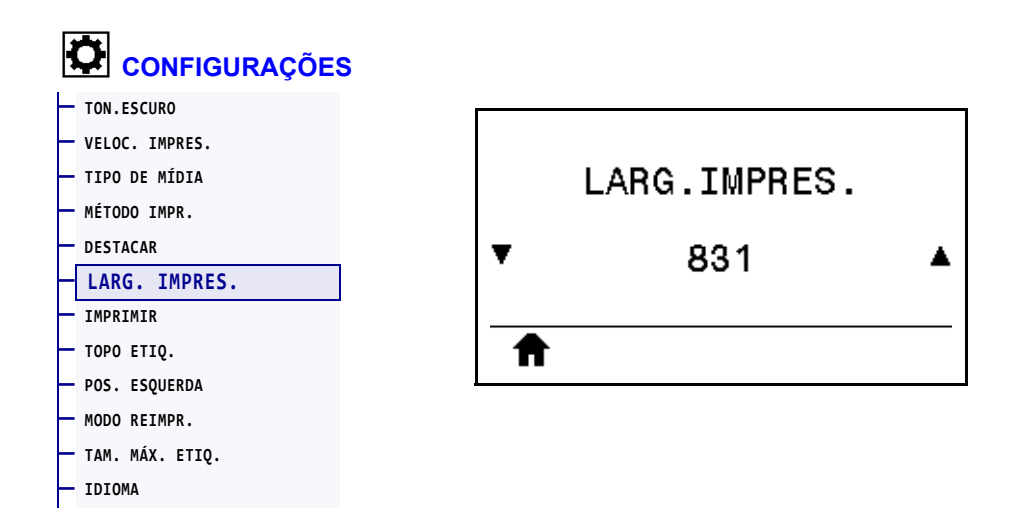

Especifique a largura das etiquetas em uso, em pontos. O valor padrão é a largura máxima da impressora, de acordo com o valor DPI do cabeçote de impressão.

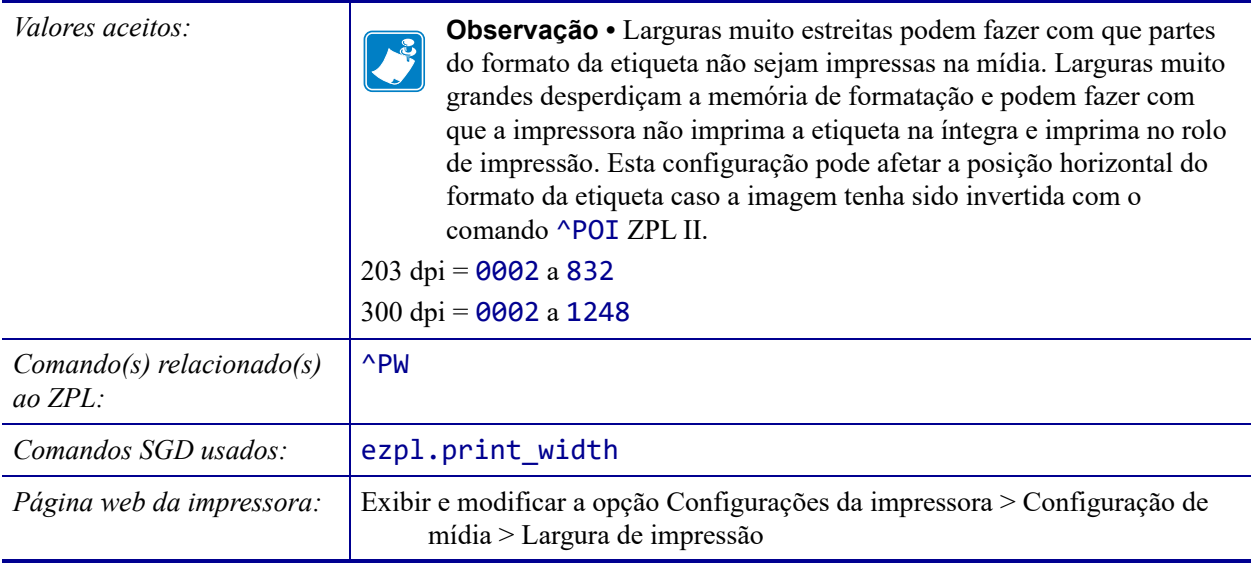

## <span id="page-111-0"></span>**CONFIGURAÇÕES > IMPRIMIR**

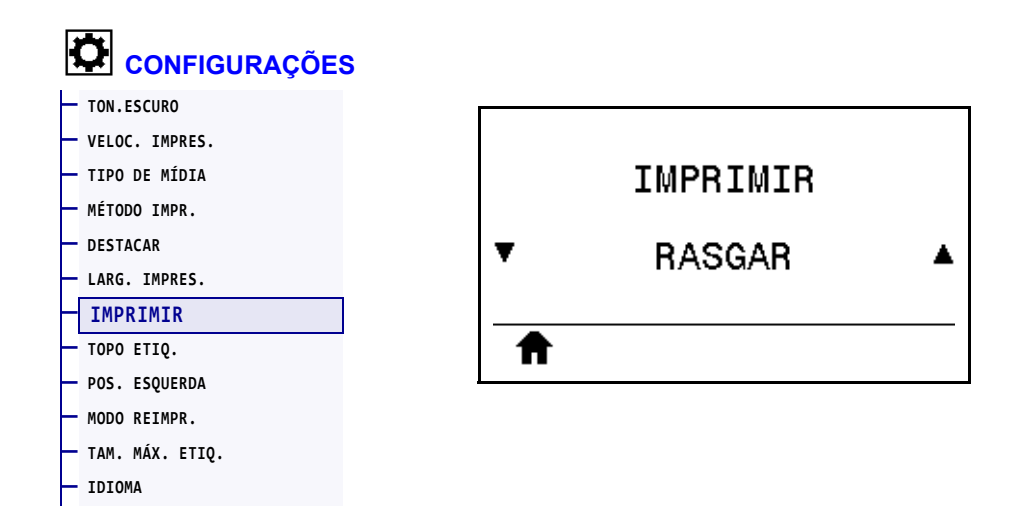

Selecione um modo Imprimir compatível com as opções da impressora. Para obter informações sobre como os modos de seleção da impressora funcionam com opções diferentes da impressora, consulte *[Selecionar o modo Imprimir](#page-28-0)* na página 29.

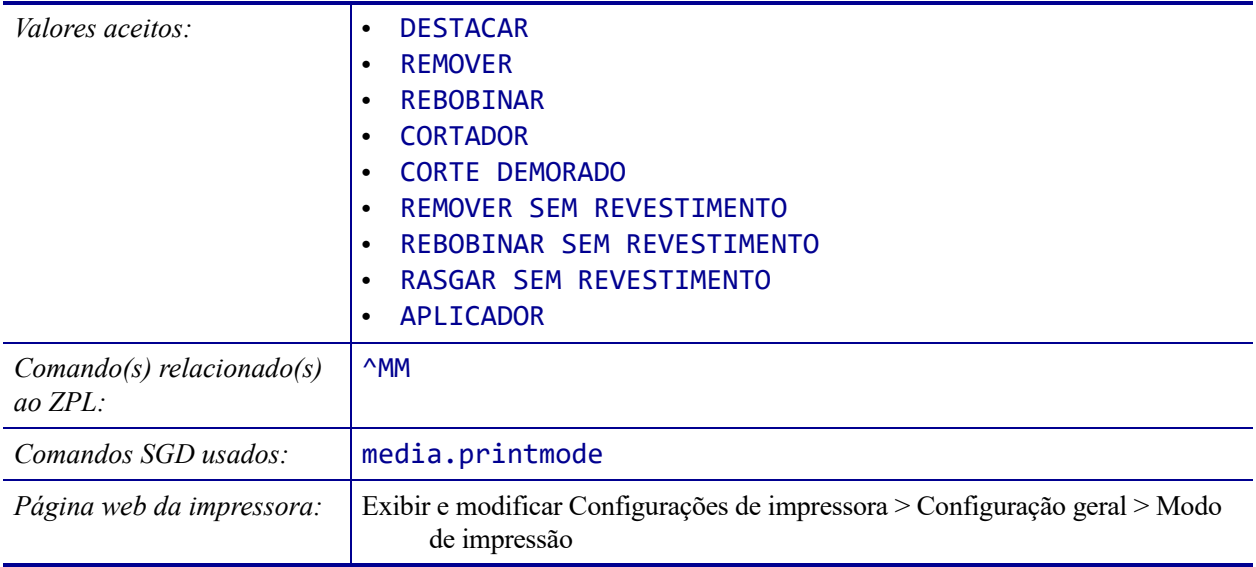

## <span id="page-112-0"></span>**CONFIGURAÇÕES > TOPO ETIQ.**

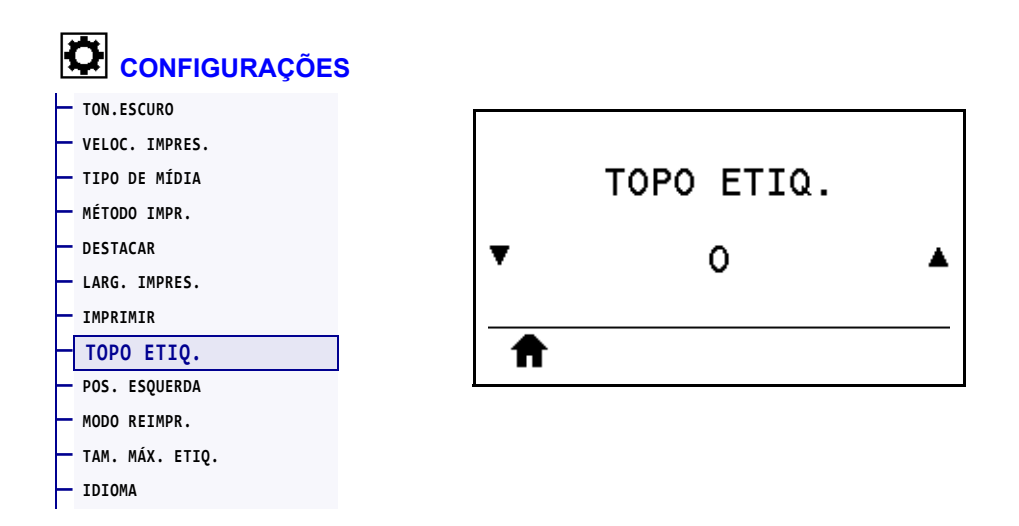

Se necessário, ajuste a posição da imagem verticalmente na etiqueta.

- Números negativos movem a imagem para cima na etiqueta (na direção do cabeçote de impressão).
- Números positivos movem a imagem mais para baixo na etiqueta (na direção contrária ao cabeçote de impressão) de acordo com o número de pontos especificado.

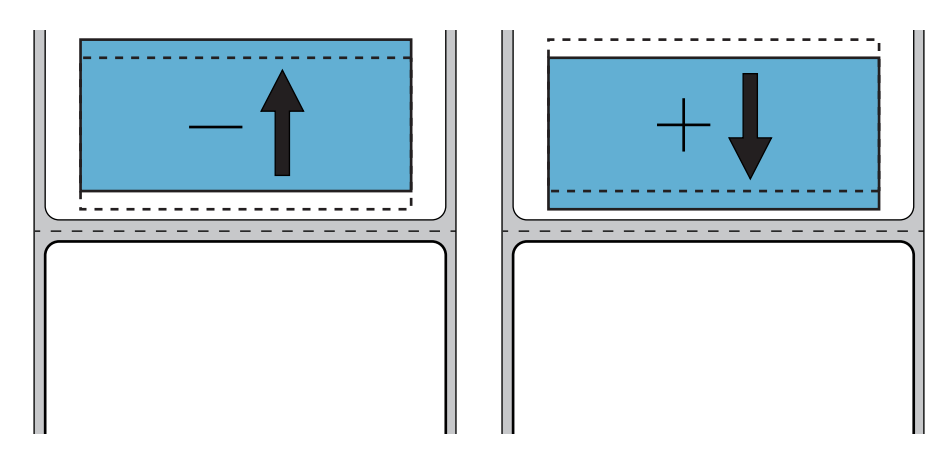

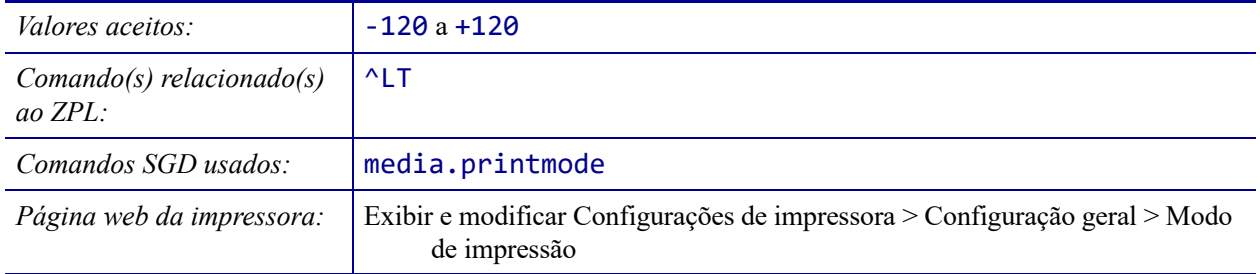

# <span id="page-113-0"></span>**CONFIGURAÇÕES > POS. ESQUERDA**

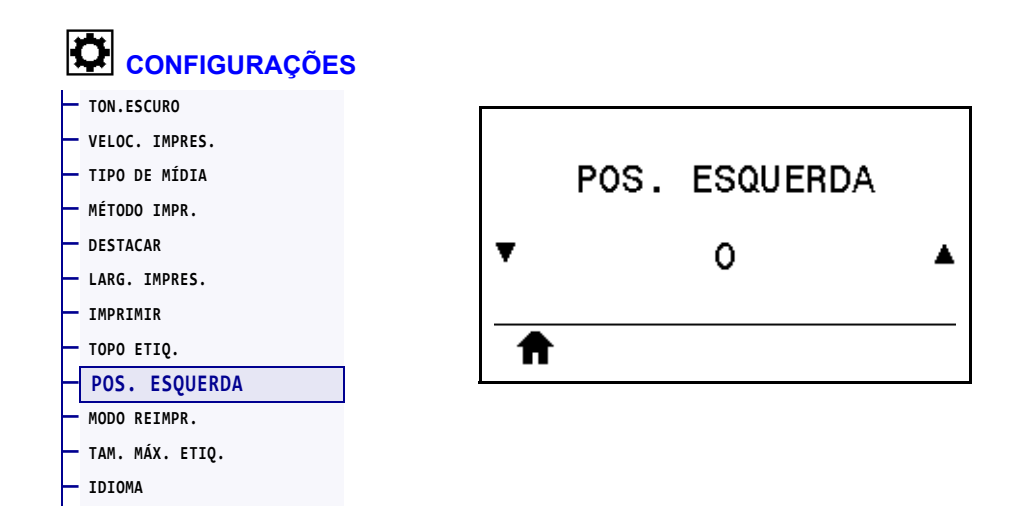

Se necessário, ajuste a posição da imagem horizontalmente na etiqueta.

- Números negativos movem a borda esquerda da imagem em direção à borda esquerda da etiqueta, de acordo com o número de pontos selecionado.
- Números positivos movem a borda esquerda da imagem em direção à borda direita da etiqueta.

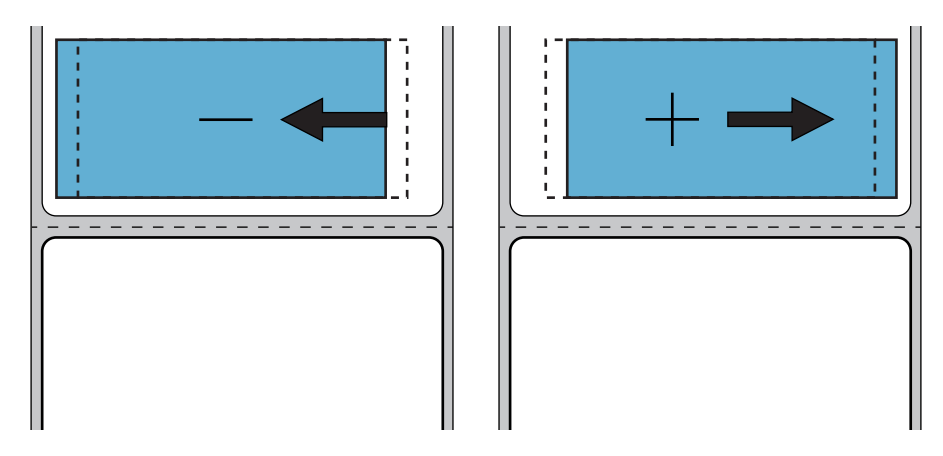

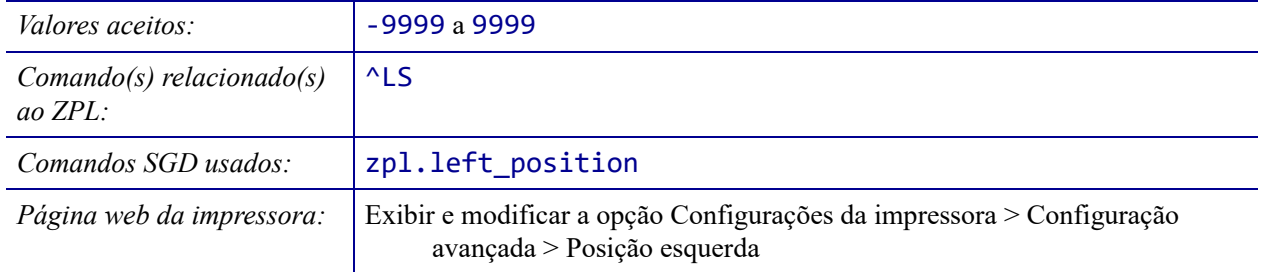

# <span id="page-114-0"></span>**CONFIGURAÇÕES > MODO REIMPR.**

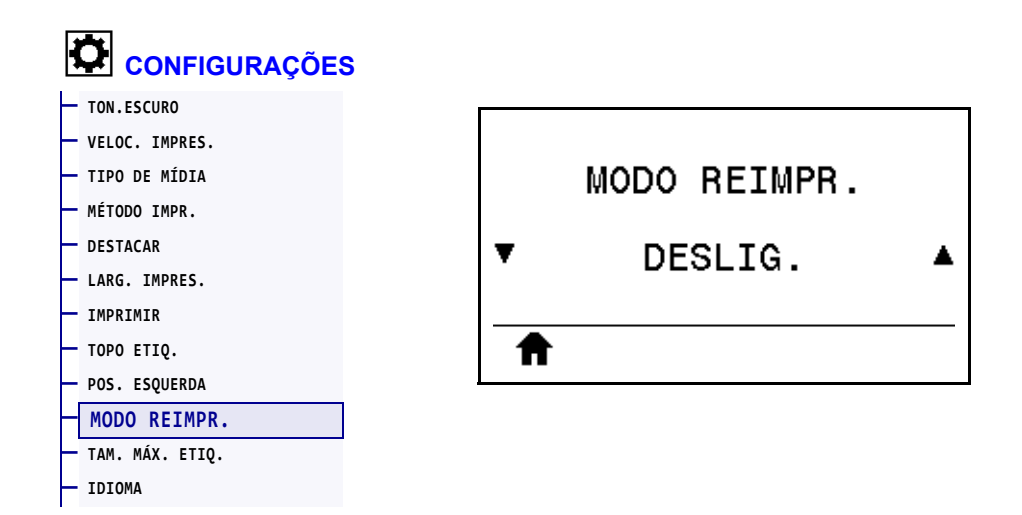

Quando o modo de reimpressão está ativado, é possível reimprimir a última etiqueta impressa mantendo a SETA PARA BAIXO pressionada no Visor ocioso.

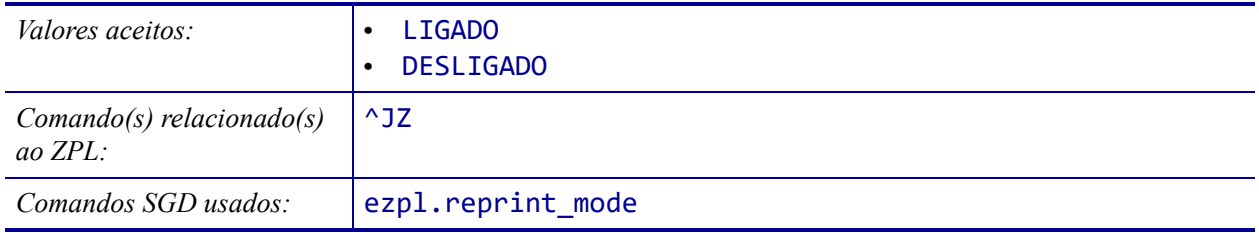

# <span id="page-115-0"></span>**CONFIGURAÇÕES > TAM. MÁX. ETIQ.**

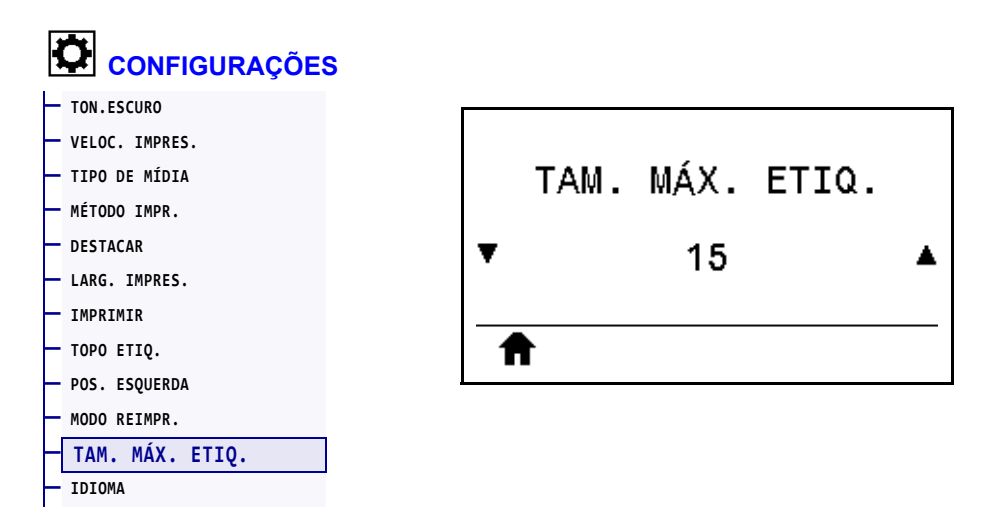

Defina o comprimento máximo da etiqueta com um valor pelo menos 25,4 mm (1 pol.) maior do que o comprimento real da etiqueta mais o espaço entre as etiquetas. Se o valor definido for muito baixo, a impressora entenderá que a mídia contínua está carregada e não será possível calibrar.

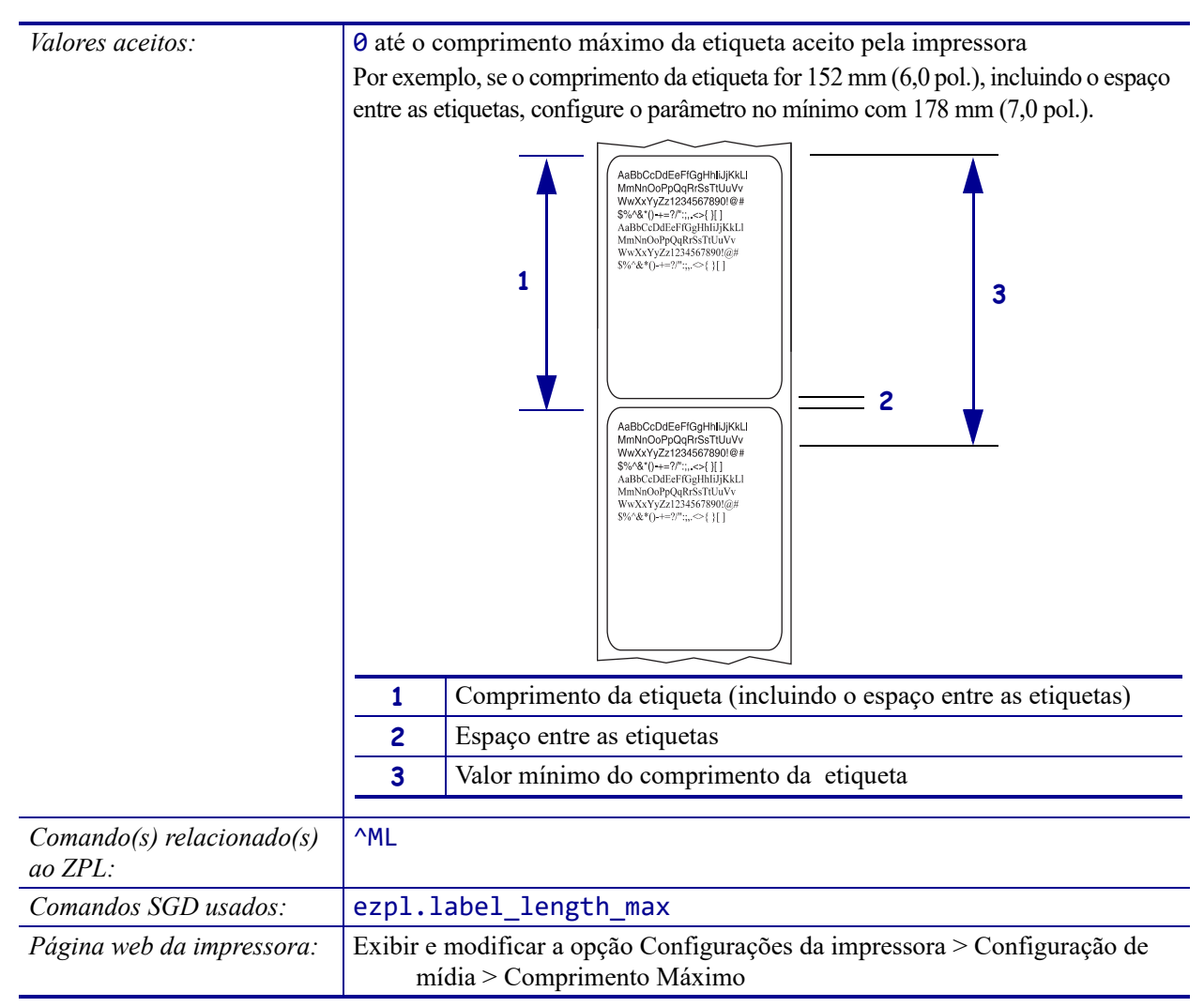

### <span id="page-116-0"></span>**FERRAMENTAS > INFO IMPRESSORA**

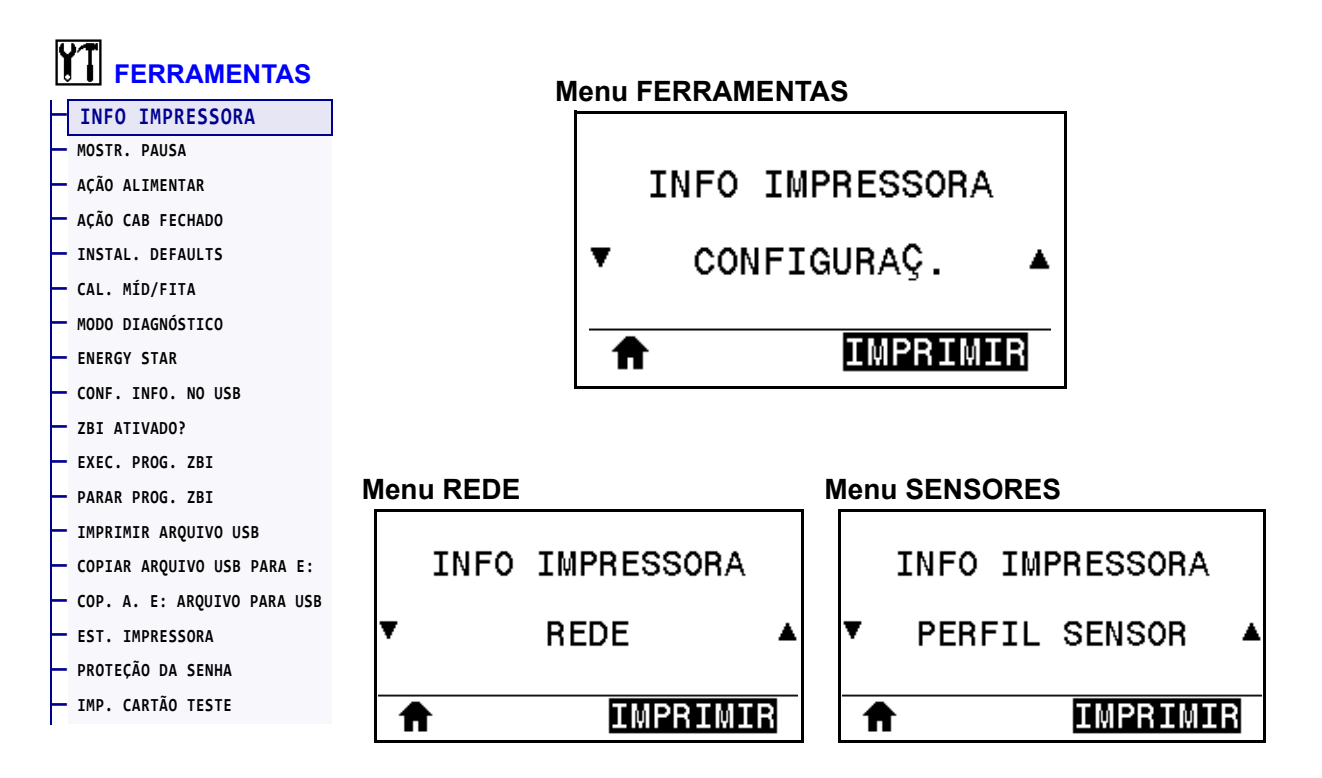

Imprima as informações específicas em uma ou mais etiquetas. Este item do menu está disponível por meio de três menus do usuário com diferentes valores padrão para cada um.

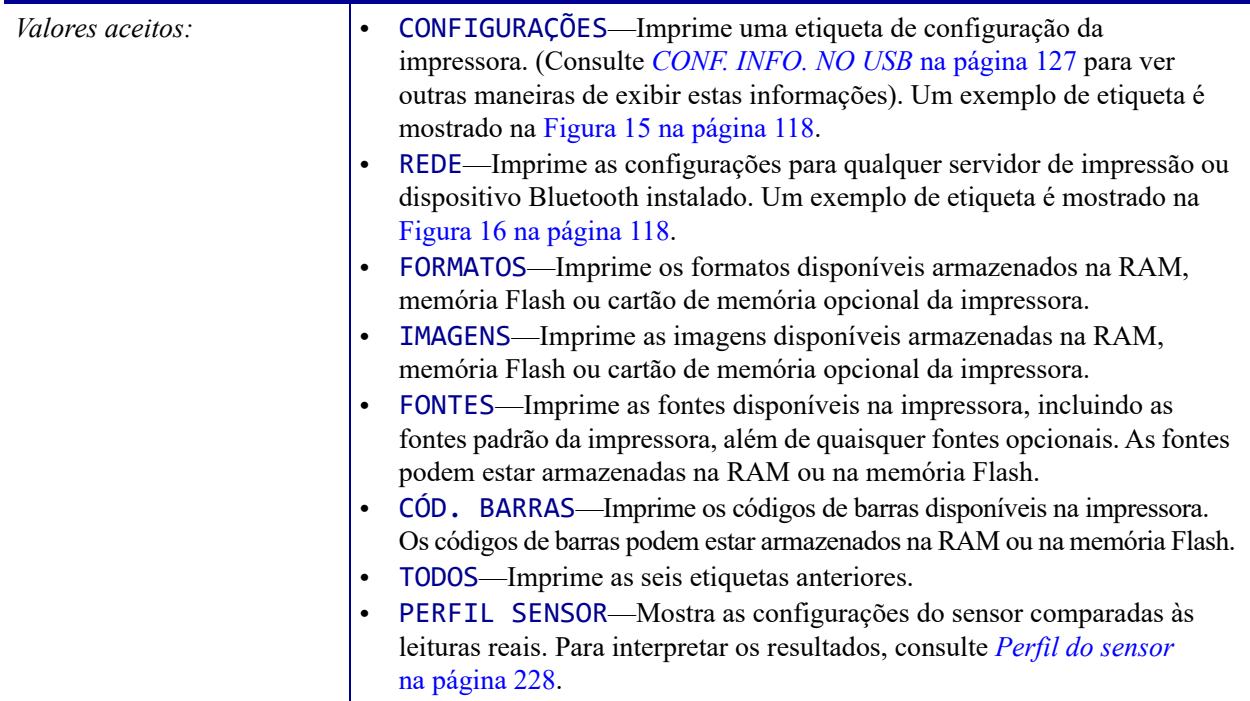

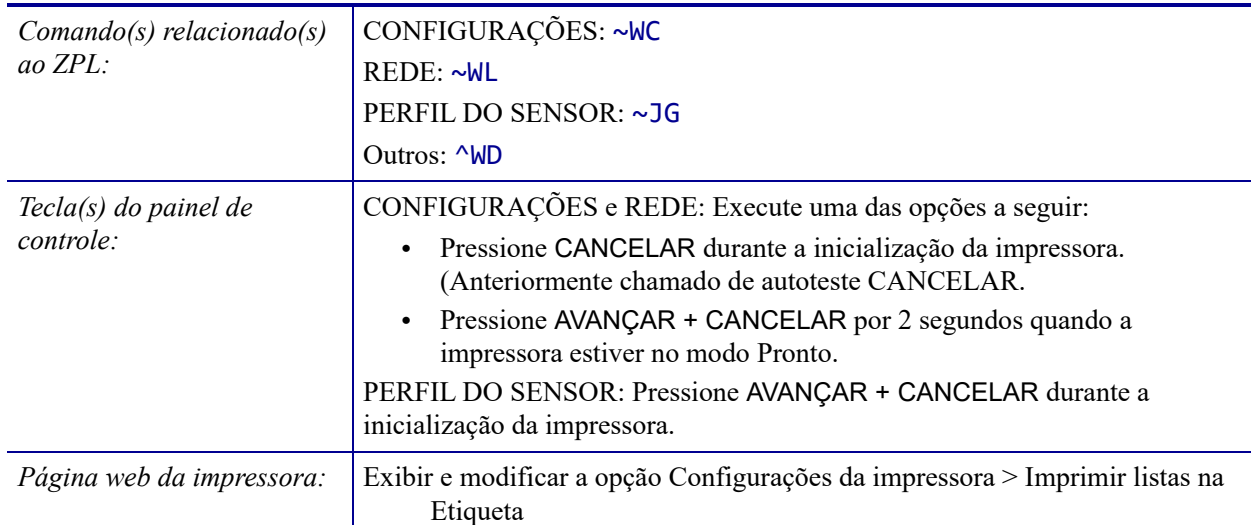

#### <span id="page-117-0"></span>**Figura 15 • Exemplo de etiqueta de configuração de impressora**

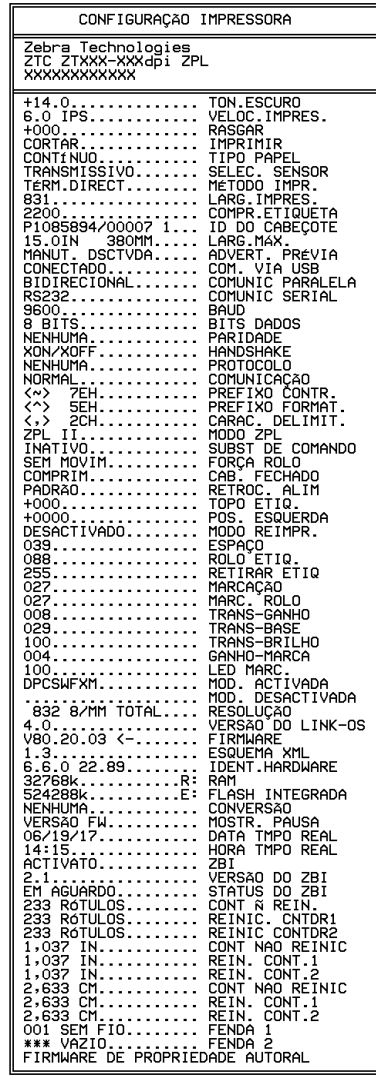

#### <span id="page-117-1"></span>**Figura 16 • Exemplo de etiqueta de configuração de rede**

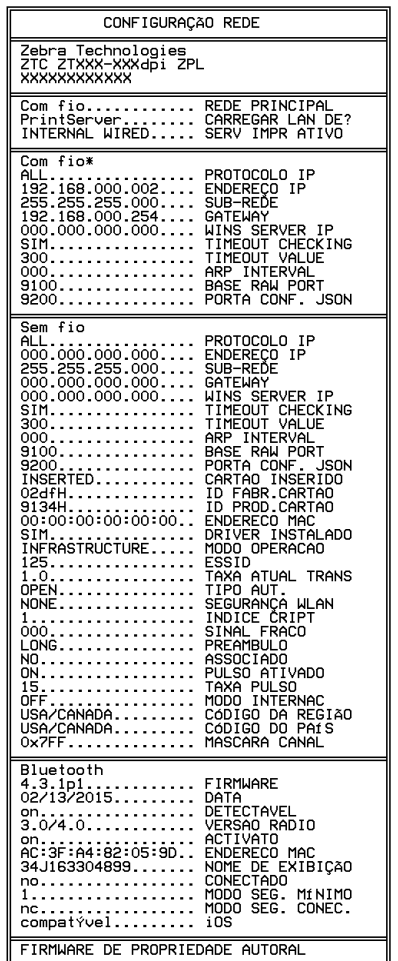

#### <span id="page-118-0"></span>**FERRAMENTAS > MOSTR. PAUSA**

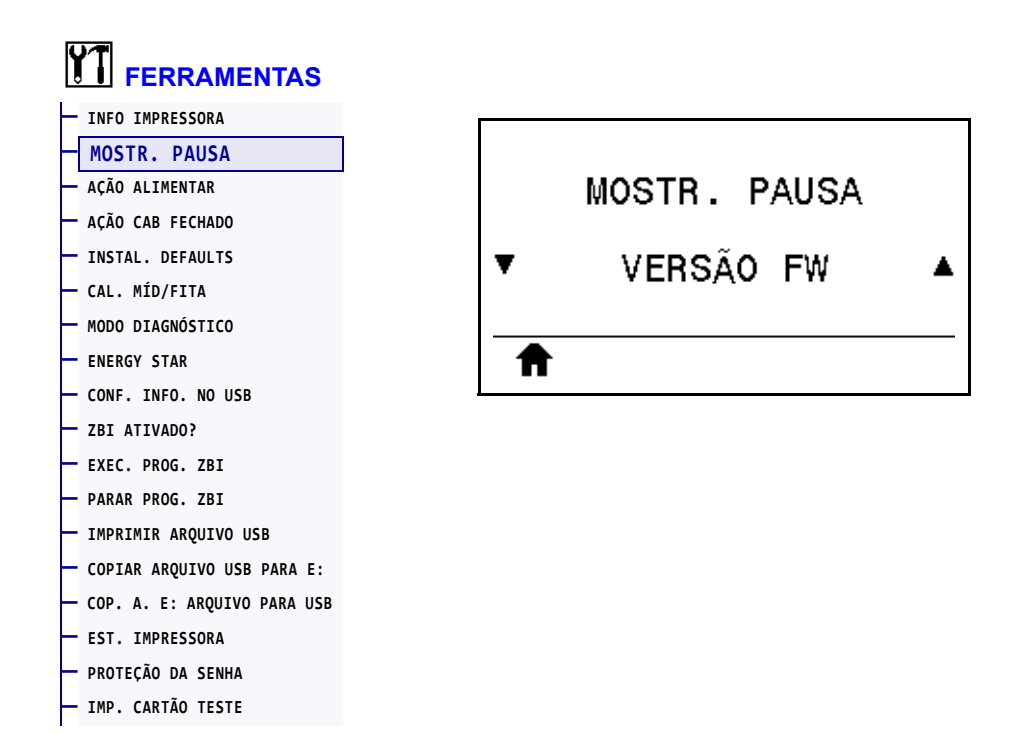

Selecione as informações exibidas no visor da impressora quando ela estiver ociosa.

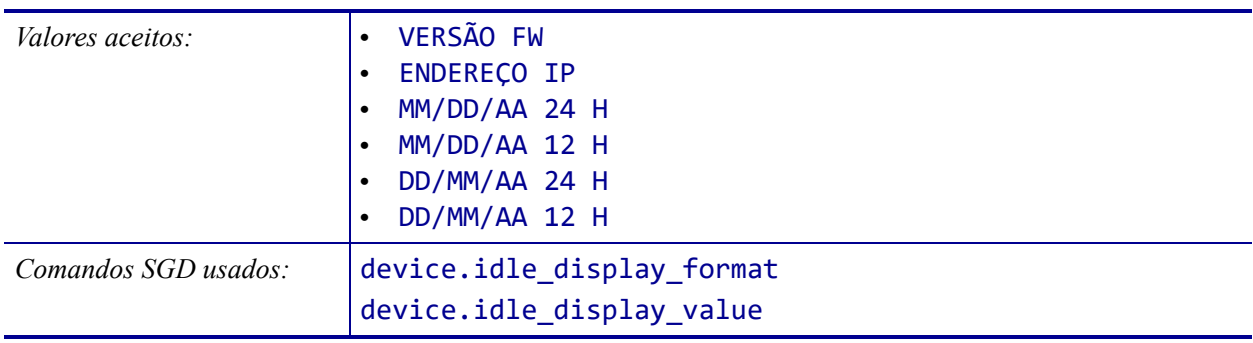

# <span id="page-119-0"></span>**FERRAMENTAS > AÇÃO ALIMENTAR**

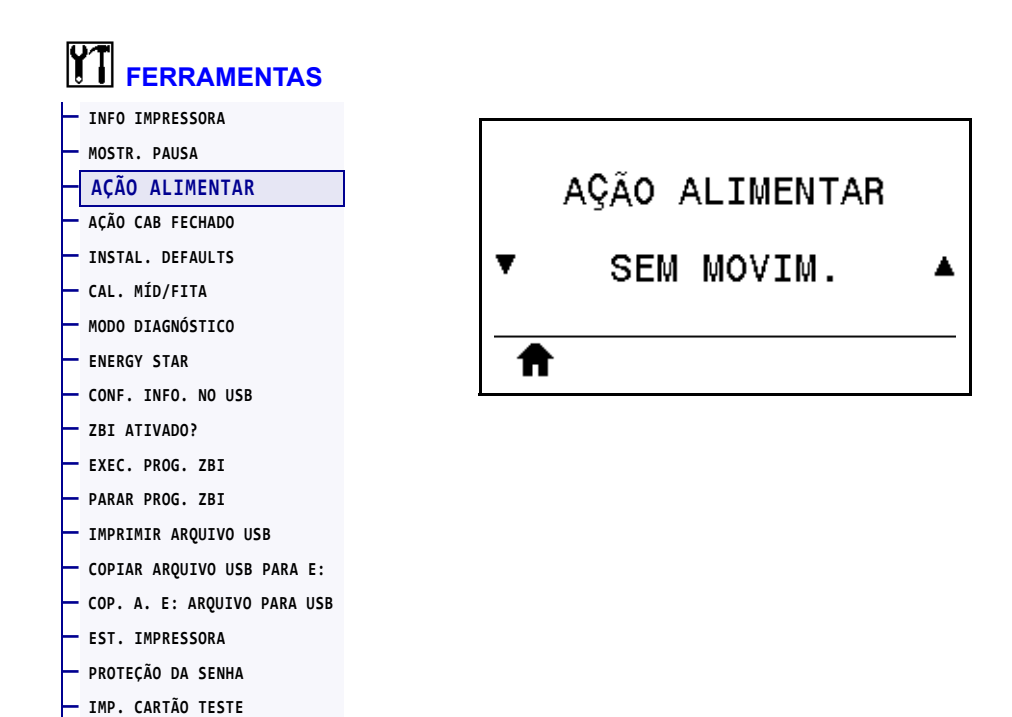

Configure a ação que será tomada pela impressora durante a sequência de inicialização.

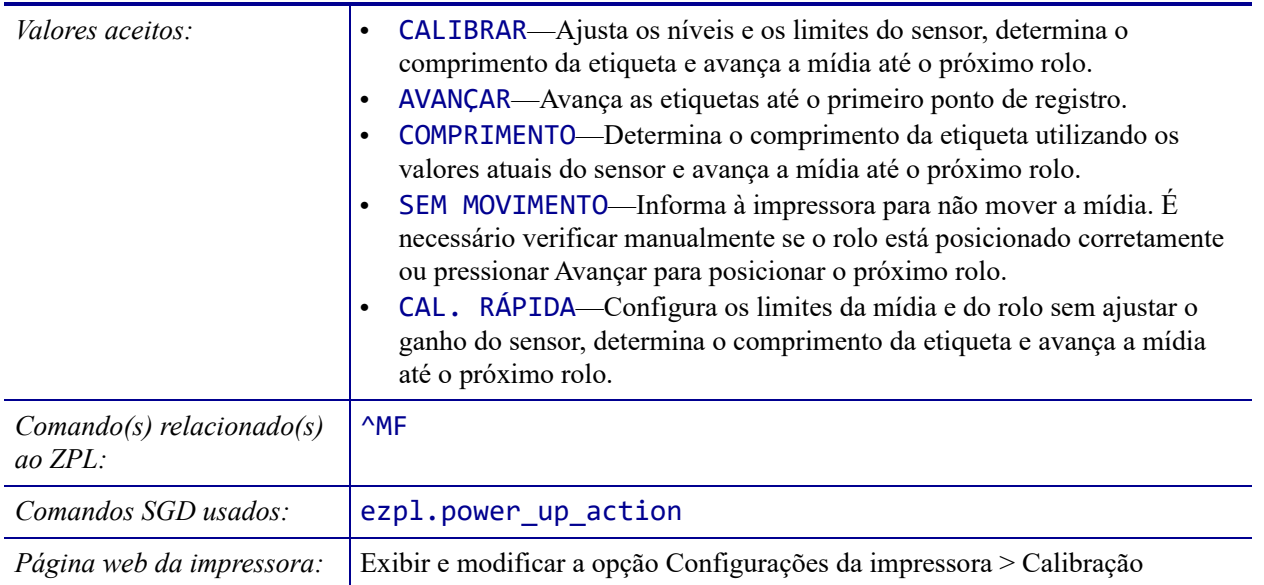

### <span id="page-120-0"></span>**FERRAMENTAS > AÇÃO CAB FECHADO**

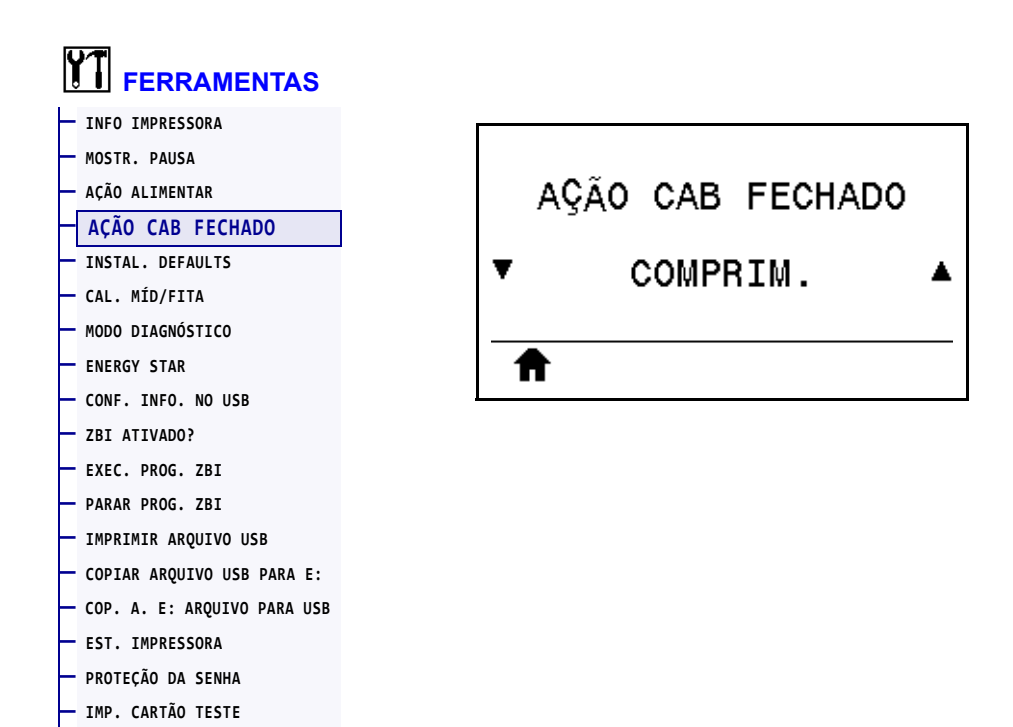

Configure a ação que será executada pela impressora quando o cabeçote de impressão for fechado.

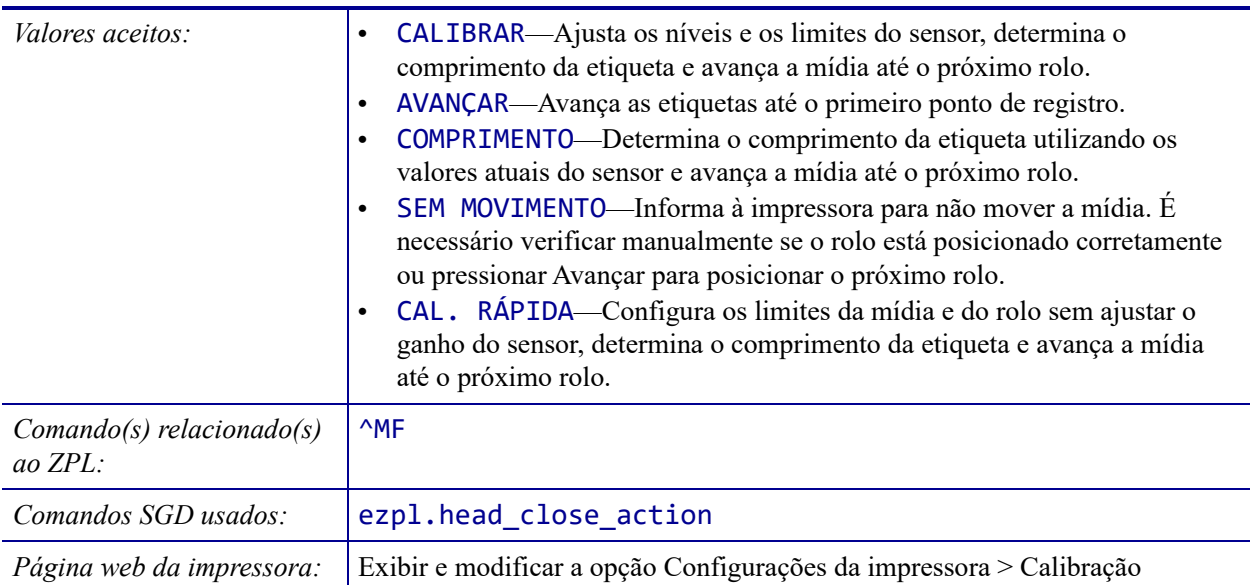

### <span id="page-121-0"></span>**FERRAMENTAS > INSTAL. DEFAULTS**

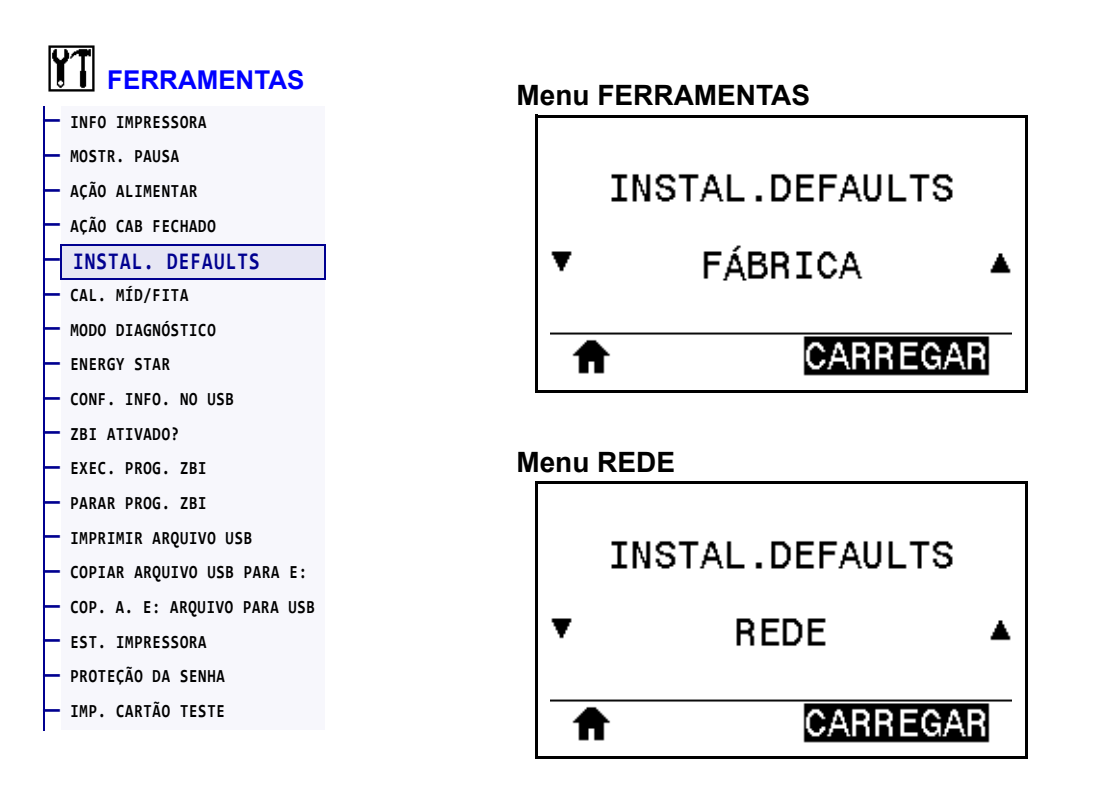

Restaure configurações específicas da impressora, do servidor de impressão e de rede de volta para os padrões de fábrica. Tenha cuidado ao carregar os padrões porque todas as configurações alteradas manualmente devem ser recarregadas. Este item do menu está disponível por meio de dois menus do usuário com diferentes valores padrão para cada um.

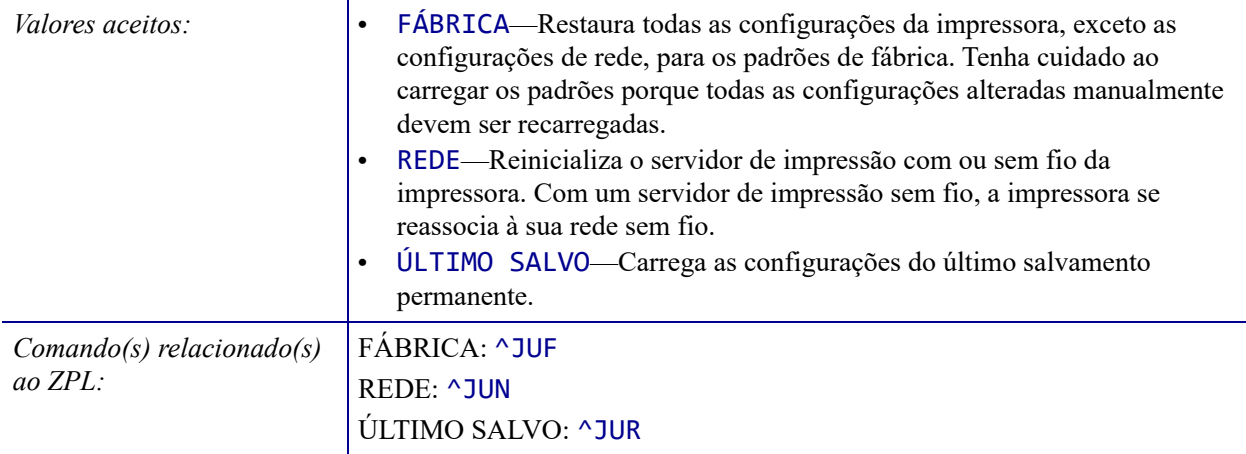

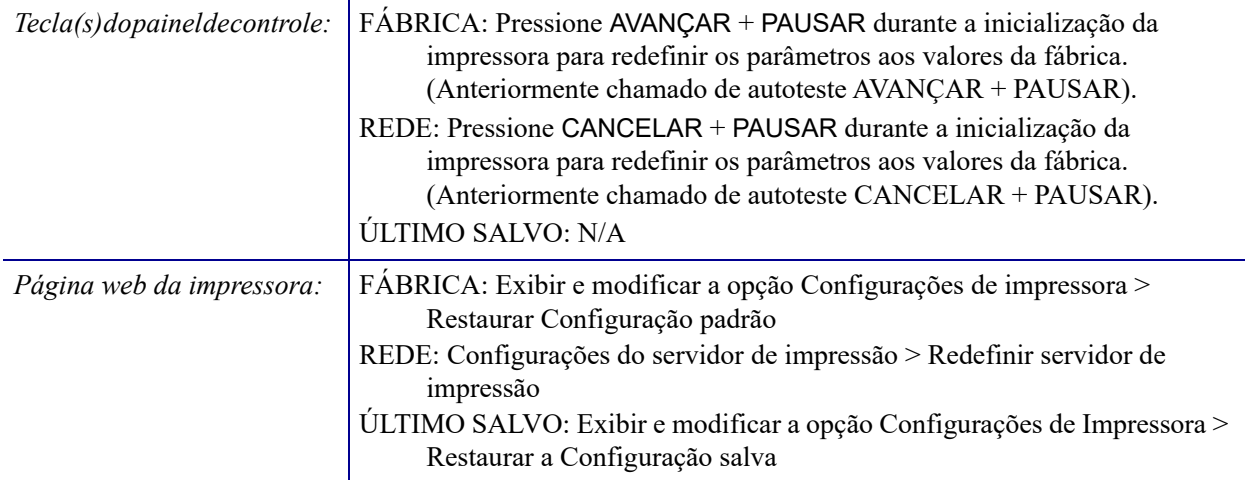

# <span id="page-123-0"></span>**FERRAMENTAS > CAL. MÍD/FITA**

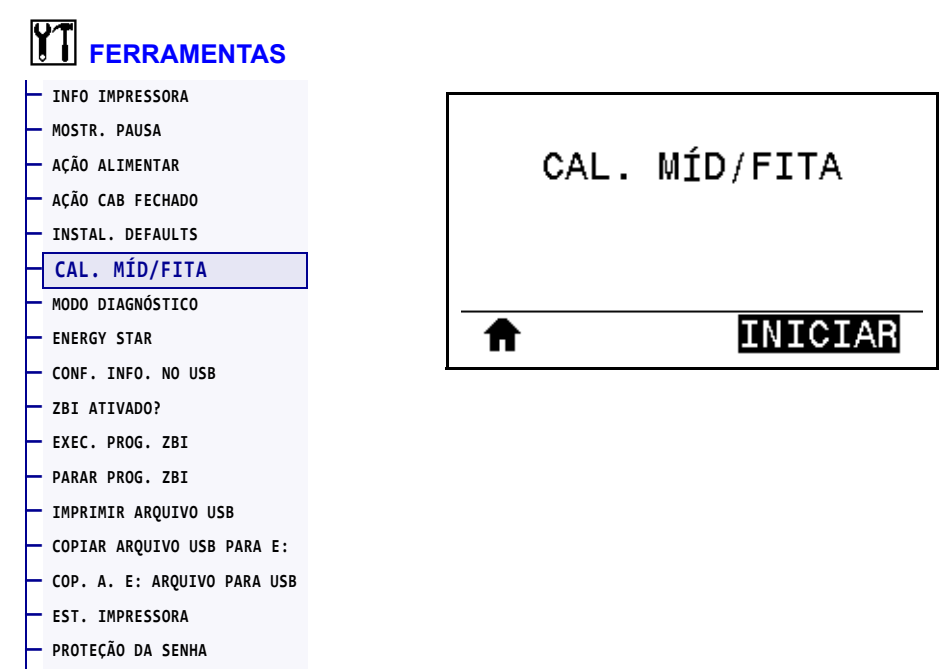

**— [IMP. CARTÃO TESTE](#page-135-0)**

Calibre a impressora para ajustar a sensibilidade dos sensores de mídia e fita.

Para obter instruções completas sobre a execução do procedimento de calibração, consulte *[Calibrar a fita e sensores de mídia](#page-176-0)* na página 177.

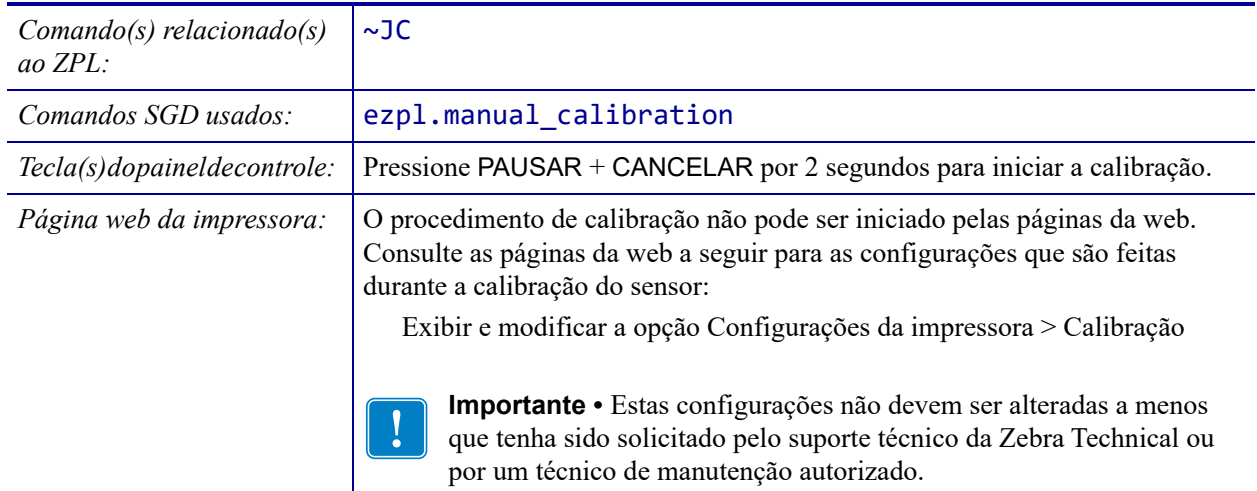

#### <span id="page-124-0"></span>**FERRAMENTAS > MODO DIAGNÓSTICO**

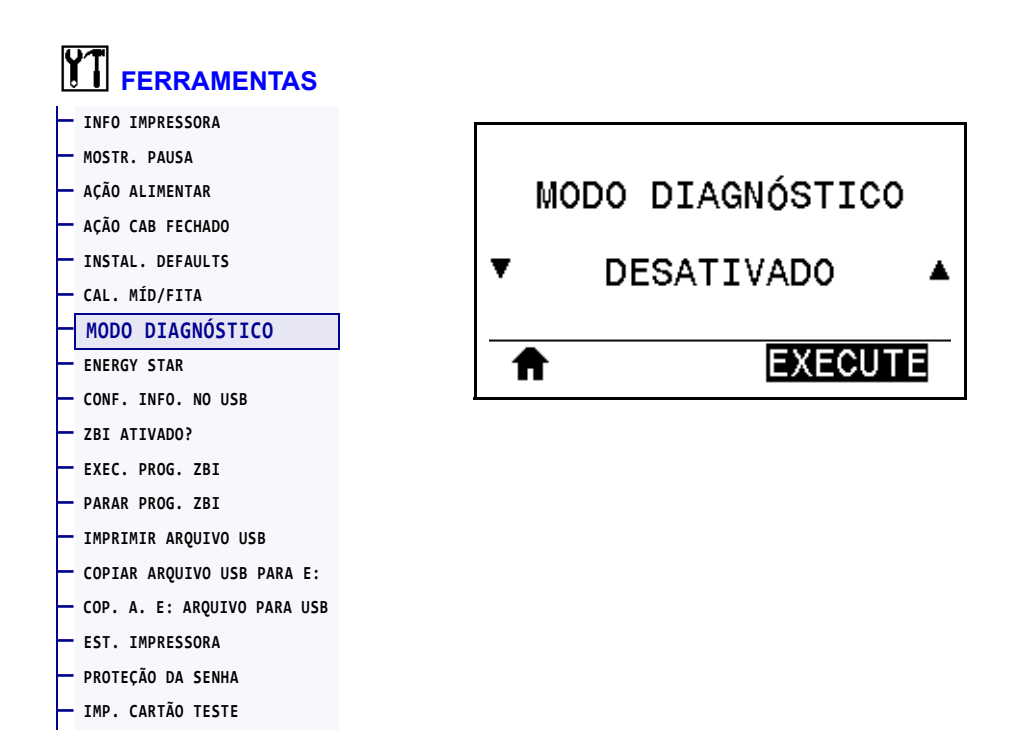

Use esta ferramenta de diagnóstico para que a impressora forneça valores hexadecimais para todos os dados que ela recebe. Para obter mais informações, consulte *[Teste de diagnóstico de](#page-226-0)  comunicação* [na página 227](#page-226-0).

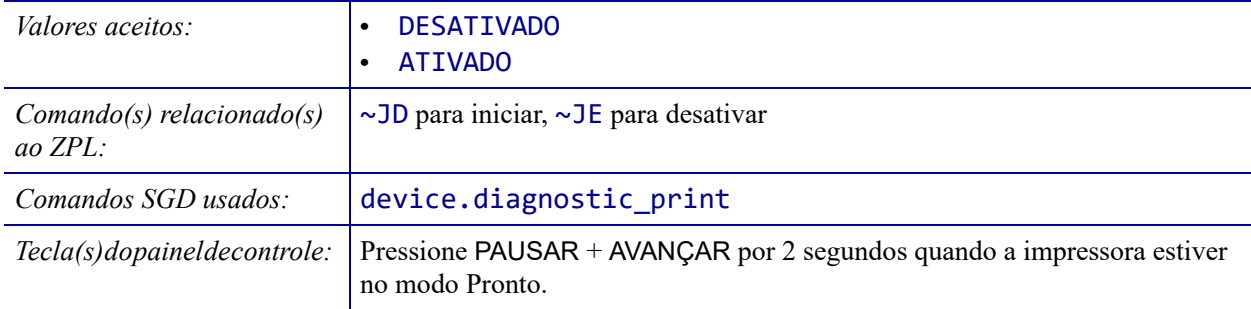

### <span id="page-125-0"></span>**FERRAMENTAS > ENERGY STAR**

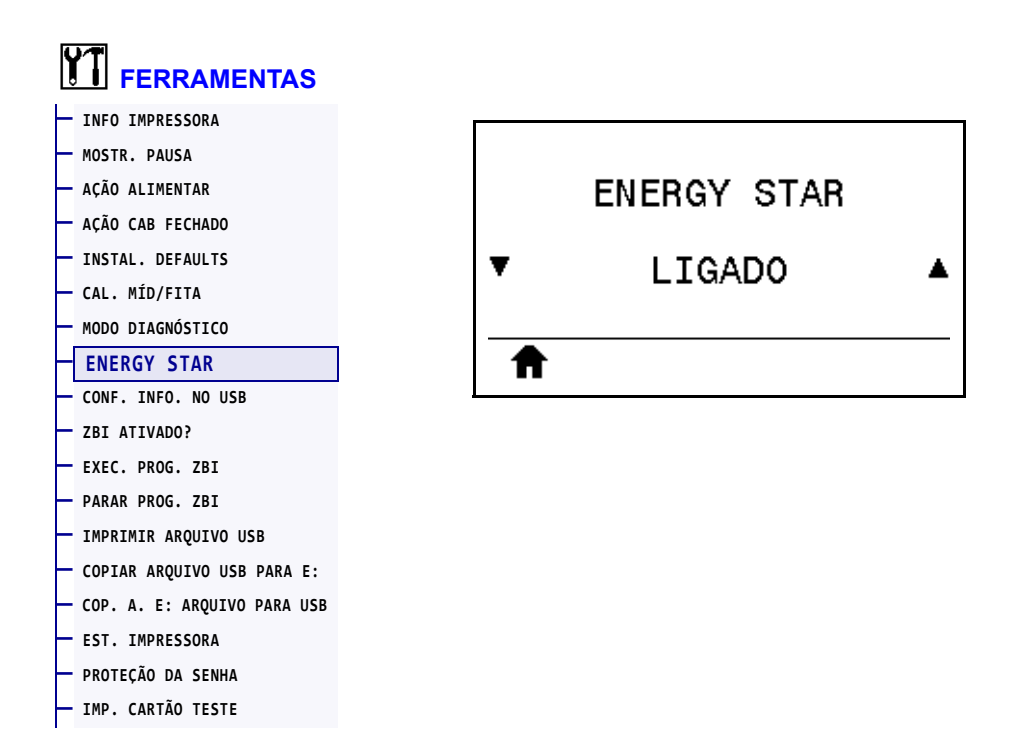

Quando o modo Energy Star está ativado, a impressora entra em um modo de "espera" após um período de inatividade, reduzindo, assim, o consumo de energia. Pressione qualquer botão do painel de controle para que a impressora volte ao estado ativo.

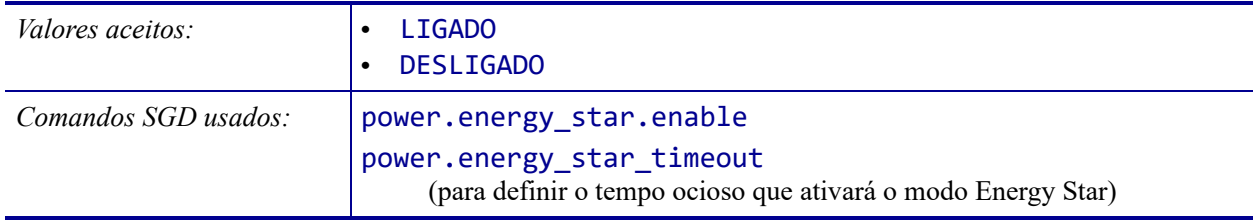

#### <span id="page-126-0"></span>**FERRAMENTAS > CONF. INFO. NO USB**

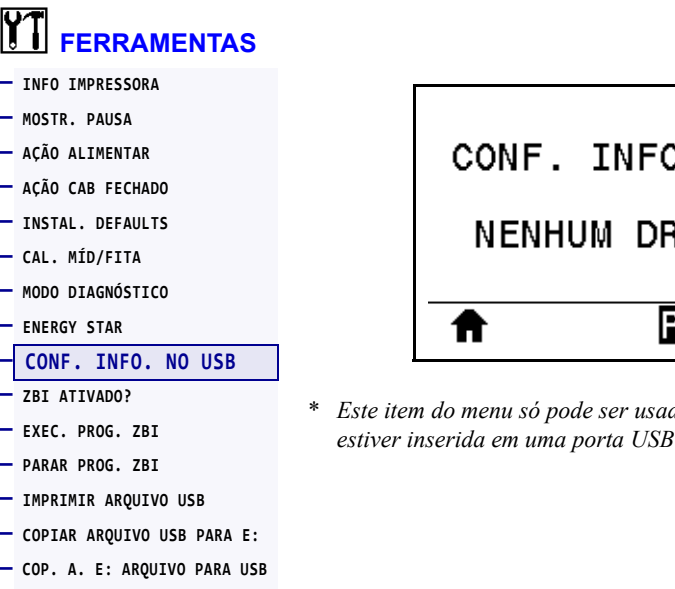

- **[EST. IMPRESSORA](#page-133-0)**
- **[PROTEÇÃO DA SENHA](#page-134-0)**
- **[IMP. CARTÃO TESTE](#page-135-0)**

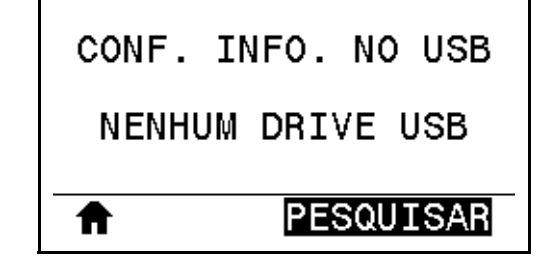

\* *Este item do menu só pode ser usado se uma unidade flash USB estiver inserida em uma porta USB opcional da impressora.*

Use esta função para copiar informações de configuração da impressora em um dispositivo de armazenamento em massa USB, como uma unidade flash USB, que está conectado em uma opção de porta USB. Isso torna as informações acessíveis sem precisar imprimir etiquetas físicas. Para imprimir as informações em etiquetas, consulte *[INFO IMPRESSORA](#page-116-0)* [na página 117](#page-116-0).

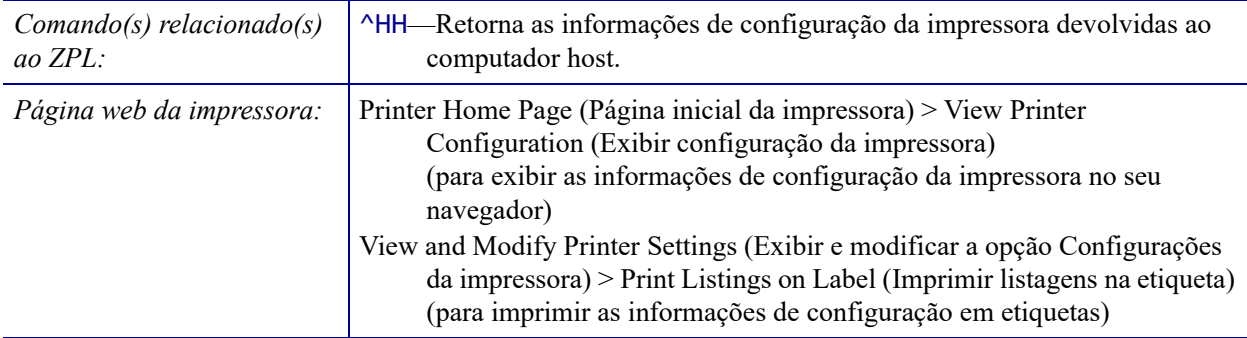

#### <span id="page-127-0"></span>**FERRAMENTAS > ZBI ATIVADO?**

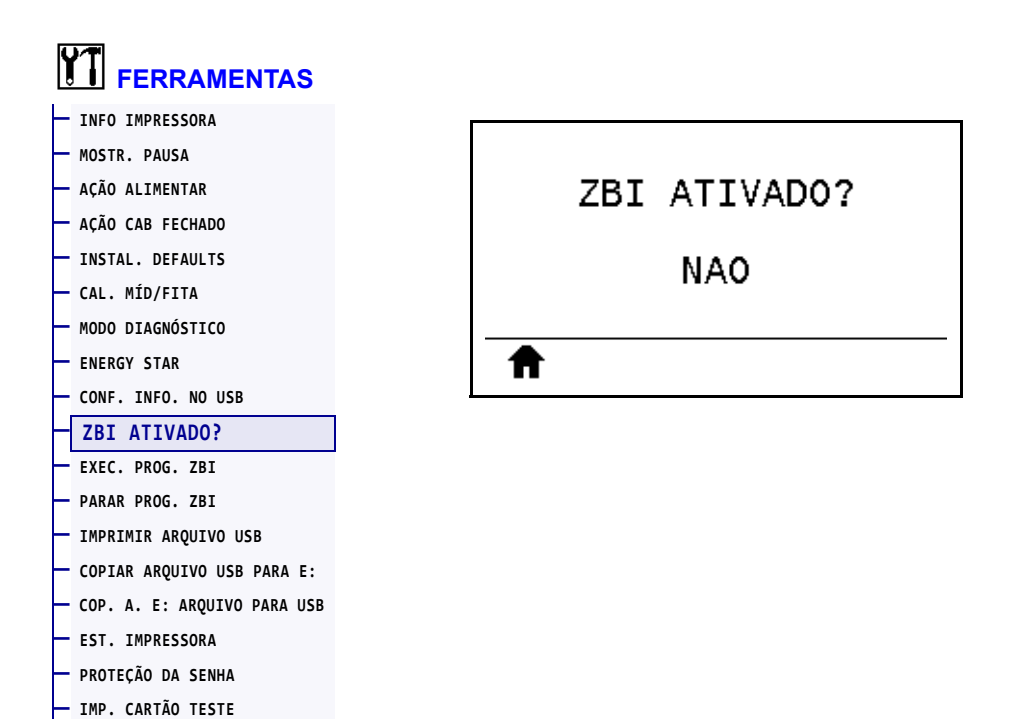

O Zebra Basic Interpreter (ZBI 2.0™) é uma opção de programa que pode ser adquirido para a impressora. Se desejar adquirir esta opção, entre em contato com o revendedor Zebra para obter informações.

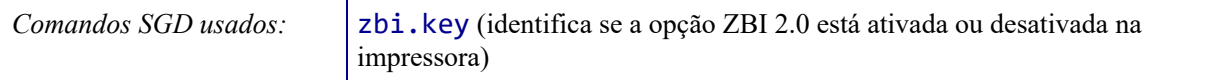

#### <span id="page-128-0"></span>**FERRAMENTAS > EXEC. PROG. ZBI**

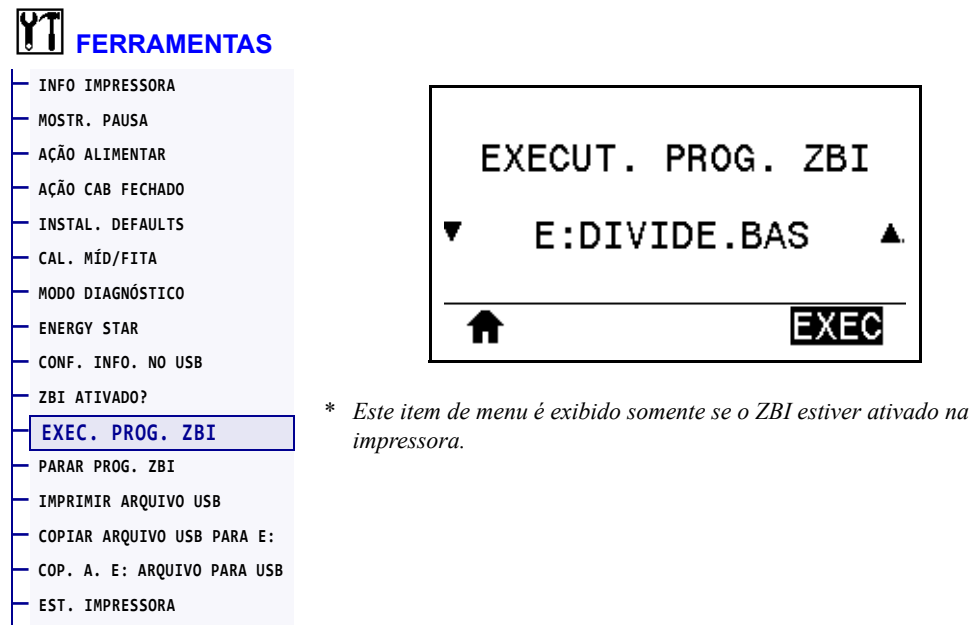

**— [PROTEÇÃO DA SENHA](#page-134-0)**

**— [IMP. CARTÃO TESTE](#page-135-0)**

Se programas ZBI tiverem sido transferidos por download para sua impressora, será possível selecionar um deles para executar com este item do menu. Se não houver nenhum programa na sua impressora, NENHUM será listado.

#### **Para executar um programa ZBI transferido por download para a impressora:**

- **1.** Use a SETA PARA CIMA ou PARA BAIXO para selecionar um arquivo deste menu.
- **2.** Pressione SELECIONAR DA DIREITA para selecionar **EXECUTAR**. Se não houver nenhum programa, a opção **EXECUTAR** não executa esta ação.

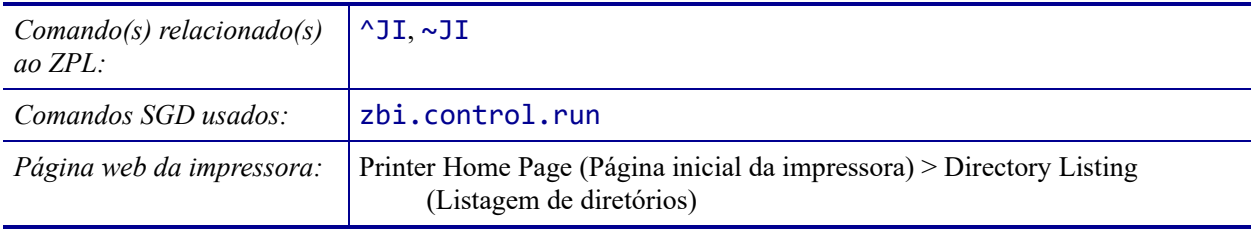

### <span id="page-129-0"></span>**FERRAMENTAS > PARAR PROG. ZBI**

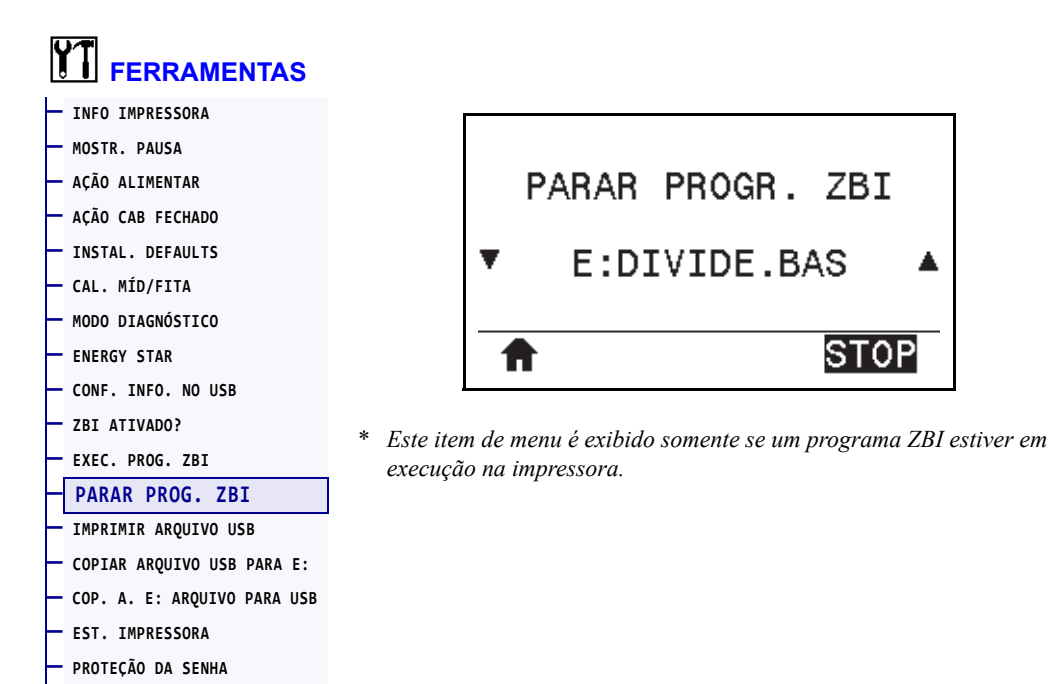

Use este item do menu para interromper um programa ZBI. A impressora lista apenas os programas em execução.

#### **Parar um programa ZBI:**

**— [IMP. CARTÃO TESTE](#page-135-0)**

- **1.** Se necessário, use a SETA PARA CIMA ou a SETA PARA BAIXO para selecionar o arquivo a partir deste menu.
- **2.** Pressione SELECIONAR DA DIREITA para selecionar **PARAR**.

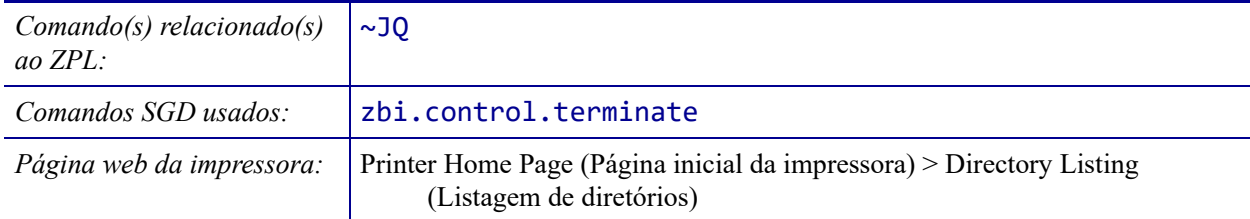

#### <span id="page-130-0"></span>**FERRAMENTAS > IMPRIMIR ARQUIVO USB**

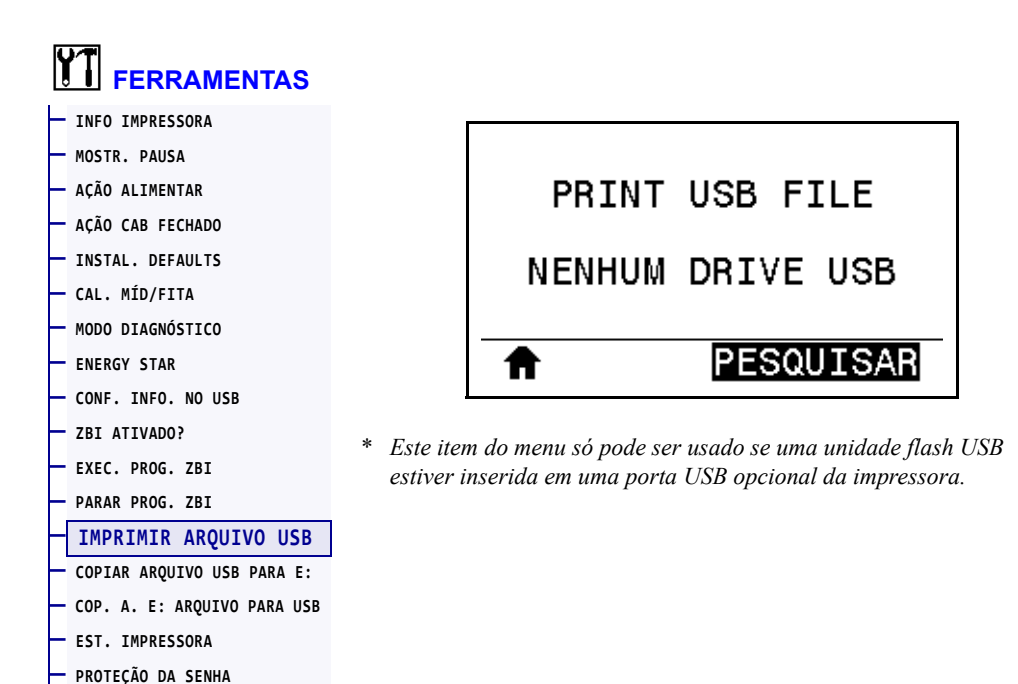

Selecione os arquivos a serem impressos de uma unidade flash USB. Consulte os exercícios em *[Uso da porta USB e dos recursos de NFC](#page-246-0)* na página 247 para ver um exercício que utiliza este recurso.

#### **Imprimir arquivos de uma unidade flash USB:**

**— [IMP. CARTÃO TESTE](#page-135-0)**

**1.** Insira uma unidade flash USB na porta USB da impressora (disponível como opção).

A impressora lista os arquivos disponíveis. **SELECIONAR** está disponível para imprimir todos os arquivos disponíveis na unidade flash USB.

- **2.** Use a SETA PARA CIMA ou PARA BAIXO para selecionar um arquivo deste menu.
- **3.** Pressione SELECIONAR DA DIREITA para selecionar **IMPRIMIR**.

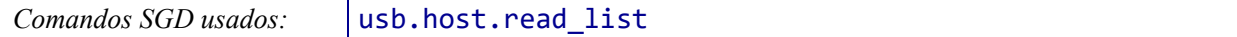

#### <span id="page-131-0"></span>**FERRAMENTAS > COPIAR ARQUIVO USB PARA E:**

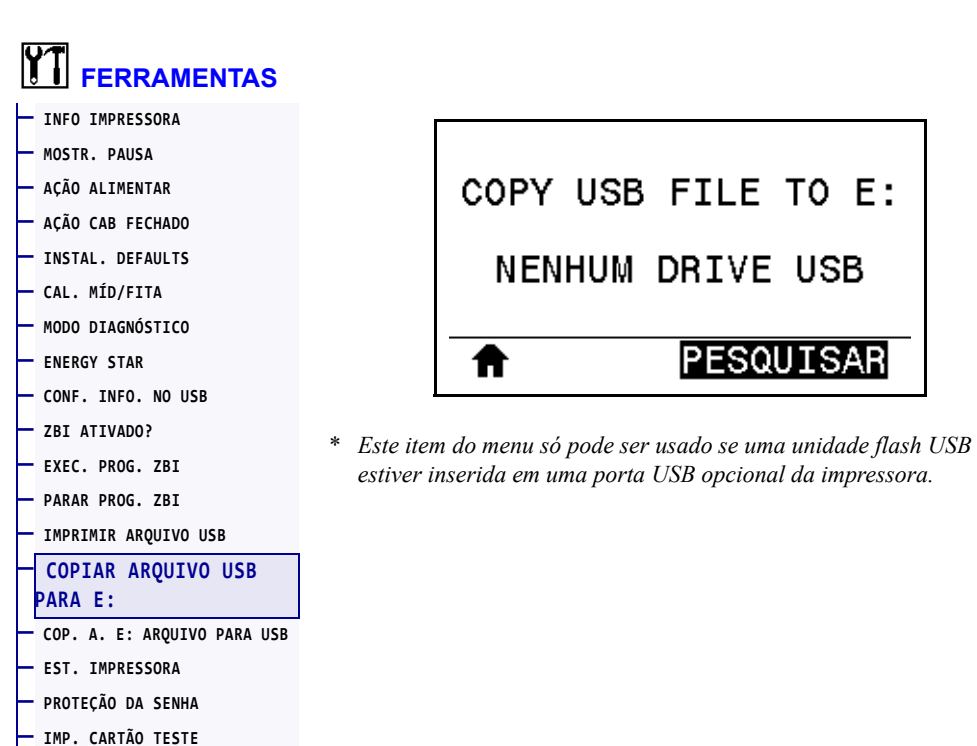

Selecione os arquivos a serem copiados a partir de uma unidade flash USB para a impressora. Consulte os exercícios em *[Uso da porta USB e dos recursos de NFC](#page-246-0)* na página 247 para ver um exercício que utiliza este recurso.

#### **Copiar arquivos a partir de uma unidade flash USB para a impressora:**

**1.** Insira uma unidade flash USB na porta USB da impressora (disponível como opção).

A impressora lista os arquivos disponíveis. **SELECIONAR TUDO** está disponível para copiar todos os arquivos disponíveis da unidade flash USB.

- **2.** Use a SETA PARA CIMA ou PARA BAIXO para selecionar um arquivo deste menu.
- **3.** Pressione SELECIONAR DA DIREITA para selecionar **ARMAZENAR**.

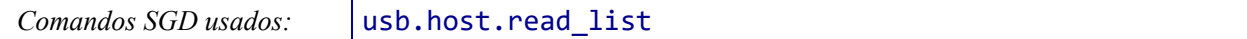

#### <span id="page-132-0"></span>**FERRAMENTAS > COP. A. E: ARQUIVO PARA USB**

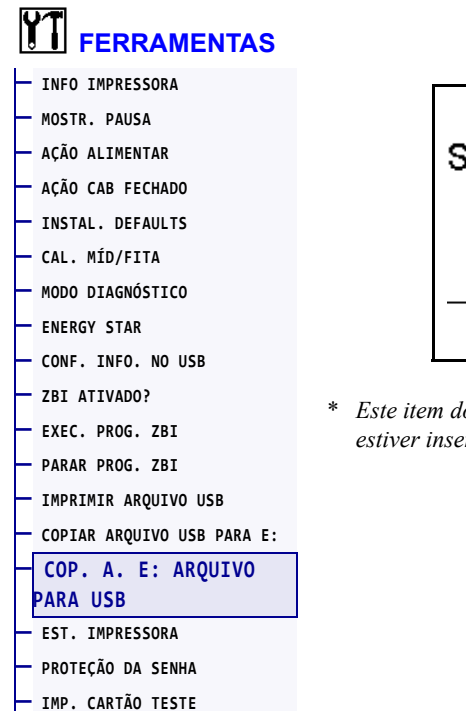

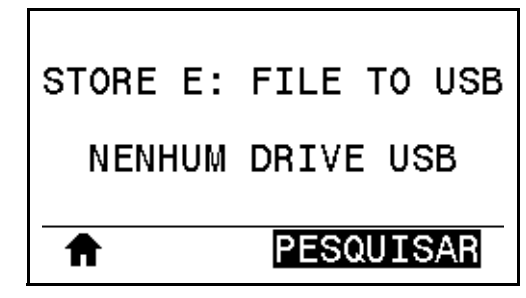

\* *Este item do menu só pode ser usado se uma unidade flash USB estiver inserida em uma porta USB opcional da impressora.*

Selecione os arquivos da impressora a serem armazenados em uma unidade flash USB. Consulte os exercícios em *[Uso da porta USB e dos recursos de NFC](#page-246-0)* na página 247 para ver um exercício que utiliza este recurso.

#### **Copiar arquivos a partir da impressora para uma unidade flash USB:**

**1.** Insira uma unidade flash USB na porta USB da impressora (disponível como opção).

A impressora lista os arquivos disponíveis. **SELECIONAR TUDO** está disponível para armazenar todos os arquivos disponíveis da impressora na unidade flash USB.

- **2.** Use a SETA PARA CIMA ou PARA BAIXO para selecionar um arquivo deste menu.
- **3.** Pressione SELECIONAR DA DIREITA para selecionar **ARMAZENAR**.

*Comandos SGD usados:* | usb.host.write\_list

#### <span id="page-133-0"></span>**FERRAMENTAS > EST. IMPRESSORA**

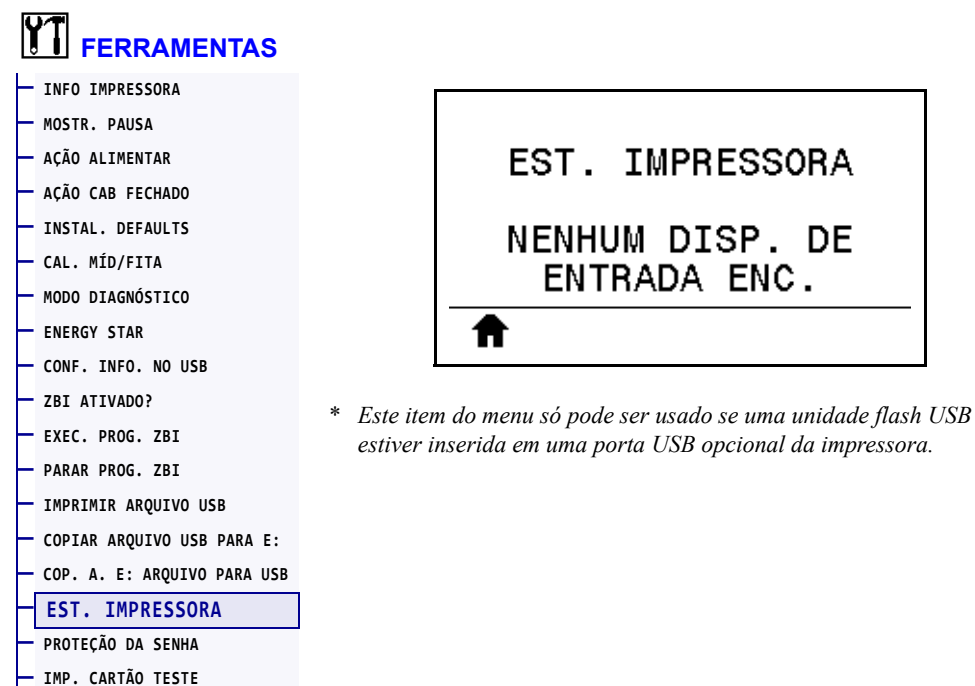

Utilize este item do menu para preencher campos variáveis de um formato de etiqueta e imprimir a etiqueta com um dispositivo de interface humana (HID), como um teclado, balança ou scanner de código de barras USB. Para utilizar essa opção, um formato de etiqueta compatível deve estar armazenado na unidade E: da impressora. Consulte os exercícios em *[Uso da porta USB e dos recursos de NFC](#page-246-0)* na página 247 para ver um exercício que utiliza este recurso.

Ao inserir um HID em uma das portas USB da impressora, utilize esse menu de usuário para selecionar um formulário na unidade E: da impressora. Após a solicitação para preencher todos os campos variáveis de ^FN no formulário, você pode especificar a quantidade desejada de etiquetas a serem impressas.

Para obter mais informações sobre a utilização do comando ^FN ou dos comandos SGD relacionados a este recurso, consulte o *Zebra Programming Guide* (Guia de programação da Zebra). Você pode baixar uma versão do manual em<http://www.zebra.com/manuals/>.

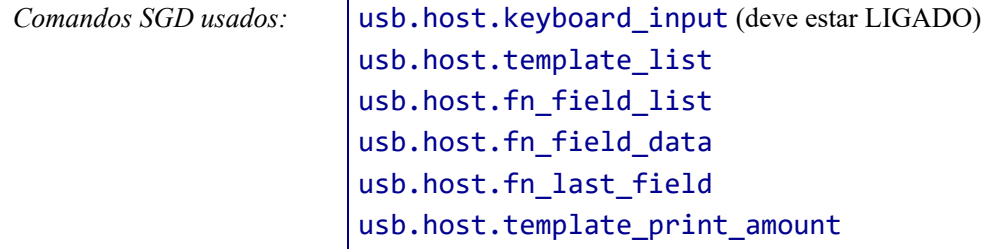

#### <span id="page-134-0"></span>**FERRAMENTAS > PROTEÇÃO DA SENHA**

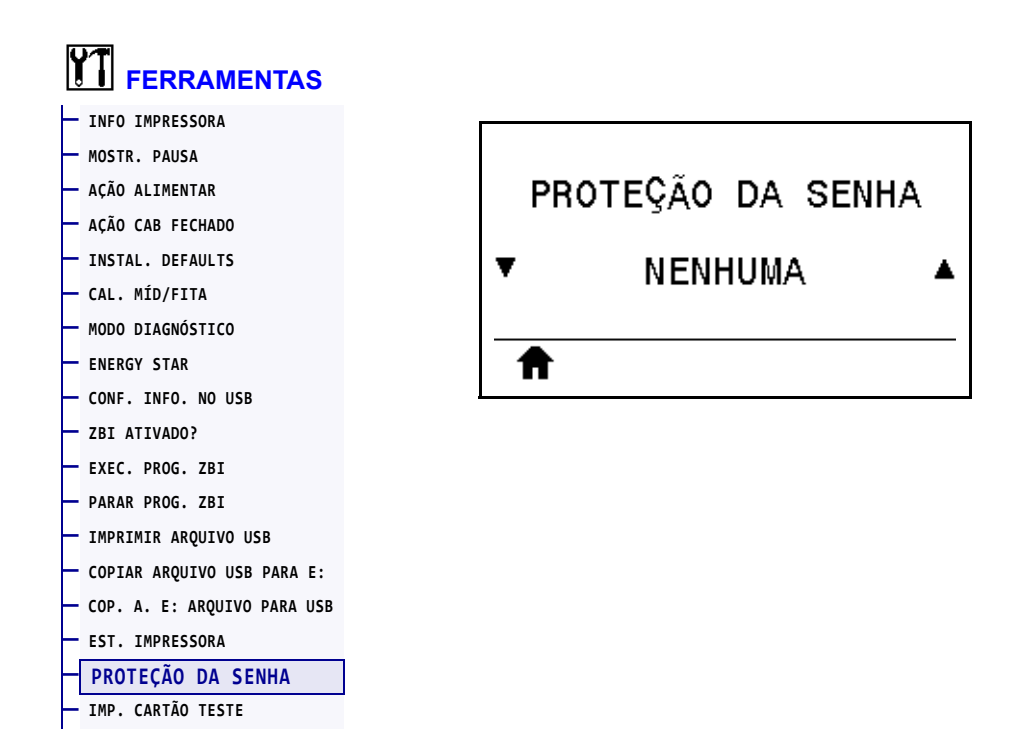

Selecione o nível de proteção da senha para os itens do menu de usuário. A senha padrão da impressora é 1234.

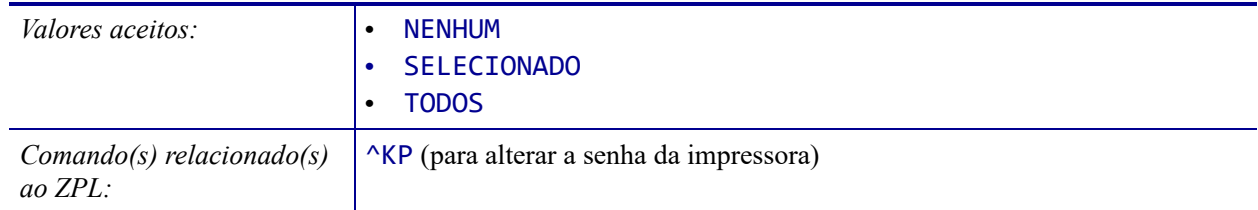

# <span id="page-135-0"></span>**FERRAMENTAS > IMP. CARTÃO TESTE**

**— [IMP. CARTÃO TESTE](#page-135-0)**

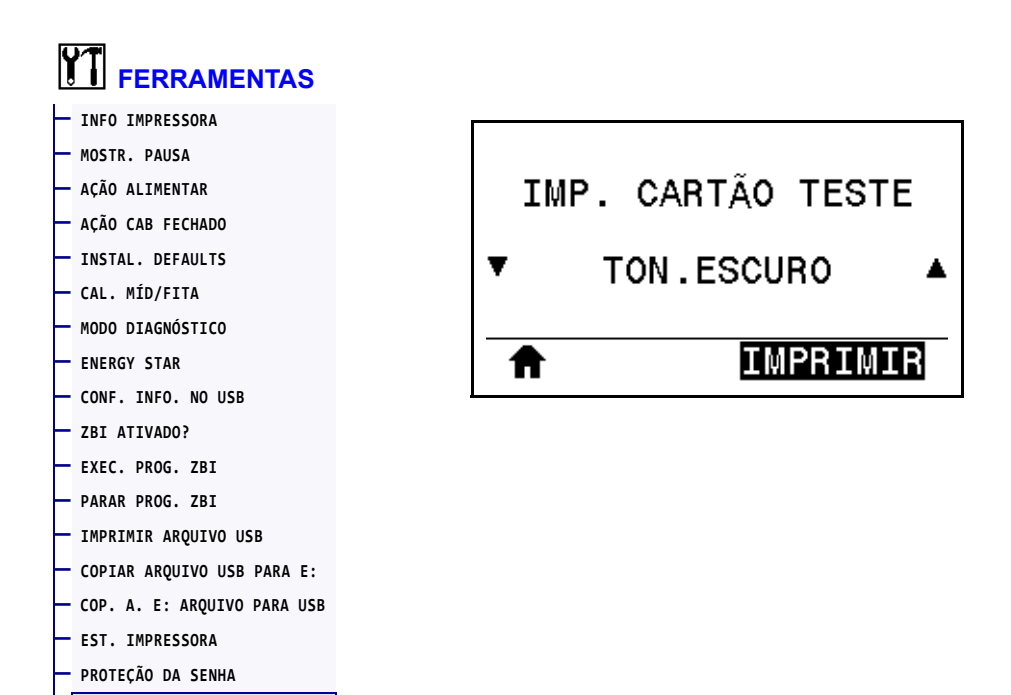

Use esta opção do menu para iniciar sequências de teste que imprimem tipos específicos de etiquetas e que vão ajudar você a solucionar problemas de impressão. Consulte *[Opção](#page-219-0)  [Imprimir formato de teste](#page-219-0)* na página 220 para ver exemplos de etiquetas e outras informações.

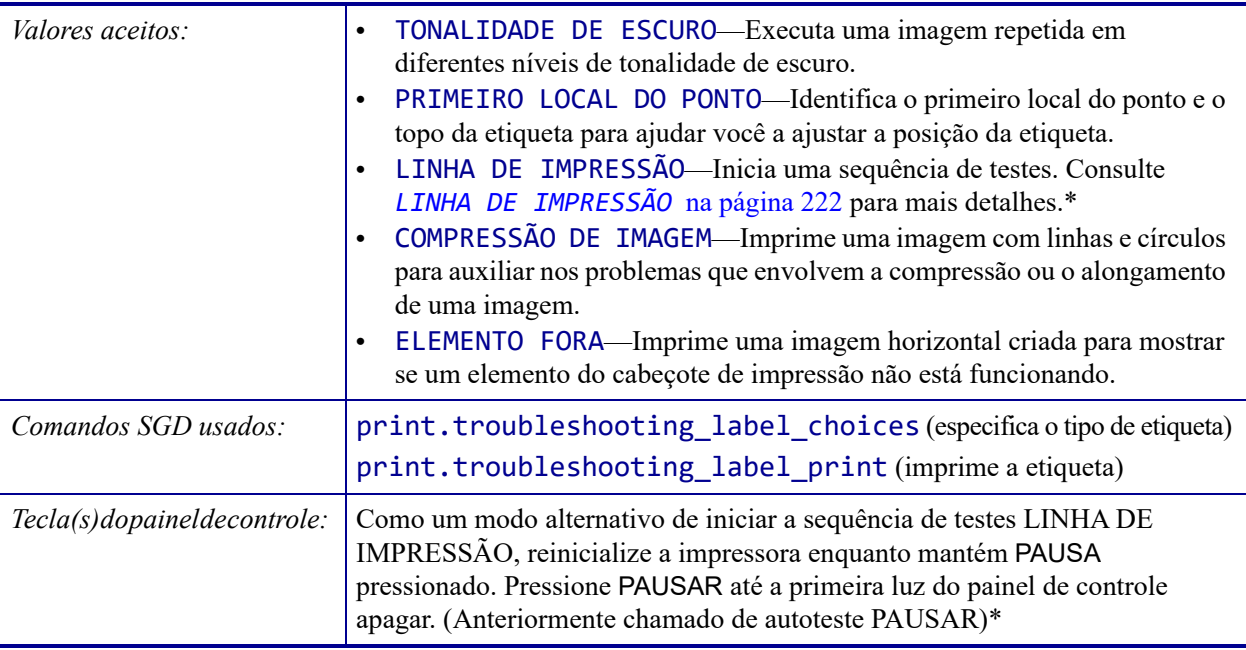

\* Esta sequência de testes imprime um grande número de etiquetas. Consulte *[LINHA DE](#page-221-0)  [IMPRESSÃO](#page-221-0)* [na página 222](#page-221-0) para mais informações.

#### <span id="page-136-0"></span>**REDE > SERV. IMP. ATIVO**

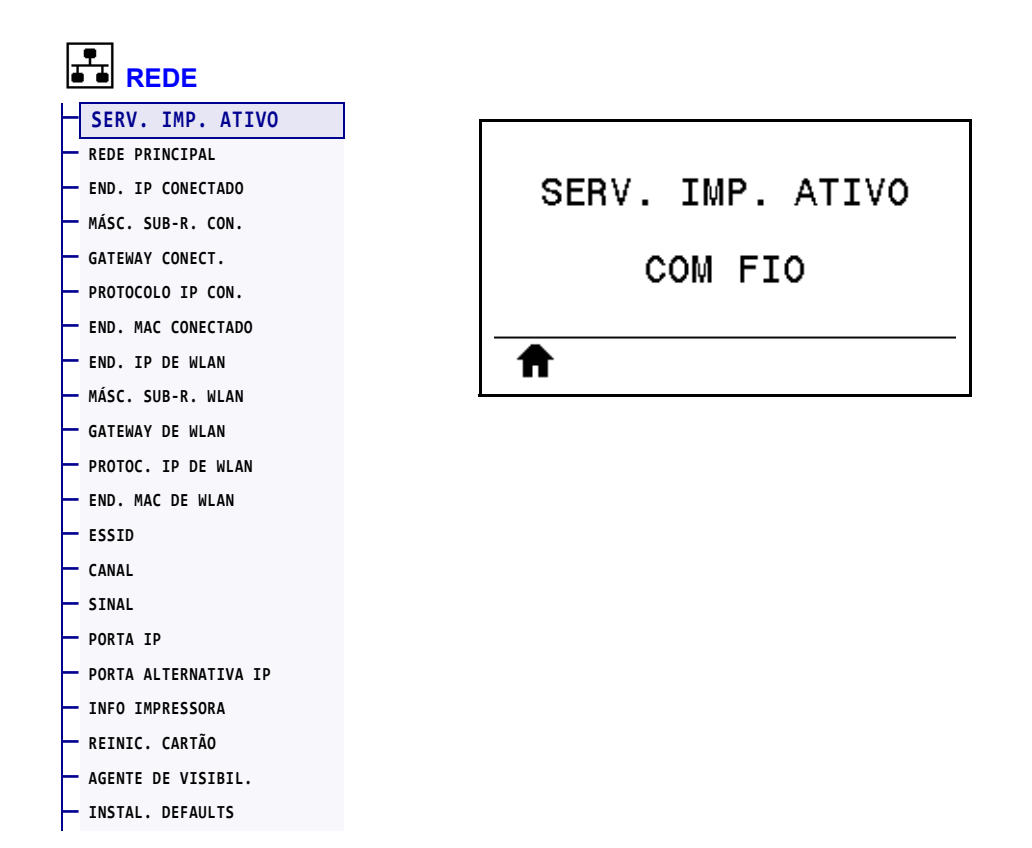

Exibir se o servidor de impressão com ou sem fio está ativo.

### <span id="page-137-0"></span>**REDE > REDE PRINCIPAL**

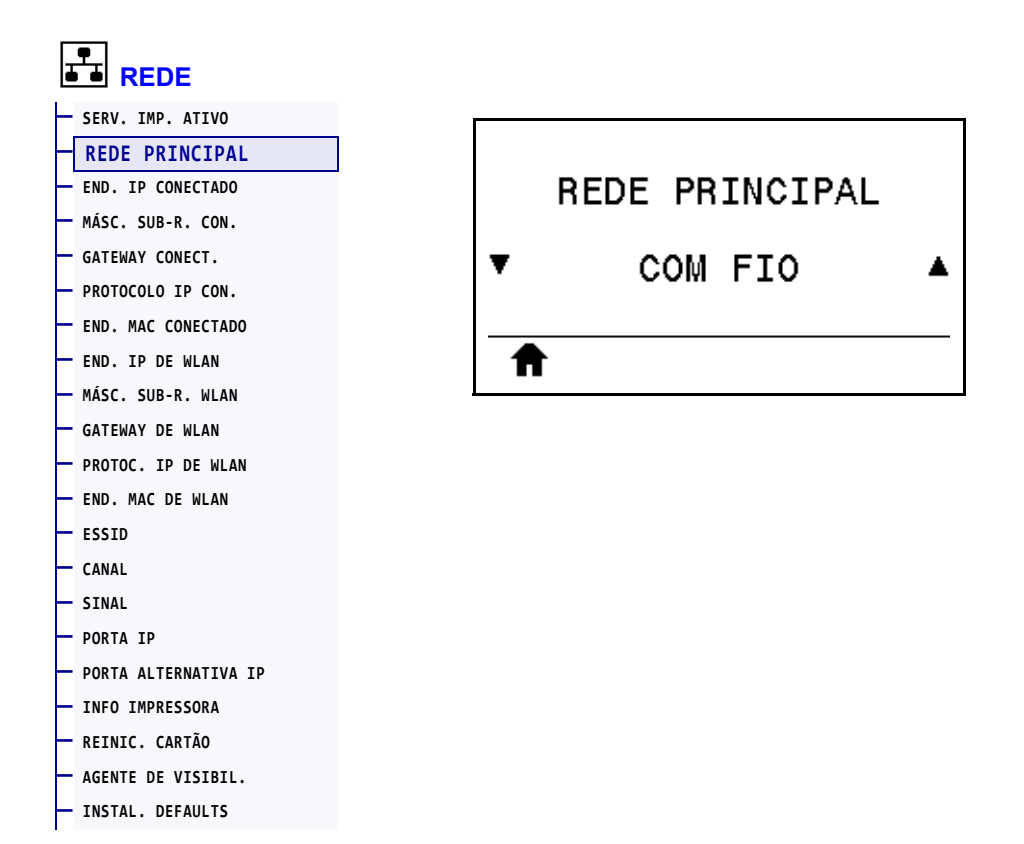

Exibir ou alterar se o servidor de impressão com ou sem fio é considerado principal. É preciso selecionar qual deles é o principal.

#### <span id="page-138-0"></span>**REDE > END. IP CONECTADO**

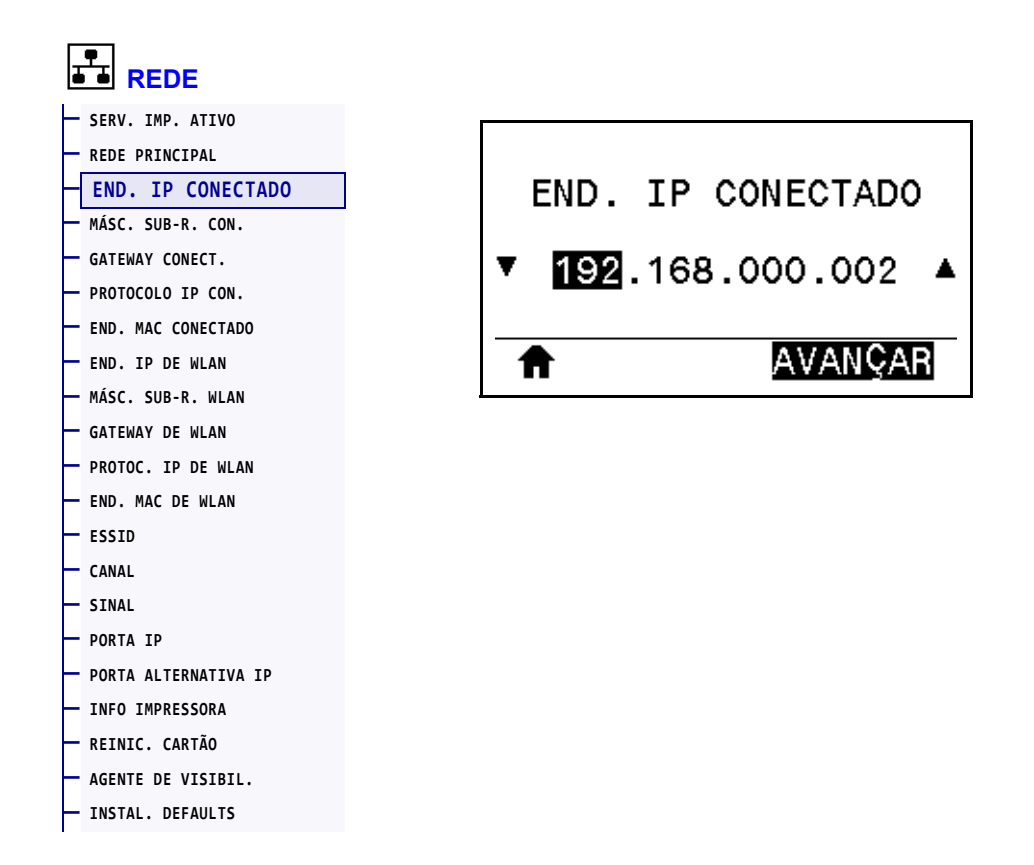

Exiba e, se necessário, altere o endereço IP com fio da impressora.

Para salvar as alterações desta configuração, configure *[PROTOCOLO IP CON.](#page-141-0)* na página 142 como PERMANENTE e redefina o servidor de impressão (consulte *[REINIC. CARTÃO](#page-153-0)* [na página 154\)](#page-153-0). Consulte *[Alteração do endereço IP](#page-243-0)* na página 244 para mais informações.

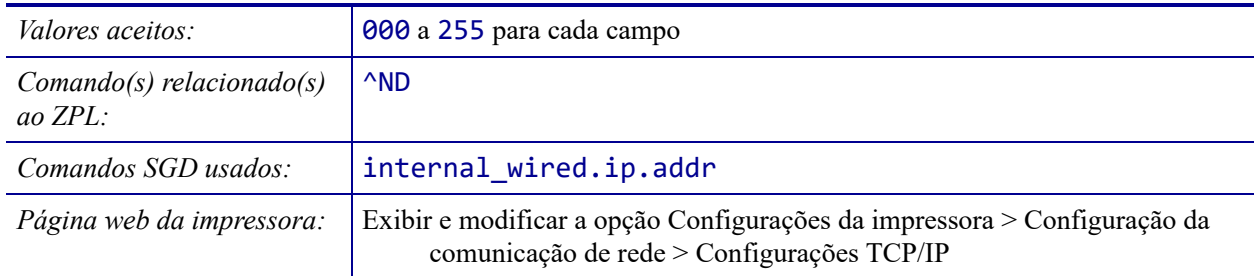

# <span id="page-139-0"></span>**REDE > MÁSC. SUB-R. CON.**

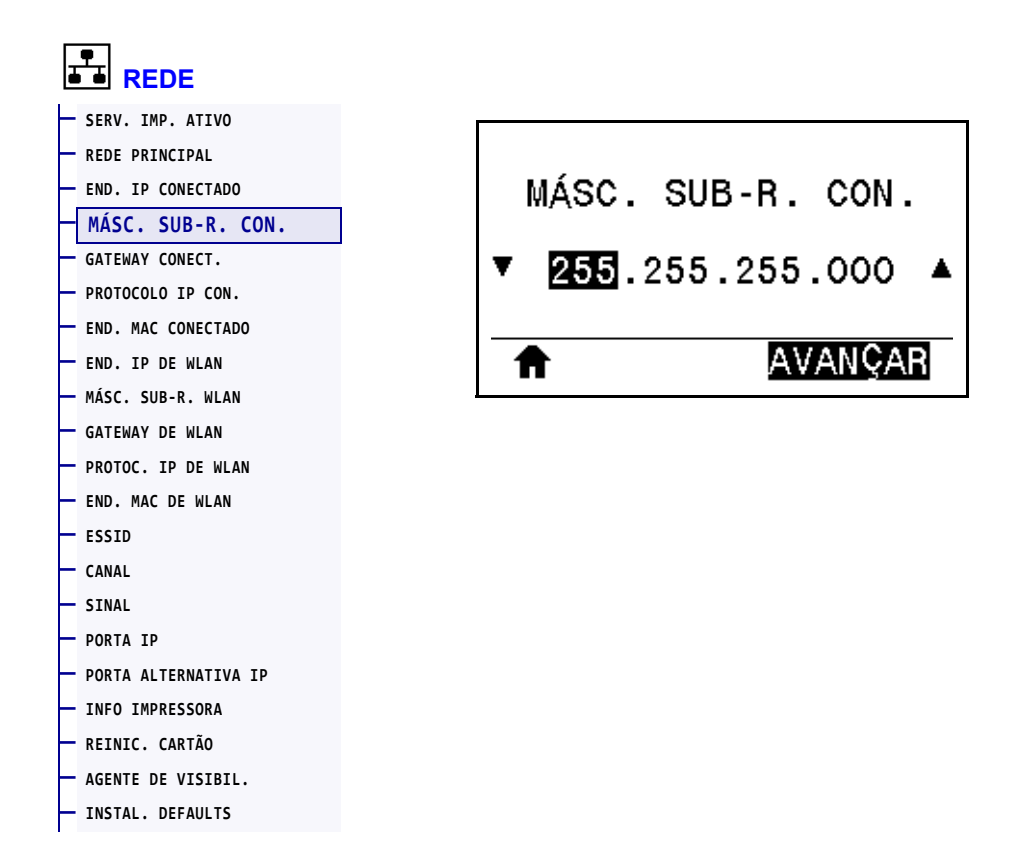

Exiba e, se necessário, altere a máscara de sub-rede com fio.

Para salvar as alterações desta configuração, configure *[PROTOCOLO IP CON.](#page-141-0)* na página 142 como PERMANENTE e redefina o servidor de impressão (consulte *[REINIC. CARTÃO](#page-153-0)* [na página 154\)](#page-153-0). Consulte *[Alteração do endereço IP](#page-243-0)* na página 244 para mais informações.

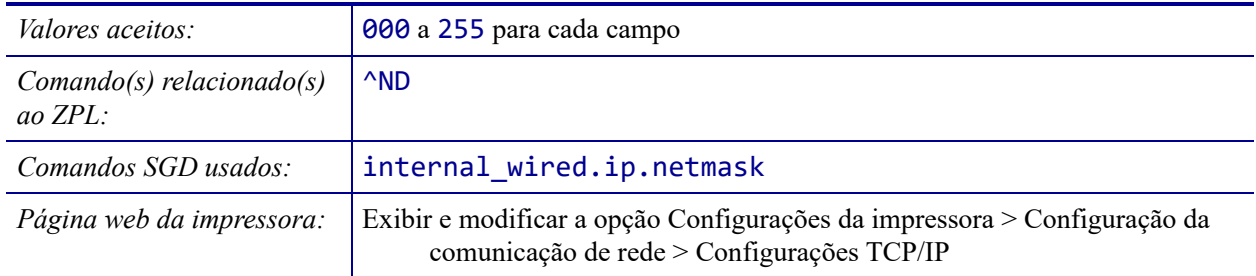

#### <span id="page-140-0"></span>**REDE > GATEWAY CONECT.**

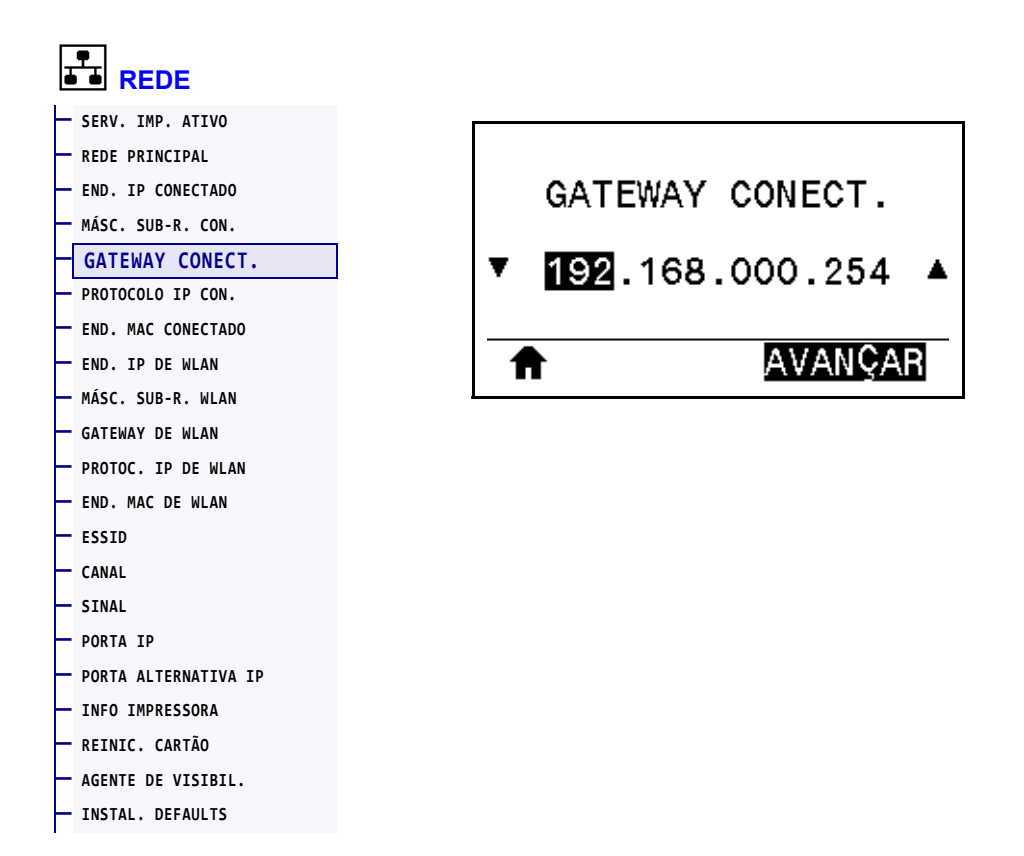

Exiba e, se necessário, altere o gateway com fio padrão.

Para salvar as alterações desta configuração, configure *[PROTOCOLO IP CON.](#page-141-0)* na página 142 como PERMANENTE e redefina o servidor de impressão (consulte *[REINIC. CARTÃO](#page-153-0)* [na página 154\)](#page-153-0). Consulte *[Alteração do endereço IP](#page-243-0)* na página 244 para mais informações.

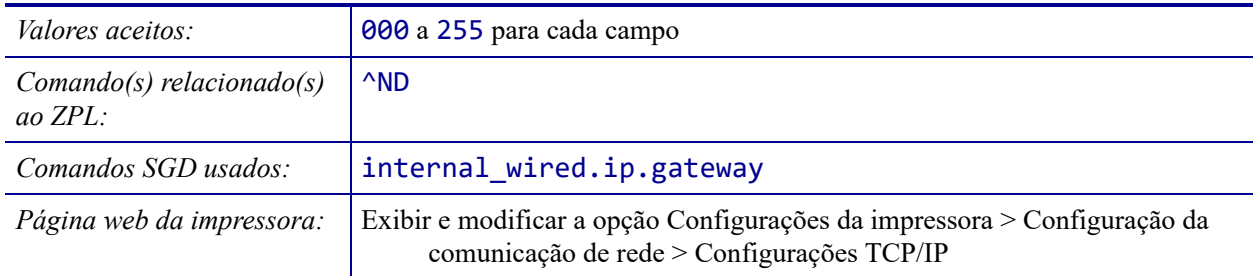

### <span id="page-141-0"></span>**REDE > PROTOCOLO IP CON.**

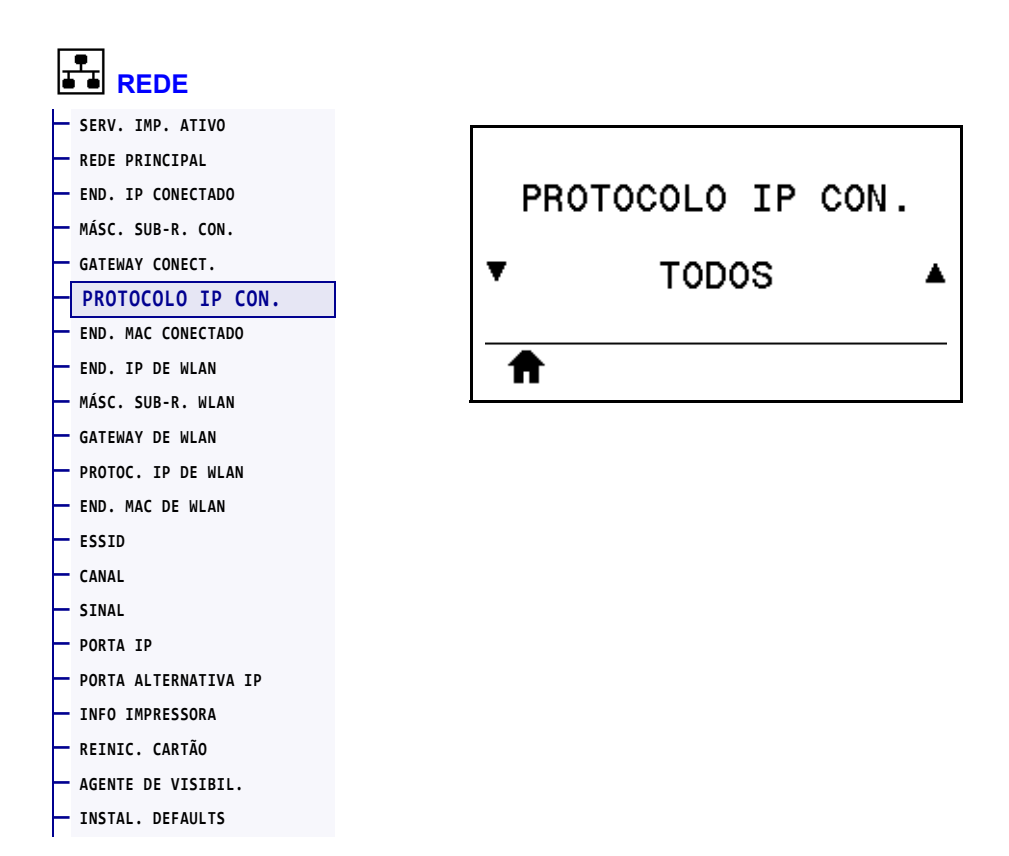

Este parâmetro informa se o usuário (permanente) ou o servidor (dinâmico) seleciona o endereço IP do servidor de impressão com fio. Quando uma opção dinâmica é escolhida, este parâmetro informa os métodos pelos quais este servidor de impressão recebe o endereço IP do servidor. Consulte *[Alteração do endereço IP](#page-243-0)* na página 244 para mais informações.

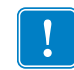

**Importante •** O servidor de impressão deve ser reinicializado para que as alterações das configurações de rede sejam aplicadas.

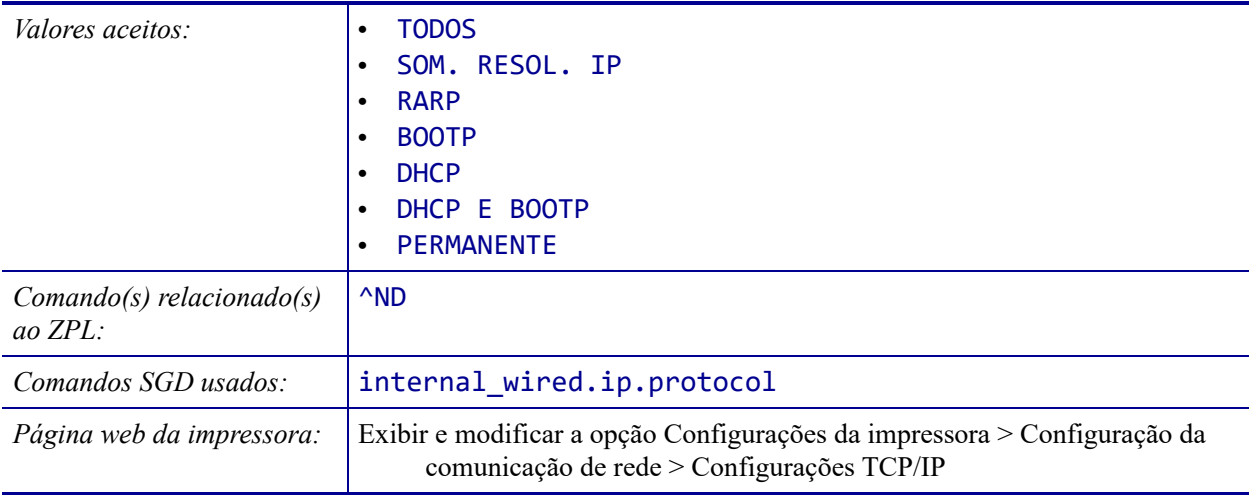

#### <span id="page-142-0"></span>**REDE > END. MAC CONECTADO**

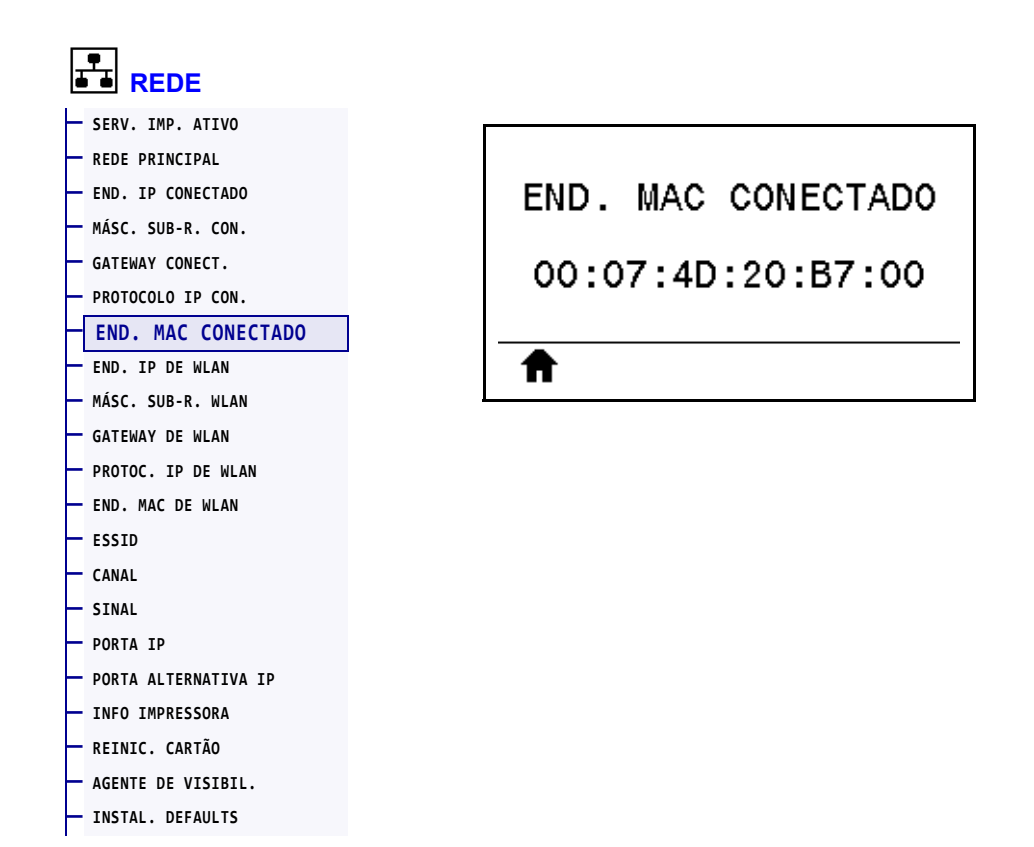

Exibir o endereço MAC (Controle de acesso à mídia) do servidor de impressão com fio.

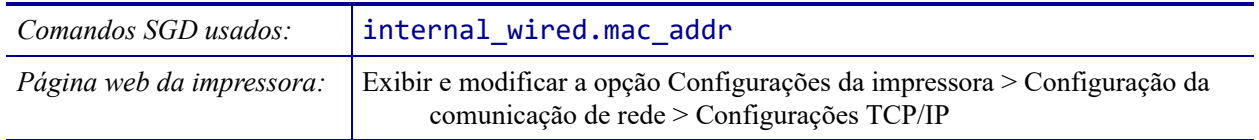

### <span id="page-143-0"></span>**REDE > END. IP DE WLAN**

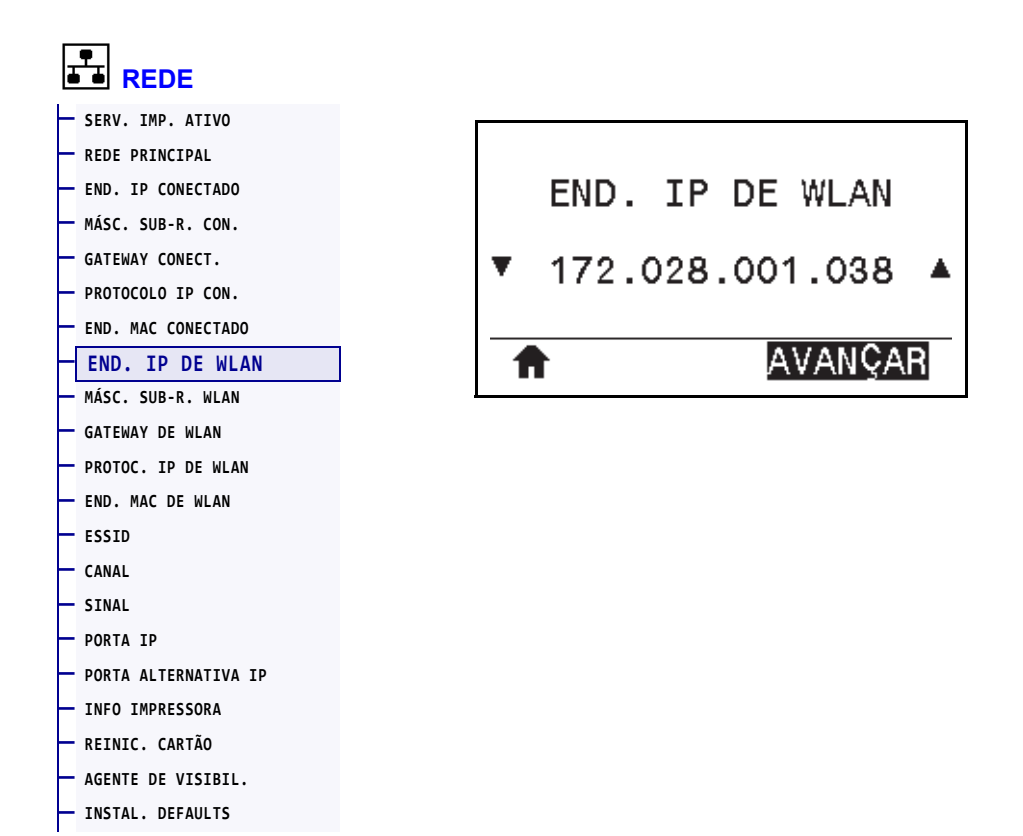

Exiba e, se necessário, altere o endereço IP sem fio da impressora.

Para salvar as alterações desta configuração, configure *[PROTOC. IP DE WLAN](#page-146-0)* na página 147 como PERMANENTE e redefina o servidor de impressão (consulte *[REINIC. CARTÃO](#page-153-0)* [na página 154\)](#page-153-0). Consulte *[Alteração do endereço IP](#page-243-0)* na página 244 para mais informações.

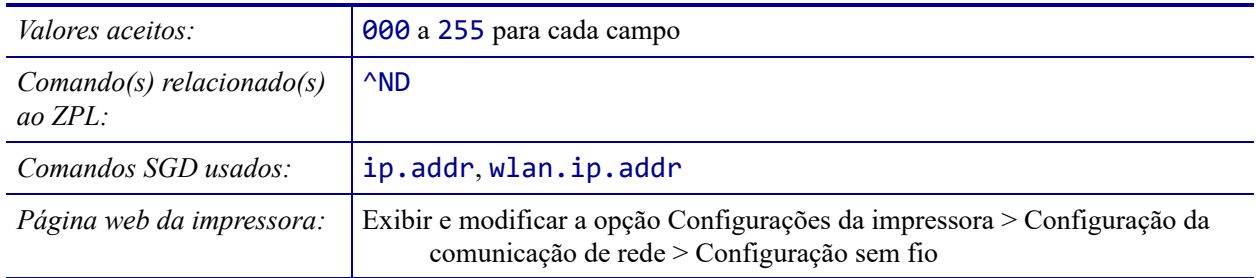
## <span id="page-144-0"></span>**REDE > MÁSC. SUB-R. WLAN**

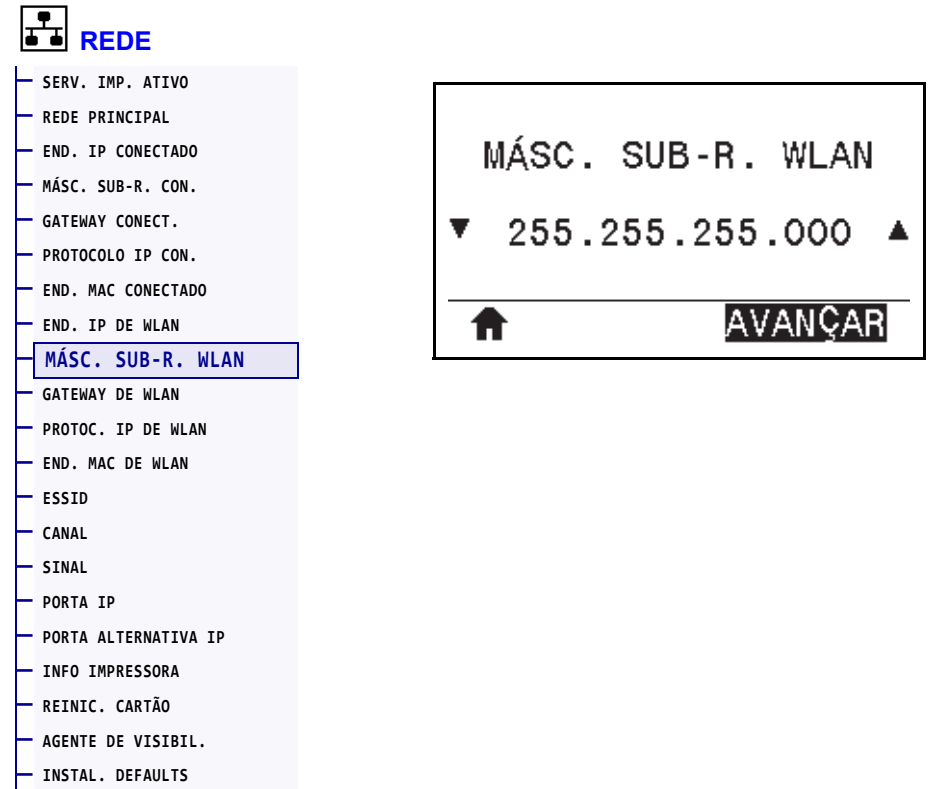

Exiba e, se necessário, altere a máscara de sub-rede sem fio.

Para salvar as alterações desta configuração, configure *[PROTOC. IP DE WLAN](#page-146-0)* na página 147 como PERMANENTE e redefina o servidor de impressão (consulte *[REINIC. CARTÃO](#page-153-0)* [na página 154\)](#page-153-0). Consulte *[Alteração do endereço IP](#page-243-0)* na página 244 para mais informações.

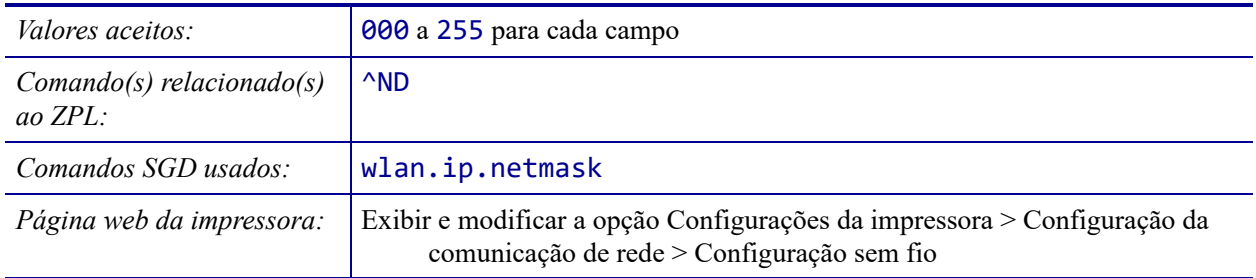

## <span id="page-145-0"></span>**REDE > GATEWAY DE WLAN**

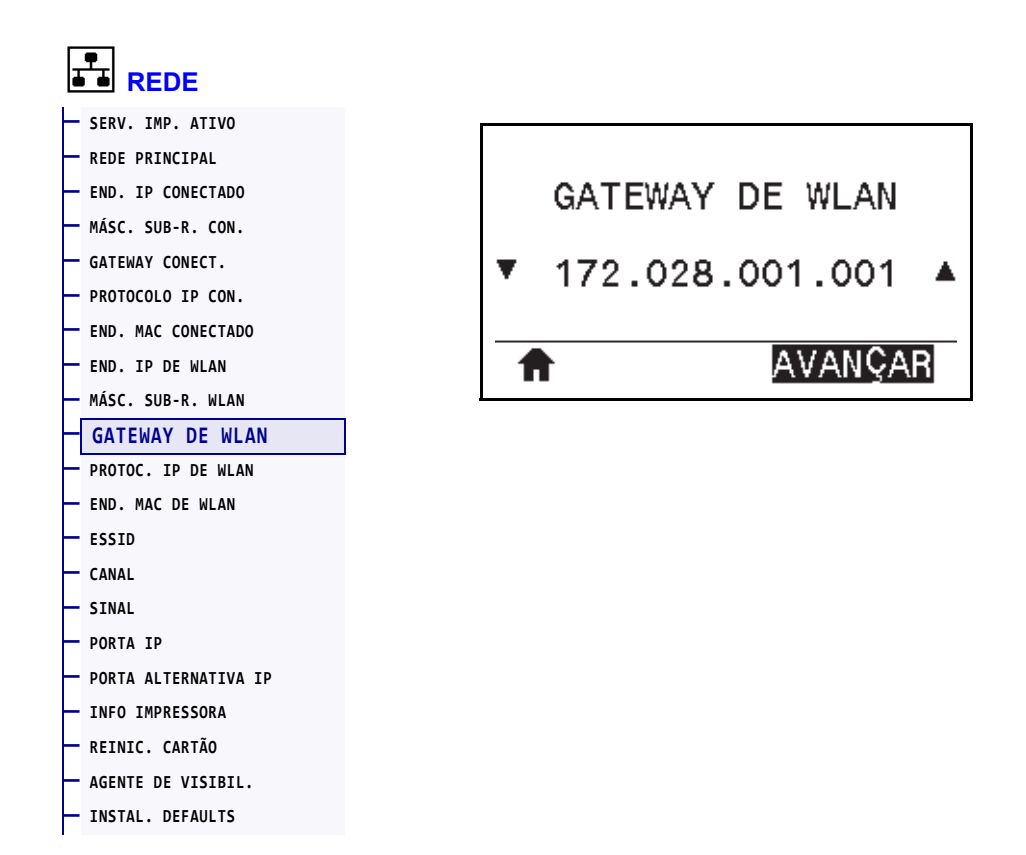

Exiba e, se necessário, altere o gateway sem fio padrão.

Para salvar as alterações desta configuração, configure *[PROTOC. IP DE WLAN](#page-146-0)* na página 147 como PERMANENTE e redefina o servidor de impressão (consulte *[REINIC. CARTÃO](#page-153-0)* [na página 154\)](#page-153-0). Consulte *[Alteração do endereço IP](#page-243-0)* na página 244 para mais informações.

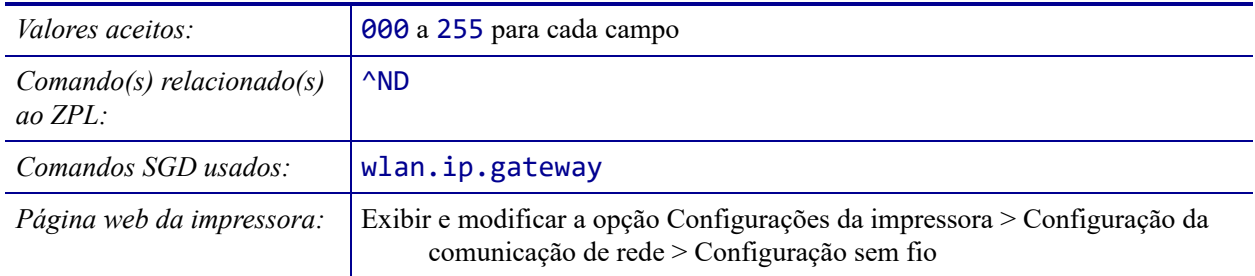

#### <span id="page-146-0"></span>**REDE > PROTOC. IP DE WLAN**

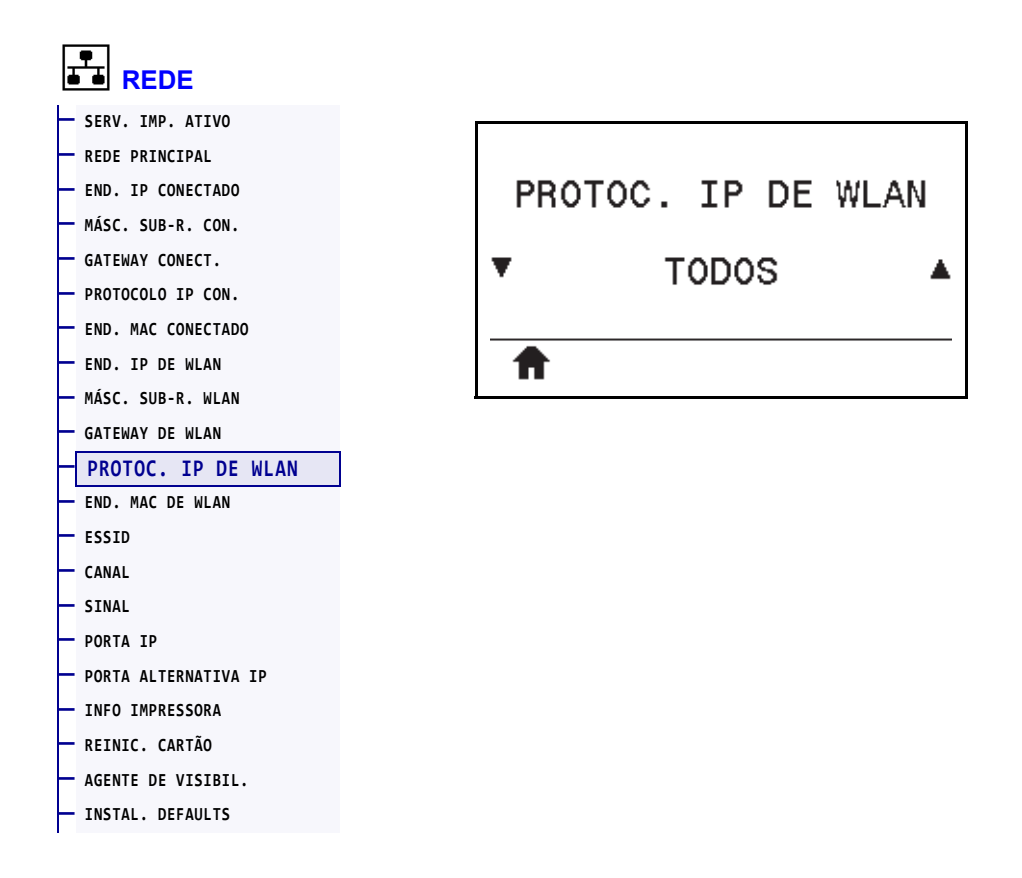

Este parâmetro informa se o usuário (permanente) ou o servidor (dinâmico) seleciona o endereço IP do servidor de impressão sem fio. Quando uma opção dinâmica é escolhida, este parâmetro informa os métodos pelos quais este servidor de impressão recebe o endereço IP do servidor. Consulte *[Alteração do endereço IP](#page-243-0)* na página 244 para mais informações.

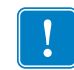

**Importante •** O servidor de impressão deve ser reinicializado para que as alterações das configurações de rede sejam aplicadas.

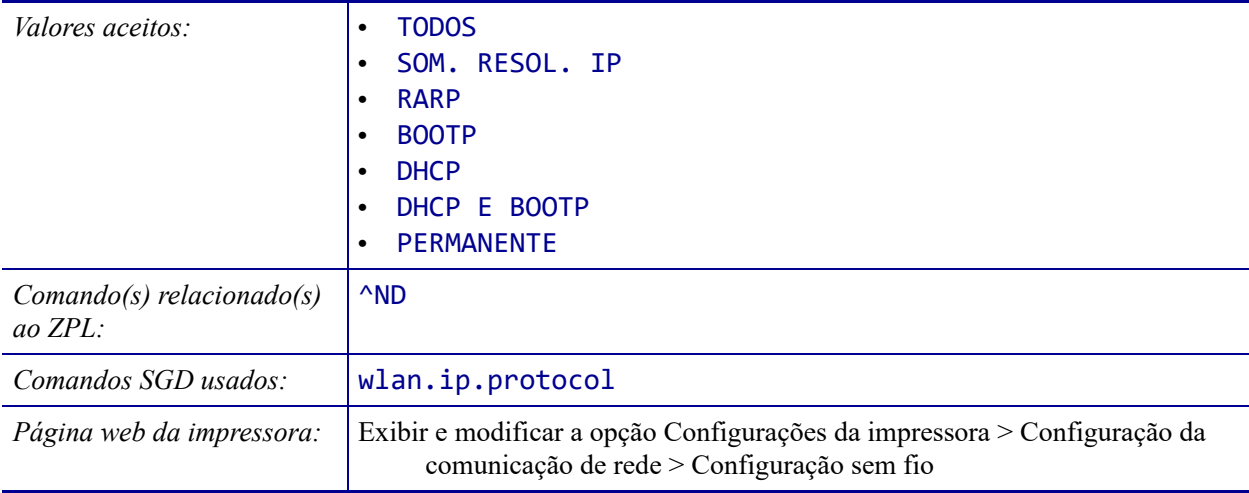

## <span id="page-147-0"></span>**REDE > END. MAC DE WLAN**

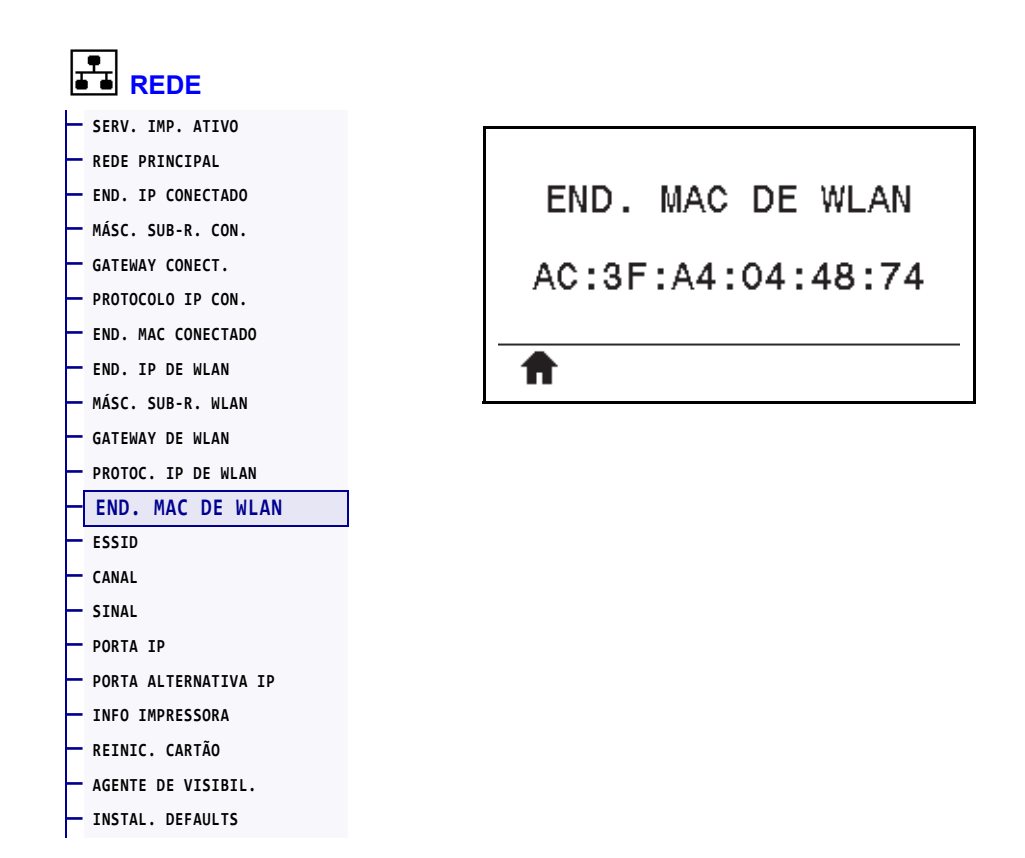

Exibir o endereço MAC (Controle de acesso à mídia) do servidor de impressão sem fio.

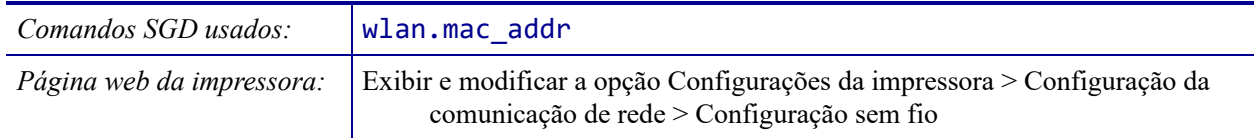

#### <span id="page-148-0"></span>**REDE > ESSID**

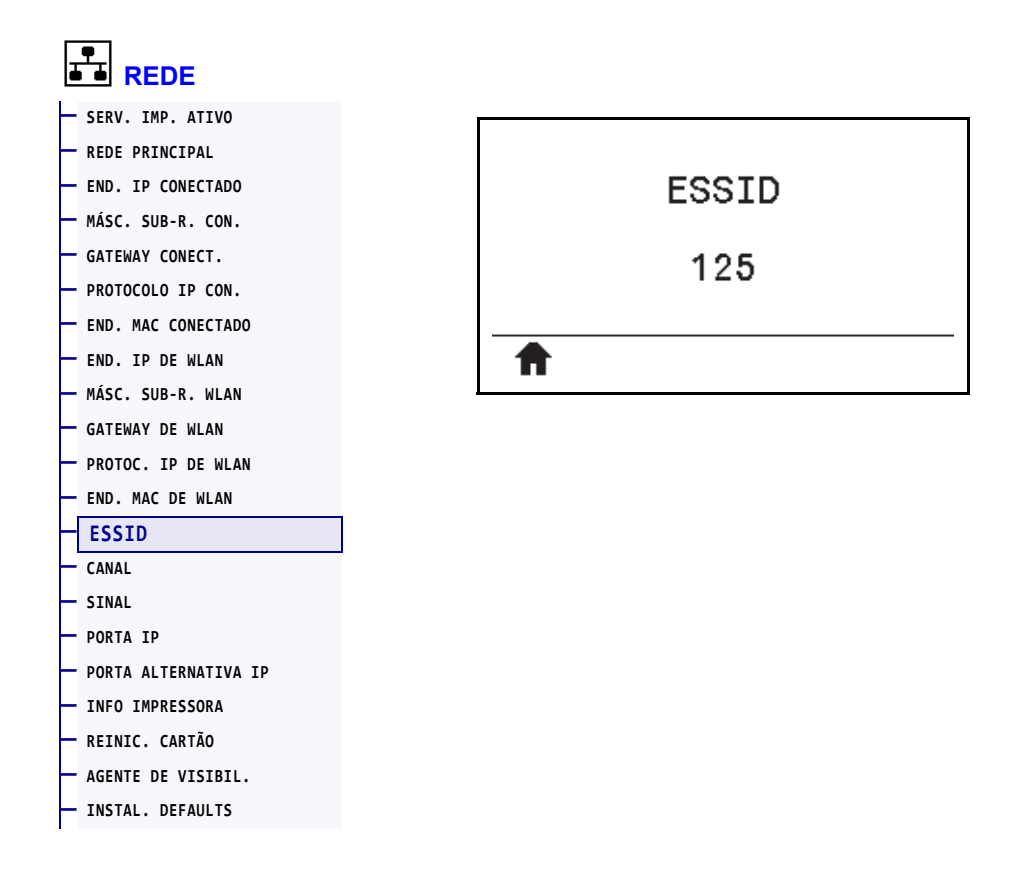

O ESSID (código de identificação da rede) identifica uma rede sem fio. Esta configuração, que não pode ser modificada pelo painel de controle, fornece ao ESSID a configuração sem fio atual.

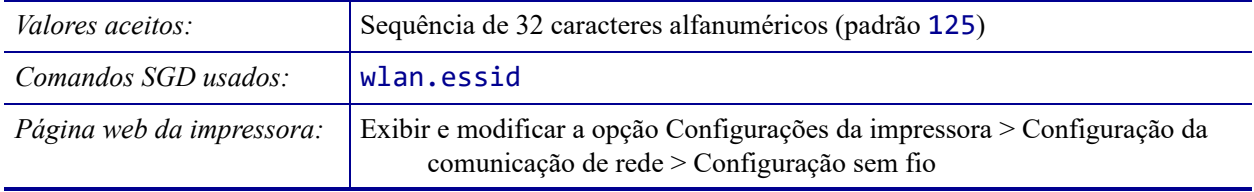

### <span id="page-149-0"></span>**REDE > CANAL**

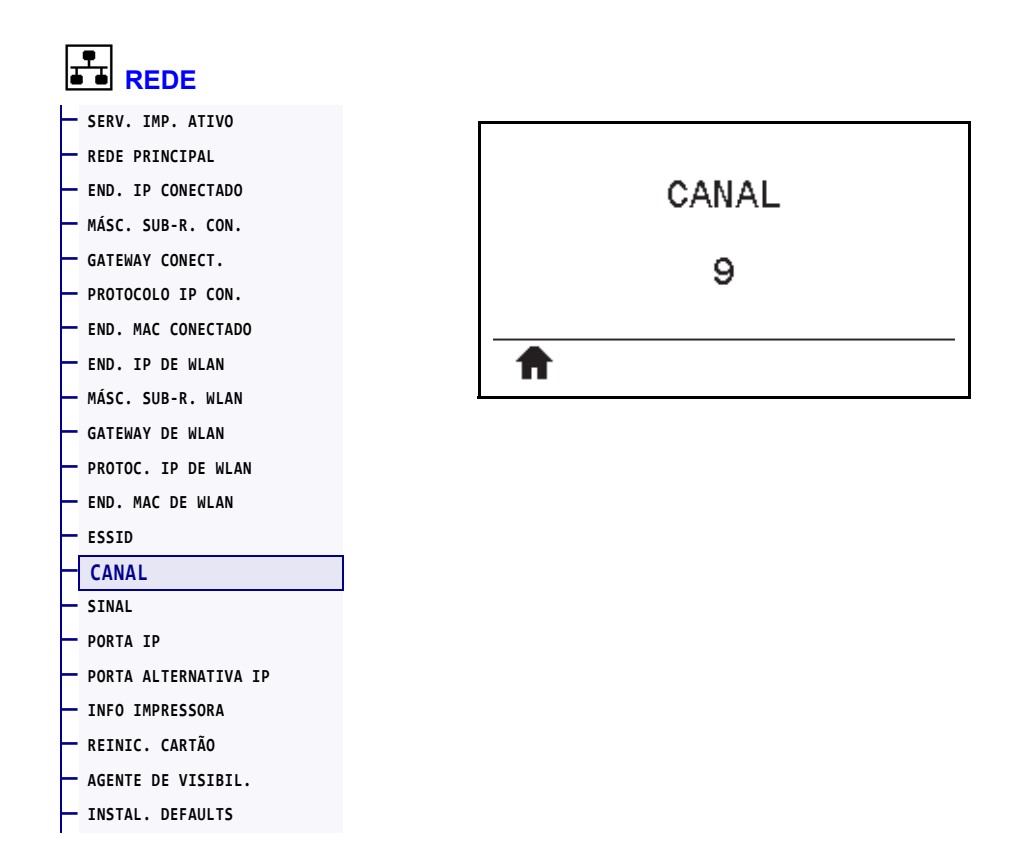

Exibe o canal sem fio que está sendo usado quando a rede sem fio está ativa e autenticada.

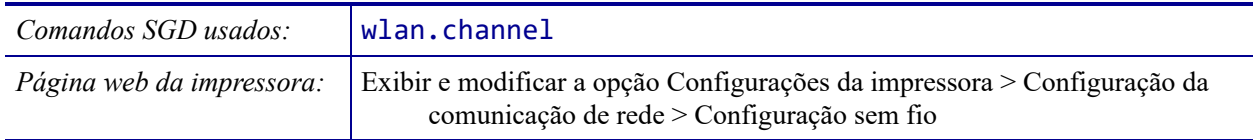

#### <span id="page-150-0"></span>**REDE > SINAL**

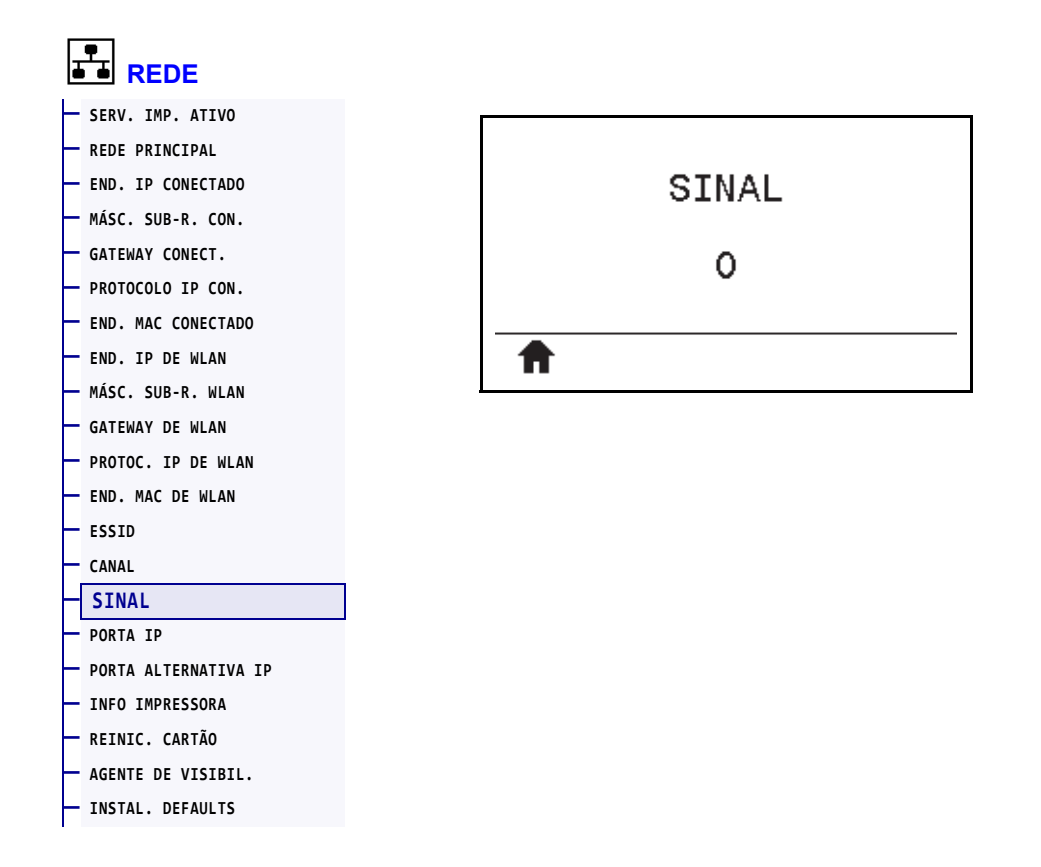

Exibe a intensidade do sinal sem fio quando a rede sem fio está ativa e autenticada.

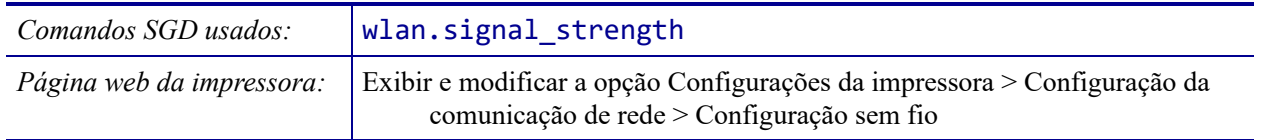

## <span id="page-151-0"></span>**REDE > PORTA IP**

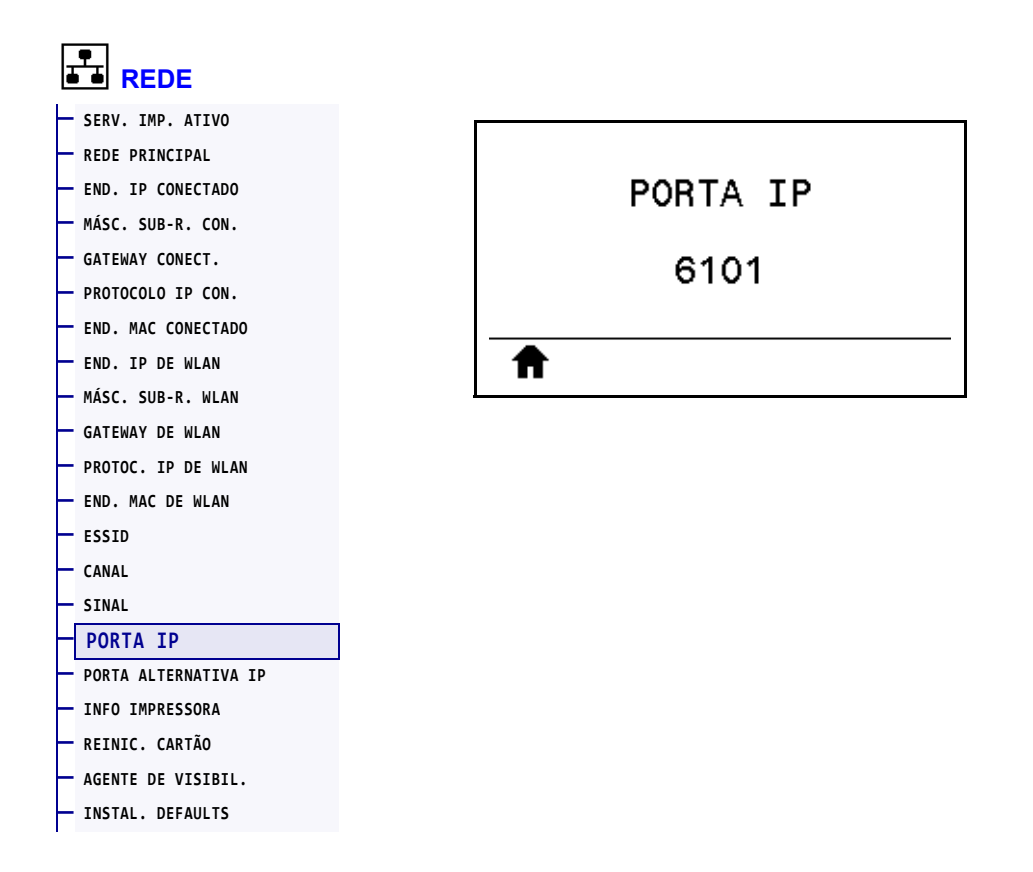

Esta configuração da impressora se refere ao número da porta dos servidores de impressão sem fio internos que o serviço de impressão TCP está ouvindo. As comunicações TCP normais do host devem ser direcionadas para esta porta.

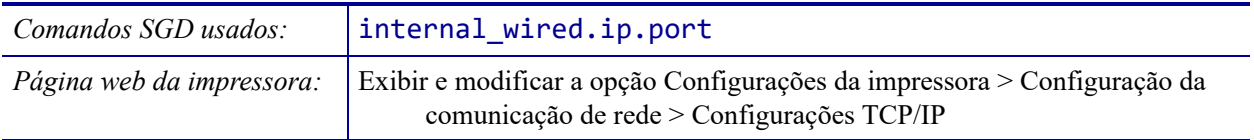

#### <span id="page-152-0"></span>**REDE > PORTA ALTERNATIVA IP**

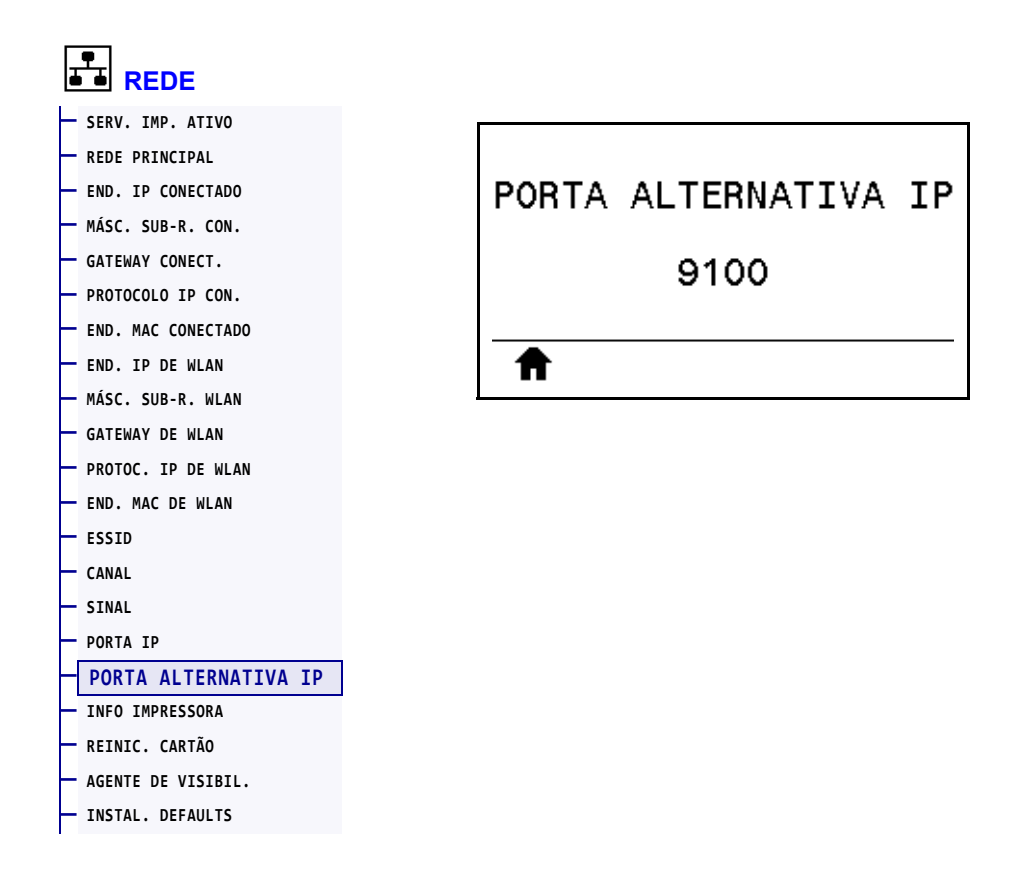

Este comando configura o número da porta TCP alternativa.

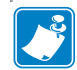

**Observação •** Os servidores de impressão compatíveis com este comando monitorarão a porta primária e a porta alternativa para as conexões ao mesmo tempo.

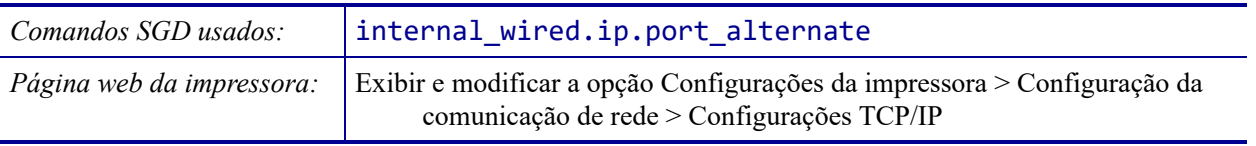

## <span id="page-153-0"></span>**REDE > REINIC. CARTÃO**

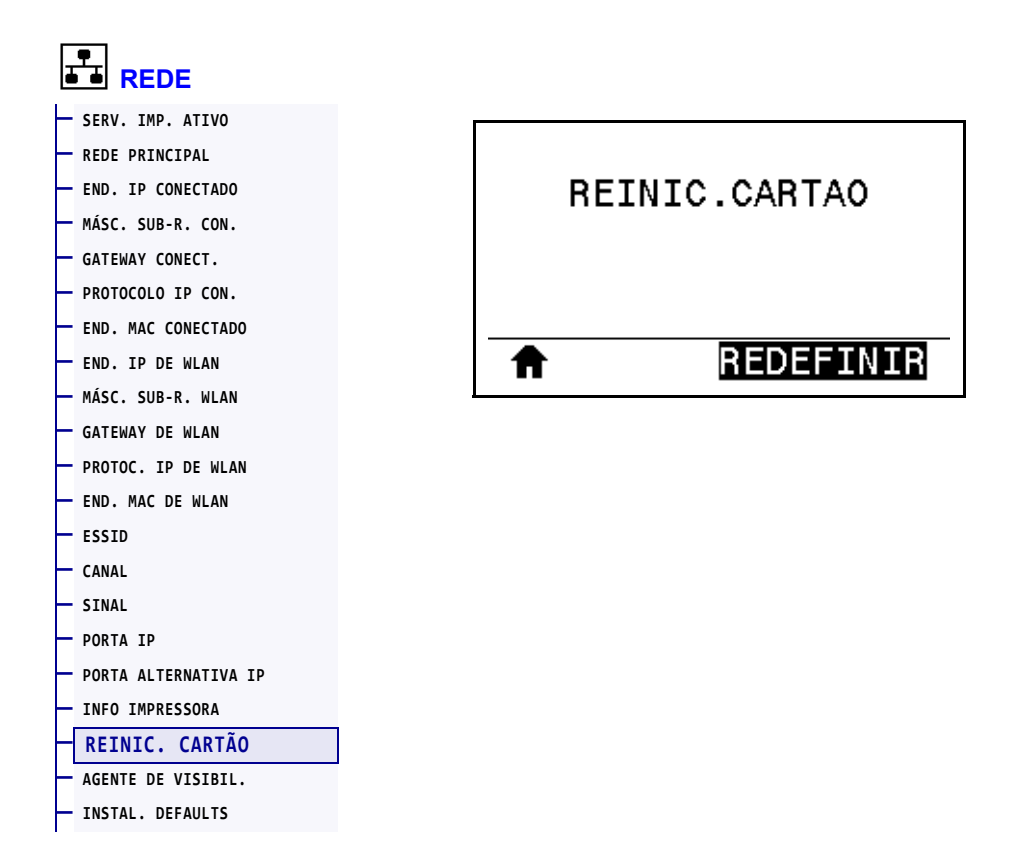

Esta opção redefine o servidor de impressão com ou sem fio e salva todas as alterações feitas em quaisquer configurações de rede.

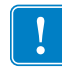

**Importante •** O servidor de impressão deve ser reinicializado para que as alterações das configurações de rede sejam aplicadas.

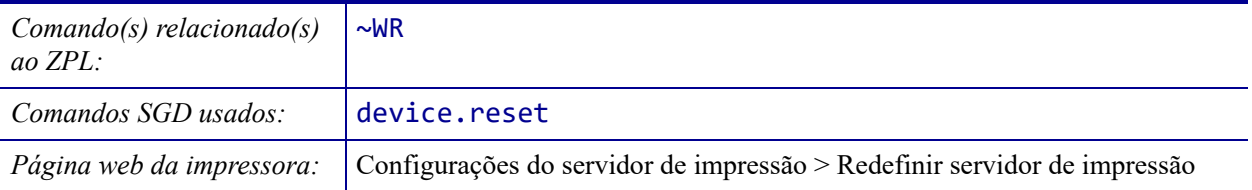

#### <span id="page-154-0"></span>**REDE > AGENTE DE VISIBIL.**

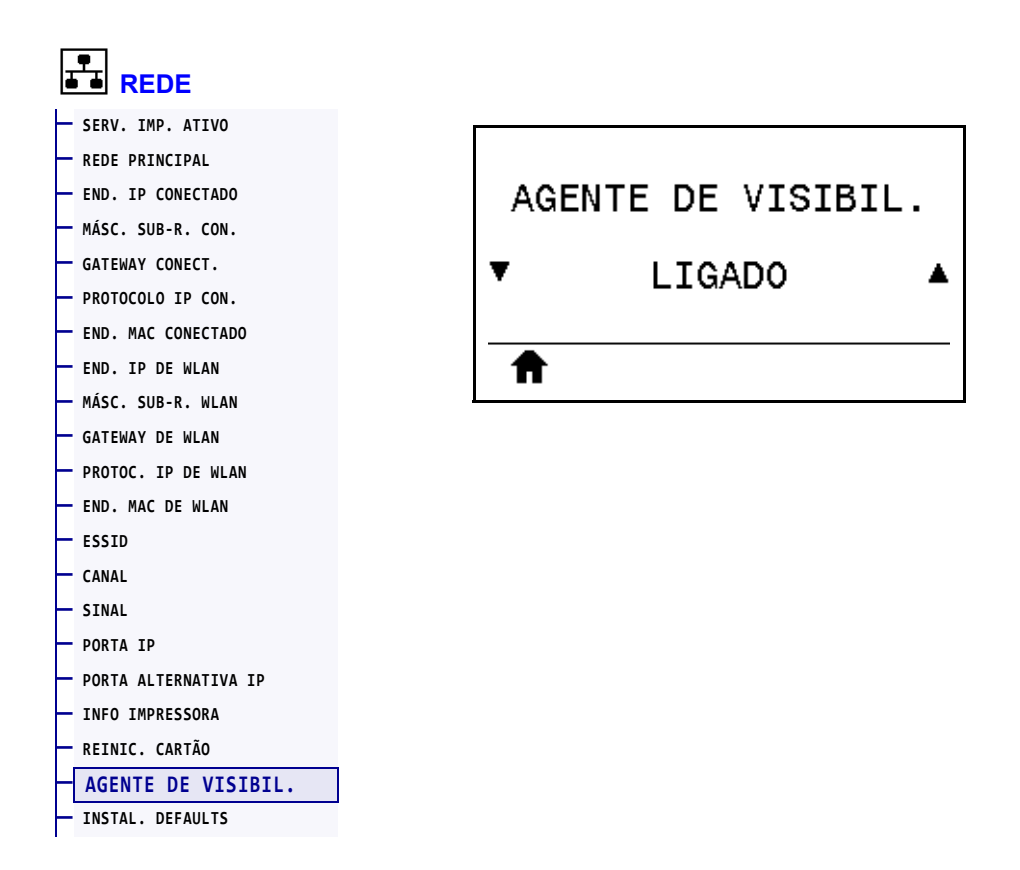

Quando a impressora está conectada a uma rede com ou sem fio, ela tenta conectar-se ao Serviço de visibilidade do ativo da Zebra por meio do Conector da impressora Zebra baseado na nuvem usando uma conexão de soquete Web autenticada por certificado e criptografada. A impressora envia dados de descoberta, configurações e dados de alerta. Os dados impressos por meio de quaisquer formatos de etiqueta NÃO são transmitidos.

Caso não deseje este recurso, desative esta configuração. Para mais informações, consulte a observação da aplicação "Desativar o agente de visibilidade do ativo" em <http://www.zebra.com>.

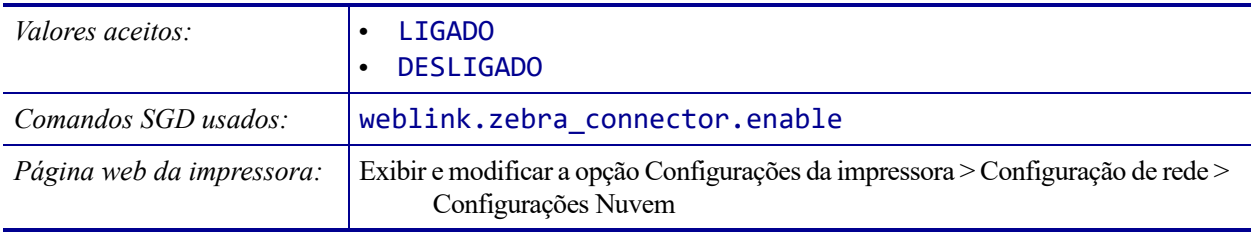

#### <span id="page-155-0"></span>**IDIOMA > IDIOMA**

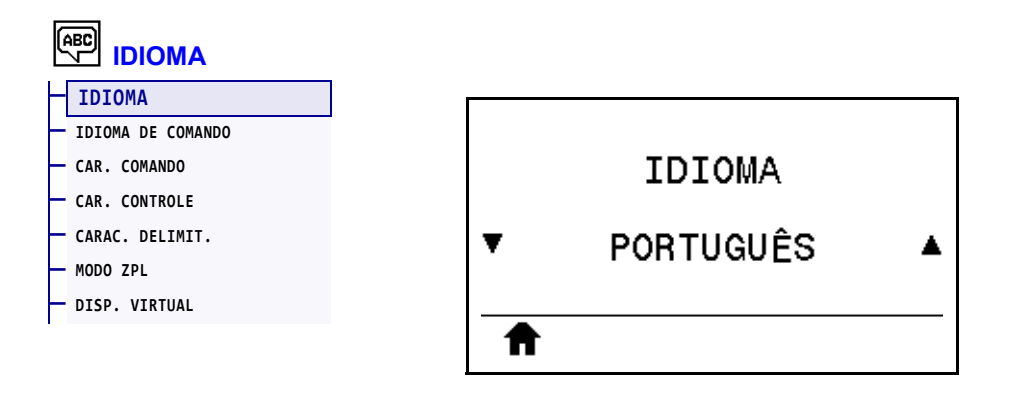

Se necessário, altere o idioma exibido pela impressora. Esta alteração afeta as palavras que aparecem:

- no menu Início
- nos menus do usuário
- nas mensagens de erro
- na etiqueta de configuração de impressora, a etiqueta de configuração de rede e demais etiquetas que podem ser selecionadas para serem impressas através dos menus do usuário

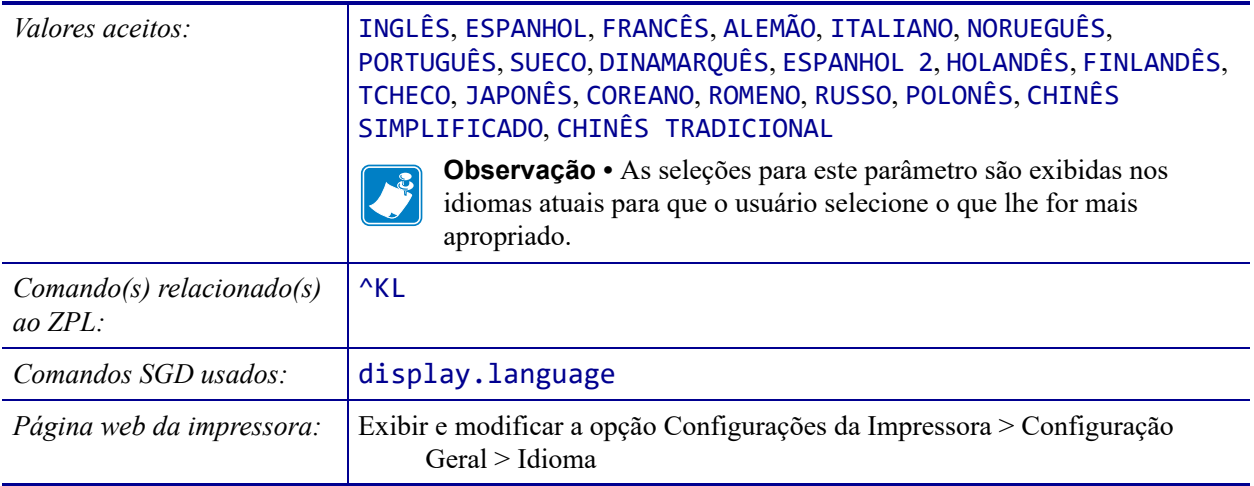

#### <span id="page-156-0"></span>**IDIOMA > IDIOMA DE COMANDO**

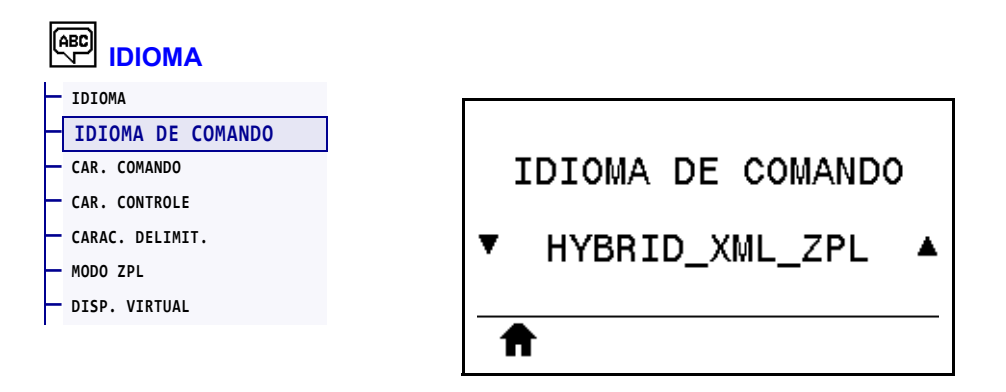

Exibir ou selecionar o idioma de comando adequado.

## <span id="page-157-0"></span>**IDIOMA > CAR. COMANDO**

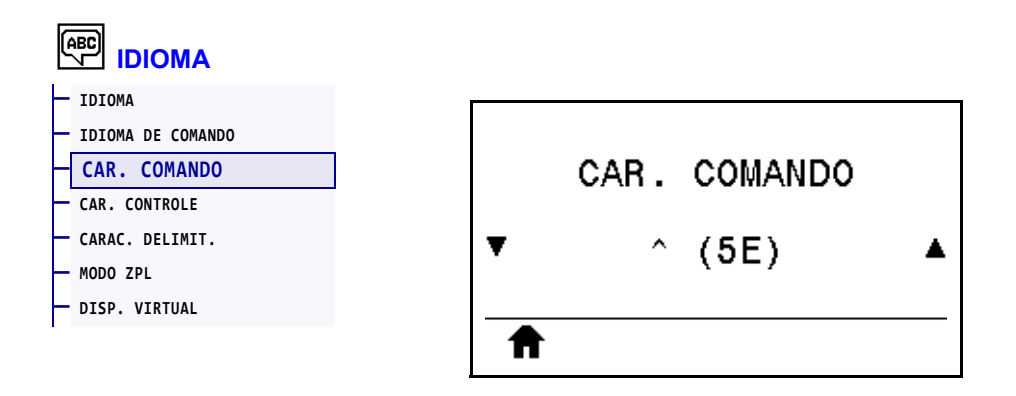

O prefixo do comando de formato é um valor hexadecimal de dois dígitos utilizado como um marcador de local de parâmetros em instruções de formato ZPL/ZPL II. A impressora procura este caractere hexadecimal para indicar o início de uma instrução de formato ZPL/ZPL II.

Configure o caractere de comando de formato para que corresponda aos formatos de etiqueta utilizados.

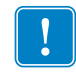

**Importante •** O mesmo valor hexadecimal não pode ser utilizado para o prefixo do comando de formato, caractere de controle e caracteres delimitadores. A impressora deve perceber caracteres diferentes para funcionar adequadamente. Se o valor for configurado através do painel de controle, a impressora ignorará qualquer valor que estiver sendo usado.

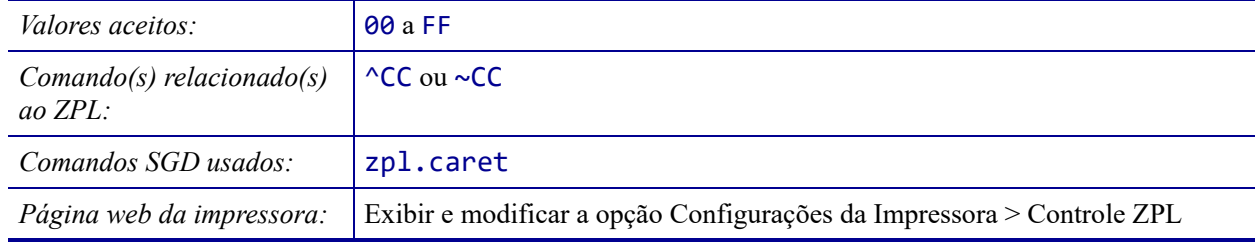

## <span id="page-158-0"></span>**IDIOMA > CAR. CONTROLE**

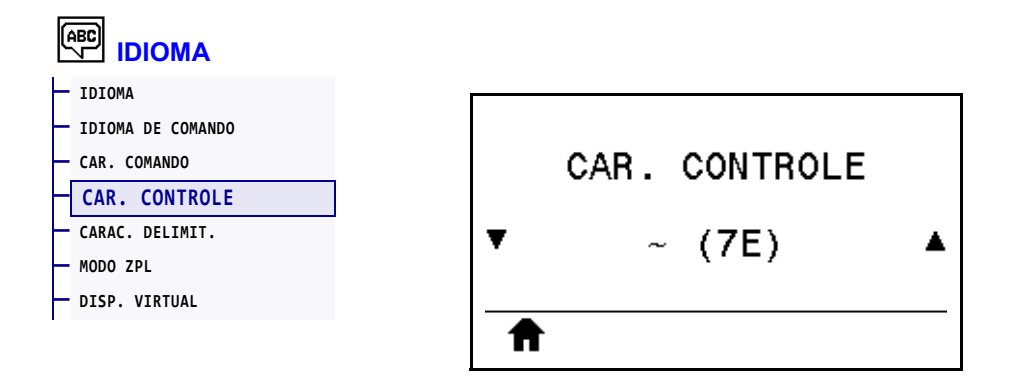

A impressora procura este caractere hexadecimal de dois dígitos para indicar o início de uma instrução de controle ZPL/ZPL II. Defina o caractere de prefixo de controle para corresponder ao que é usado em seus formatos de etiqueta.

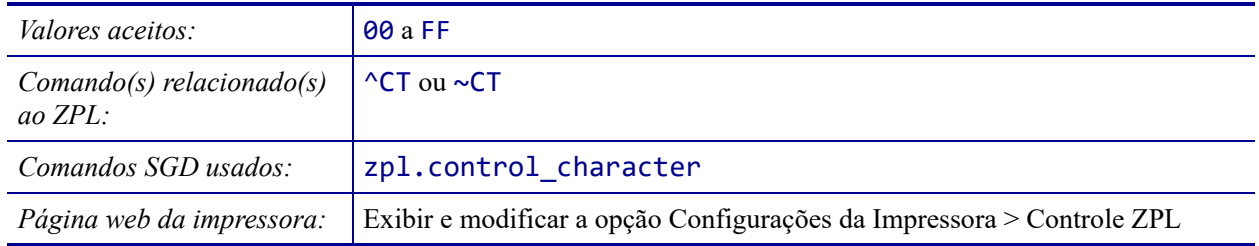

## <span id="page-159-0"></span>**IDIOMA > CARAC. DELIMIT.**

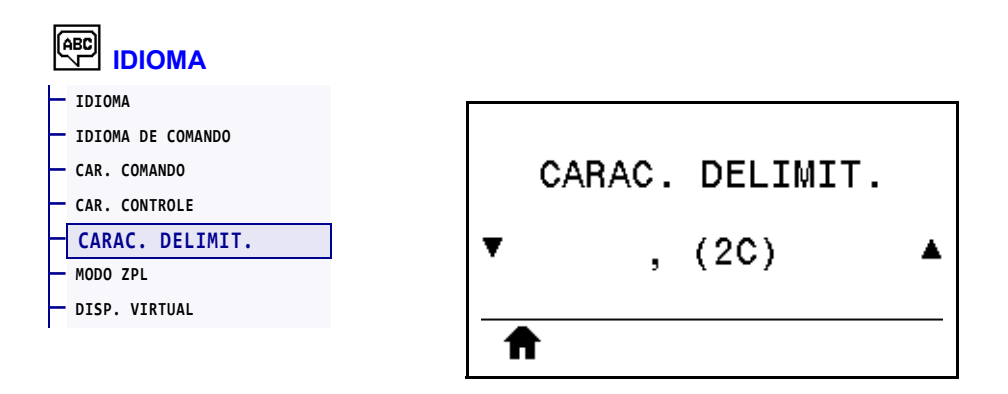

O caractere delimitador é um valor hexadecimal de dois dígitos utilizado como um marcador de local de parâmetros em instruções de formato ZPL/ZPL II. Defina o caractere delimitador para corresponder ao que é usado em seus formatos de etiqueta.

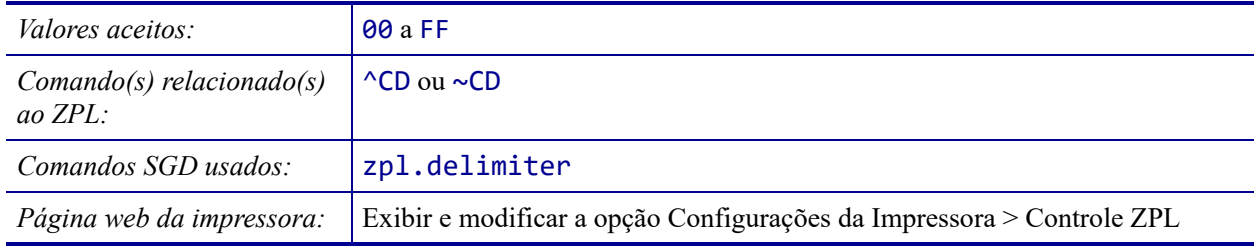

#### <span id="page-160-0"></span>**IDIOMA > MODO ZPL**

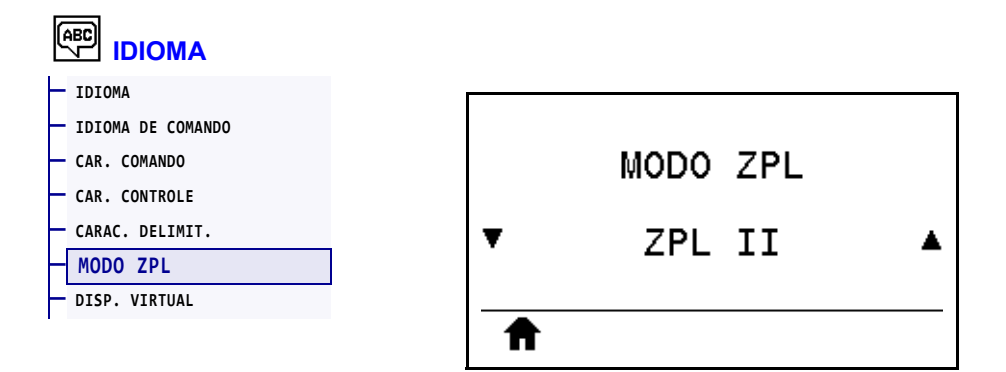

Selecione o modo que corresponde ao que é usado em seus formatos de etiqueta. Esta impressora aceita os formatos de etiqueta gravados em ZPL ou ZPL II, eliminando a necessidade de regravar qualquer formato ZPL já existente. A impressora permanece no modo selecionado até ser alterada em uma das formas listadas.

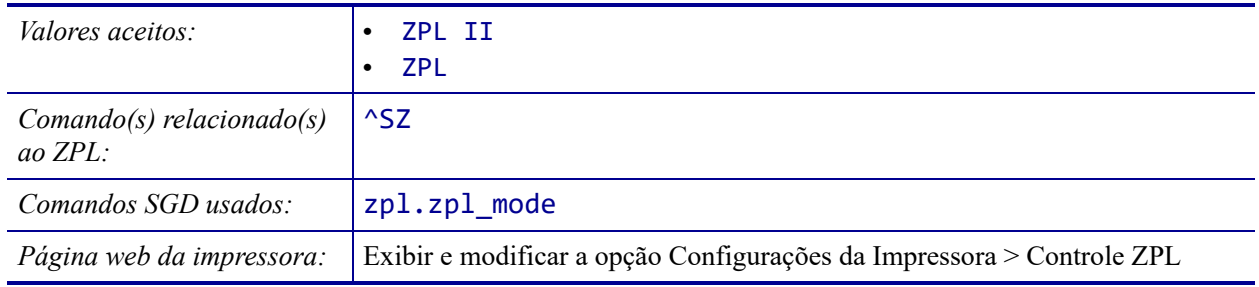

### <span id="page-161-0"></span>**IDIOMA > DISP. VIRTUAL**

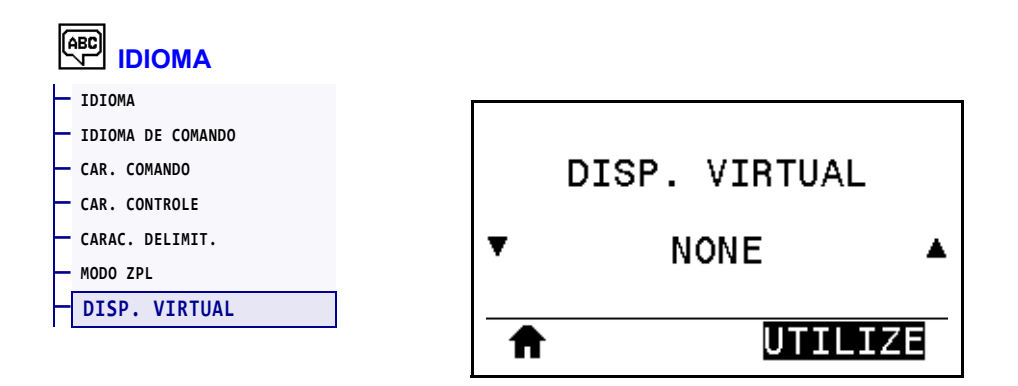

Se houver aplicativos do Dispositivo virtual instalados na impressora, será possível exibir ou ativá-los/desativá-los a partir deste menu do usuário. Para mais informações sobre Dispositivos virtuais, procure o Dispositivo virtual apropriado no Guia do usuário ou fale com seu revendedor local.

### <span id="page-162-0"></span>**SENSORES > TIPO SENSOR**

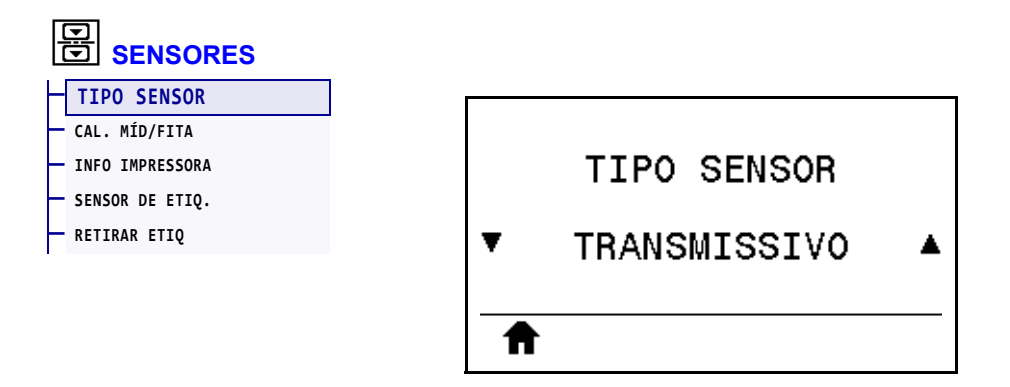

Selecione o sensor de mídia adequado para a mídia que você está usando. O sensor reflexivo costuma ser usado somente para mídia de marca preta. O sensor transmissivo costuma ser usado para outros tipos de mídia.

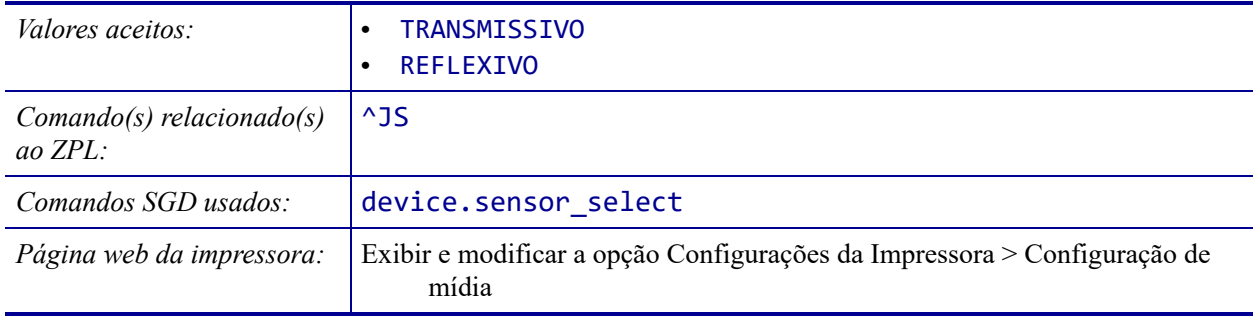

## <span id="page-163-0"></span>**SENSORES > SENSOR DE ETIQ.**

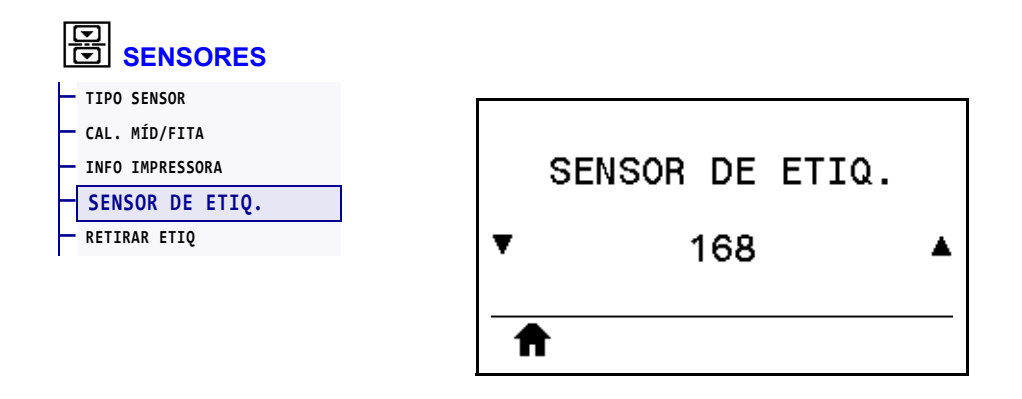

Configure a sensibilidade do sensor de etiqueta

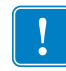

**Importante •** Este valor é definido durante a calibração do sensor. Esta configuração não deve ser alterada, exceto se o suporte técnico da Zebra Technical ou um técnico de manutenção autorizado solicitar.

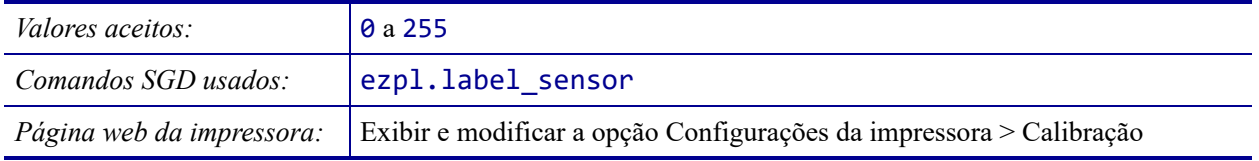

## <span id="page-164-0"></span>**SENSORES > RETIRAR ETIQ**

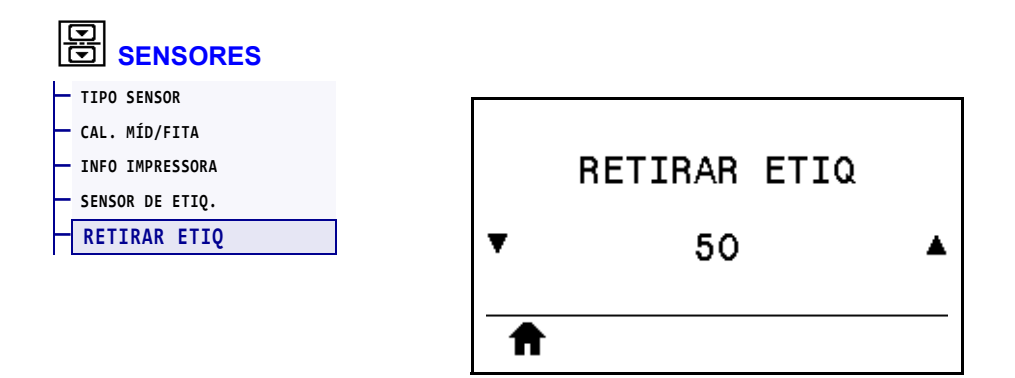

Configure a intensidade do LED de retirada de etiquetas.

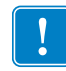

**Importante •** Este valor é definido durante a calibração do sensor. Esta configuração não deve ser alterada, exceto se o suporte técnico da Zebra Technical ou um técnico de manutenção autorizado solicitar.

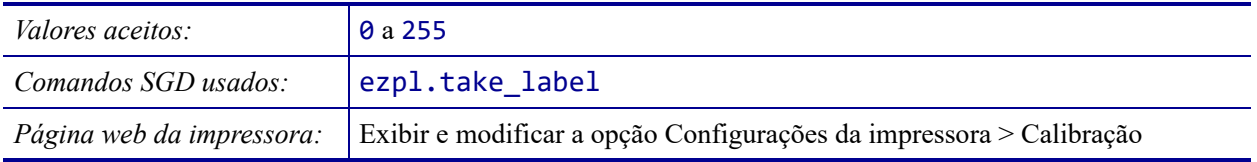

## <span id="page-165-0"></span>**PORTAS > TAXA BAUD**

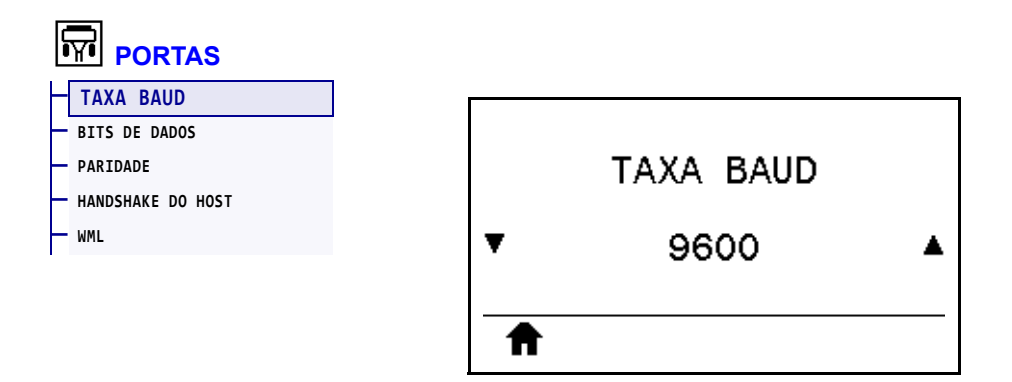

Selecione o valor da taxa baud que corresponde ao que está sendo utilizado pelo computador host.

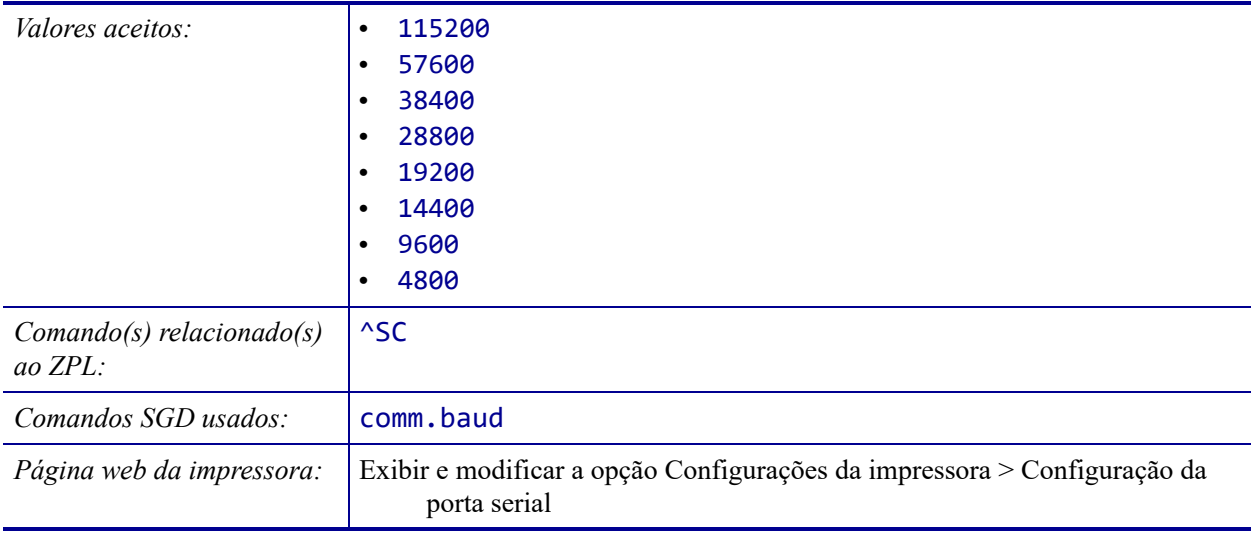

## <span id="page-166-0"></span>**PORTAS > BITS DE DADOS**

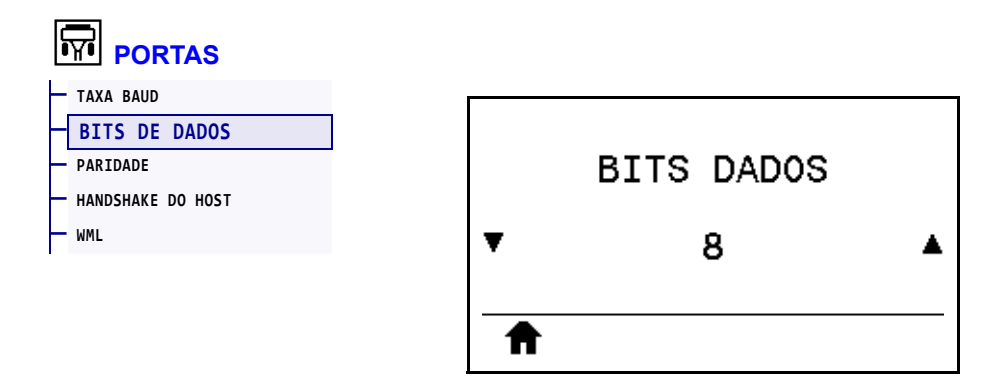

Selecione o valor dos bits de dados que corresponde ao que está sendo utilizado pelo computador host.

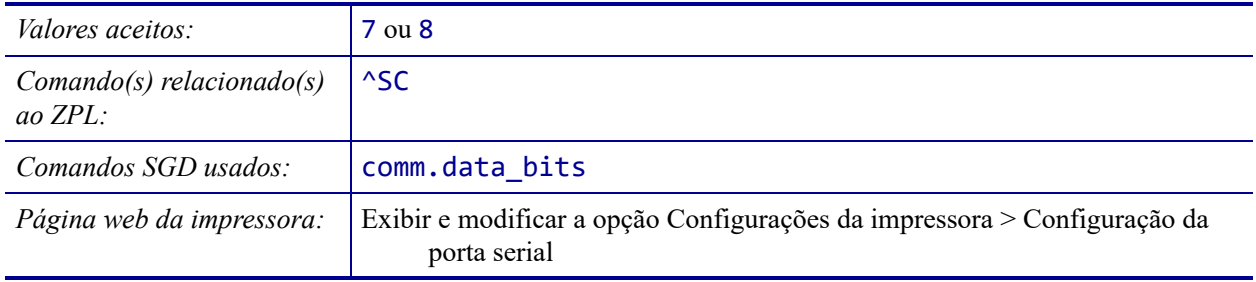

## <span id="page-167-0"></span>**PORTAS > PARIDADE**

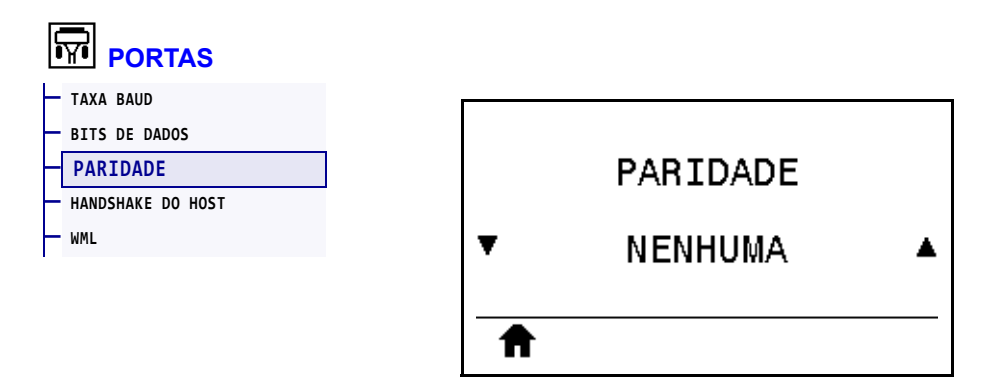

Selecione o valor de paridade que corresponde ao que está sendo utilizado pelo computador host.

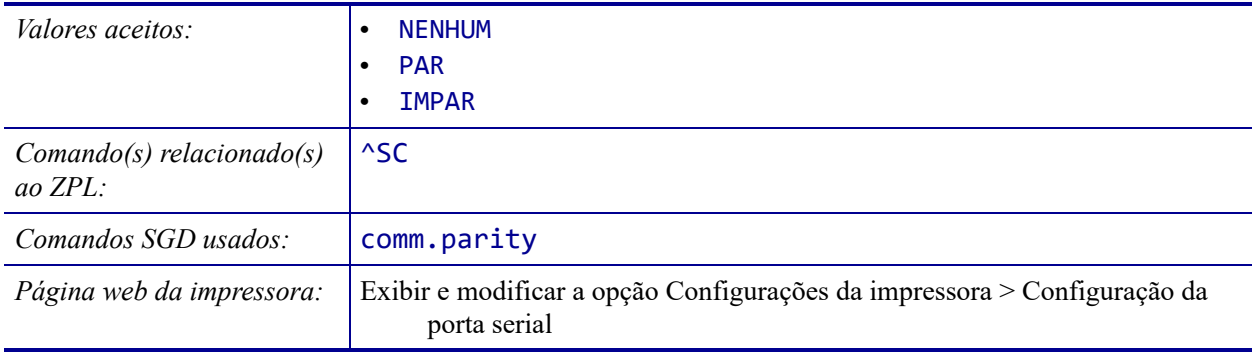

## <span id="page-168-0"></span>**PORTAS > HANDSHAKE DO HOST**

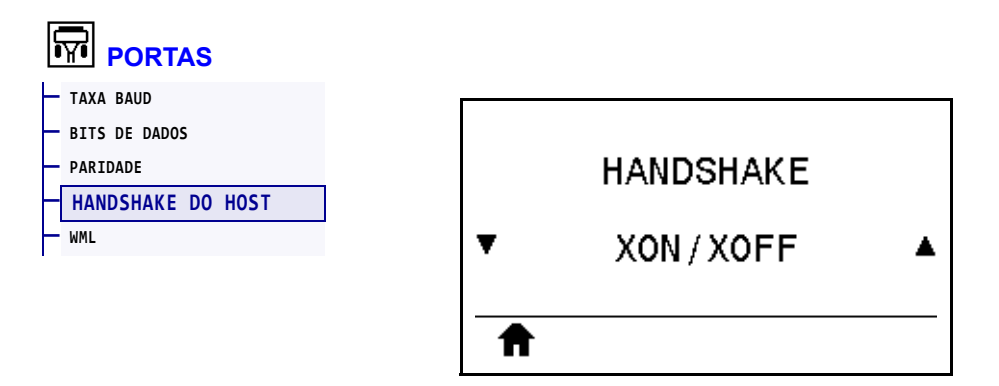

Selecione o protocolo handshake que corresponde ao que está sendo utilizado pelo computador host.

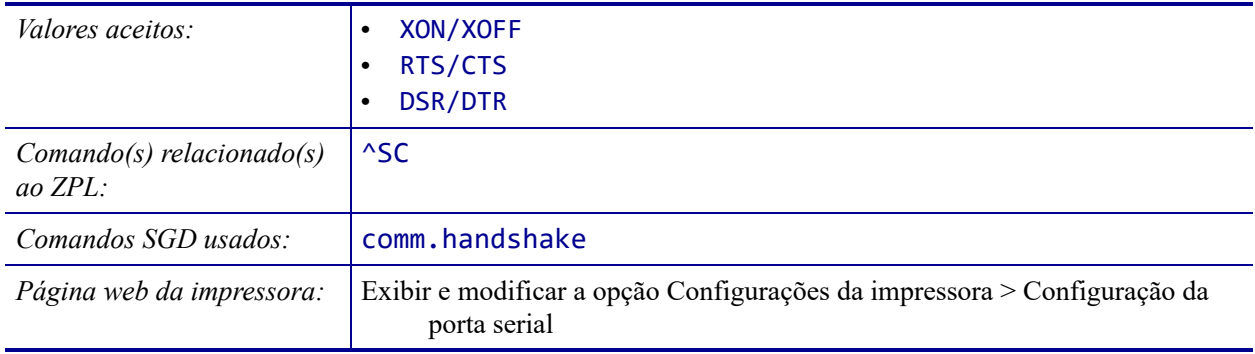

#### <span id="page-169-0"></span>**PORTAS > WML**

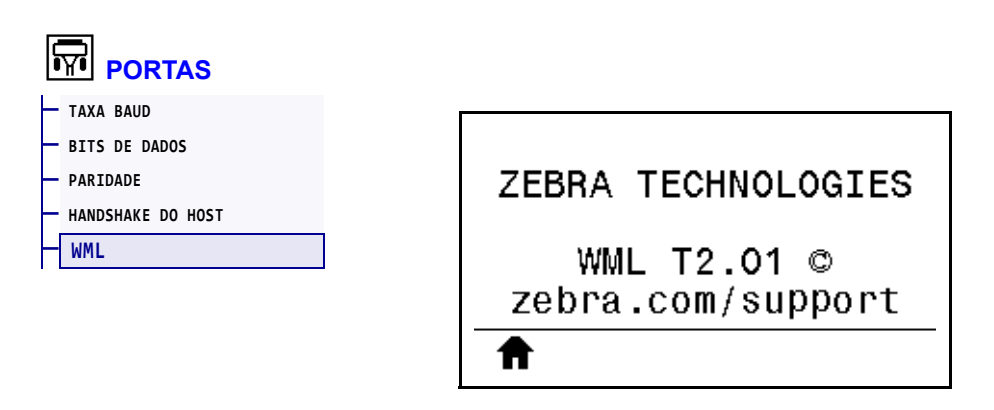

Exibir a versão da WML (linguagem WML). Não é possível modificar esse valor.

## <span id="page-170-0"></span>**BLUETOOTH > ENDEREÇO BLUETOOTH**

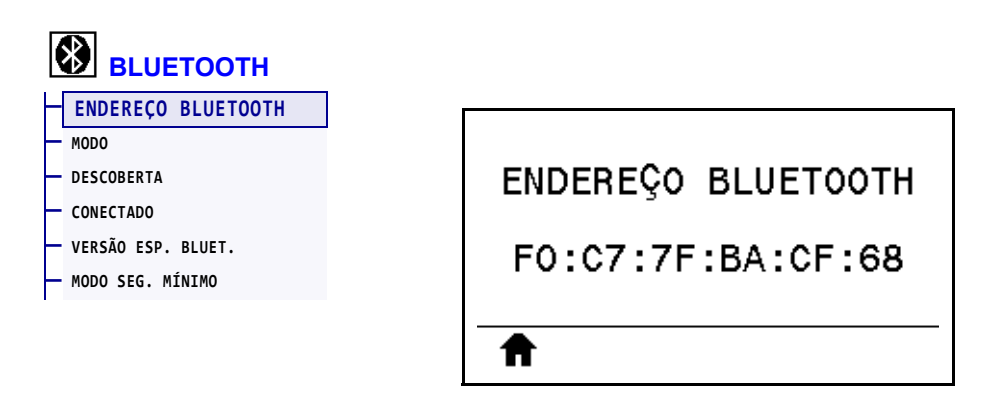

Exibir o endereço do dispositivo Bluetooth da impressora

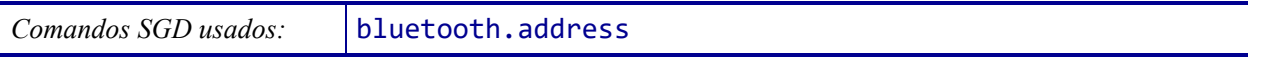

## <span id="page-171-0"></span>**BLUETOOTH > MODO**

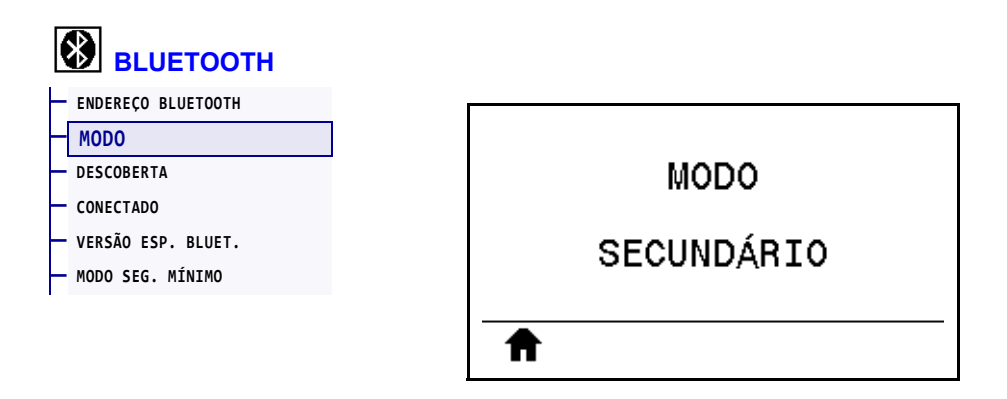

Exibe o tipo de dispositivo do par de conexão Bluetooth da impressora—Periférico (típico) ou Central.

## <span id="page-172-0"></span>**BLUETOOTH > DESCOBERTA**

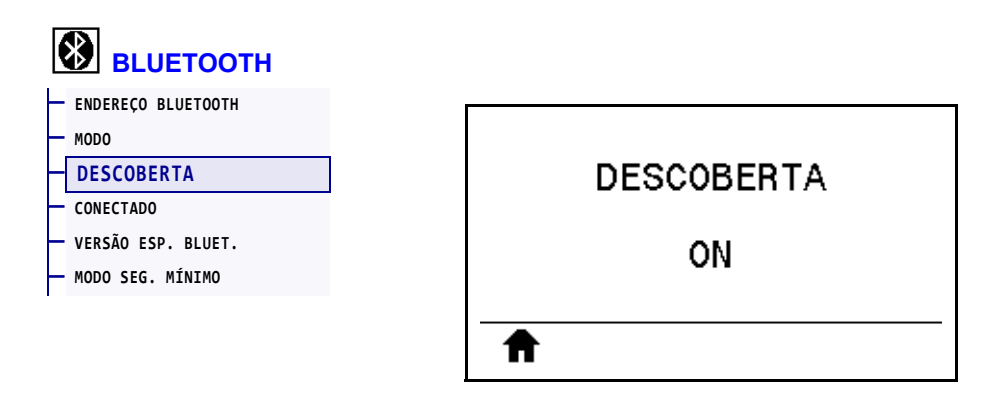

Seleciona se a impressora é "Localizável" para emparelhamento de dispositivos por Bluetooth.

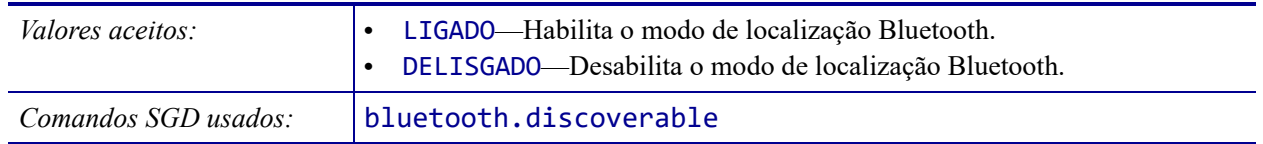

## <span id="page-173-0"></span>**BLUETOOTH > CONECTADO**

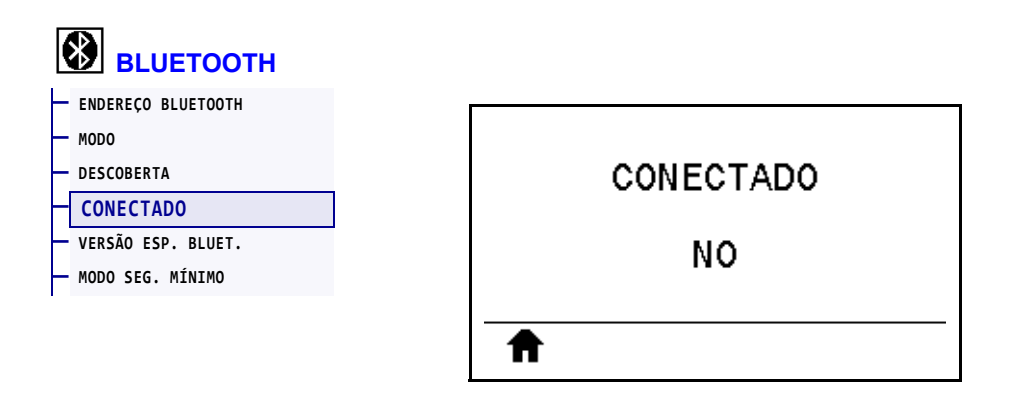

Exibe o status da conexão Bluetooth a seu dispositivo emparelhado (Sim ou Não).

## <span id="page-174-0"></span>**BLUETOOTH > VERSÃO ESP. BLUET.**

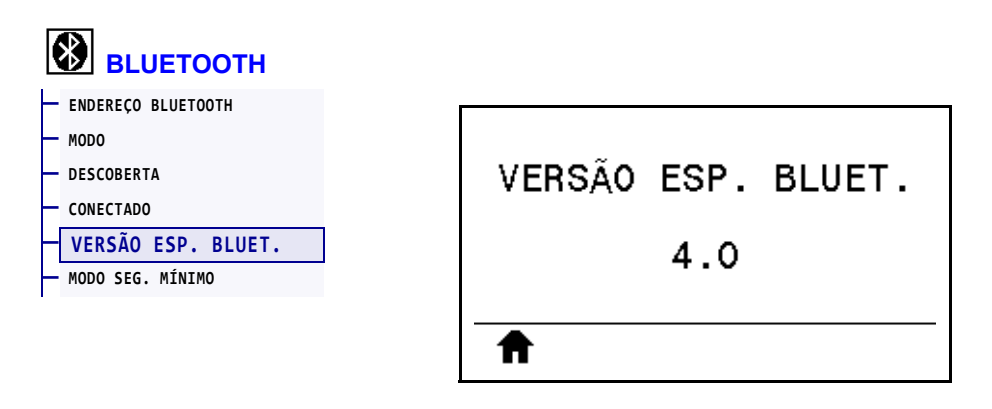

Exibe o nível de especificação operacional do Bluetooth.

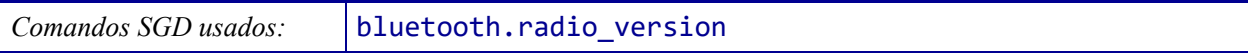

# <span id="page-175-0"></span>**BLUETOOTH > MODO SEG. MÍNIMO**

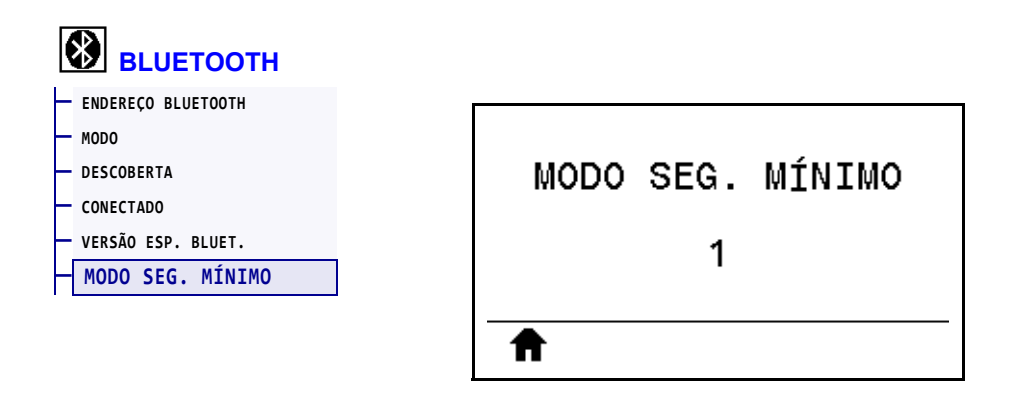

Exibe o nível mínimo de segurança aplicada do Bluetooth da impressora.

#### **Calibrar a fita e sensores de mídia**

Utilize o procedimento desta seção para calibrar a impressora de modo a ajustar a sensibilidade dos sensores de mídia e fita. Para ver um resumo das opções para iniciar a calibração, consulte *[CAL. MÍD/FITA](#page-123-1)* na página 124**.**

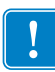

**Importante •** Siga o procedimento de calibração exatamente como descrito. Todas as etapas devem ser executadas, mesmo se apenas um dos sensores precisar de ajuste. É possível manter a tecla CANCELAR pressionada em qualquer etapa do procedimento para cancelar o processo.

#### **Para fazer a calibração do sensor, complete as etapas abaixo:**

- **1.** Com a impressora no modo Pronto, inicie a calibração da mídia e da fita em uma das formas abaixo:
	- Mantenha pressionado PAUSAR + CANCELAR por 2 segundos.
	- Envie o comando SGD ezpl.manual calibration SGD para a impressora. Consulte o *Zebra Programming Guide* (Guia de programação da Zebra) para obter mais informações sobre esse comando.
	- Navegue para o item do menu seguinte no visor do painel de controle. Este item está localizado no menu TOOLS (Ferramentas) e no menu SENSORS (SENSORES). Aperte SELECIONAR DA DIREITA para selecionar START (INICIAR).

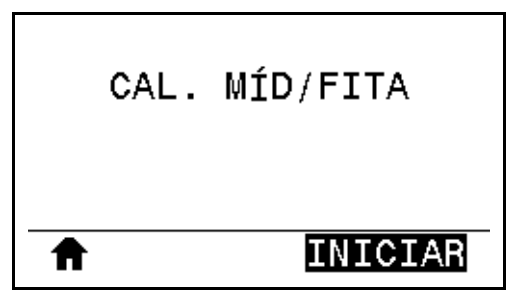

A impressora procede da seguinte forma:

- A **luz STATUS** e a **luz SUPPLIES** (SUPRIMENTOS) piscarão uma vez em amarelo.
- A **luz PAUSE** (PAUSAR) pisca em amarelo.
- O painel de controle mostra:

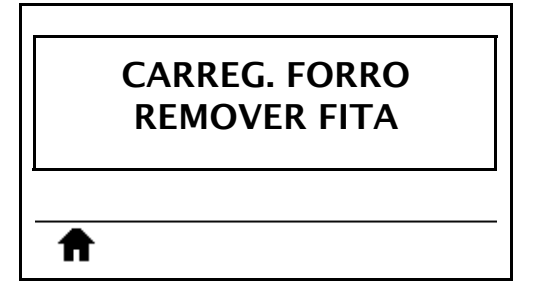

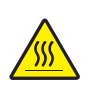

**2. Cuidado •** O cabeçote pode estar quente e causar queimaduras graves. Deixe-o esfriar.

Abra o conjunto do cabeçote de impressão girando a alavanca de abertura do cabeçote para cima.

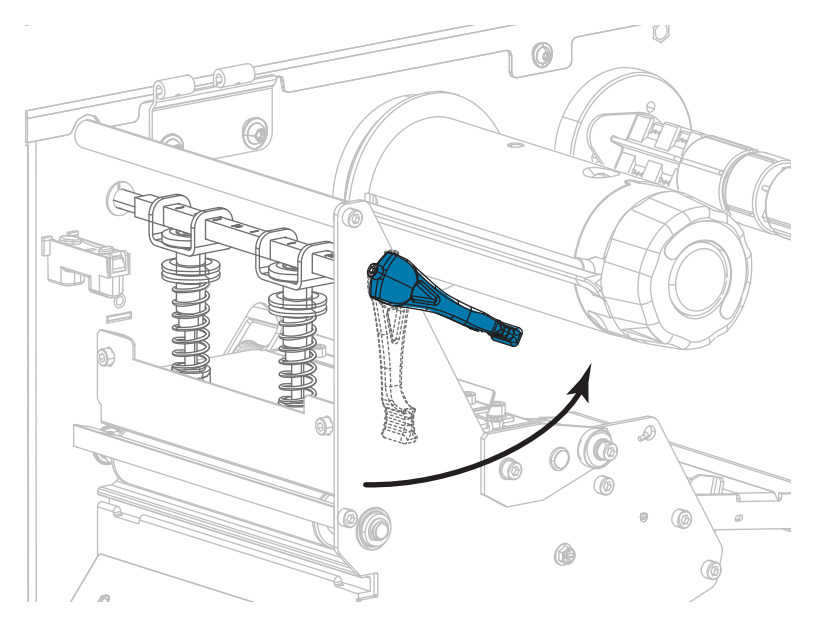

**3.** Estenda a mídia aproximadamente 203 mm (8 pol.) para fora da impressora.

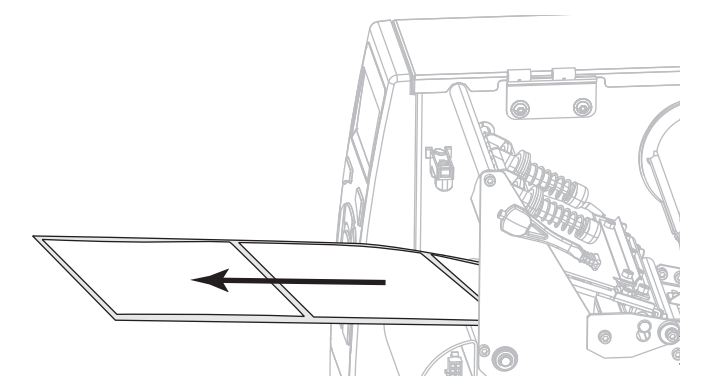

**4.** Remova as etiquetas expostas de modo que permaneça apenas o revestimento.

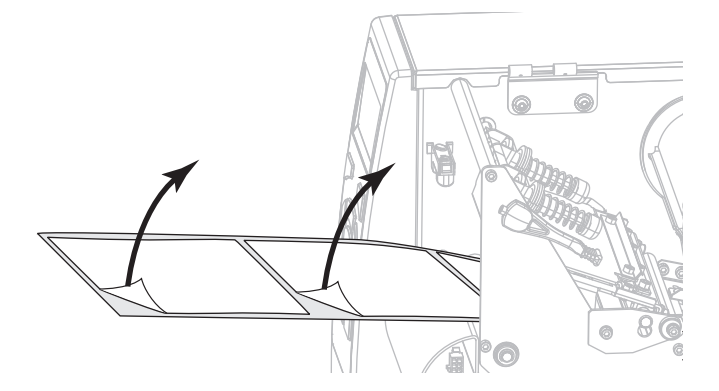

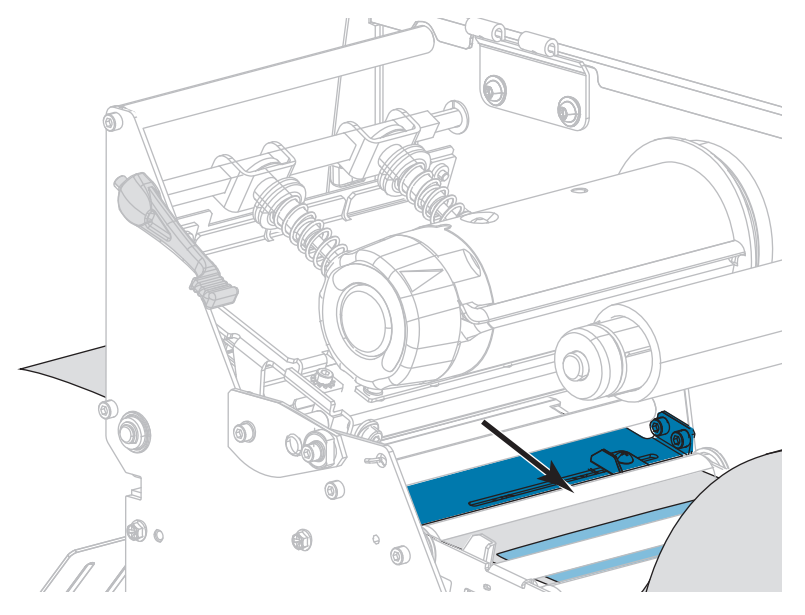

**5.** Empurre a mídia para dentro da impressora de modo que o forro fique no sensor.

- **6.** Remova a fita (se usada).
- **7.** Gire a alavanca de abertura do cabeçote de impressão para baixo até travar o cabeçote no lugar.

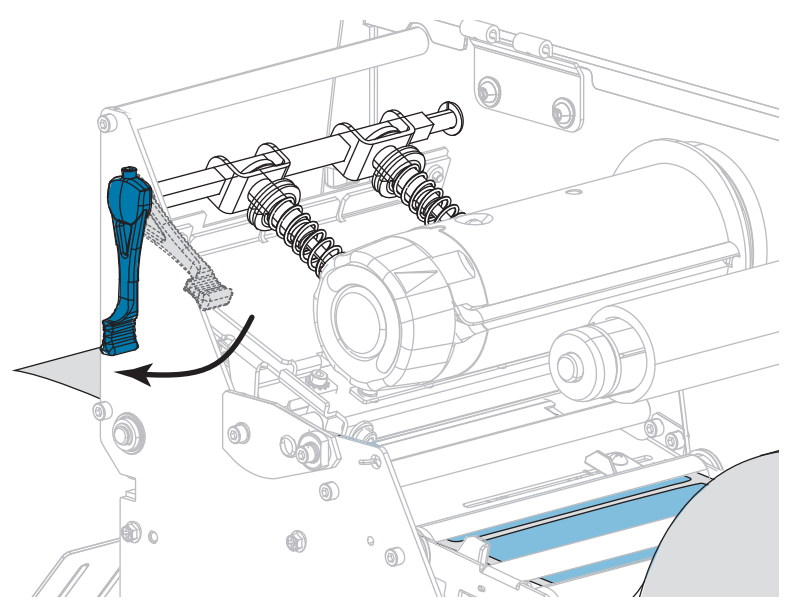

- **8.** Pressione PAUSAR para iniciar o processo de calibração da mídia.
	- A **luz PAUSE** (PAUSAR) se apaga.
	- A **luz SUPPLIES** (SUPRIMENTOS) pisca.
	- O painel de controle mostra:

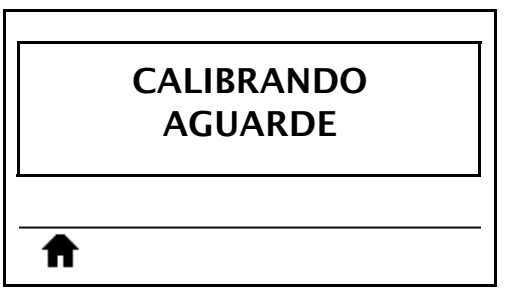

Quando o processo finalizar:

- **•** A **luz SUPRIMENTOS** para de piscar.
- **•** A **luz PAUSAR** pisca em amarelo.
- **•** O painel de controle mostra:

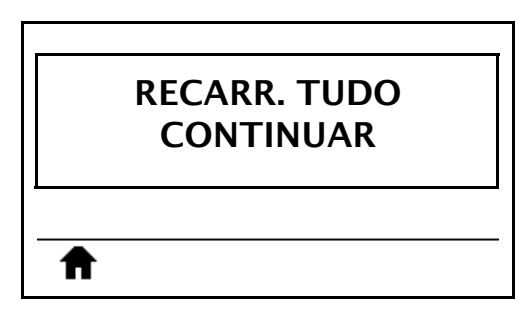

**9.** Abra o conjunto do cabeçote de impressão girando a alavanca de abertura do cabeçote para cima.

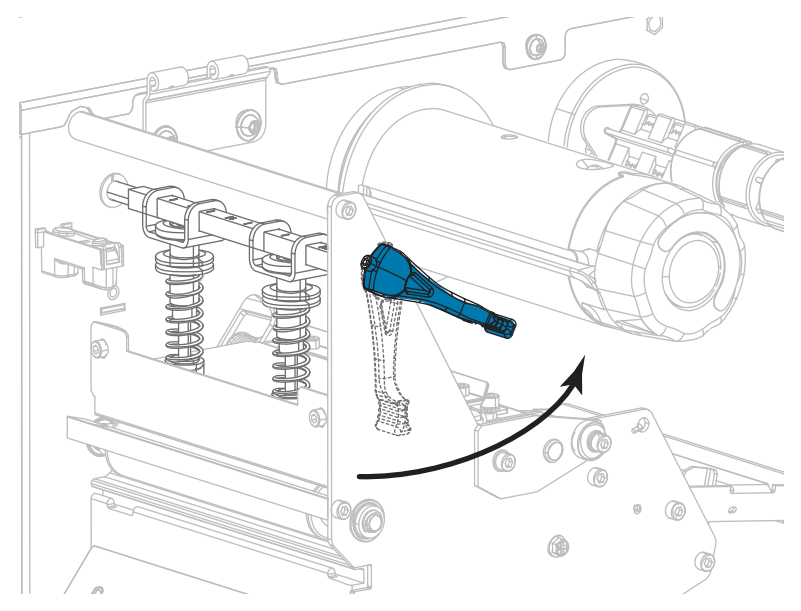
- 
- **10.** Puxe a mídia até que a etiqueta seja posicionada sob o sensor de mídia.

- **11.** Recarregue a fita (se usada).
- **12.** Gire a alavanca de abertura do cabeçote de impressão para baixo até travar o cabeçote no lugar.

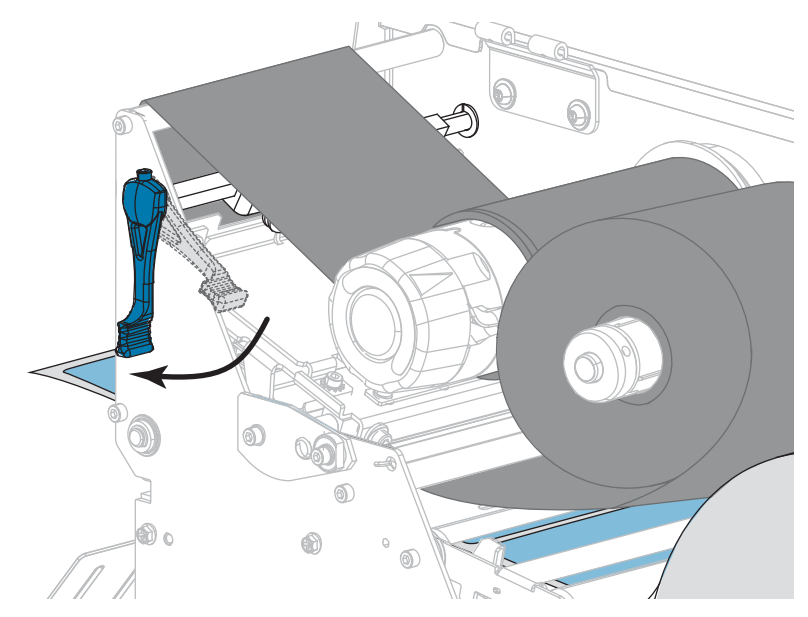

**13.** Feche a porta de mídia.

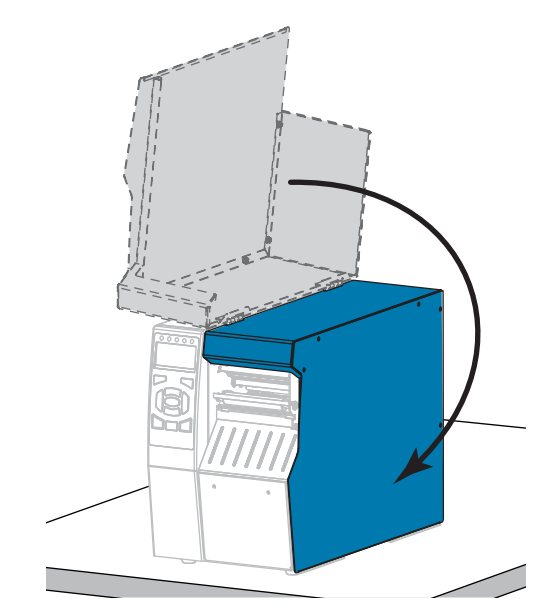

**14.** Pressione PAUSAR para ativar a impressão.

# **Ajuste da pressão do cabeçote e da posição de transferência**

Os botões de alternância da pressão do cabeçote [\(Figura 17\)](#page-182-0) podem ser ajustados para criar mais ou menos pressão, conforme necessário. Eles também podem ser movidos de um lado para outro para ajustar a pressão em determinadas áreas. Use a menor pressão possível do cabeçote de impressão para obter impressão de boa qualidade. Pressões mais altas podem levar ao desgaste prematuro dos elementos do cabeçote de impressão.

Se os botões de alternância não forem posicionados corretamente ou ajustados para aplicar a pressão correta, os seguintes tipos de problemas podem surgir:

- a mídia ou a fita podem escorregar
- a fita pode enrugar
- a mídia pode mover-se de um lado para outro durante a impressão
- <span id="page-182-0"></span>• a impressão pode ficar muito clara ou muito escura de um lado da mídia

**Figura 17 • Botões de alternância da pressão do cabeçote**

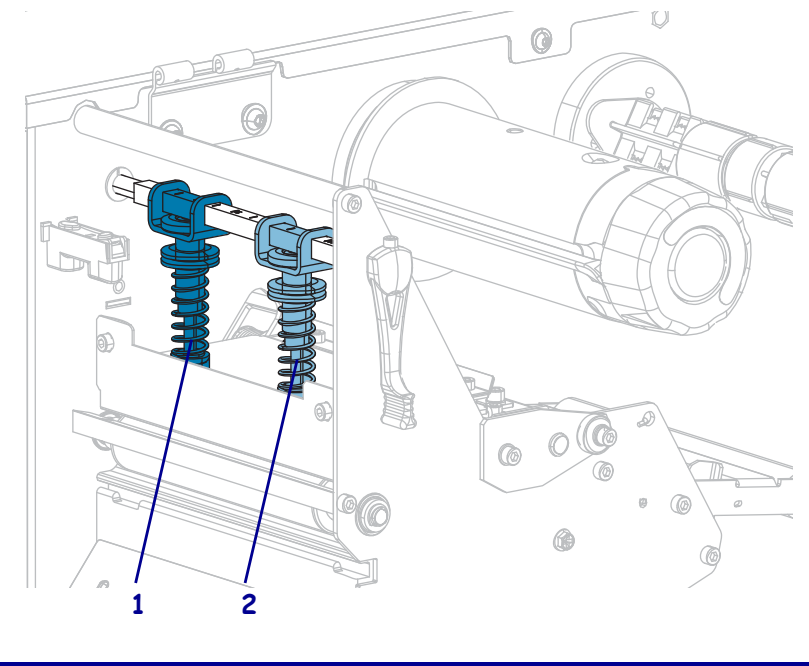

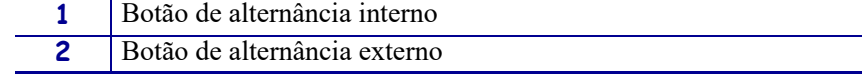

# **Ajuste da posição de transferência**

#### **Para ajustar as posições de transferência do cabeçote de impressão, siga estas etapas:**

1. Gire a alavanca de abertura do cabeçote de impressão para cima para reduzir a pressão nos botões de alternância.

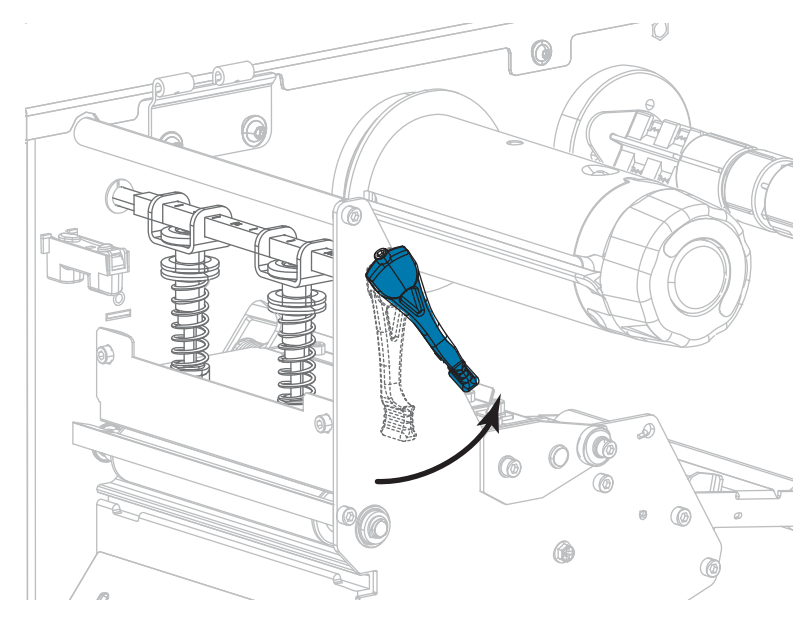

2. Solte a trava no topo da transferência a ser movida.

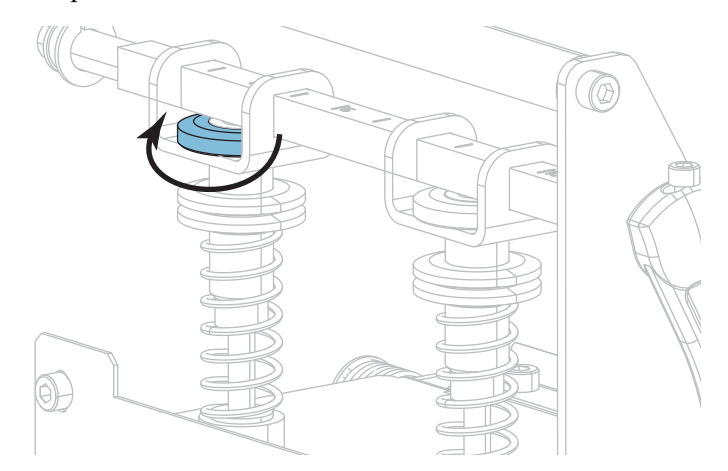

3. Reposicione a transferência conforme necessário para exercer uma pressão uniforme na mídia. Em mídias muito estreitas, posicione a transferência interna sobre o centro da mídia e diminua a pressão na transferência externa.

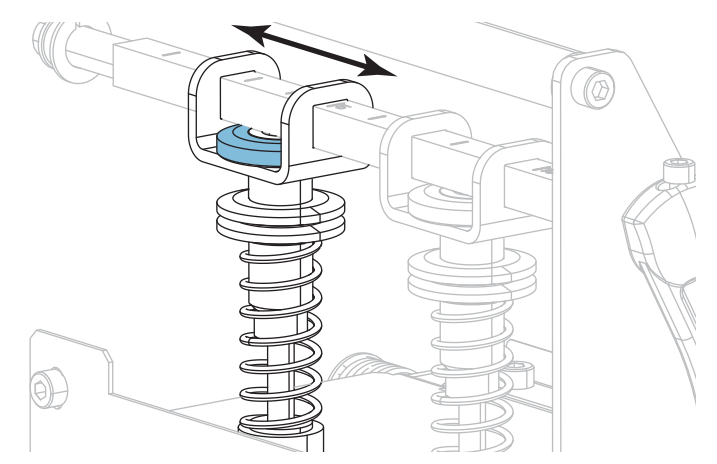

4. Aperte a porca da trava.

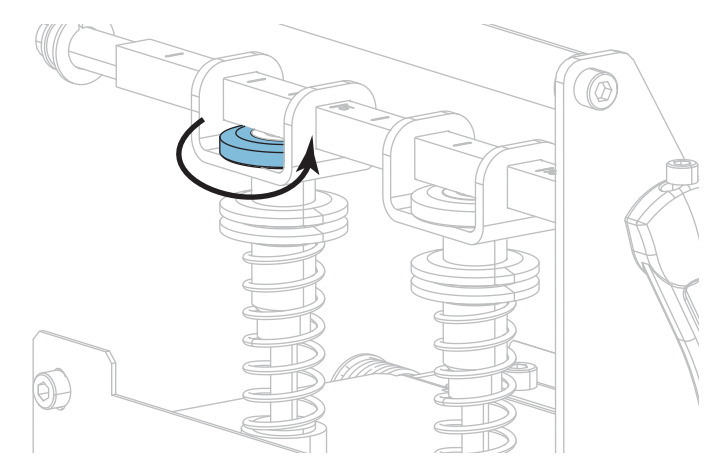

# **Ajuste da pressão do cabeçote de impressão**

Se o posicionamento correto das transferências não resolver o problema de qualidade de impressão ou algum outro problema, tente ajustar a pressão do cabeçote de impressão. Para maximizar a vida útil do cabeçote de impressão, use a pressão mais baixa que proporcione a qualidade de impressão desejada.

Execute este procedimento se estiver com algum dos problemas a seguir:

- A mídia requer pressão mais alta geral para imprimir bem
- A mídia requer pressão mais baixa geral para imprimir bem
- A impressão é muito clara na lateral esquerda da etiqueta.
- A impressão é muito clara na lateral direita da etiqueta.
- A mídia desloca-se para a esquerda ao imprimir
- A mídia desloca-se para a direita ao imprimir

Se nenhum desses problemas existir, não dê continuidade a este procedimento.

#### **Para ajustar a pressão do cabeçote de impressão, complete estas etapas:**

- 1. Deixe um espaço igual entre os botões de alternância na largura da mídia.
- 2. Meça a distância da parte superior da base do botão de alternância (**1**) à parte inferior da porca serrilhada inferior (**2**). Se a medida não for 30 mm (1-3/16 pol.), solte a porca serrilhada superior (**3**) e ajuste a porca serrilhada inferior até corrigir a distância.

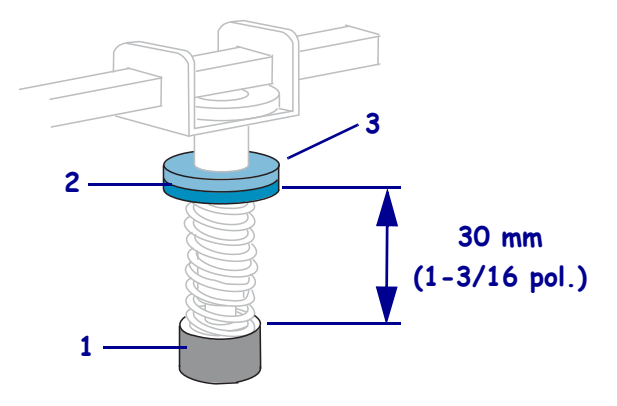

- 3. Inicie a opção IMPRIMIR LINHA de *[IMP. CARTÃO TESTE](#page-135-0)* na página 136.
- 4. Ao imprimir etiquetas, use o painel de controle para diminuir a configuração de tonalidade de escuro até que as etiquetas sejam impressas em cinza em vez de preto. (Consulte *[TON.ESCURO](#page-105-0)* na página 106).

5. Quais dos seguintes problemas está enfrentando?

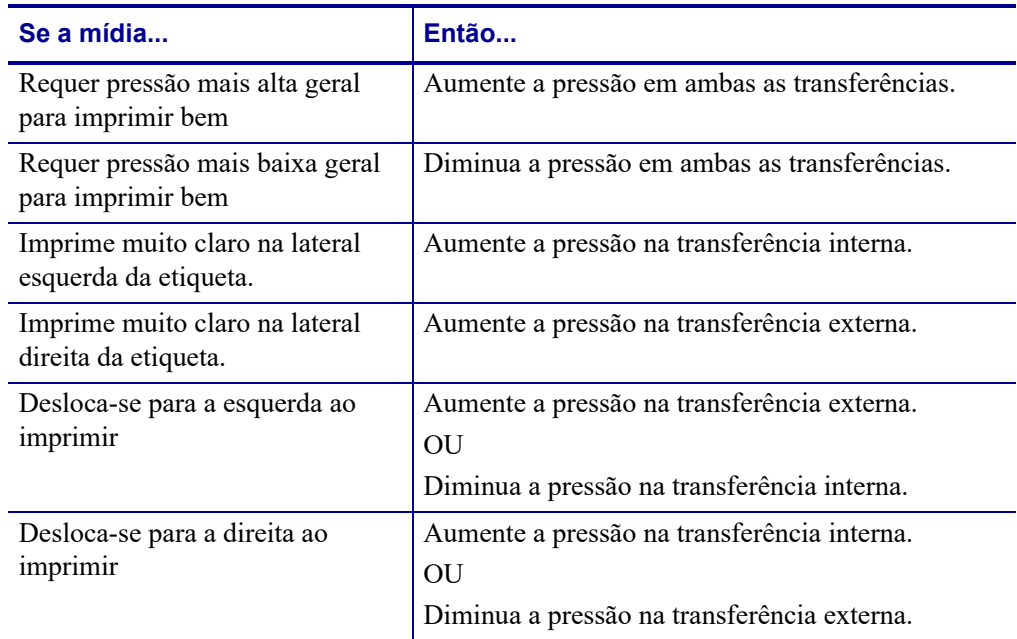

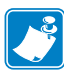

**Observação •** Para aumentar a pressão do botão de alternância, solte a porca serrilhada superior e ajuste a porca serrilhada inferior para baixo. Para reduzir a pressão do cabeçote, solte a porca serrilhada superior e ajuste a porca serrilhada inferior para cima.

- 6. Trave a pressão do botão de alternância apertando a porca serrilhada superior contra a porca serrilhada inferior.
- 7. Reposicione os botões de alternância para imprimir.
- 8. Se necessário, reinicie a opção IMPRIMIR LINHA de *[IMP. CARTÃO TESTE](#page-135-0)* [na página 136.](#page-135-0)
- 9. Ao imprimir etiquetas, use o painel de controle para aumentar a configuração de tonalidade de escuro até que as etiquetas voltem a ser impressas em preto em vez de cinza. (Consulte *[TON.ESCURO](#page-105-0)* na página 106).
- 10. Verifique a qualidade da impressão e, se necessário, repita este procedimento até que a pressão do cabeçote esteja adequada.

# **Ajuste dos sensores transmissivos de mídia**

O conjunto dos sensores transmissivos de mídia consiste em duas peças. A mídia passa entre as duas peças.

Ajuste esses sensores apenas quando a impressora não conseguir detectar a parte superior das etiquetas. Neste caso, o visor mostrará um erro de ausência de mídia, mesmo se houver mídia na impressora. Para mídia não contínua com uma ranhura ou um furo, o sensor deve ficar posicionado diretamente acima da ranhura ou do furo.

#### **Para reposicionar os sensores de mídia, execute estas etapas:**

- **1.** Remova a fita (se usada).
- **2.** Localize o sensor de mídia superior. O olhal do sensor está diretamente abaixo da cabeça do parafuso de ajuste.

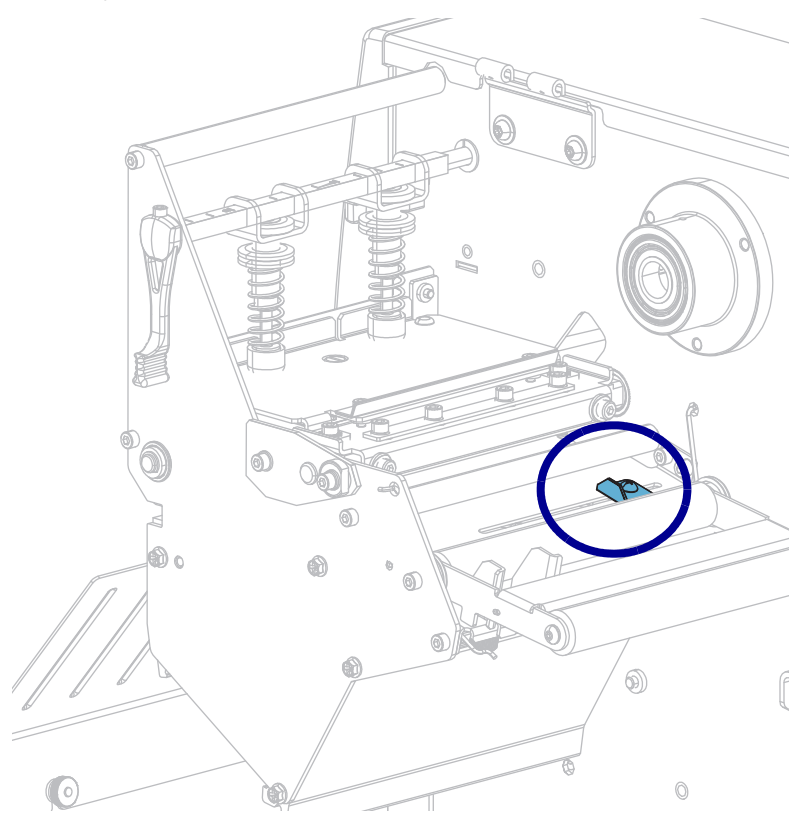

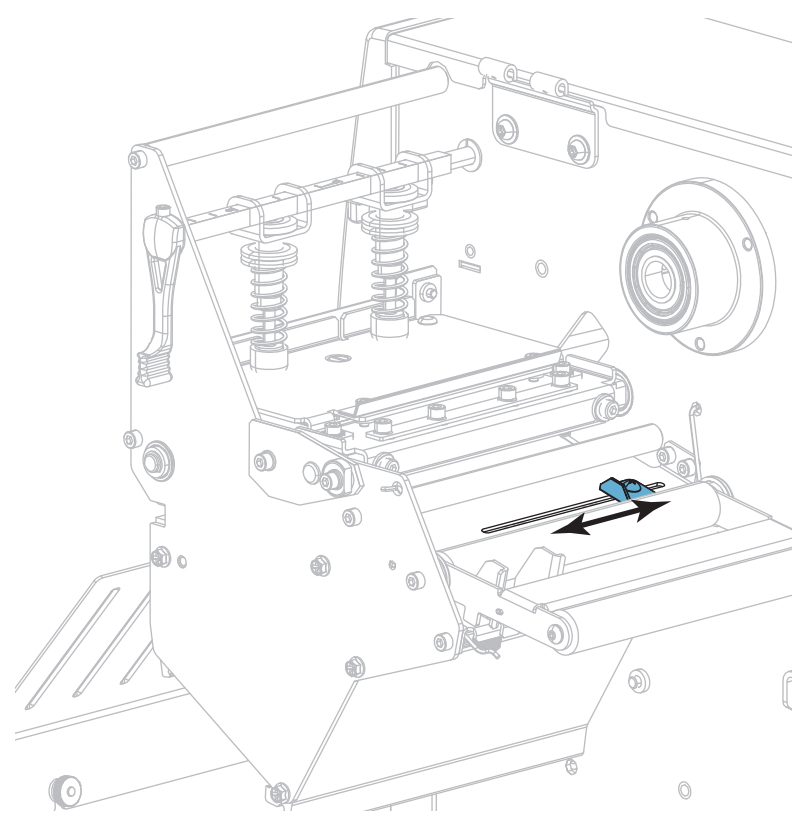

**3.** Deslize o sensor de mídia superior pela fenda até a posição desejada.

**4.** Localize o conjunto do sensor de mídia inferior sob o rolo posterior.

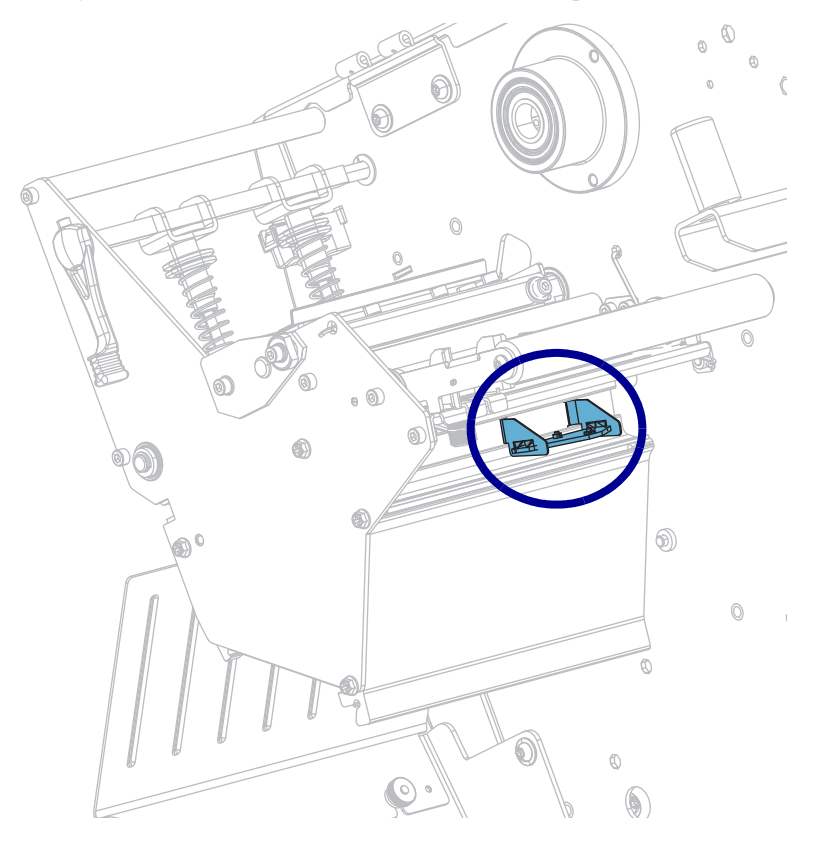

Ajuste dos sensores transmissivos de mídia

- $\mathbb Q$  $\alpha$ l  $\mathfrak{a}$ 6)  $^\circledR$  $\circledcirc$  $\circledS$ m
- **5.** Deslize o sensor inferior até que ele fique abaixo do sensor de mídia superior. Puxe com cuidado os fios, conforme necessário (os fios devem ter uma pequena folga).

# **Remover a fita usada**

Remova a fita usada da bobina de recolhimento de fita no mínimo toda vez que trocar o rolo de fita. No caso de fitas com metade da largura do cabeçote de impressão ou menos, remova a fita usada sempre que carregar um novo rolo de mídia. Isso garante que a pressão desigual na bobina de recolhimento da fita não irá interferir nas barras de liberação de fita na bobina.

#### **Para remover a fita usada, siga estas etapas:**

**1.** A fita acabou?

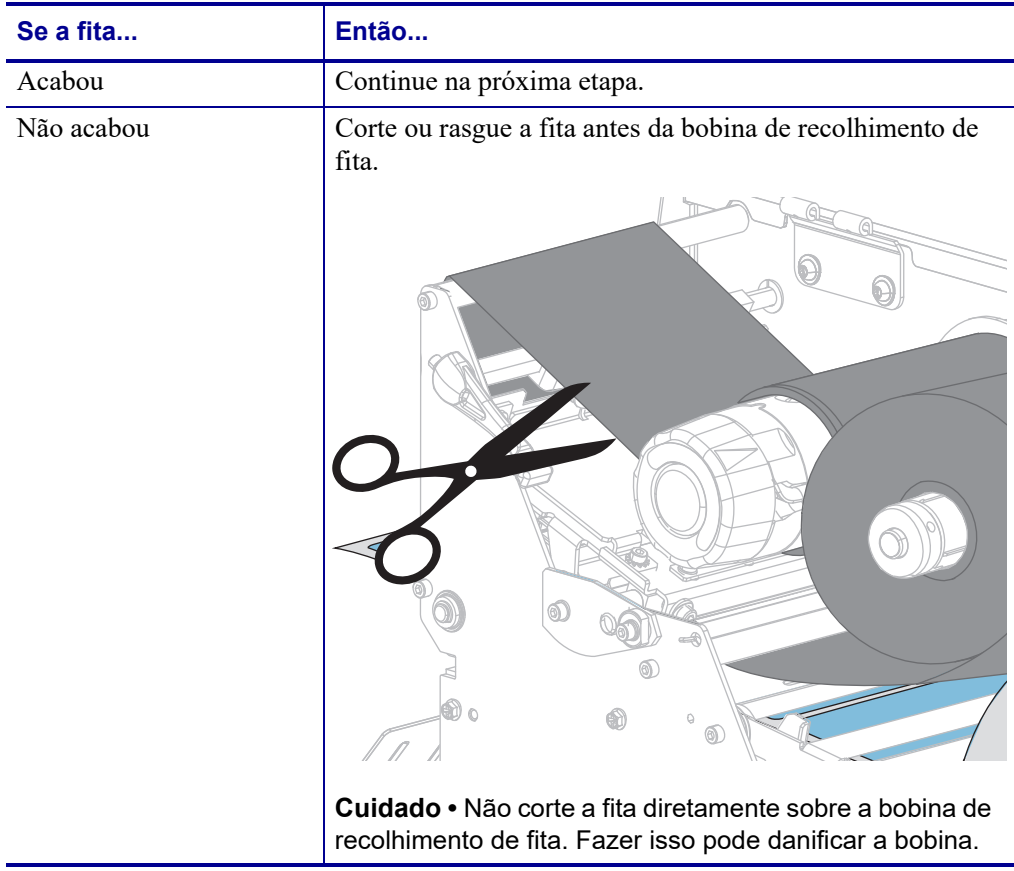

**2.** Segurando a bobina de recolhimento de fita, gire o botão de liberação de fita à esquerda até ele parar.

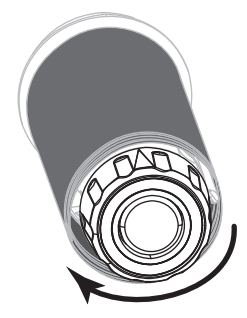

As barras de liberação de fita se inclinam para baixo, aliviando a pressão da bobina na fita usada.

- **3.** Assim que as barras de liberação de fita estiverem inclinadas para baixo, se possível, gire a bobina de recolhimento de fita uma volta inteira para a direita para ajudar a soltar a fita na bobina.
- **4.** Deslize a fita usada para fora da bobina de recolhimento de fita e descarte-a.

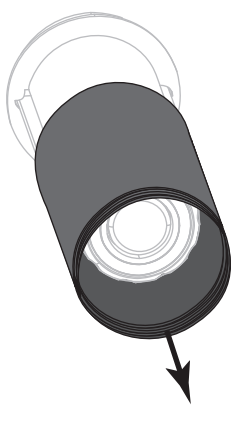

# **Instalar a placa de rebobinamento/avanço do revestimento**

A placa de rebobinamento/avanço do revestimento é usada em diferentes posições do modo Rebobinar versus modo Remover ou modo Aplicador.

# **Modo Remover/Modo Aplicador**

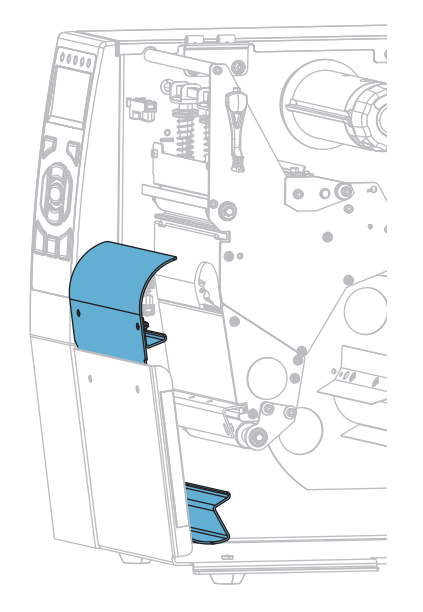

**Para instalar a placa de rebobinamento/avanço do revestimento para o modo Remover ou para o modo Aplicador:**

**1.** Afrouxe as duas porcas serrilhadas no pino externo na base da impressora.

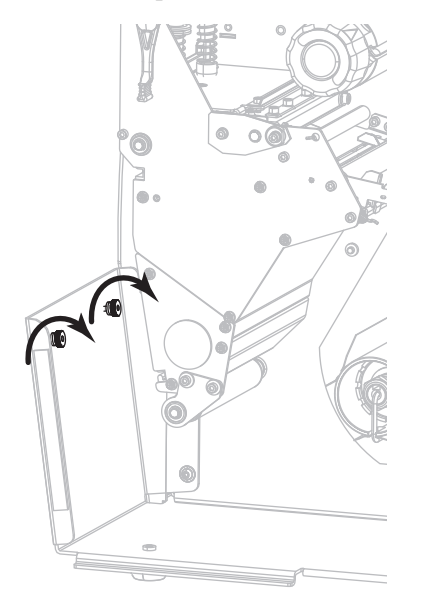

**2.** Alinhe os furos maiores dos furos principais na placa de rebobinamento/remoção sobre as porcas serrilhadas, depois deslize a placa para baixo até atingir os pinos.

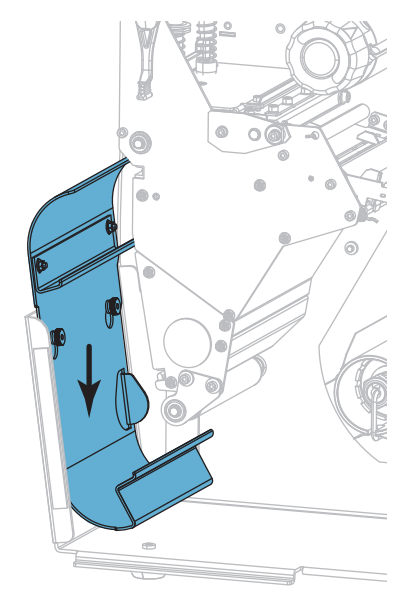

**3.** Aperte as duas porcas serrilhadas

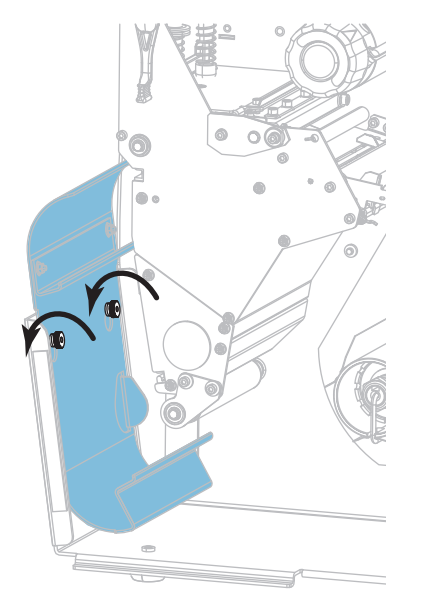

# **Modo rebobinar**

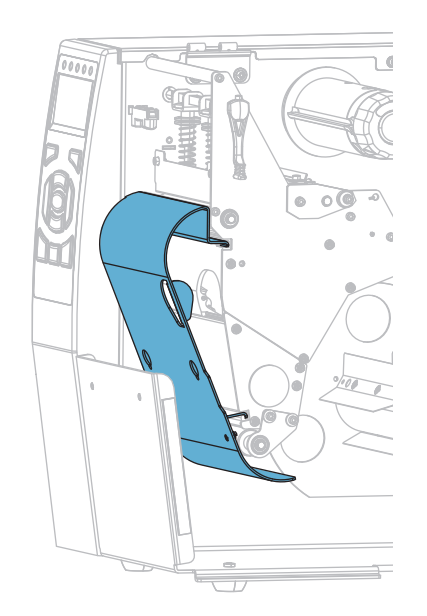

### **Para instalar a placa de rebobinamento/avanço do revestimento para o modo Rebobinar:**

**1.** Alinhe as abas superior e inferior da placa de rebobinamento com as fendas no mecanismo de impressão e o conjunto de rebobinamento.

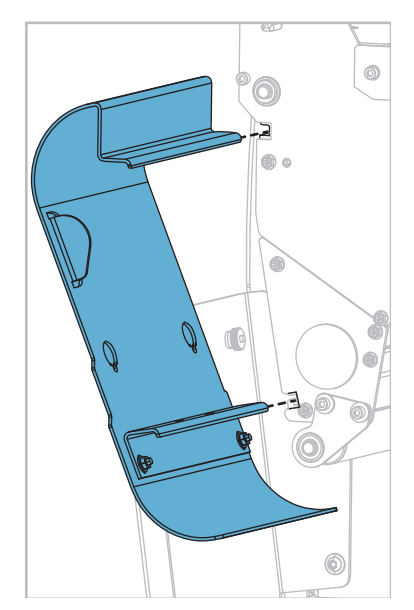

Instalar a placa de rebobinamento/avanço do revestimento

**2.** Deslize a placa nas fendas até parar.

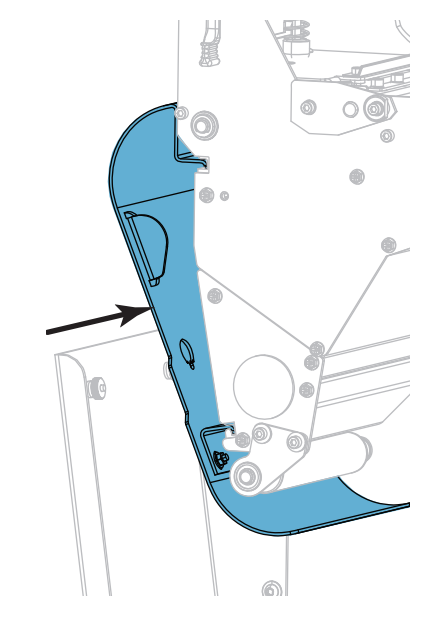

# **Manutenção de rotina**

Esta seção descreve os procedimentos de manutenção e limpeza de rotina.

### **Sumário**

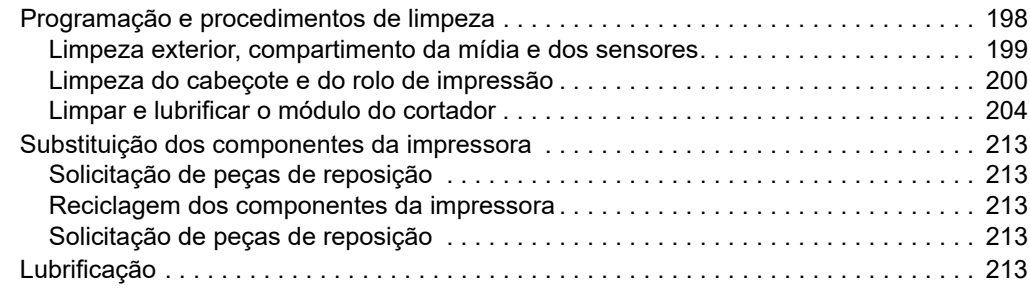

# <span id="page-197-0"></span>**Programação e procedimentos de limpeza**

A rotina de manutenção preventiva é uma parte fundamental na operação normal da impressora. A boa manutenção da impressora minimiza possíveis problemas que poderão surgir e ajuda a manter os padrões da qualidade de impressão.

Com o tempo, o movimento da mídia ou fita pelo cabeçote de impressão desgasta o revestimento protetor de cerâmica, expondo e eventualmente danificando os elementos de impressão (pontos). Para evitar a abrasão:

- Limpe o cabeçote de impressão com frequência.
- Minimize as configurações de pressão do cabeçote de impressão e de temperatura (tonalidade de escuro) otimizando o equilíbrio entre as duas.
- Quando utilizar o modo Transferência Térmica, verifique se a fita tem a mesma largura ou é mais larga do que a mídia para evitar a exposição do cabeçote de impressão ao material mais abrasivo de etiqueta.

**Observação •** A Zebra não se responsabiliza pelos danos provocados pelo uso de fluidos de limpeza nesta impressora.

Os procedimentos específicos de limpeza são descritos nas páginas seguintes. A [Tabela 4](#page-197-1) mostra o programa recomendado de limpeza. Esses intervalos servem apenas como referência. Talvez seja necessário limpar mais frequentemente, dependendo da aplicação e da mídia.

<span id="page-197-1"></span>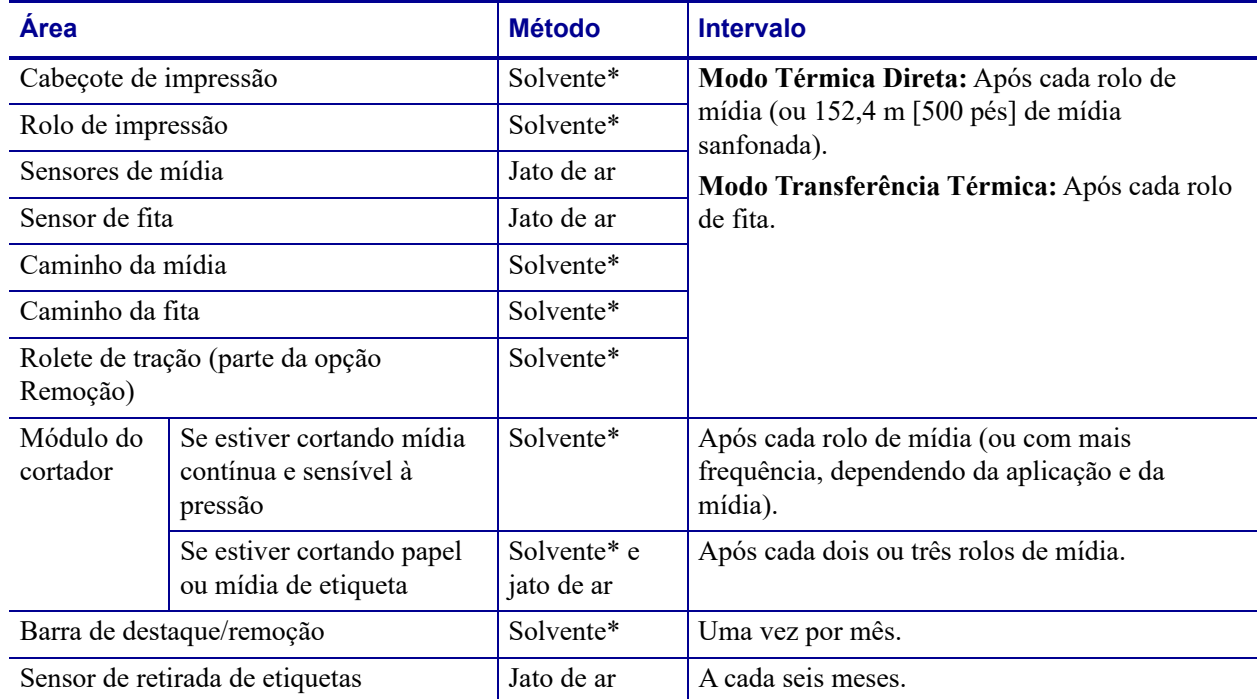

#### <span id="page-197-2"></span>**Tabela 4 • Programação de limpeza recomendada**

\* A Zebra recomenda utilizar o kit de manutenção preventiva (n/p 47362 ou n/p 105950-035 - embalagens múltiplas). No lugar desse kit, é possível usar um cotonete limpo embebido em álcool isopropílico 99,7%.

# <span id="page-198-0"></span>**Limpeza exterior, compartimento da mídia e dos sensores**

Com o passar do tempo, poeira, sujeira e outros fragmentos podem se acumular dentro e fora da impressora, especialmente em ambientes particularmente hostis.

#### **Parte externa da impressora**

É possível limpar as superfícies externas da impressora com um pano limpo que não solte fios e um pouco de detergente neutro, se necessário. Não use produtos de limpeza ou solventes que sejam fortes ou abrasivos.

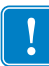

**Importante •** A Zebra não se responsabiliza pelos danos provocados pelo uso de fluidos de limpeza nesta impressora.

### **Compartimentos e sensores de mídia**

#### **Para limpar os sensores, complete as seguintes etapas:**

**1.** Utilize uma escova ou um aspirador de pó para remover qualquer resíduo acumulado de papel e poeira dos caminhos da mídia e da fita e dos sensores.

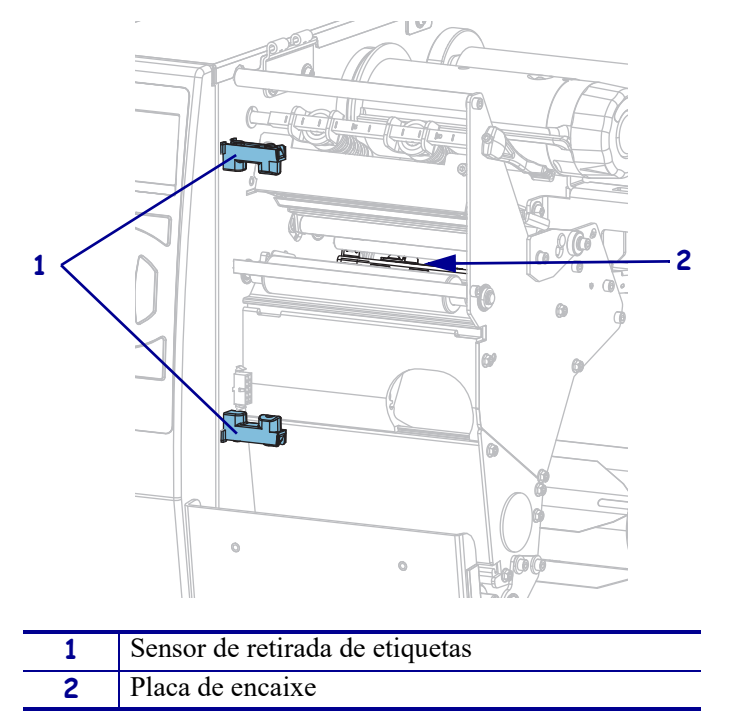

# <span id="page-199-0"></span>**Limpeza do cabeçote e do rolo de impressão**

Uma qualidade de impressão inconsistente, como lacunas no código de barras ou nos gráficos, pode indicar um cabeçote de impressão sujo. Para a programação recomendada de limpeza, consulte a [Tabela 4 na página 198](#page-197-2).

**Cuidado •** Ao executar qualquer tarefa próximo de um cabeçote de impressão aberto, tire todos os anéis, relógios, colares pendurados, crachás de identificação ou outros objetos de metal que possam tocar no cabeçote de impressão. Não é necessário desligar a impressora ao trabalhar perto de um cabeçote de impressão aberto, mas a Zebra faz essa recomendação. Se a impressora for desligada, todas as configurações temporárias, como formatos de etiqueta, serão perdidas e deverão ser recarregadas antes de a impressão ser retomada.

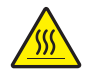

**Cuidado •** O cabeçote pode estar quente e causar queimaduras graves. Deixe-o esfriar.

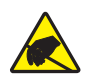

**Cuidado •** Antes de tocar no conjunto do cabeçote de impressão, descarregue a energia estática acumulada tocando na carcaça de metal da impressora ou usando uma pulseira e um tapete antiestático.

#### **Para limpar o cabeçote e o rolo de impressão, conclua estas etapas:**

**1.** Levante a porta de mídia.

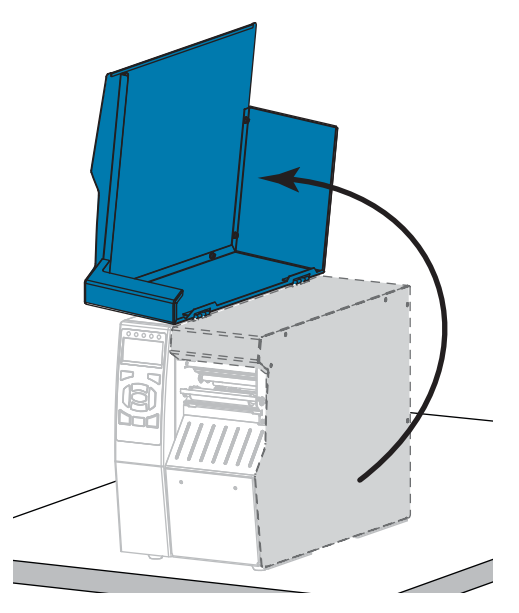

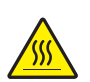

**2. Cuidado •** O cabeçote pode estar quente e causar queimaduras graves. Deixe-o esfriar.

Abra o conjunto do cabeçote de impressão girando a alavanca de abertura do cabeçote para cima.

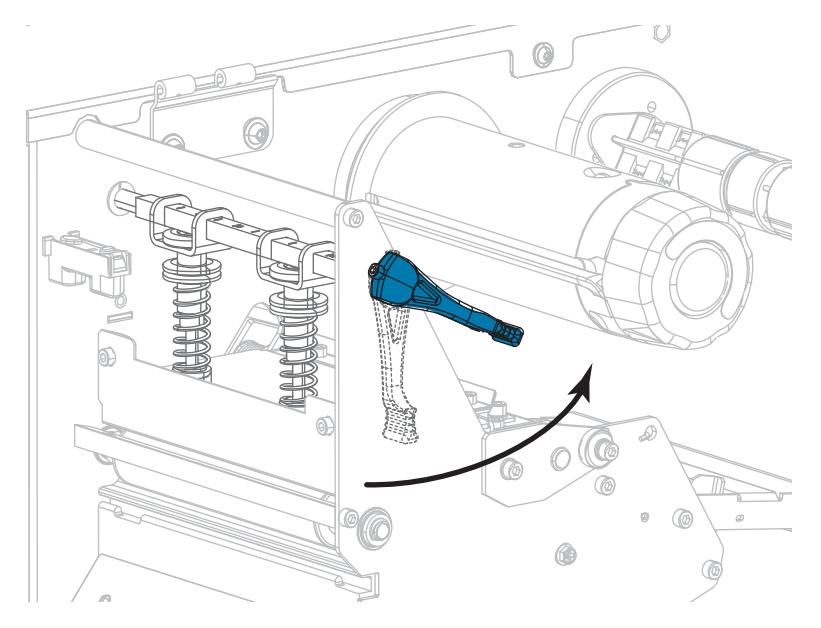

- **3.** Remova a fita (se usada) e a mídia.
- **4.** Utilizando o cotonete do kit de manutenção preventiva Zebra, limpe de ponta a ponta a faixa marrom do jogo do cabeçote de impressão. No lugar do kit de manutenção preventiva, é possível usar um cotonete limpo embebido em álcool isopropílico 99,7%. Deixe o solvente evaporar.

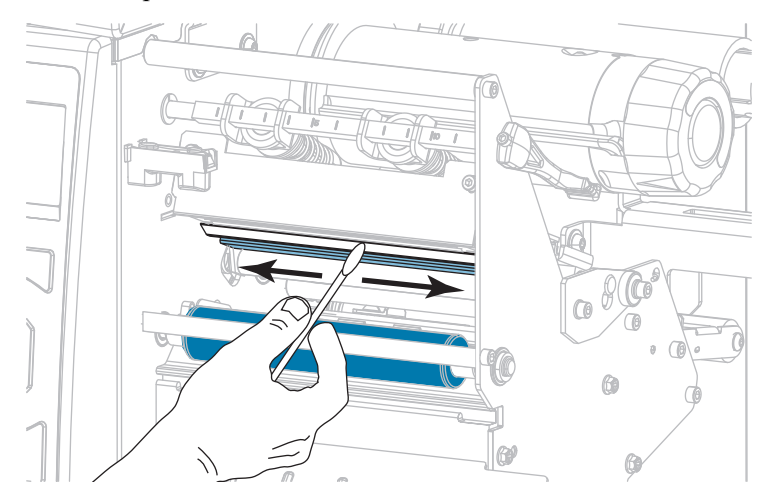

**5.** Enquanto gira manualmente o rolo de impressão, limpe-o completamente com o cotonete. Deixe o solvente evaporar.

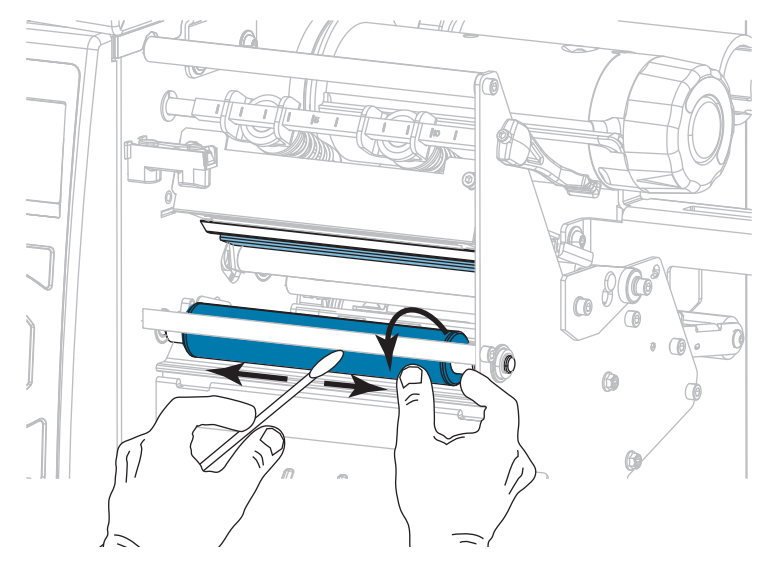

- **6.** Recarregue a fita (se usada) e a mídia. Para obter instruções, consulte *[Carregar a fita](#page-59-0)* [na página 60](#page-59-0) ou *[Carregar a mídia](#page-29-0)* na página 30.
- **7.** Gire a alavanca de abertura do cabeçote de impressão para baixo até travar o cabeçote no lugar.

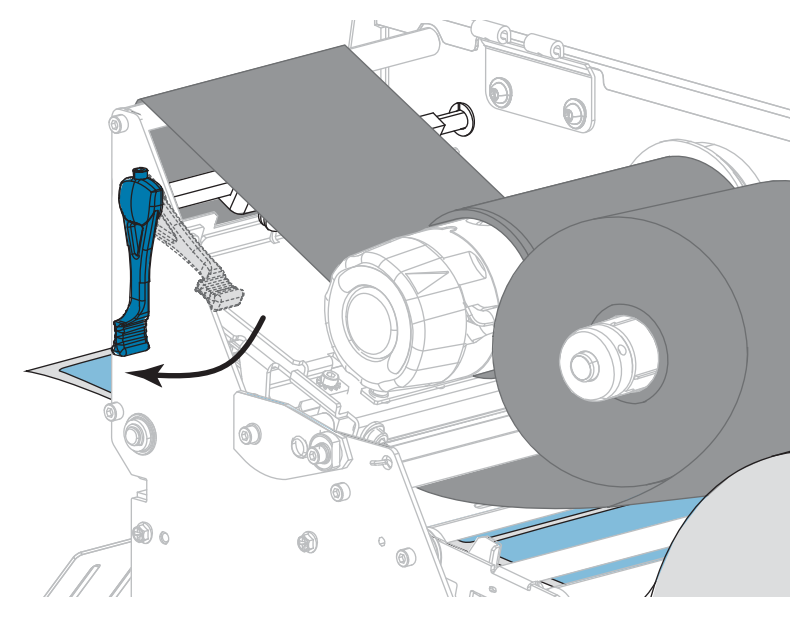

**8.** Feche a porta de mídia.

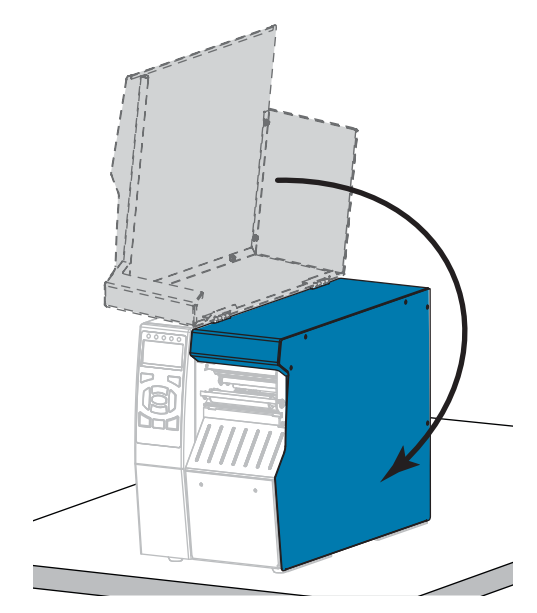

A impressora está pronta para operar.

**9.** Pressione **PAUSAR** para sair do modo Pausar e ativar a impressão.

A impressora pode executar a calibração de etiqueta ou avançar uma etiqueta, dependendo da configuração.

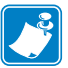

**Observação •** Se esse procedimento não melhorar a qualidade da impressão, tente limpar o cabeçote de impressão com o filme de limpeza *Save-A-Printhead*. Este material especialmente revestido remove qualquer acúmulo de contaminantes sem danificar o cabeçote de impressão. Entre em contato com um revendedor autorizado da Zebra para obter mais informações.

# <span id="page-203-0"></span>**Limpar e lubrificar o módulo do cortador**

Se o cortador não estiver cortando as etiquetas corretamente ou se houver obstruções, limpe as lâminas do cortador. Depois de limpar as lâminas, aplique lubrificação para ajudar a aumentar a vida útil do seu módulo do cortador.

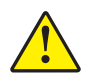

**Cuidado •** Para segurança pessoal, sempre desligue e desconecte a impressora da tomada antes de executar este procedimento.

#### **Para limpar o módulo do cortador, execute estas etapas:**

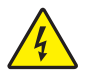

**1. Cuidado •** Desligue (**O**) a impressora e desconecte-a da fonte de alimentação antes de executar te procedimento.

Desligue (**O**) a impressora e desconecte o cabo de alimentação CA.

**2.** Levante a porta de mídia.

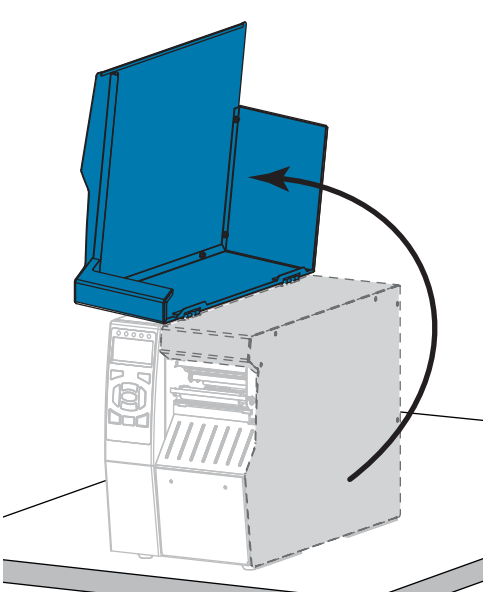

**3.** Remova a mídia do módulo do cortador.

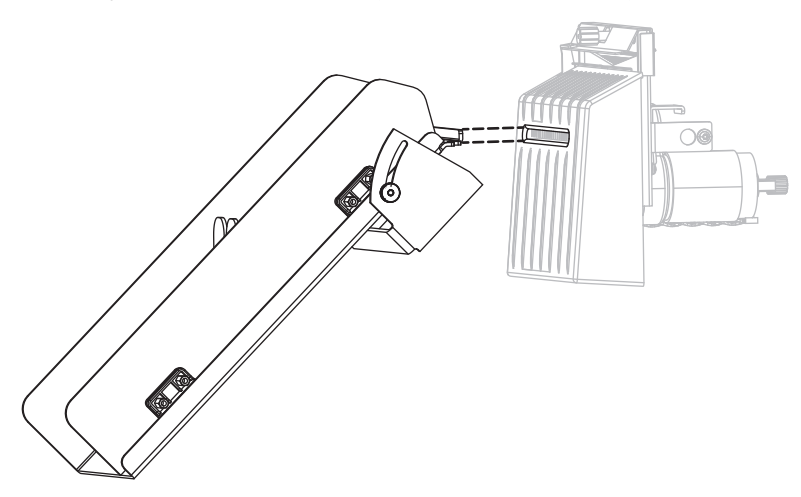

**4.** Remova a bandeja coletora do cortador (se estiver sendo usada).

**5.** Solte e remova o parafuso e a arruela de fixação da blindagem do cortador.

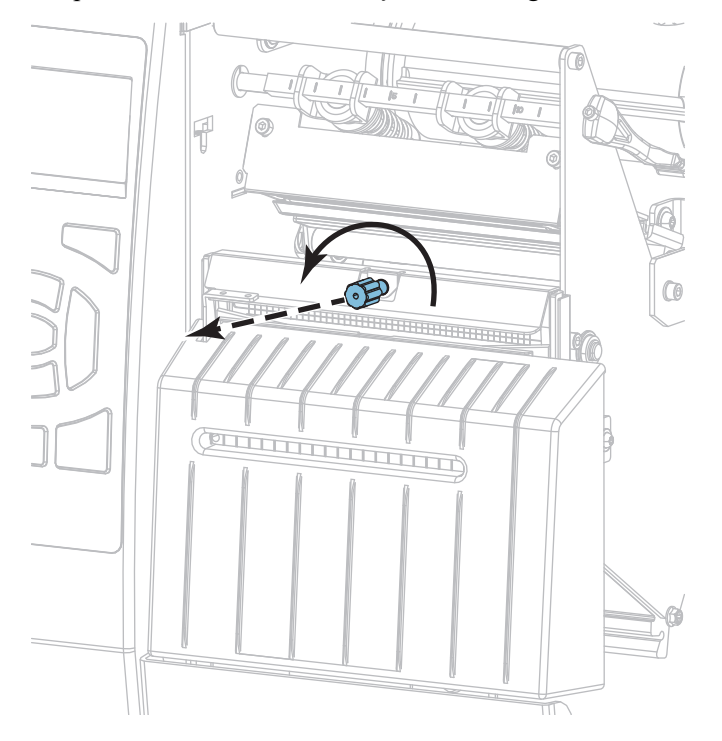

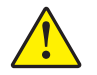

**6. Cuidado •** A lâmina do cortador é afiada. Não toque nem passe os dedos na lâmina.

Remova a blindagem do cortador.

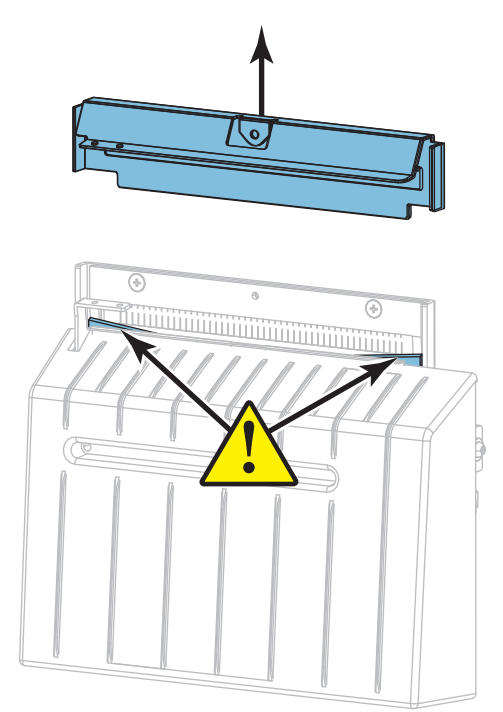

**7.** A lâmina do cortador está totalmente exposta?

#### **Lâmina na posição rebaixada Lâmina totalmente exposta**

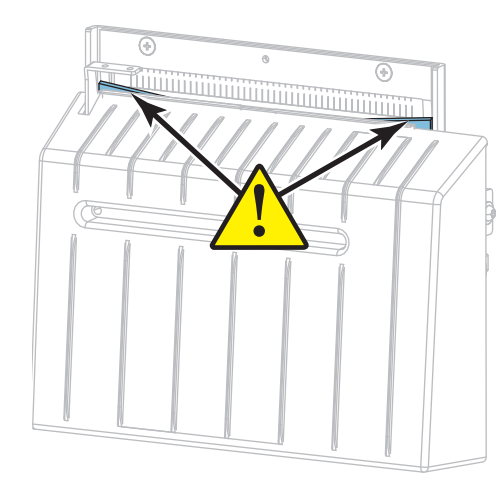

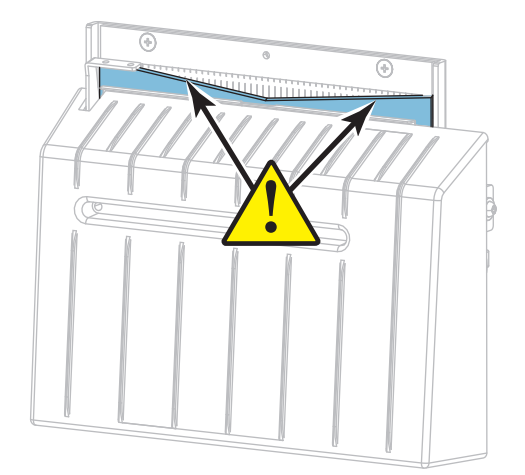

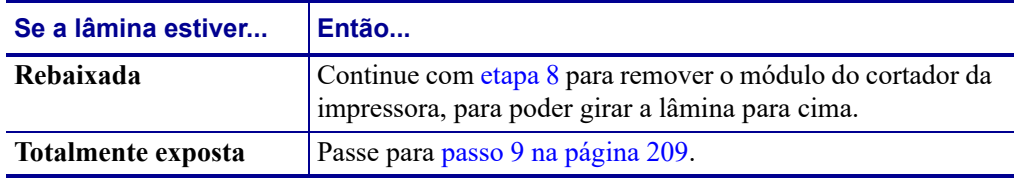

<span id="page-206-0"></span>**8.**

**Importante •** Esta parte do procedimento deve ser realizada apenas por usuários experientes e somente quando a lâmina do cortador não estiver totalmente exposta para limpeza, conforme mostrado na etapa anterior.

**8-a.** Remova o parafuso de montagem do cortador.

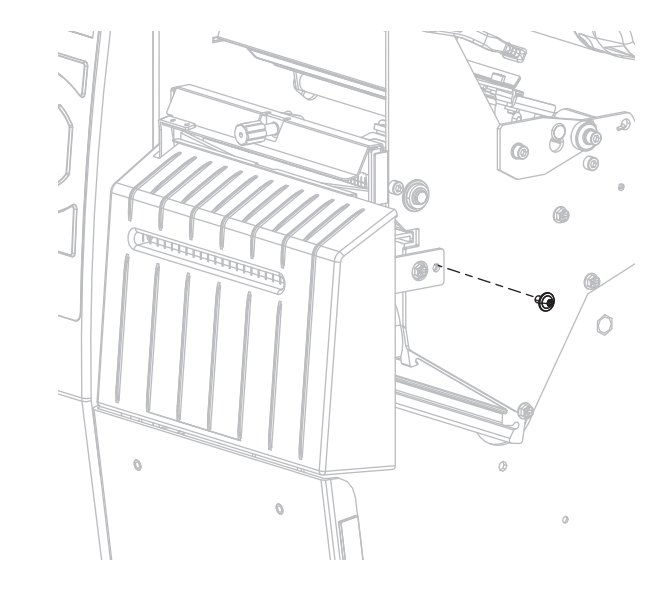

**8-b.** Deslize o módulo do cortador para a direita para alinhar as guias de montagem do cortador (**1**) e as guias da tampa do cortador (**2**) com as fendas correspondentes (**3**) na impressora, depois, levante o módulo do cortador para fora da impressora. Tenha cuidado para não danificar os fios que conectam o módulo do cortador à impressora. Caso deseje, desconecte esses fios.

**3**

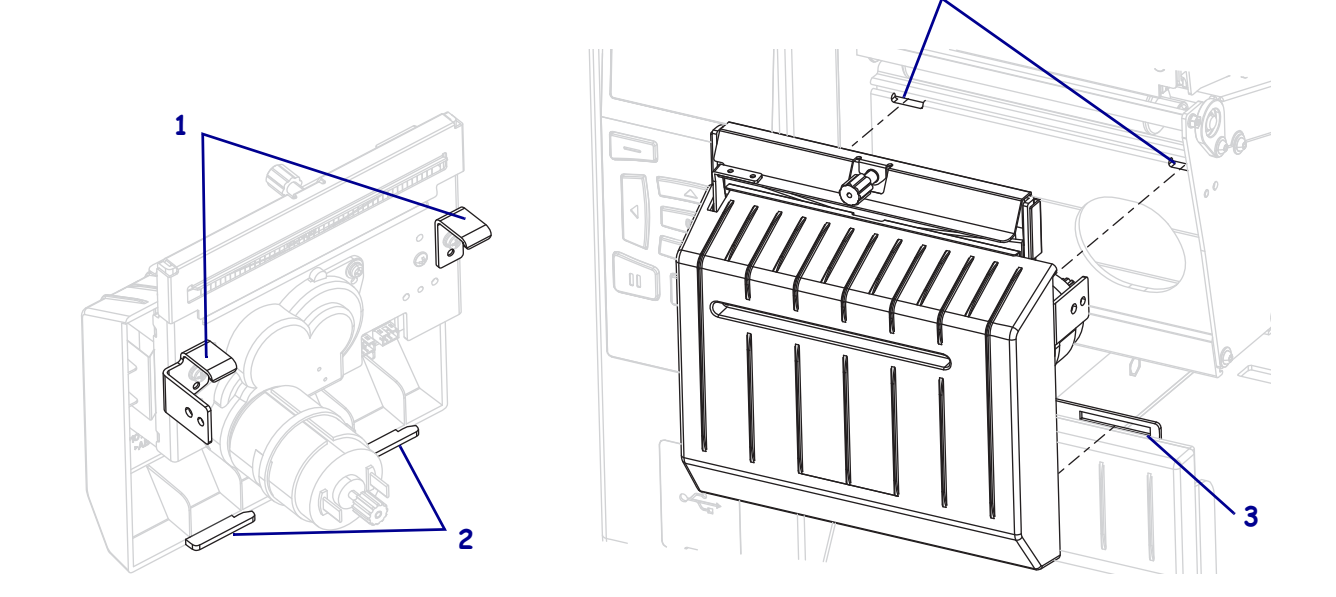

**8-c.** Na parte de trás do módulo do cortador, gire o parafuso do motor do cortador para expor totalmente a lâmina do cortador.

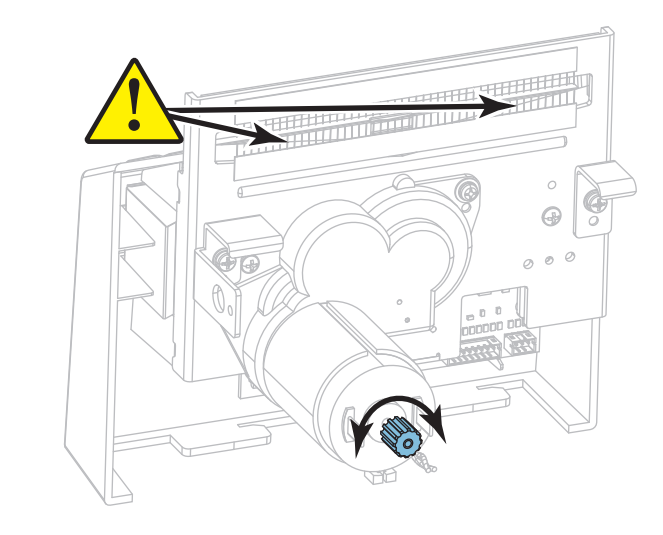

- **8-d.** Se desconectar os fios que conectam o módulo do cortador à impressora, reconecte-os.
- **8-e.** Alinhe as guias de montagem do cortador (**1**) e as guias da tampa do cortador (**2**) com as fendas correspondentes (**3**) na impressora, depois, deslize o conjunto do cortador para dentro da impressora. Tenha cuidado para não danificar os fios que conectam o módulo do cortador à impressora.

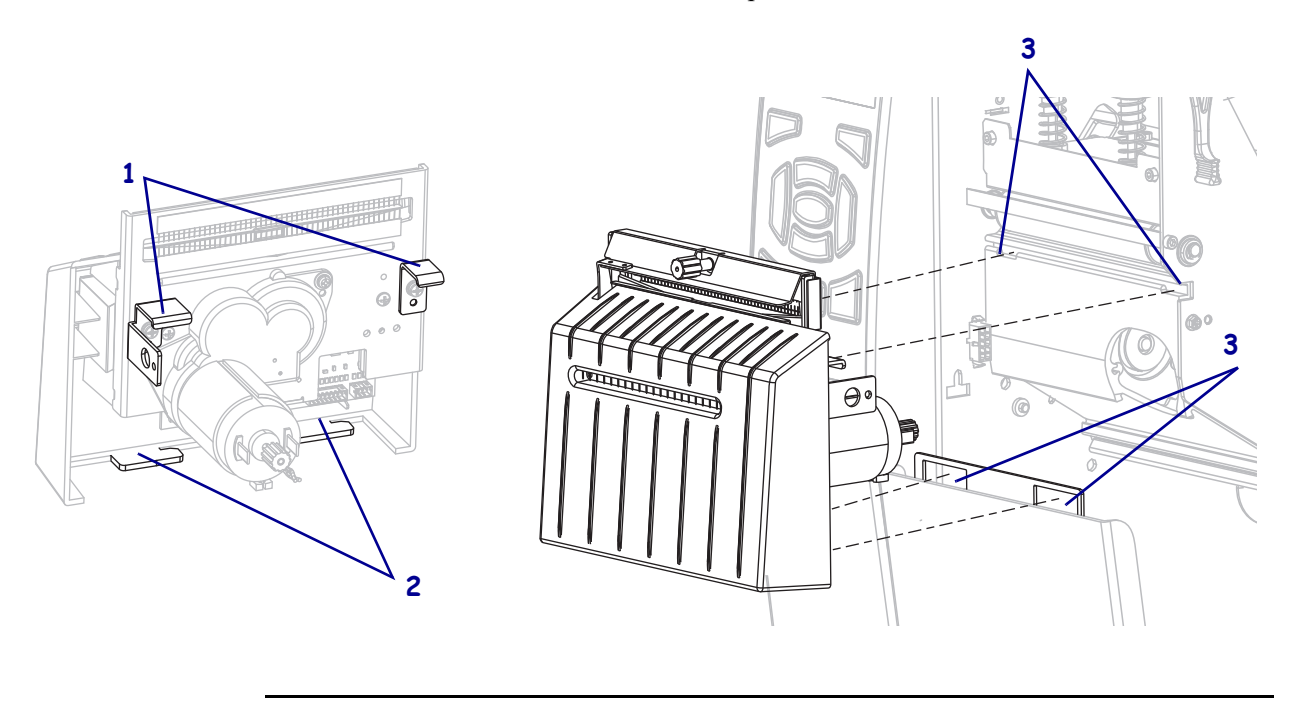

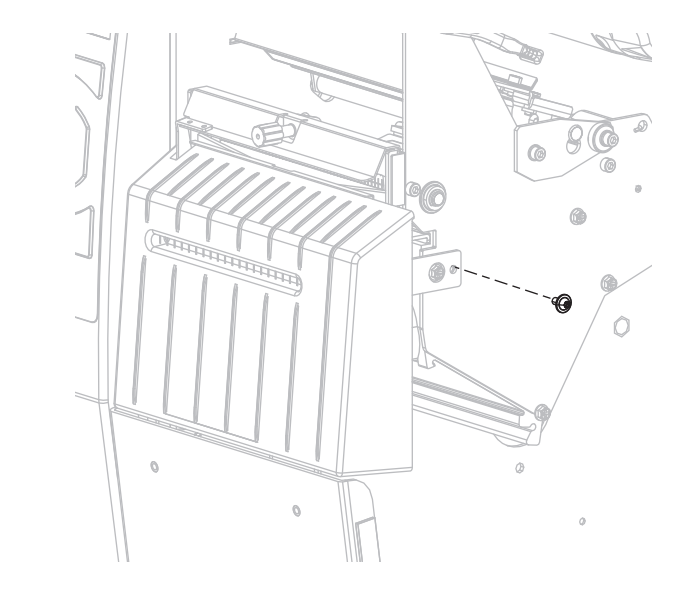

**8-f.** Deslize o módulo do cortador para a esquerda e reinstale o parafuso de montagem do cortador.

#### **8-g.** Continue com a [etapa 9.](#page-208-0)

<span id="page-208-0"></span>**9.** Utilizando o cotonete do Kit de manutenção preventiva (número de peça 47362), limpe a superfície de corte superior e a lâmina do cortador. No lugar do kit de manutenção preventiva, é possível usar um cotonete limpo embebido em álcool isopropílico 99,7%. Deixe o solvente evaporar.

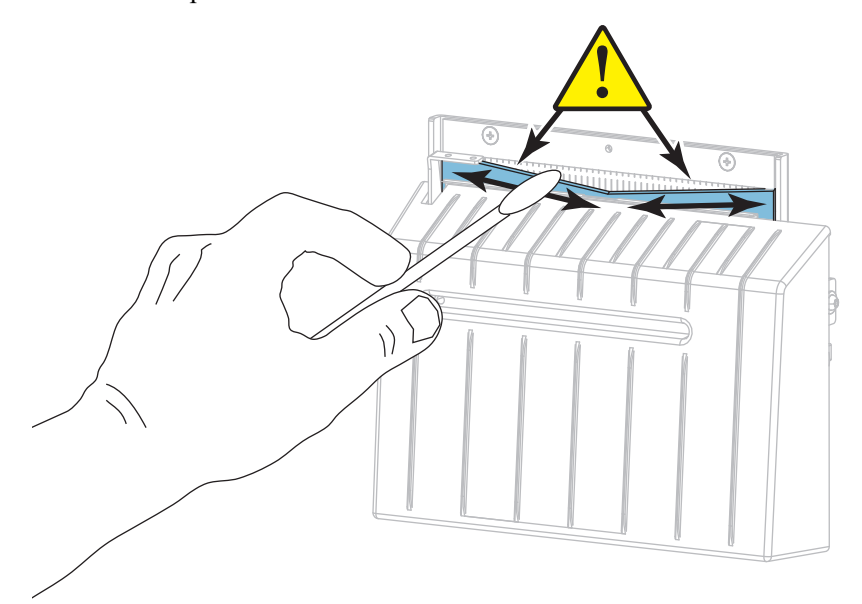

**10.** Depois que o solvente evaporar, umedeça um cotonete limpo com silicone de uso geral de alta viscosidade ou óleo lubrificante PTFE.

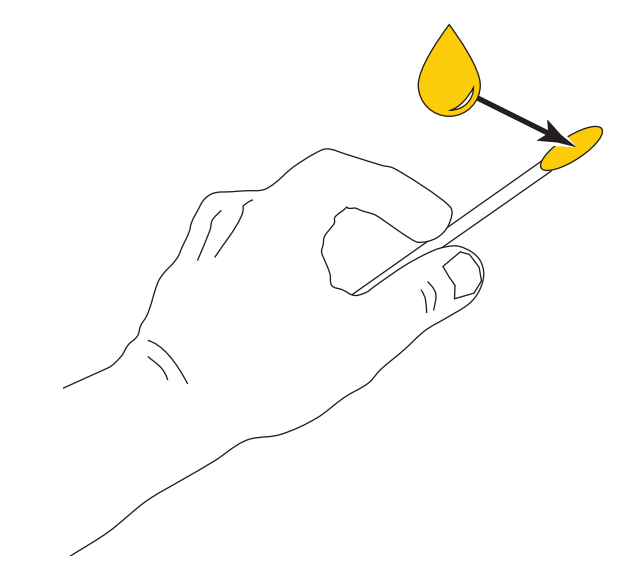

**11.** Aplique uma camada uniforme em todas as superfícies expostas das duas lâminas do cortador. Remova qualquer excesso de óleo para que não entre em contato com o cabeçote ou rolo de impressão.

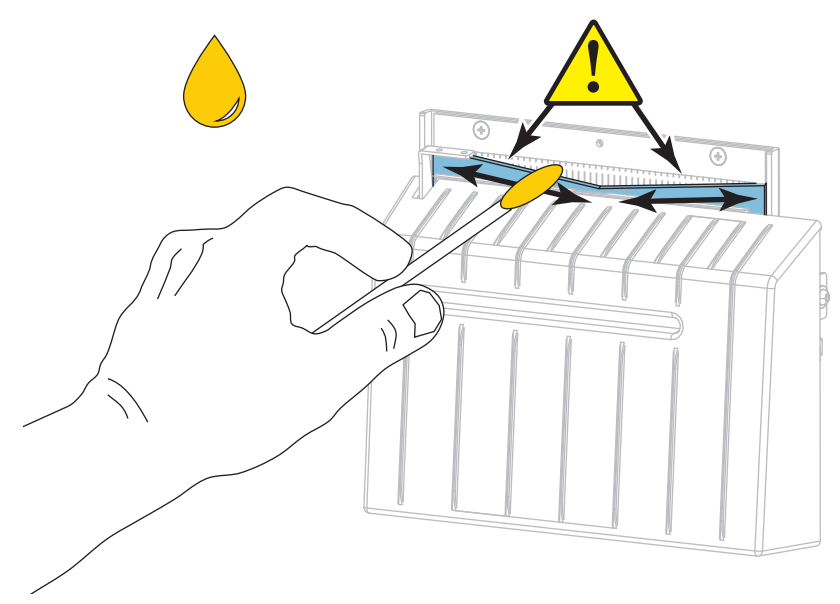

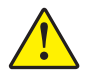

**12. Cuidado •** A lâmina do cortador é afiada. Para segurança do operador, substitua a blindagem do cortador.

Recoloque a blindagem do cortador e prenda-a com o parafuso e a arruela de fixação que foi removida antes.

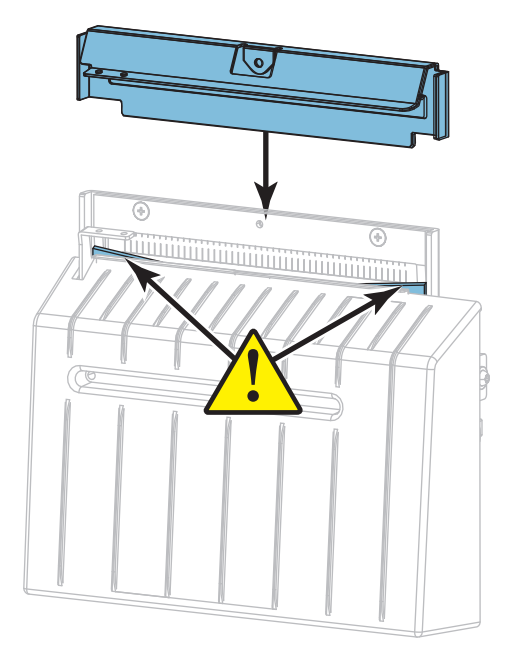

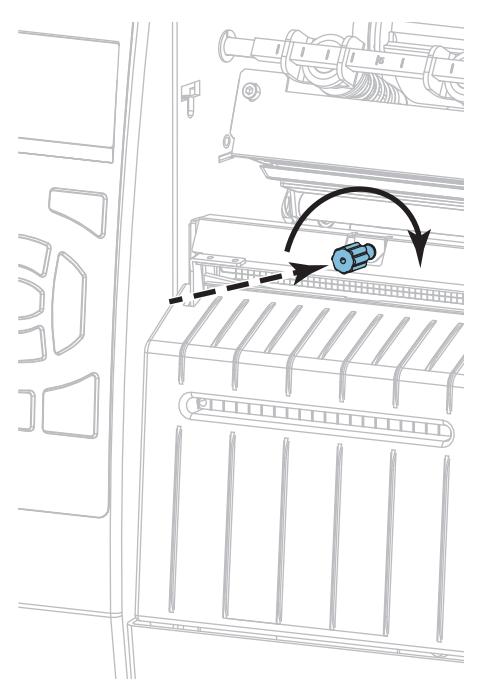

- **13.** Reinstale a mídia.
- **14.** Feche a porta de mídia.

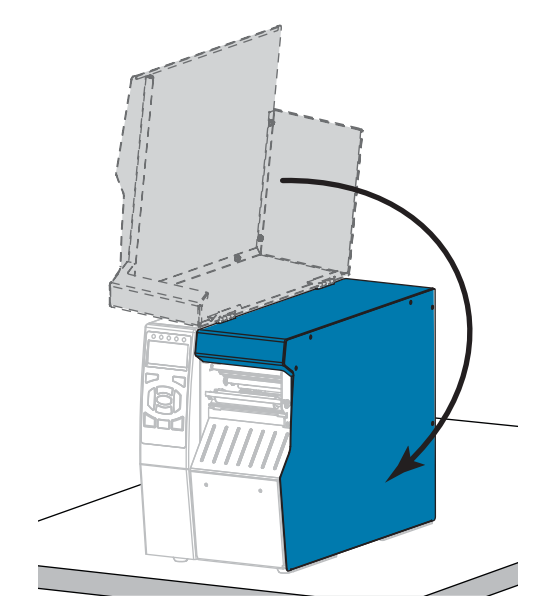

**15.** Conecte a impressora à fonte de alimentação e ligue-a (**I**). A lâmina do cortador volta à posição operacional.

**16.** Reinstale a bandeja coletora do cortador (se estiver sendo usada).

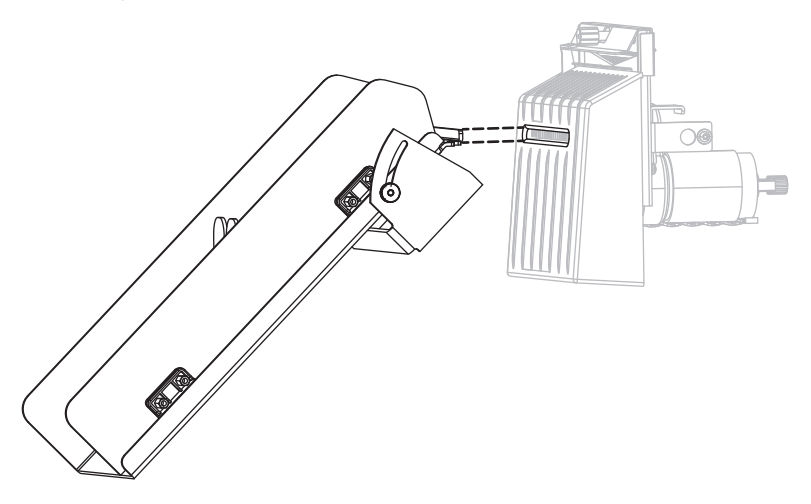

**17.** Se o cortador ainda não estiver funcionando de modo satisfatório, entre em contato com um técnico de manutenção autorizado.

# <span id="page-212-0"></span>**Substituição dos componentes da impressora**

Alguns componentes da impressora, como o cabeçote e o rolo de impressão, se desgastam com o passar do tempo e podem ser substituídos com facilidade. A limpeza regular pode prolongar a vida útil de alguns desses componentes. Consulte a [Tabela 4 na página 198](#page-197-2) para saber os intervalos de limpeza recomendados.

# <span id="page-212-1"></span>**Solicitação de peças de reposição**

As impressoras da série ZT500 foram projetadas para funcionar somente com cabeçotes de impressão Zebra™ genuínos, maximizando, portanto, a segurança e a qualidade de impressão.

Entre em contato com um revendedor autorizado da Zebra para obter mais informações.

### <span id="page-212-2"></span>**Reciclagem dos componentes da impressora**

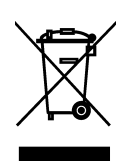

A maioria dos componentes desta impressora pode ser reciclada. A placa lógica principal da impressora inclui uma bateria que deverá ser descartada adequadamente.

Não descarte nenhum componente da impressora em lixo comum. Descarte a bateria de acordo com os regulamentos locais e recicle os outros componentes da impressora conforme os padrões e as normas locais. Para obter mais informações, consulte <http://www.zebra.com/environment>.

# **Pedidos de suprimentos**

Para obter a qualidade de impressão ideal e o desempenho apropriado da impressora em toda nossa linha de produtos, a Zebra recomenda enfaticamente o uso de Suprimentos certificados Zebra como parte da solução total. Uma ampla linha de produtos de papel, polipropileno, poliéster e vinil foi desenvolvida especificamente para aprimorar os recursos de impressão da impressora e impedir o desgaste prematuro do cabeçote de impressão. Para adquirir suprimentos, acesse [http://www.zebra.com/supplies.](http://www.zebra.com/supplies)

# <span id="page-212-3"></span>**Lubrificação**

A única lubrificação necessária nesta impressora é para o módulo do cortador. Siga as instruções em *[Limpar e lubrificar o módulo do cortador](#page-203-0)* na página 204. Não lubrifique as outras peças da impressora.

**Cuidado •** Alguns lubrificantes disponíveis no mercado podem danificar o acabamento e o funcionamento das peças mecânicas da impressora.

 $\sqrt{3}$ 

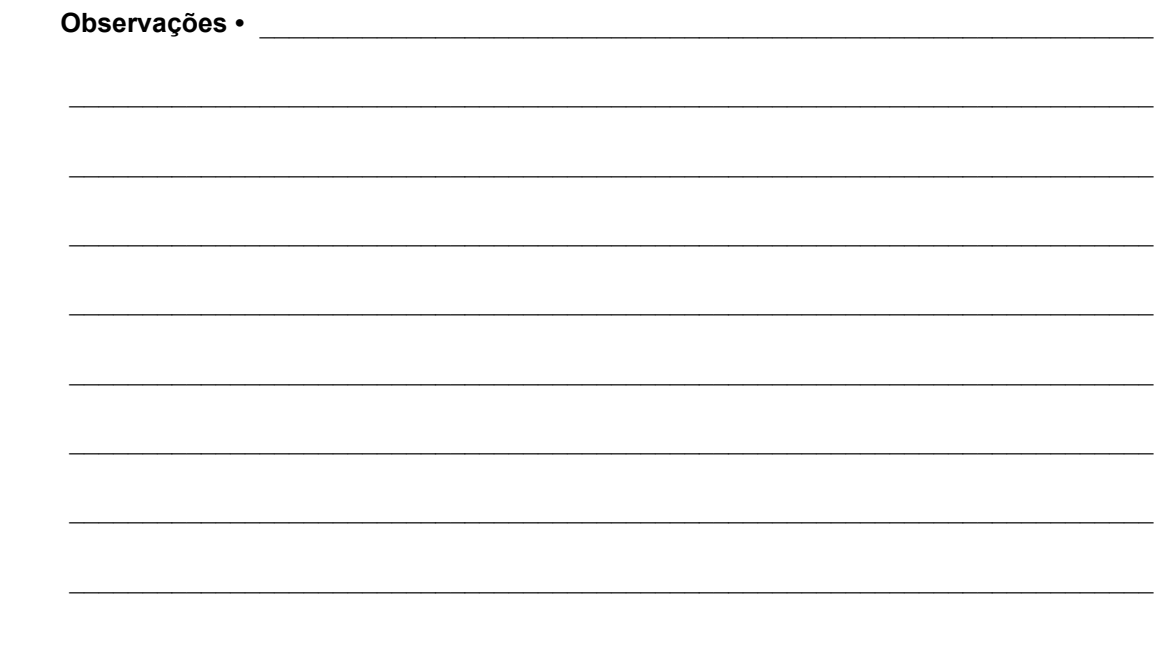

# **Diagnóstico e solução de problemas**

Esta seção traz testes de diagnóstico e outras informações que podem ajudar a otimizar a impressão ou a solucionar problemas com sua impressora.

Para assistir a vídeos sobre alguns procedimentos comuns, vá para [http://www.zebra.com/zt500-info.](http://www.zebra.com/zt500-info)

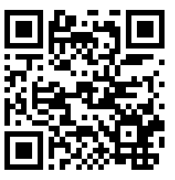

#### **Sumário**

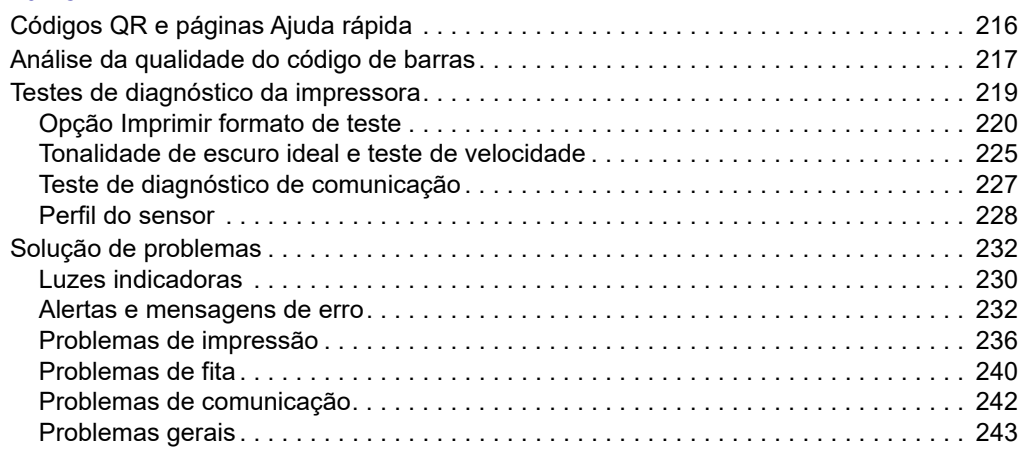

# <span id="page-215-0"></span>**Códigos QR e páginas Ajuda rápida**

Com vários alertas ou mensagens de erro, a impressora traz a opção de exibir uma página Ajuda rápida em um smartphone. Quando esta opção está disponível, o canto inferior direito do alerta ou mensagem de erro exibe **QR**.

#### **Para acessar a página de ajuda rápida a partir de uma mensagem de erro, faça o seguinte:**

1. Enquanto a mensagem é exibida no visor, pressione SELECIONAR NA DIREITA para selecionar **QR**.

A impressora exibe uma página de Ajuda Rápida específica para essa mensagem de erro. Esta página inclui um código de QR, como este.

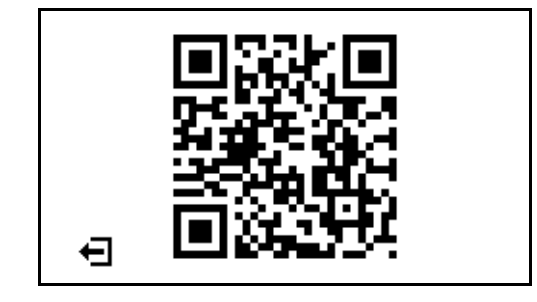

2. Leia o código QR com um smartphone.

Seu telefone acessa um vídeo específico para essa mensagem de erro ou a página de suporte da Zebra para sua impressora.
# <span id="page-216-1"></span>**Análise da qualidade do código de barras**

A [Figura 18](#page-216-0) mostra como as configurações da impressora, como tonalidade de escuro e velocidade de impressão, podem afetar a qualidade dos códigos de barras. Defina a tonalidade de escuro da impressão com a configuração mais baixa, o que proporciona uma boa qualidade de impressão. Testes como *[Opção Imprimir formato de teste](#page-219-0)* na página 220 e *[Tonalidade de](#page-224-0)  [escuro ideal e teste de velocidade](#page-224-0)* na página 225 podem ser usados para ajudar a determinar as configurações ideais para sua impressora e mídia.

<span id="page-216-0"></span>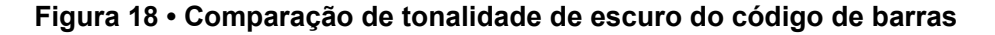

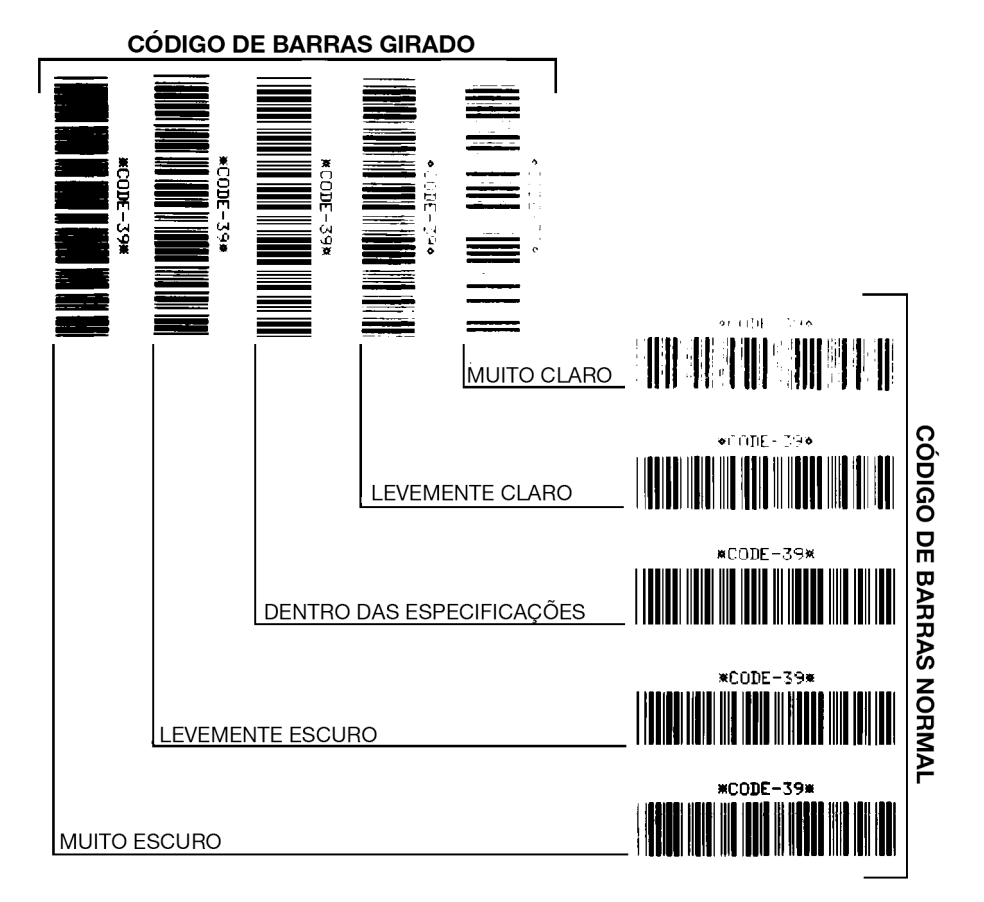

**Muito escuro** As etiquetas muito escuras são identificadas facilmente. Elas podem estar legíveis, mas não "dentro das especificações".

- As barras de um código de barras normal aumentam de tamanho.
- As aberturas em caracteres alfanuméricos pequenos podem ser preenchidas com tinta.
- As barras e os espaços de um código de barras rotacionado aparecem juntos.

**Levemente escuro** As etiquetas levemente escuras não são tão óbvias.

- O código de barras normal estará "dentro das especificações".
- Os pequenos caracteres alfanuméricos estarão em negrito e poderão estar levemente preenchidos.
- Os espaços de um código de barras girado são pequenos quando comparados ao código "dentro das especificações", tornando-o ilegível.

**"Dentro das especificações"** O código de barras "dentro das especificações" pode ser confirmado apenas por um verificador, mas deve exibir algumas características visíveis.

- O código de barras normal terá barras completas e uniformes e espaços distintos e claros.
- O código de barras girado terá barras completas e uniformes e espaços distintos e claros. Embora não pareça tão bom quanto um código de barras levemente escuro, ele estará "dentro das especificações".
- Nos estilos normal e girado, os pequenos caracteres alfanuméricos parecem completos.

**Levemente claro** Em alguns casos, etiquetas levemente claras são preferíveis em relação às levemente escuras para códigos de barras "dentro das especificações".

• Tanto o código de barras normal quanto o girado estarão dentro das especificações, mas os caracteres alfanuméricos pequenos podem não estar completos.

**Muito claro** As etiquetas muito claras são identificadas facilmente.

- Os códigos de barra normal e girado têm barras e espaços incompletos.
- Os pequenos caracteres alfanuméricos são ilegíveis.

# **Testes de diagnóstico da impressora**

Os testes de diagnóstico fornecem informações específicas sobre a condição da impressora e seus componentes. As impressões resultantes fornecem informações que ajudam a determinar as condições operacionais ideais para a impressora e também a solucionar quaisquer problemas.

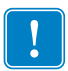

**Importante •** Ao executar os testes de diagnóstico desta seção, não envie dados à impressora a partir do host.

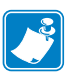

#### **Observação •**

- **•** Para resultados melhores, use a mídia com largura inteira ao realizar esses testes de diagnóstico.
- **•** Se a mídia for menor do que a imagem a ser impressa, a imagem se estende a diversas etiquetas.

# <span id="page-219-0"></span>**Opção Imprimir formato de teste**

A opção *[IMP. CARTÃO TESTE](#page-135-0)* na página 136 pode ser usada para imprimir várias etiquetas que podem ajudar a solucionar problemas ou a fazer análises da sua impressora. Esta seção descreve as seleções desta opção.

#### **TON.ESCURO**

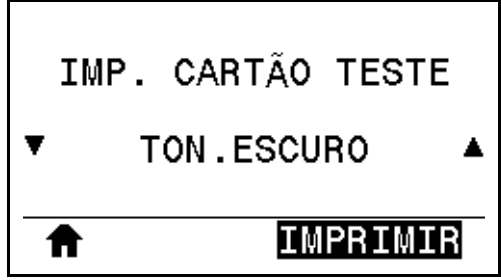

A impressora repete a impressão de uma imagem com diferentes níveis de tonalidade de escuro. Pressione CANCELAR para interromper o processo de impressão a qualquer momento quando o padrão estiver claro e legível.

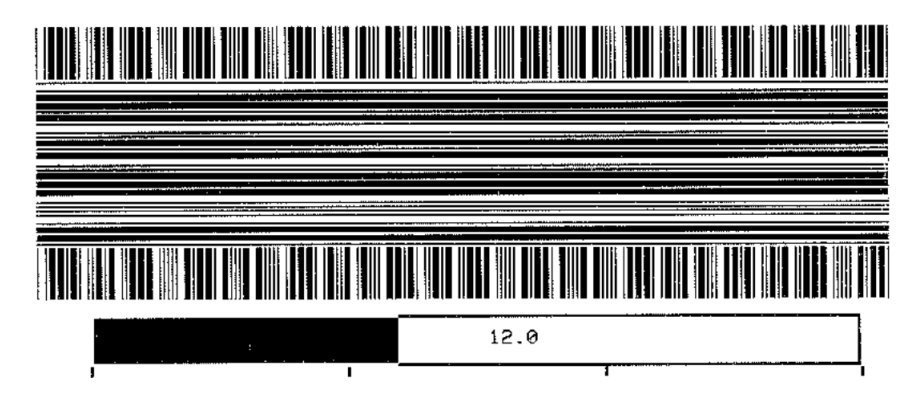

Use os números nas imagens para determinar a melhor tonalidade de escuro para a impressão. Se necessário, altere sua configuração de tonalidade de escuro para a opção que oferecer o melhor resultado para as etiquetas acima. (Consulte *[TON.ESCURO](#page-105-0)* na página 106).

#### **PRIMEIRO LOCAL DO PONTO**

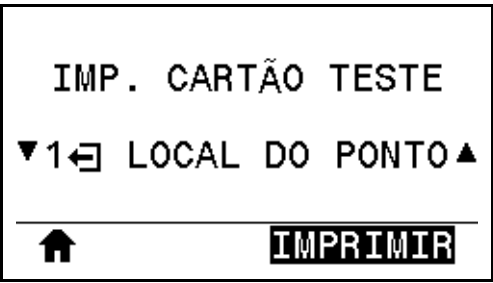

A impressora imprime uma imagem para ajudar a ajustar a posição da imagem nas suas etiquetas, se necessário. As linhas na imagem são impressas a partir do topo da etiqueta e da borda esquerda para identificar qual deve ser o canto superior esquerdo da etiqueta.

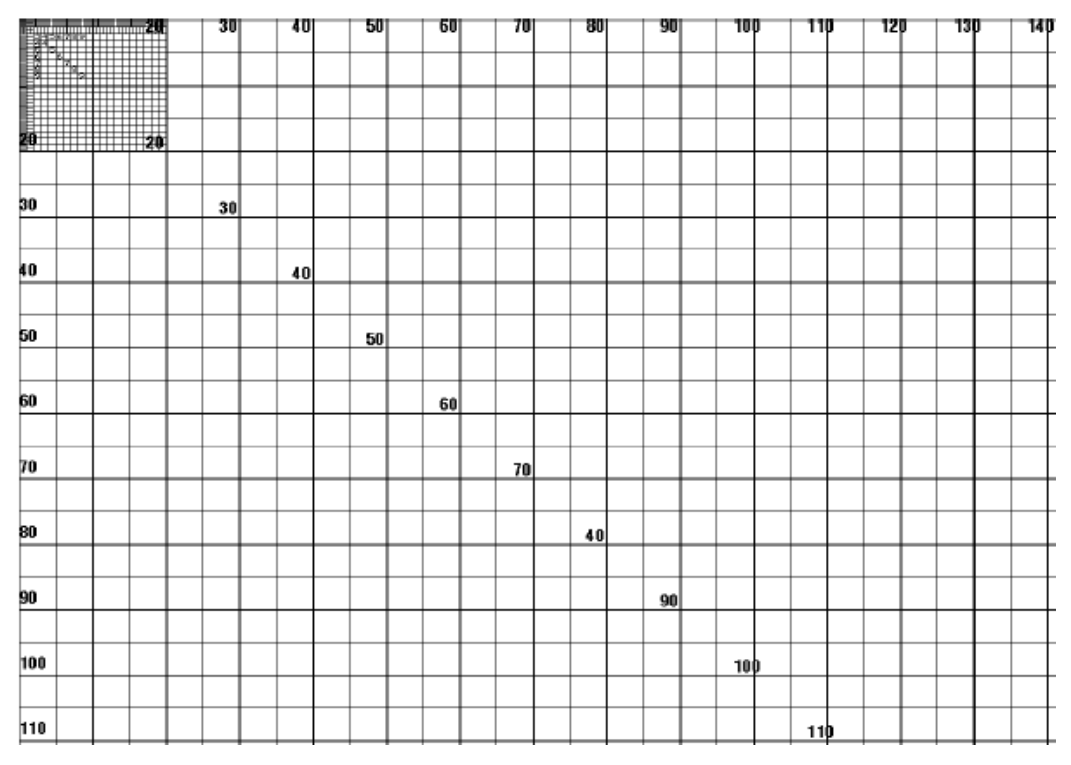

Se necessário, use *DESTACAR* [na página 110](#page-109-0) e *[POS. ESQUERDA](#page-113-0)* na página 114 para ajustar o local da imagem.

#### **LINHA DE IMPRESSÃO**

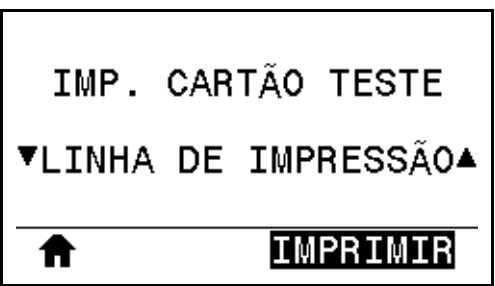

A impressora inicia uma sequência de testes que imprime uma imagem de teste de tinta/cabeçote diversas vezes e em várias velocidades. Essas etiquetas de teste podem ser usadas ao realizar ajustes nas partes mecânicas da impressora ou para determinar se algum elemento do cabeçote de impressão não está funcionando.

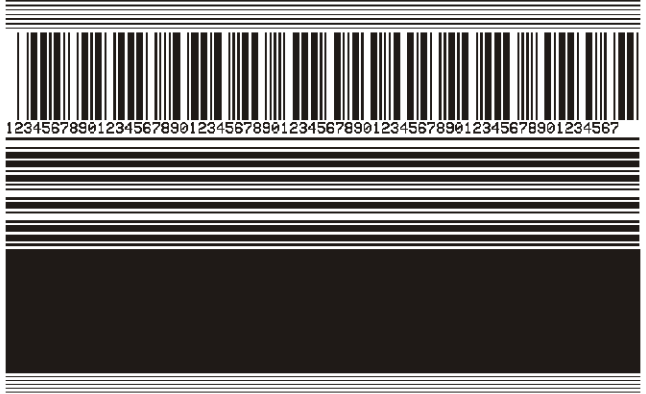

Durante cada fase da sequência de testes,a impressora imprime diversas etiquetas em uma determinada velocidade e, em seguida, é pausada.

- Pressione PAUSE (PAUSA) para imprimir outras etiquetas com a mesma velocidade.
- Pressione CANCEL (CANCELAR) para passar para a próxima fase da sequência de testes.
- Mantenha CANCEL (CANCELAR) pressionado para sair da sequência de testes.

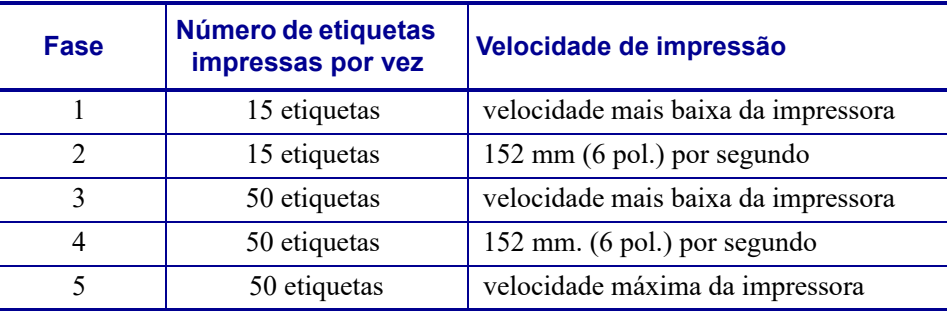

Como um modo alternativo de iniciar a sequência de testes LINHA DE IMPRESSÃO, reinicialize a impressora enquanto mantém PAUSA pressionado. Solte o botão PAUSE (PAUSA) quando a primeira luz do painel de controle apagar. (Anteriormente chamado de autoteste PAUSAR).

### **COMPRESSÃO DE IMAGEM**

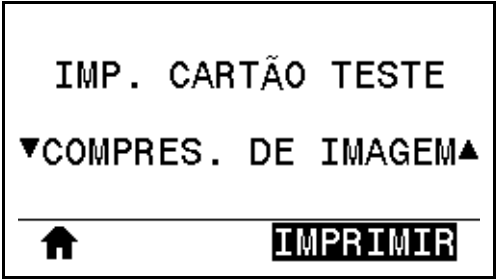

A impressora imprime uma imagem com linhas, círculos e marcas de hash diagonais em intervalos regulares em torno das bordas da imagem, a fim de auxiliar nos problemas relacionados à compressão ou alongamento de uma imagem. Você pode medir a distância entre as marcas de hash ou comparar os círculos e linhas para verificar se existem distorções.

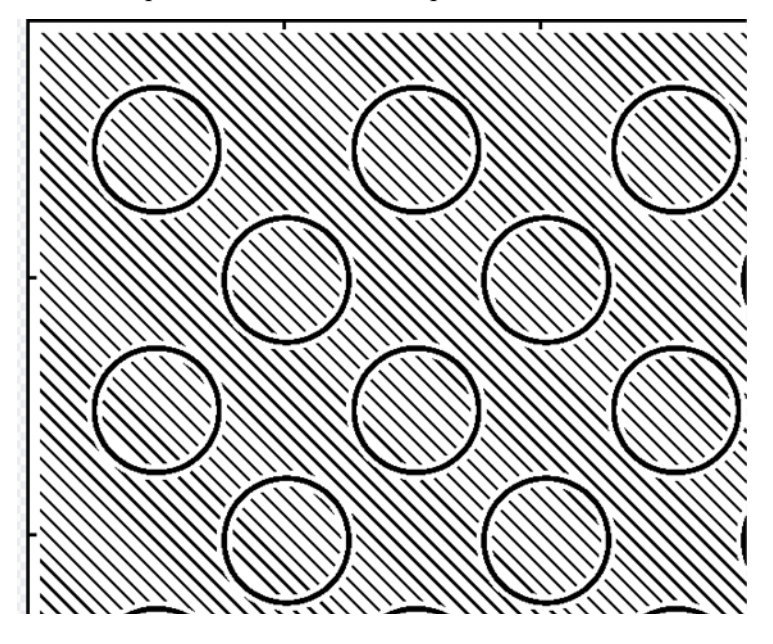

#### **SEM ELEMENTO**

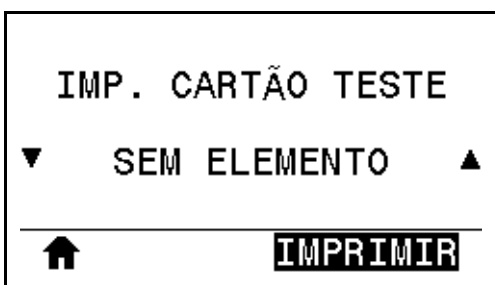

A impressora imprime uma imagem horizontal criada para mostrar se um elemento do cabeçote de impressão não está funcionando.

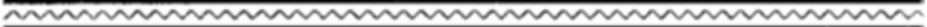

## <span id="page-224-0"></span>**Tonalidade de escuro ideal e teste de velocidade**

(Este teste era chamado de autoteste AVANÇAR). Tipos diferentes de mídia podem exigir configurações distintas de tonalidade de escuro. Esta seção contém um método simples, mas eficaz, para determinar a tonalidade de escuro ideal para imprimir os códigos de barra dentro das especificações.

Durante este teste, as etiquetas são impressas em diferentes configurações de tonalidade de escuro em diferentes velocidades de impressão. A tonalidade de escuro relativa e a velocidade de impressão são impressas em cada etiqueta. Os códigos de barra nessas etiquetas podem ser classificados de acordo com as normas ANSI para verificar a qualidade de impressão.

O valor de tonalidade de escuro inicia três configurações abaixo do valor atual de tonalidade de escuro da impressora (tonalidade de escuro relativa –3) e aumenta até que a tonalidade de escuro esteja três configurações acima do valor atual (tonalidade de escuro relativa +3).

#### **Para fazer o teste de tonalidade de escuro ideal e de velocidade, execute estas etapas:**

- **1.** Imprima uma etiqueta de configuração para mostrar as configurações atuais da impressora. (Consulte *[INFO IMPRESSORA](#page-116-0)* na página 117).
- **2.** Desligue (**O**) a impressora.
- **3.** Mantenha pressionado o botão AVANÇAR ao ligar (**I**) a impressora. Pressione AVANÇAR até a primeira luz do painel de controle apagar.

A impressora imprime uma série de etiquetas ([Figura 19](#page-224-1)) em várias velocidades e em configurações de tonalidade de escuro superiores e inferiores ao valor mostrado na etiqueta de configuração.

#### <span id="page-224-1"></span>**Figura 19 • Exemplo de tonalidade de escuro e etiqueta de teste de velocidade**

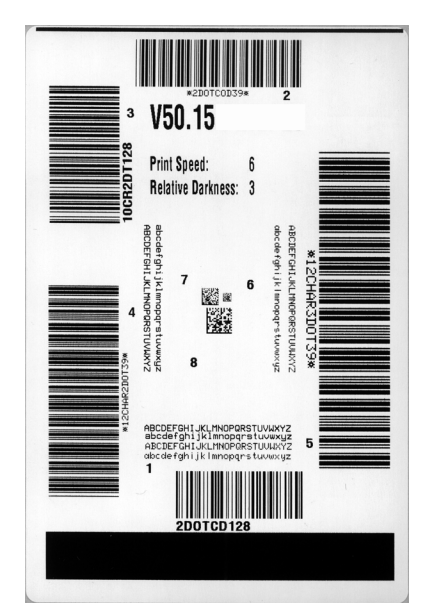

Testes de diagnóstico da impressora—Tonalidade de escuro ideal e teste de velocidade

- **4.** Consulte *[Análise da qualidade do código de barras](#page-216-1)* na página 217. Inspecione as etiquetas de teste e determine qual tem a melhor qualidade de impressão para a aplicação. Caso tenha um verificador de código de barras, utilize-o para medir as barras/espaços e calcular o contraste da impressão. Se não tiver, utilize seus olhos ou o scanner do sistema para escolher a configuração de tonalidade de escuro ideal com base nas etiquetas impressas neste autoteste.
- **5.** Observe o valor relativo de tonalidade de escuro e a velocidade de impressão impressos na melhor etiqueta de teste.
- **6.** Adicione ou subtraia o valor relativo da tonalidade de escuro do valor de tonalidade de escuro especificado na etiqueta de configuração. O valor numérico resultante é o melhor valor de tonalidade de escuro para essa combinação específica de etiqueta/fita e velocidade de impressão.
- **7.** Se necessário, altere o valor da tonalidade de escuro para o valor de tonalidade de escuro da melhor etiqueta de teste.
- **8.** Se necessário, altere a velocidade de impressão para a mesma velocidade da melhor etiqueta de teste.

# **Teste de diagnóstico de comunicação**

O teste de diagnóstico de comunicação é uma ferramenta de solução de problemas para verificar a interconexão entre a impressora e o computador host. Quando a impressora está no modo Diagnóstico, ela imprime todos os dados recebidos do computador host como caracteres ASCII diretos, com os valores hexadecimais abaixo do texto ASCII. A impressora imprime todos os caracteres recebidos, inclusive os códigos de controle, como RC (retorno do carro). A [Figura 20](#page-226-0) mostra uma etiqueta de teste típica deste teste.

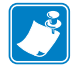

**Observação •** A etiqueta de teste é impressa de cabeça para baixo.

#### ^FS^F0394, 25^AA N.18.10^FD(0000 4E 2C 31 38 2C 31 30 5E 46 44 28 30 30 30 30 1999-9999^FS 29 39 39 39 2D 39 39 39 39 5E 46 53 0D 0A ^F00.50^AAN.18. 5E 46 4F 30 2C 35 30 5E 41 41 4E 2C 31 38 2C 10^FDCENTER STA 31 30 5E 46 44 43 45 4E 54 45 52 20 53 54 41

# <span id="page-226-0"></span>**Figura 20 • Exemplo de etiqueta do teste de diagnóstico de comunicações**

#### **Para utilizar o modo Diagnóstico de comunicação, execute estas etapas:**

- **1.** Configure a largura de impressão como igual ou inferior à largura da etiqueta sendo usada para o teste. (Consulte *[LARG. IMPRES.](#page-110-0)* na página 111).
- **2.** Configure a opção MODO DIAGNÓSTICO como ATIVADO. (Consulte *[MODO](#page-124-0)  [DIAGNÓSTICO](#page-124-0)* na página 125 para mais informações.

A impressora entra no modo Diagnóstico e imprime qualquer dado recebido do computador host em uma etiqueta de teste.

**3.** Verifique os códigos de erro na etiqueta de teste. Para qualquer erro, verifique se os parâmetros de comunicação estão corretos.

Os erros mostrados na etiqueta de teste são os seguintes:

- FE indica erro de quadro.
- OE indica erro de saturação.
- PE indica erro de paridade.
- NE indica ruído.
- **4.** Para sair deste autoteste e voltar para a operação normal, desligue e ligue a impressora ou configure a opção MODO DIAGNÓSTICO como DESATIVADO.

# **Perfil do sensor**

Use a imagem do perfil do sensor (que se estenderá por várias etiquetas ou cartões atuais) para solucionar as seguintes situações:

- A impressora tem dificuldade de determinar espaços (rolo) entre as etiquetas.
- A impressora identifica incorretamente áreas impressas anteriormente sobre uma etiqueta como espaços (rolo).
- A impressora não consegue detectar a fita.

Com a impressora no modo Pronto, imprima um perfil de sensor em uma das formas abaixo:

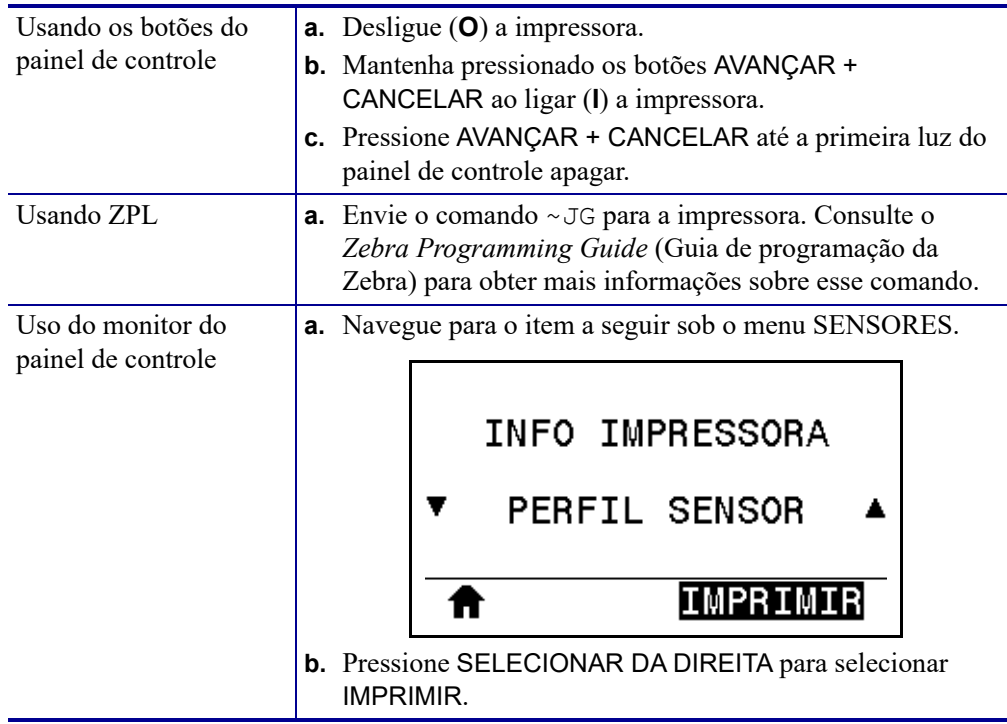

Compare os resultados com os exemplos mostrados nesta seção. Se for necessário ajustar a sensibilidade dos sensores, calibre a impressora (consulte *[Calibrar a fita e sensores de mídia](#page-176-0)* [na página 177\)](#page-176-0).

**Perfil do sensor de fita** A linha etiquetada RIBBON (Fita) (**1**) no perfil do sensor indica as leituras do sensor da fita. A configuração do limite do sensor de fita é indicada por OUT (Sem) (**2**). Se as leituras de fita estiverem abaixo do valor limite, a impressora não reconhece que a fita está carregada.

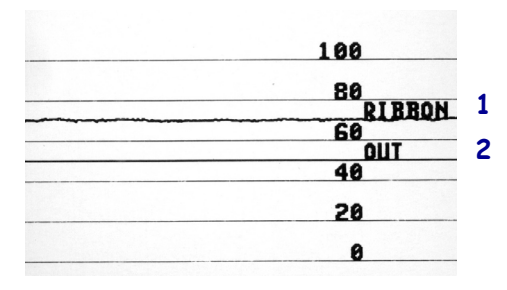

**Perfil do sensor de mídia [\(Figura 21](#page-228-0) e [Figura 22](#page-228-1))** A linha etiquetada MÍDIA (**1**) no perfil do sensor indica as leituras do sensor de mídia. As configurações do limite do sensor da fita são indicadas pelo ROLO (**2**). O limite do fim da mídia é indicado por OUT (Sem) (**3**). As pontas para cima ou para baixo (**4**) indicam as divisões entre as etiquetas (o rolo, ranhura ou marca preta) e as linhas entre as pontas (**5**) indicam onde as etiquetas estão localizadas.

Se for comparar a impressão do perfil do sensor ao comprimento da mídia, as pontas devem estar na mesma distância separadas como espaços na mídia. Se as distâncias não forem iguais, a impressora pode estar com dificuldade para determinar a localização dos espaços.

<span id="page-228-0"></span>**Figura 21 • Perfil do sensor de mídia (Mídia de espaço/ranhura)**

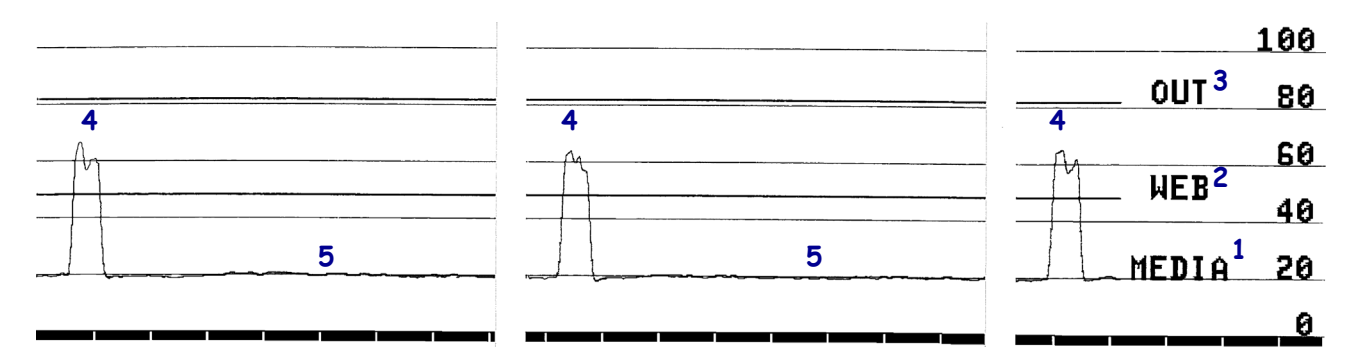

<span id="page-228-1"></span>**Figura 22 • Perfil do sensor de mídia (Mídia de marca preta)**

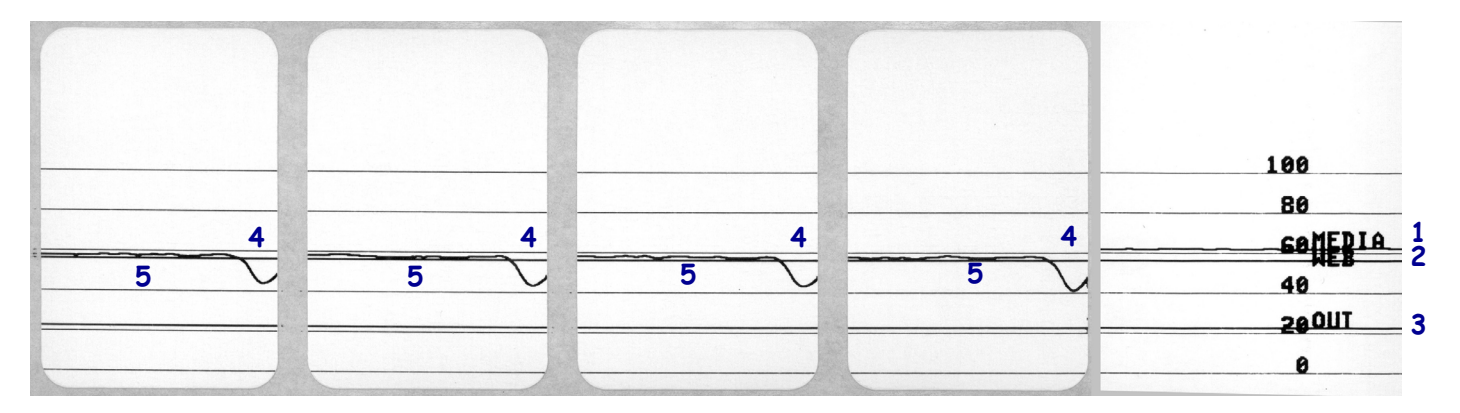

# **Luzes indicadoras**

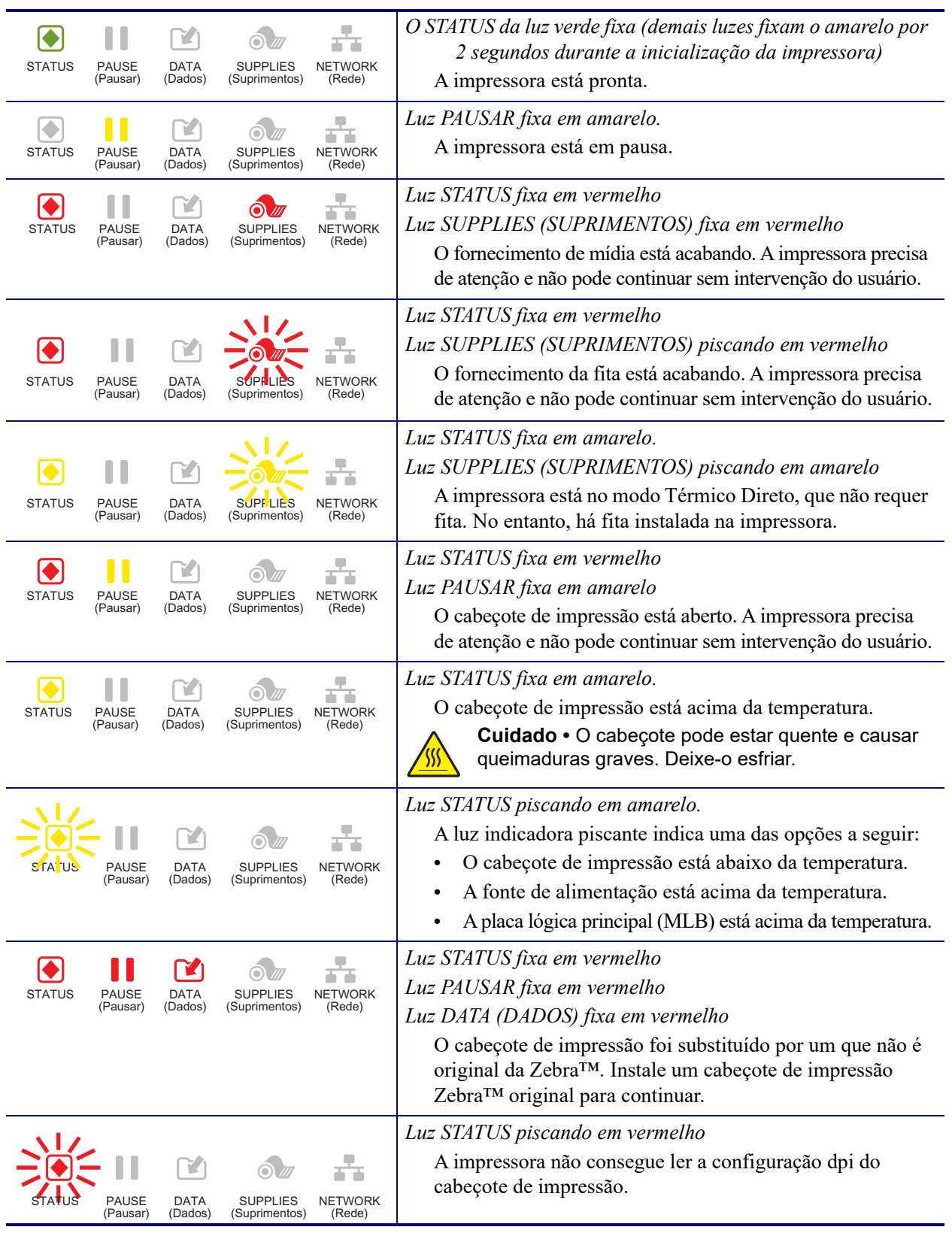

#### **Tabela 5 • Status da impressora conforme as luzes indicadoras**

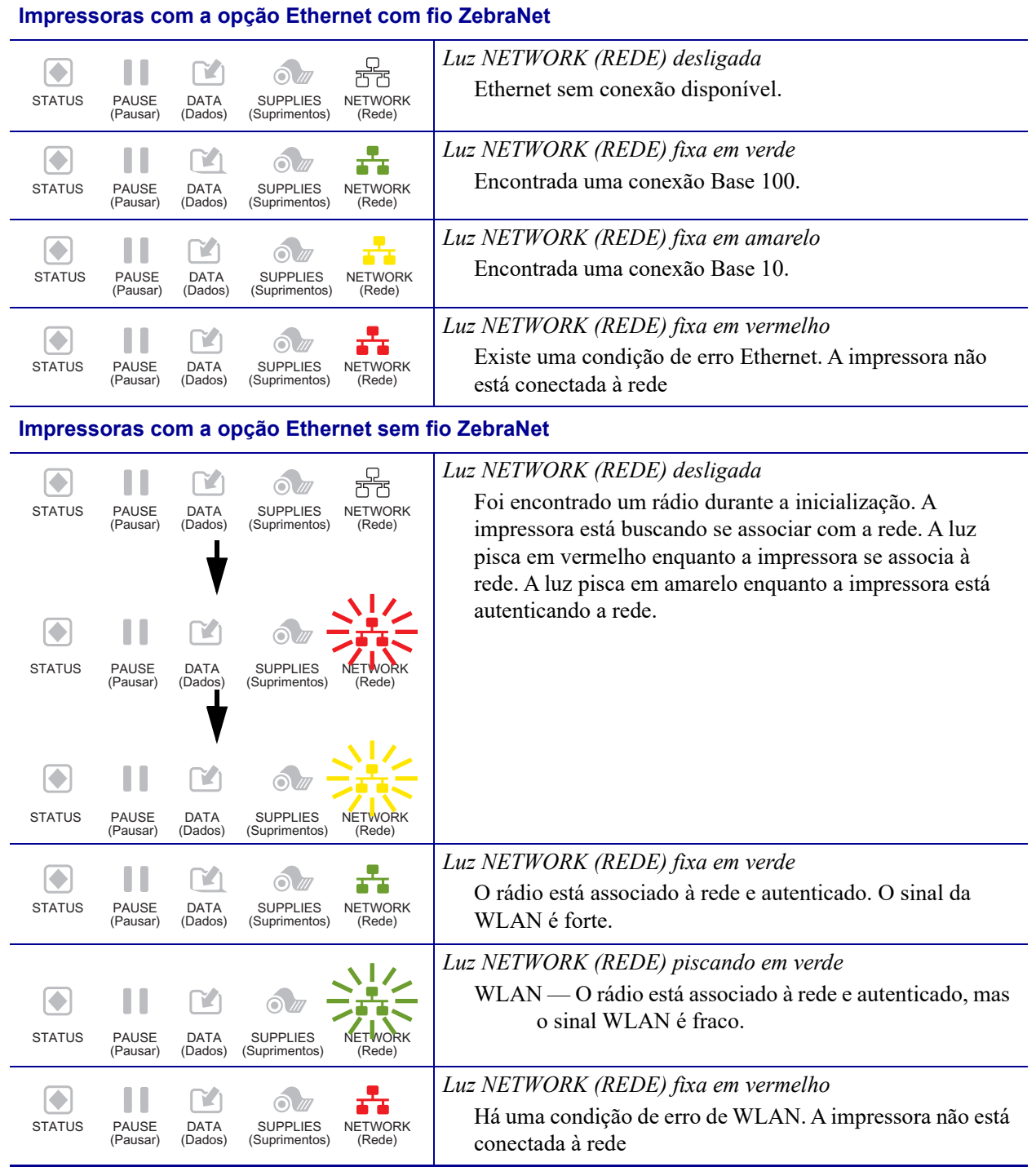

#### **Tabela 5 • Status da impressora conforme as luzes indicadoras (continuação)**

# **Solução de problemas**

## **Alertas e mensagens de erro**

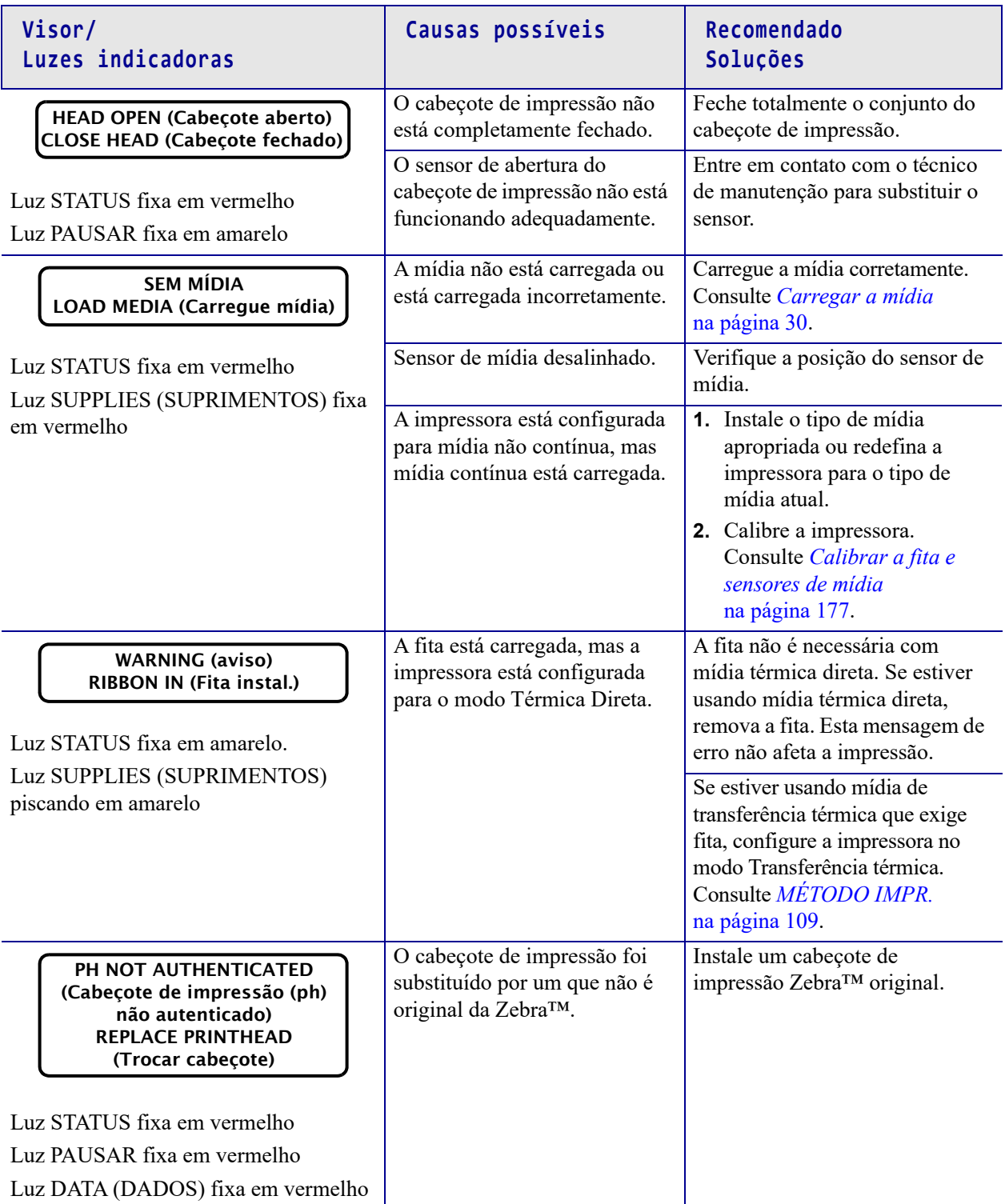

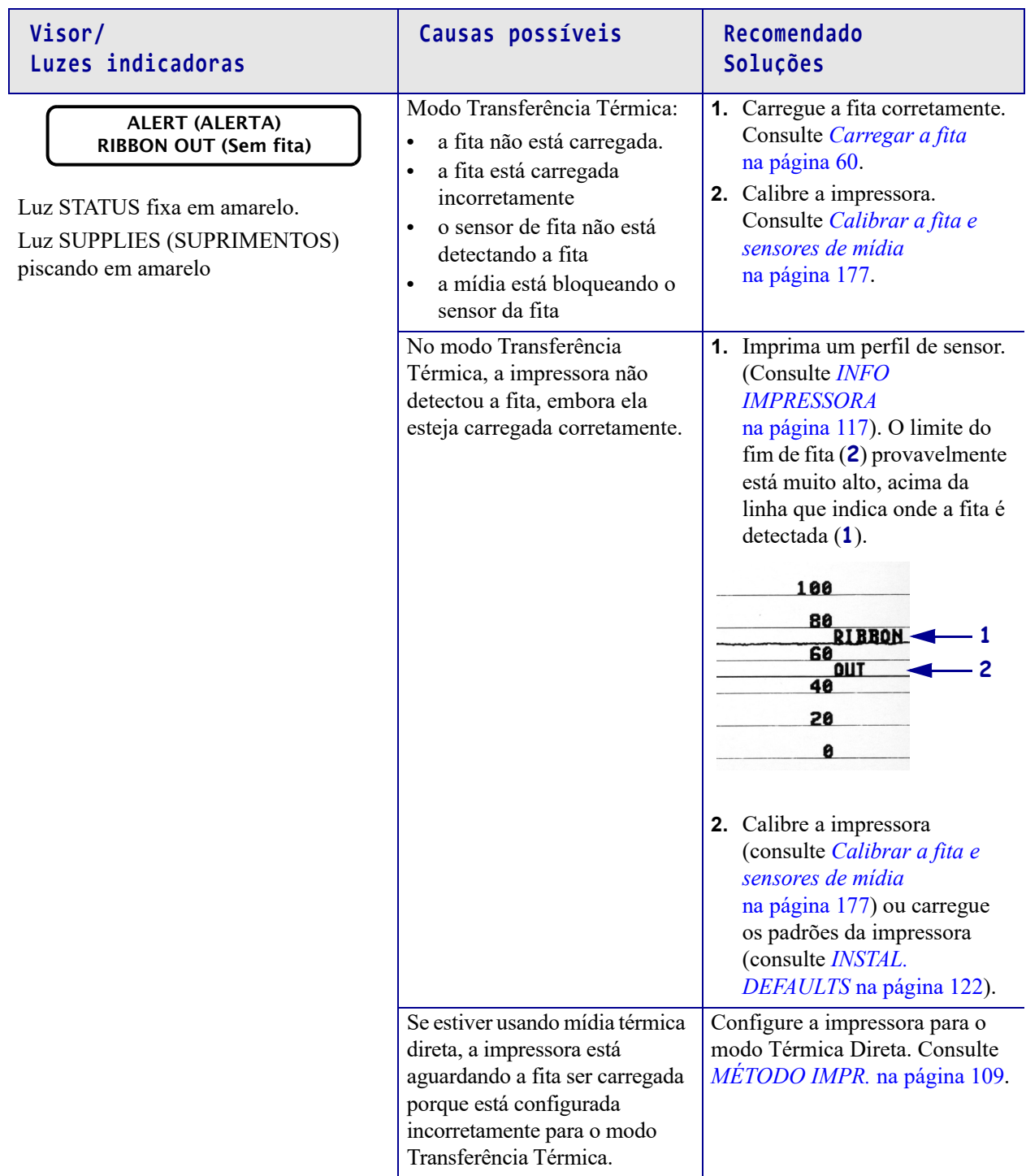

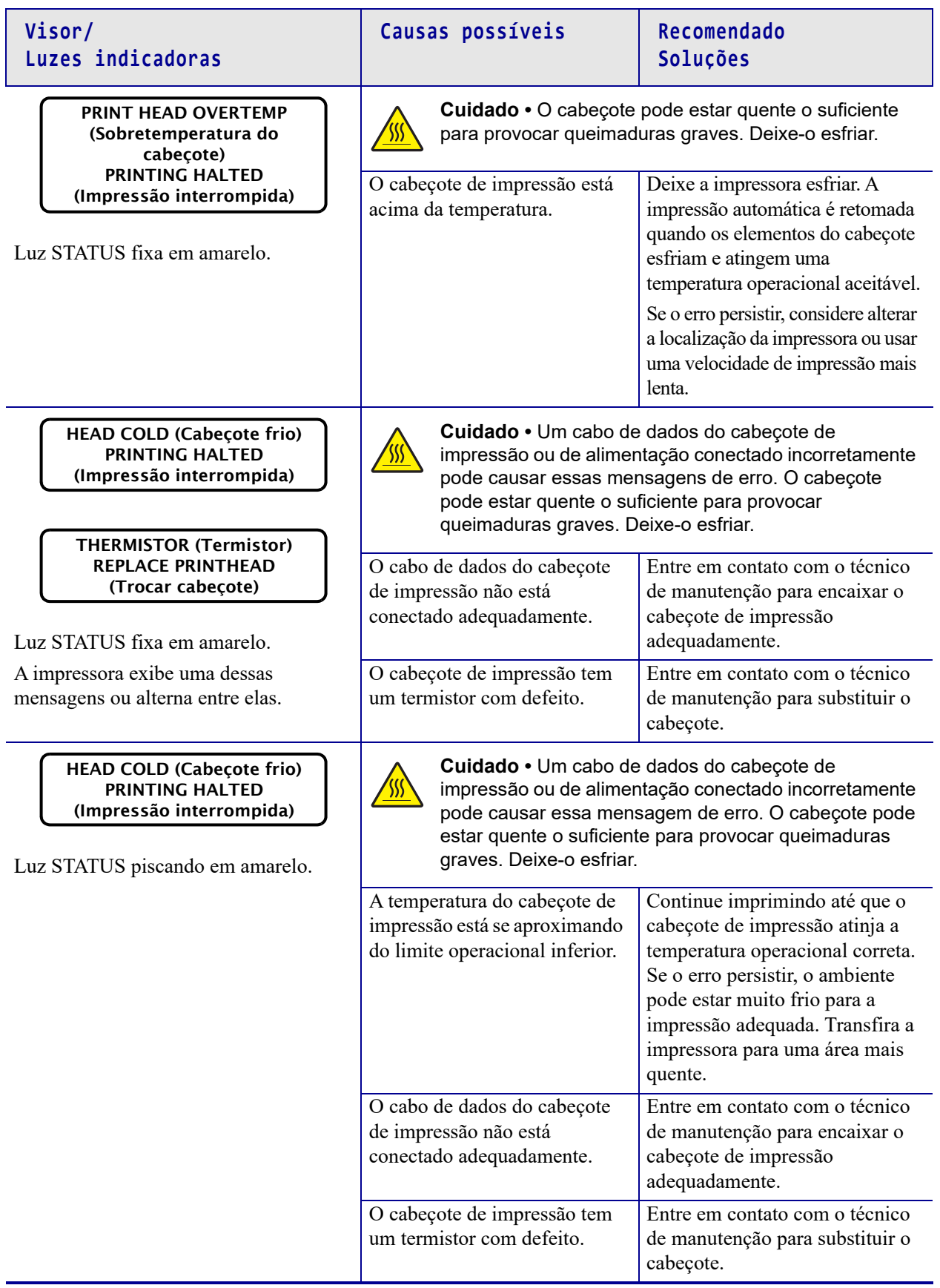

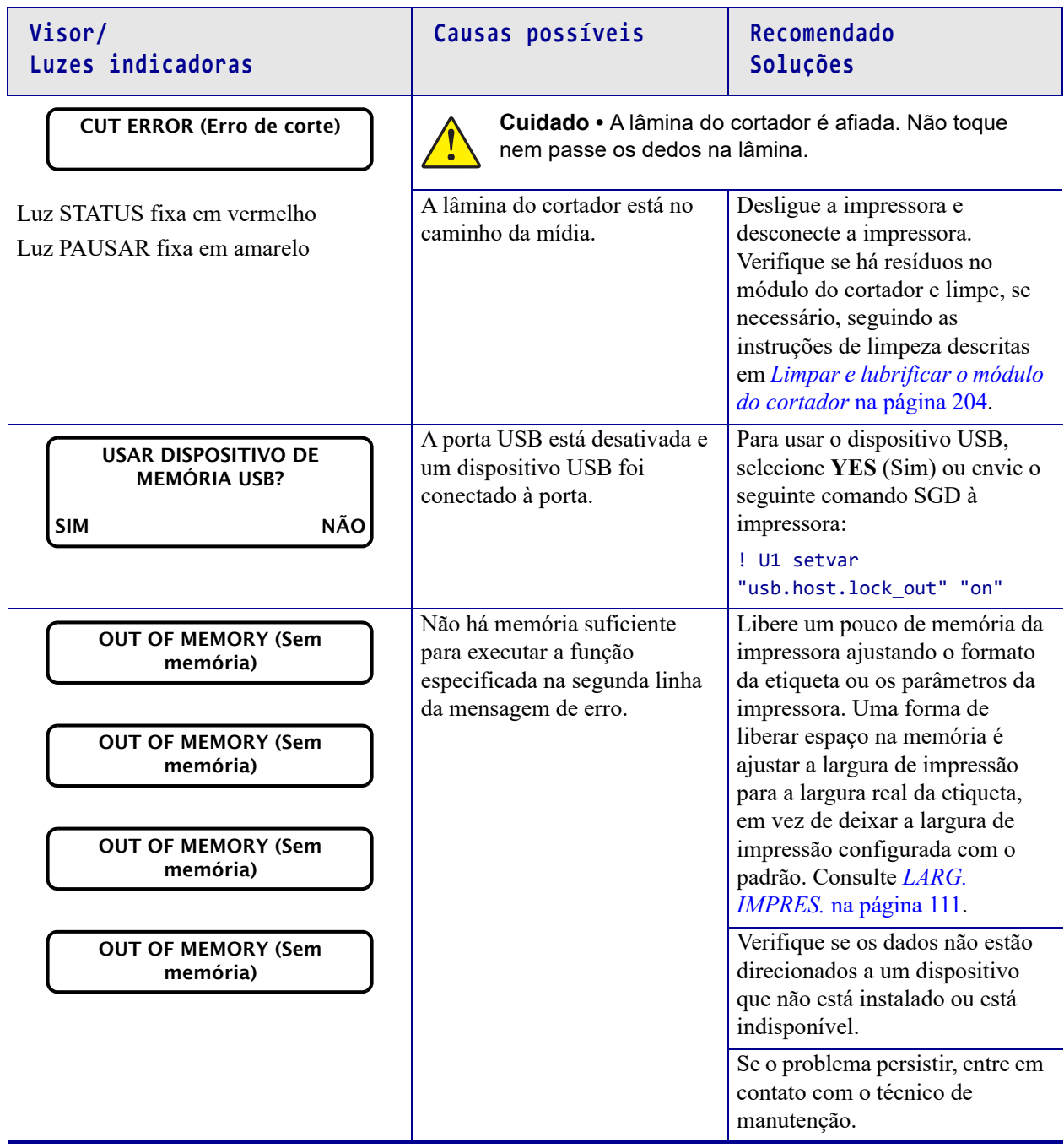

# **Problemas de impressão**

#### **O código de barras não é digitalizado**

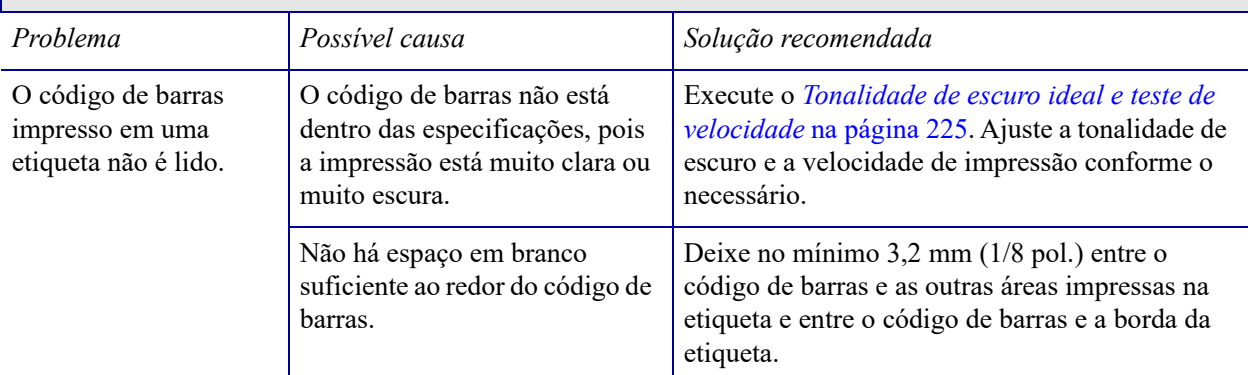

#### **Imprime muito claro ou muito escuro com frequência**

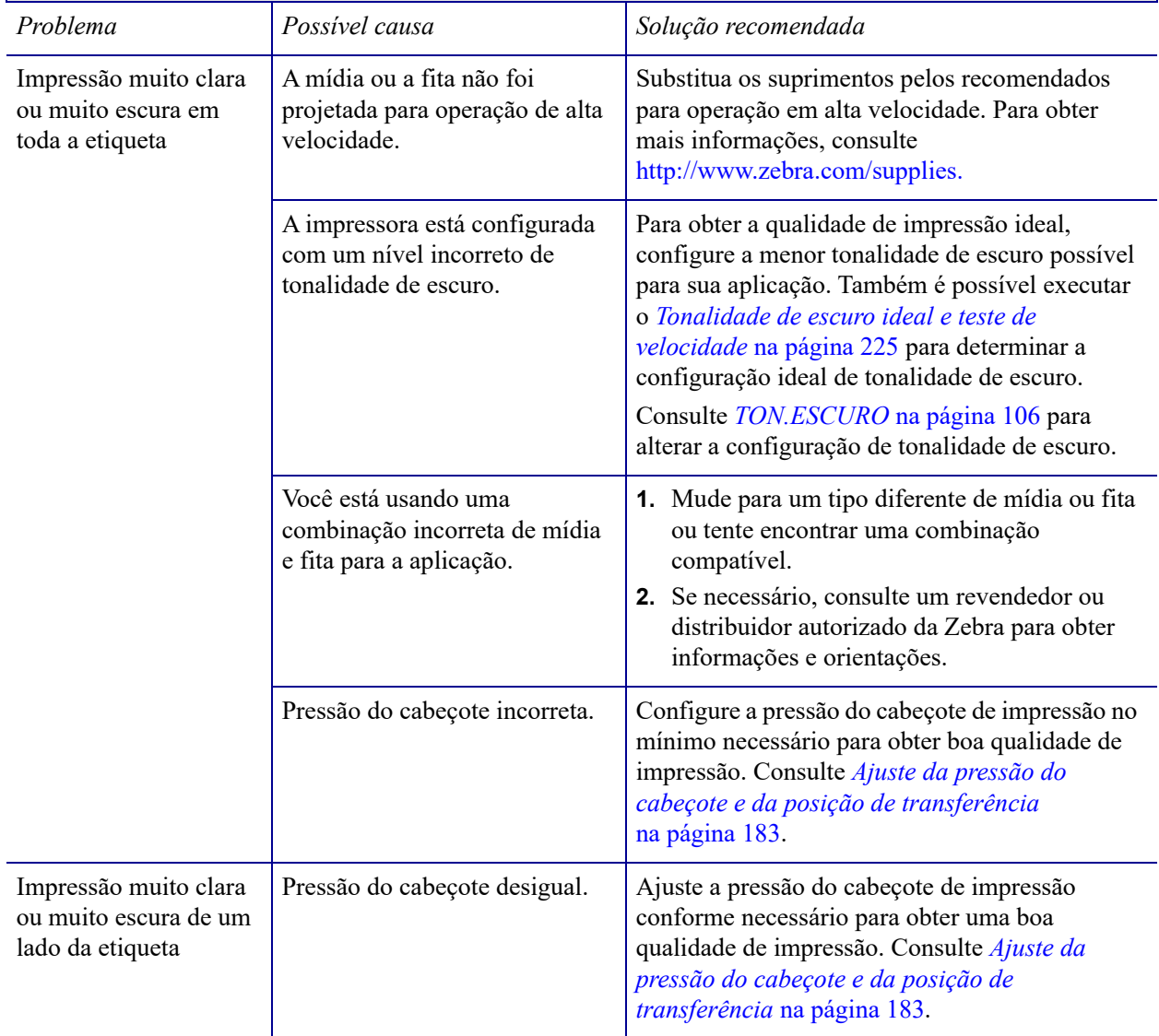

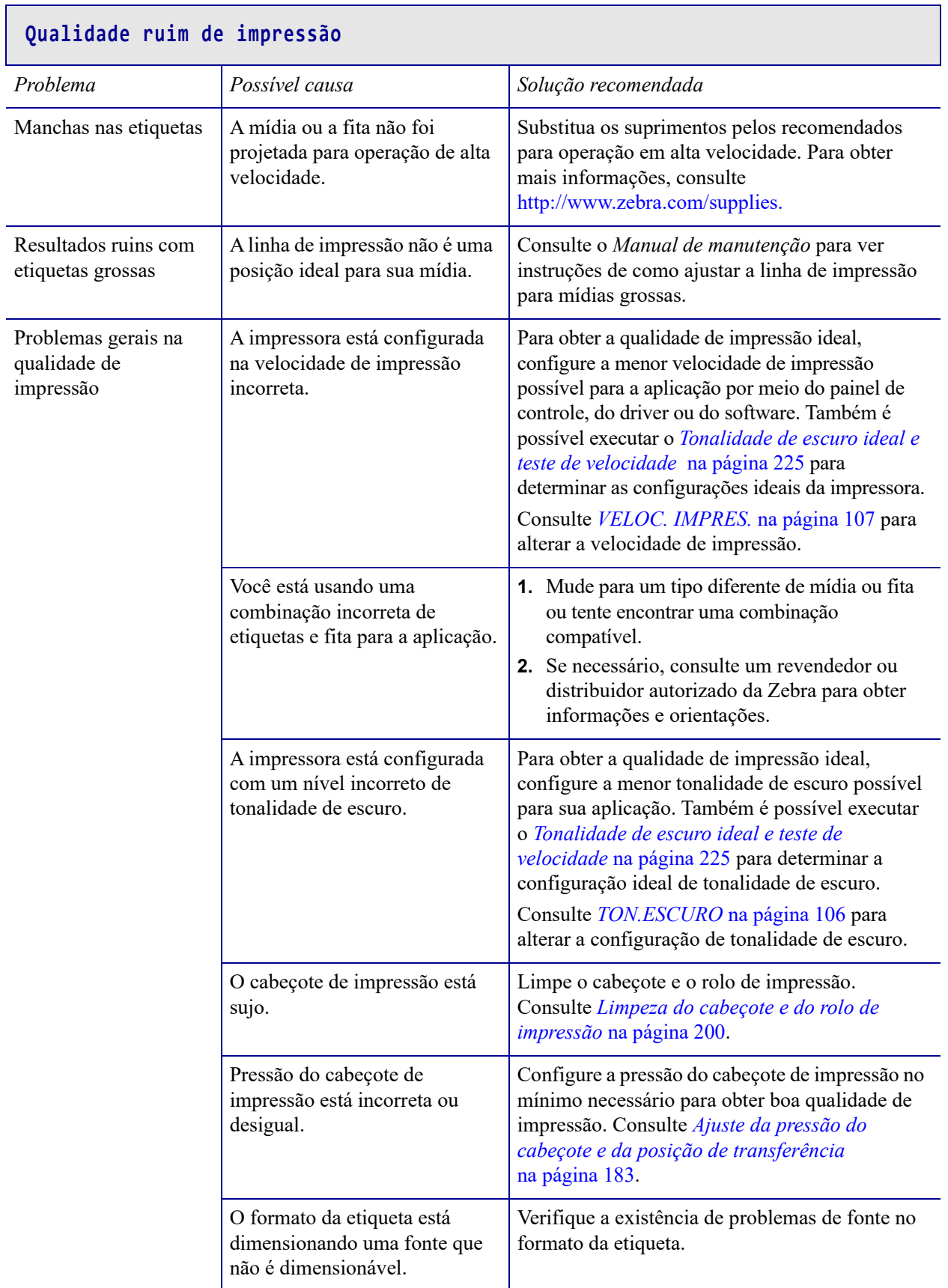

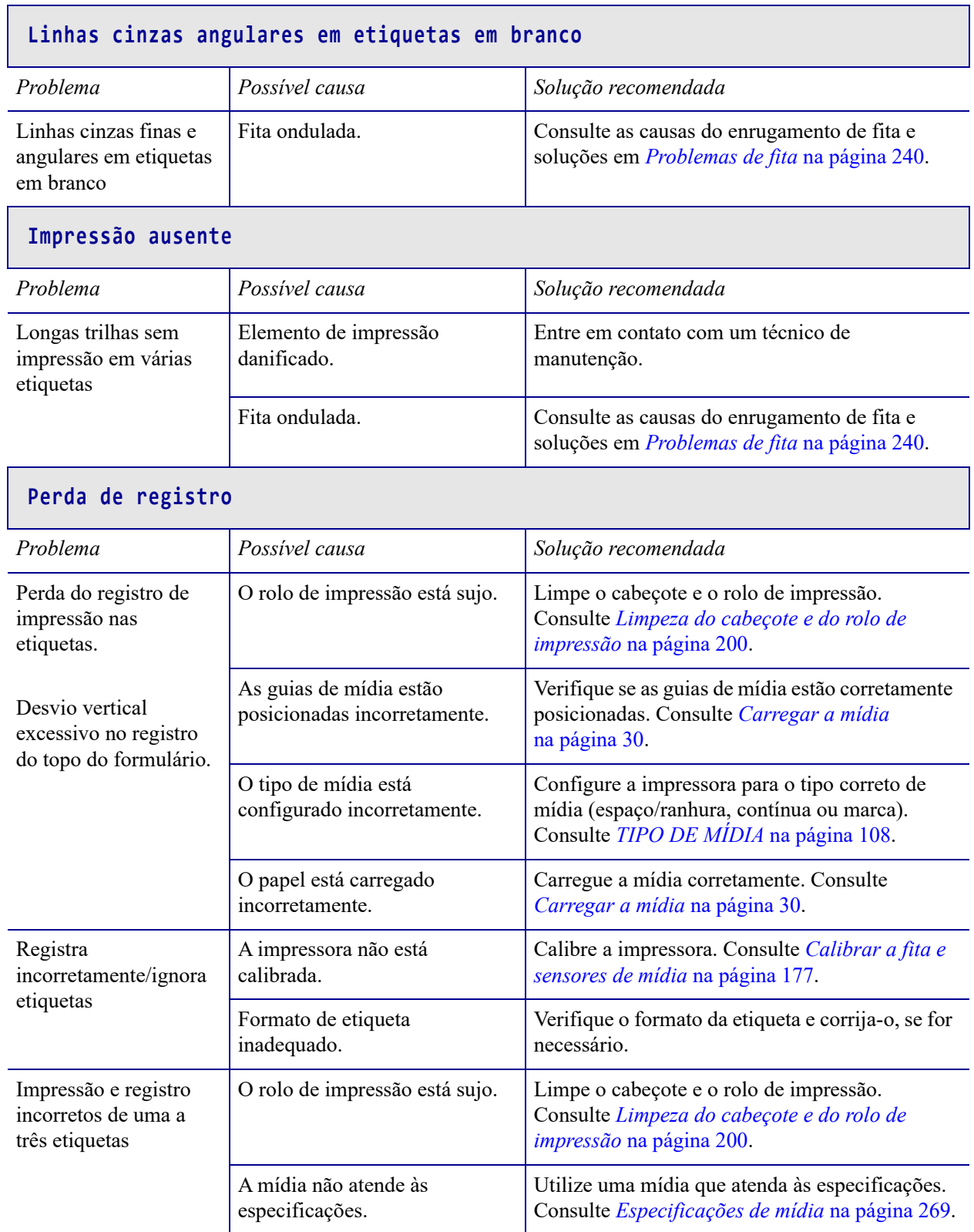

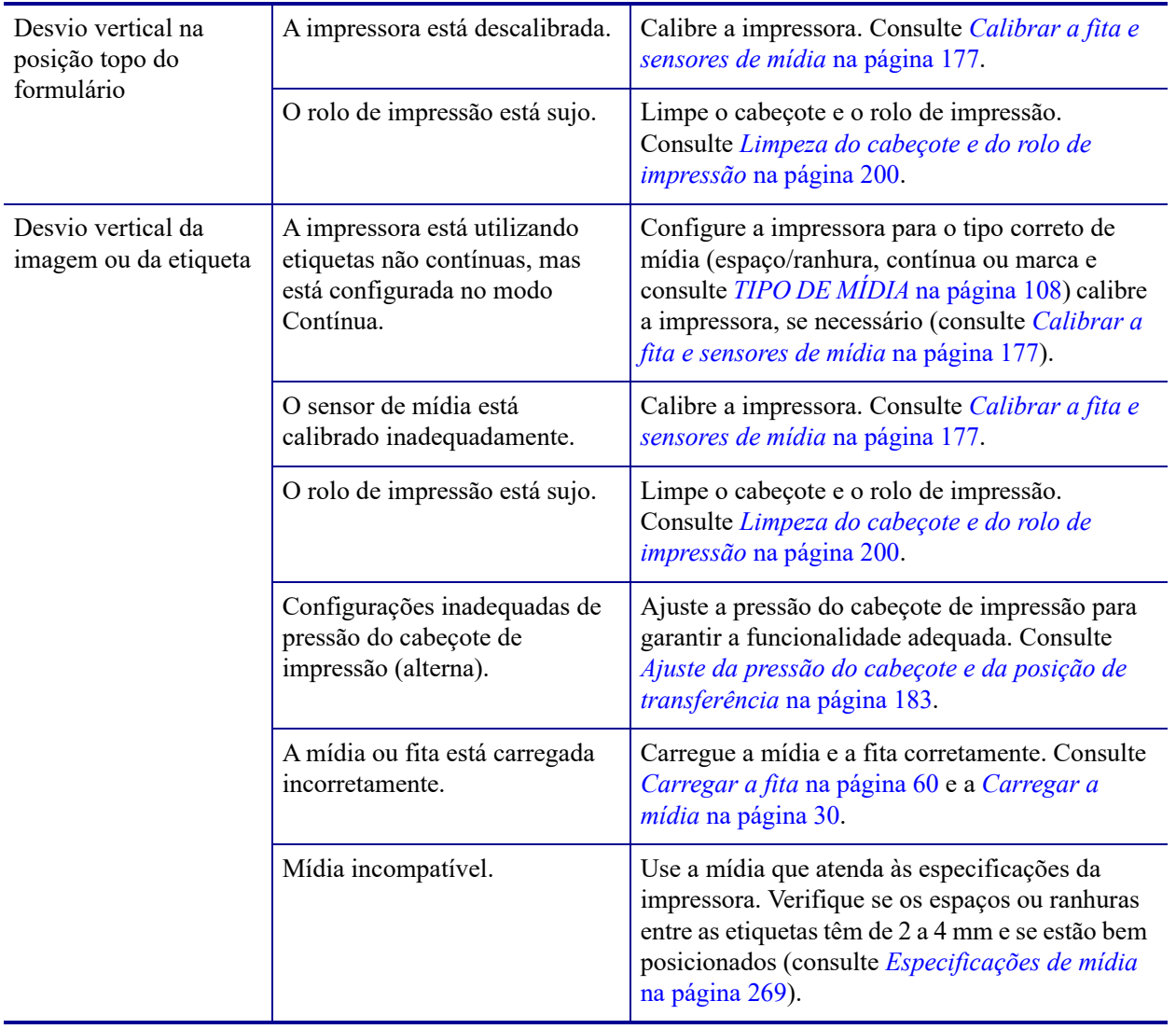

# <span id="page-239-0"></span>**Problemas de fita**

Para assistir a vídeos sobre alguns procedimentos comuns, vá para [http://www.zebra.com/zt500-info.](http://www.zebra.com/zt500-info)

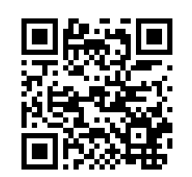

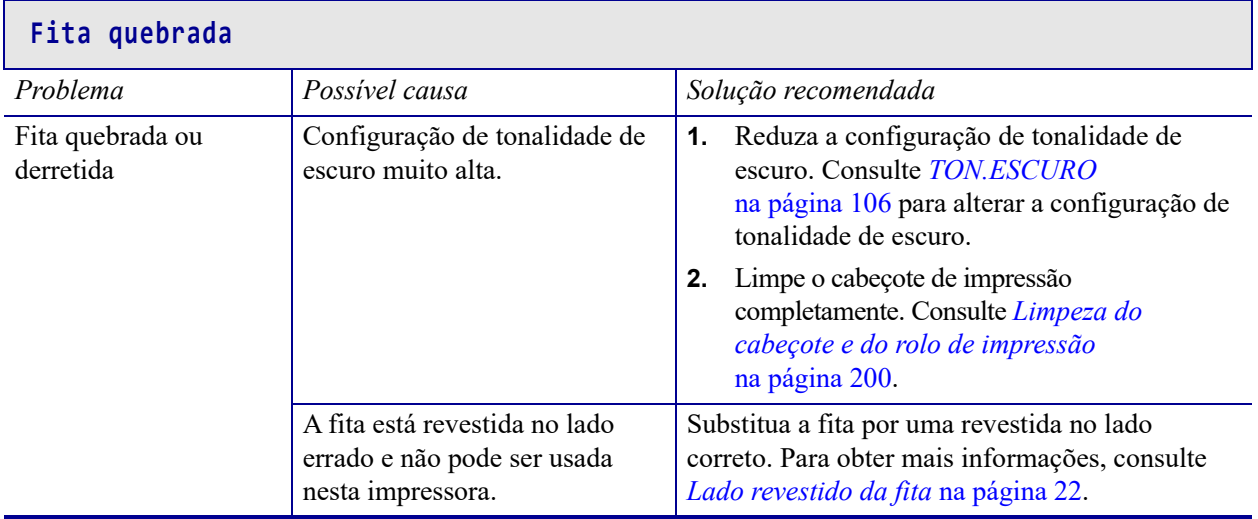

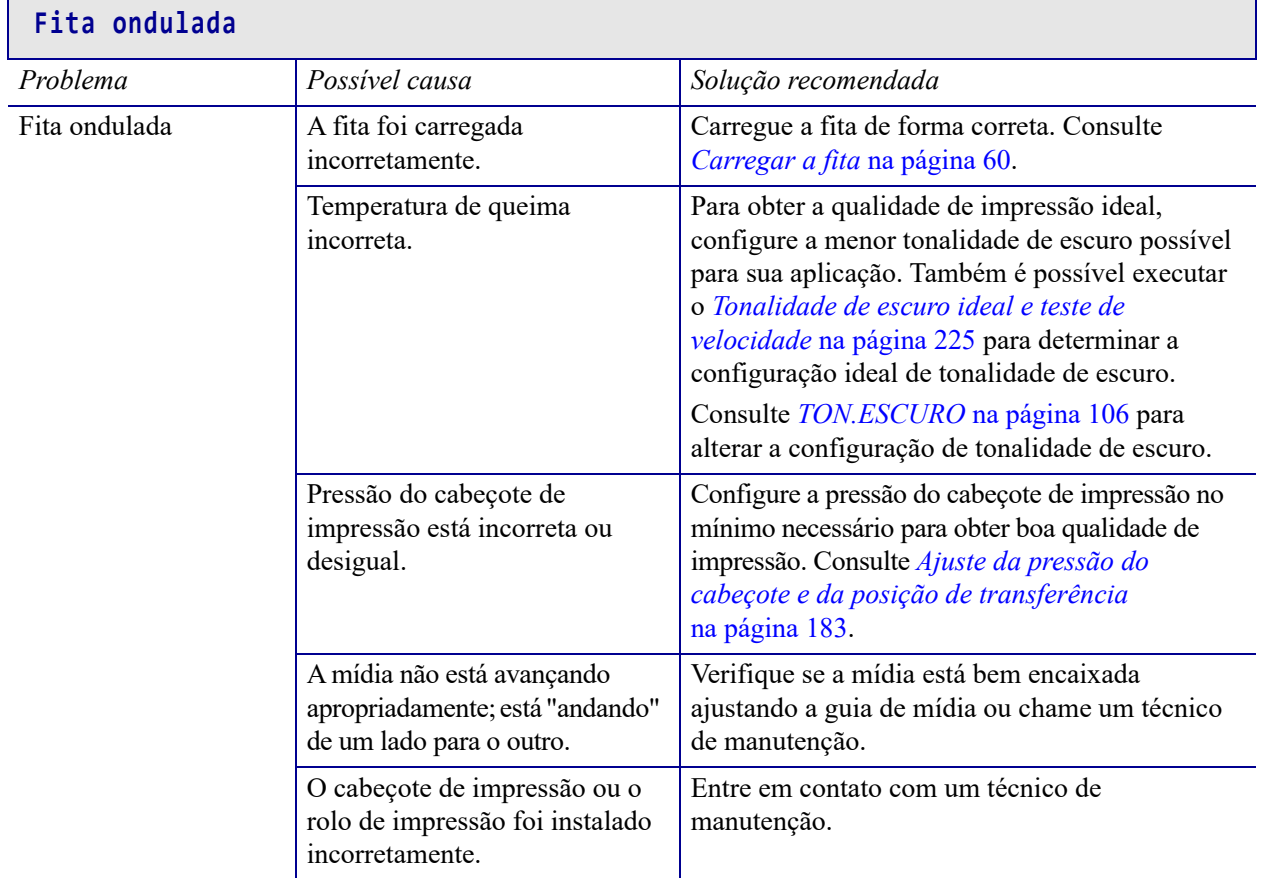

#### **Problemas de detecção de fita**

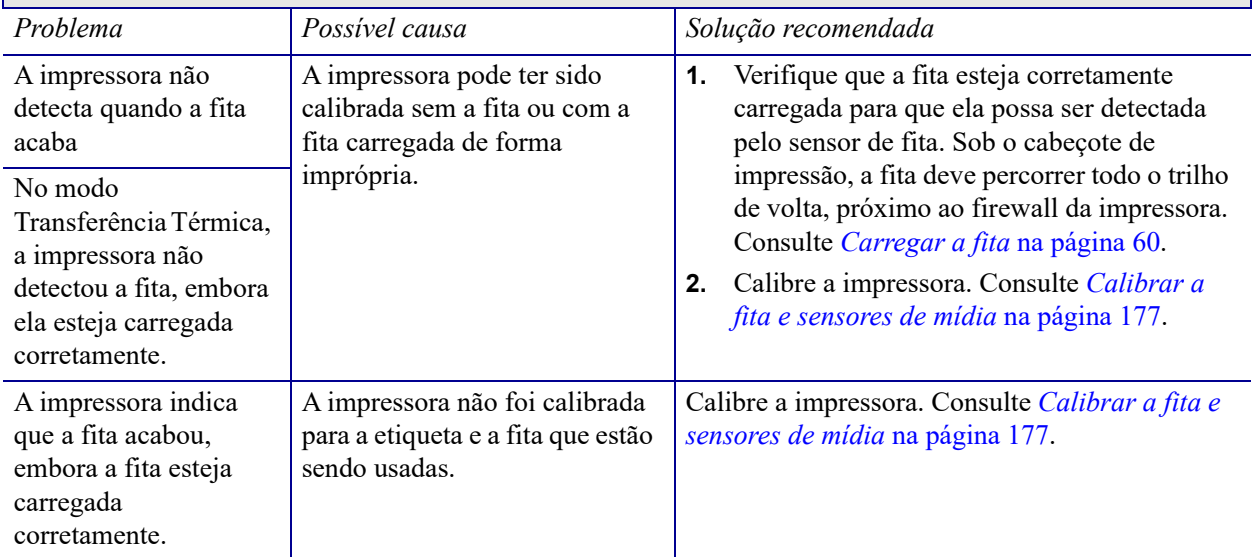

# **Problemas de comunicação**

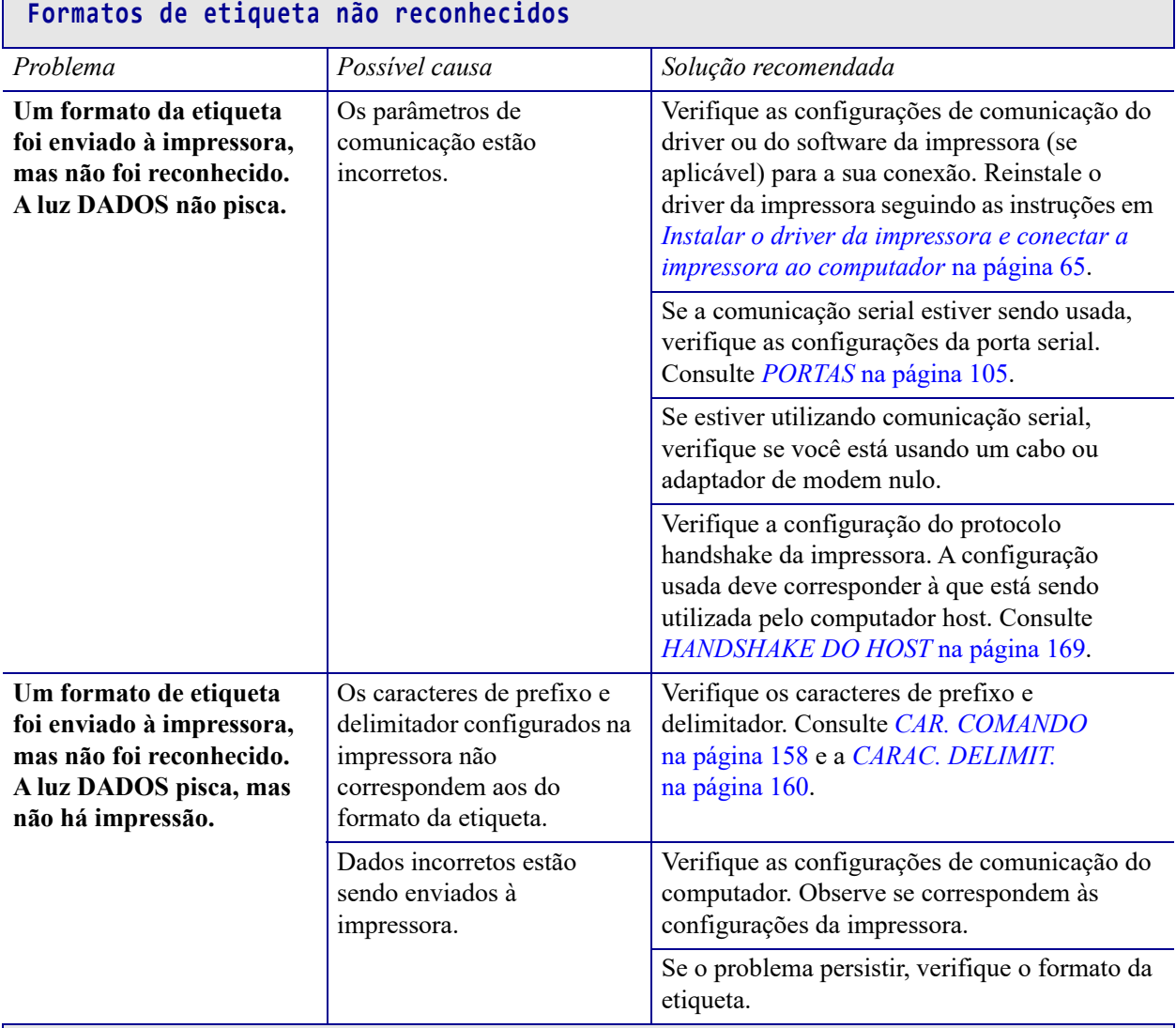

# **As etiquetas param de ser impressas corretamente**

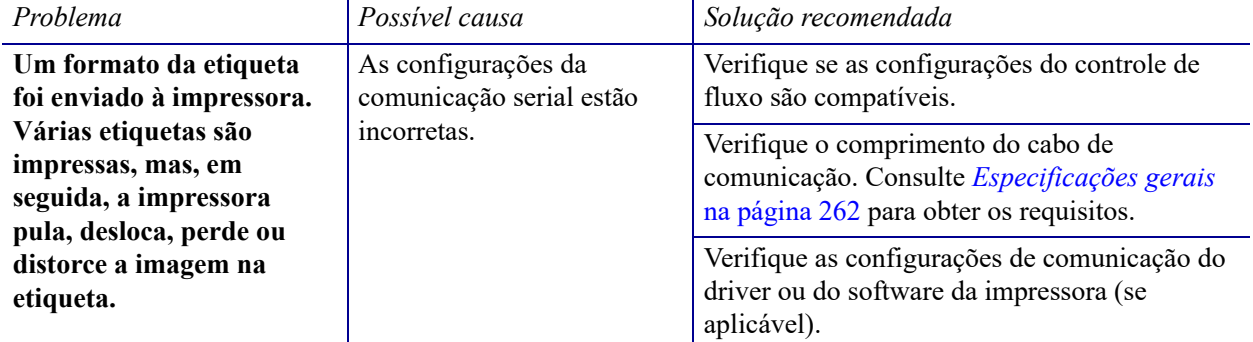

# **Problemas gerais**

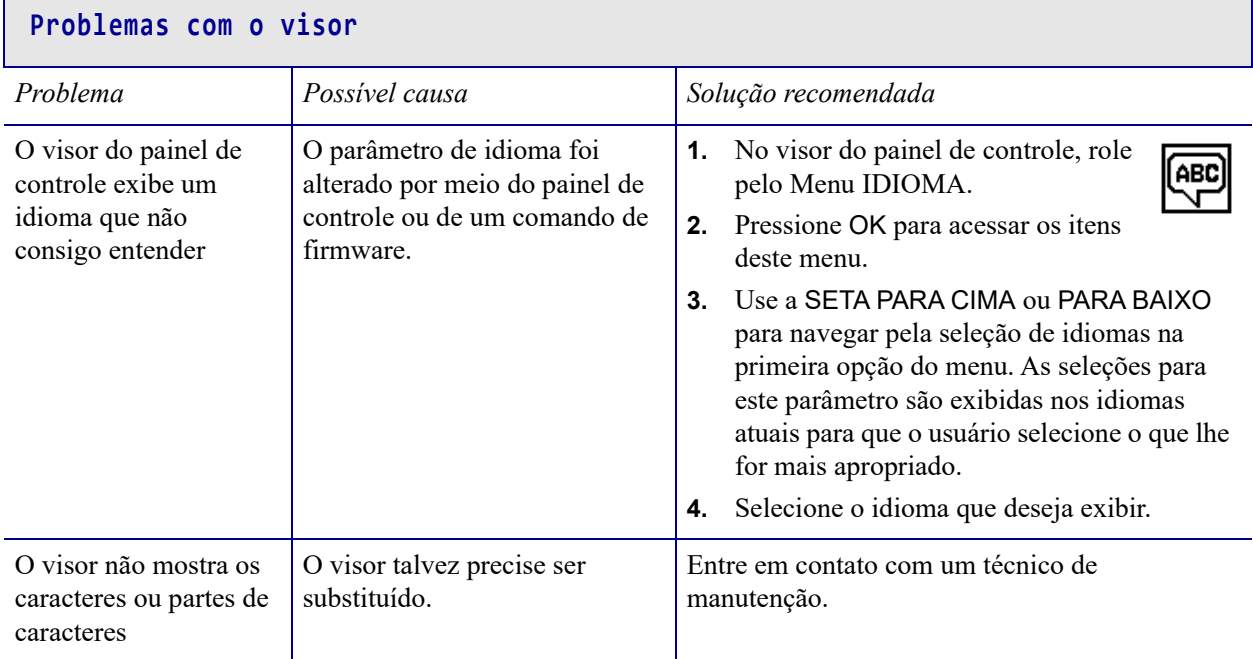

#### **A Porta USB não reconhece um dispositivo USB**

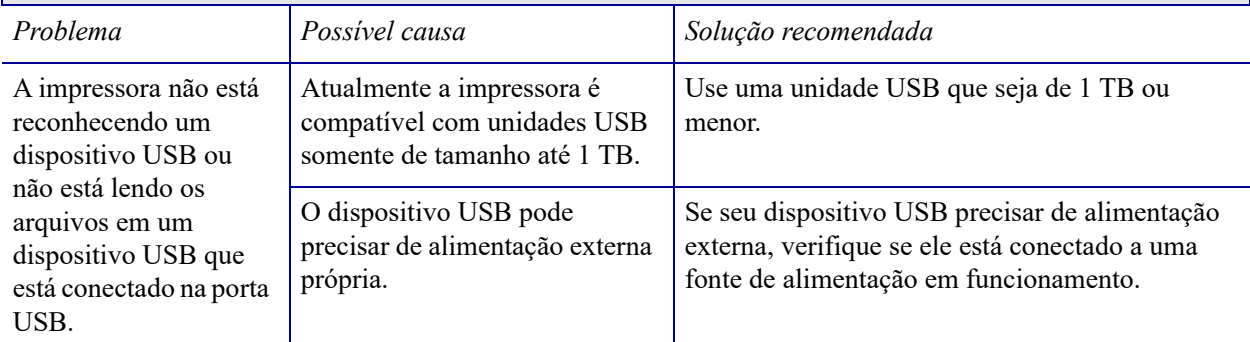

#### **Os parâmetros da impressora não estão configurados conforme esperado**

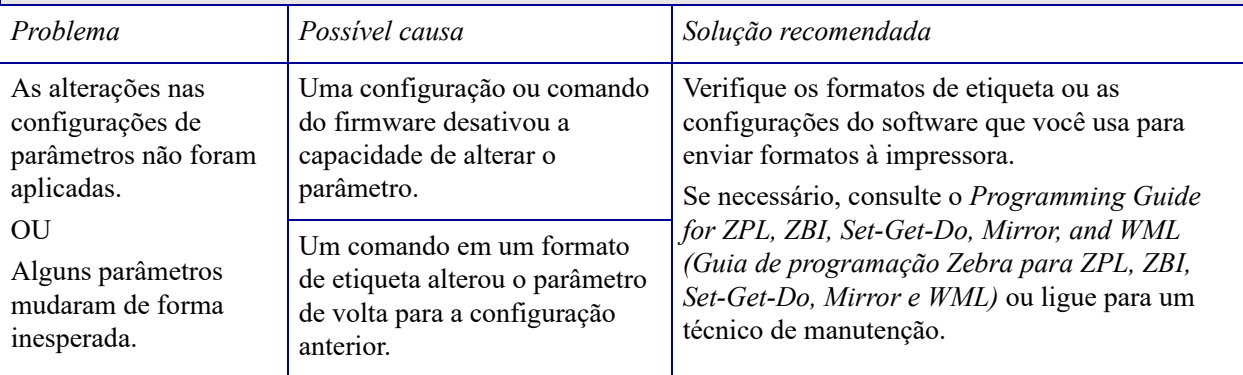

Г

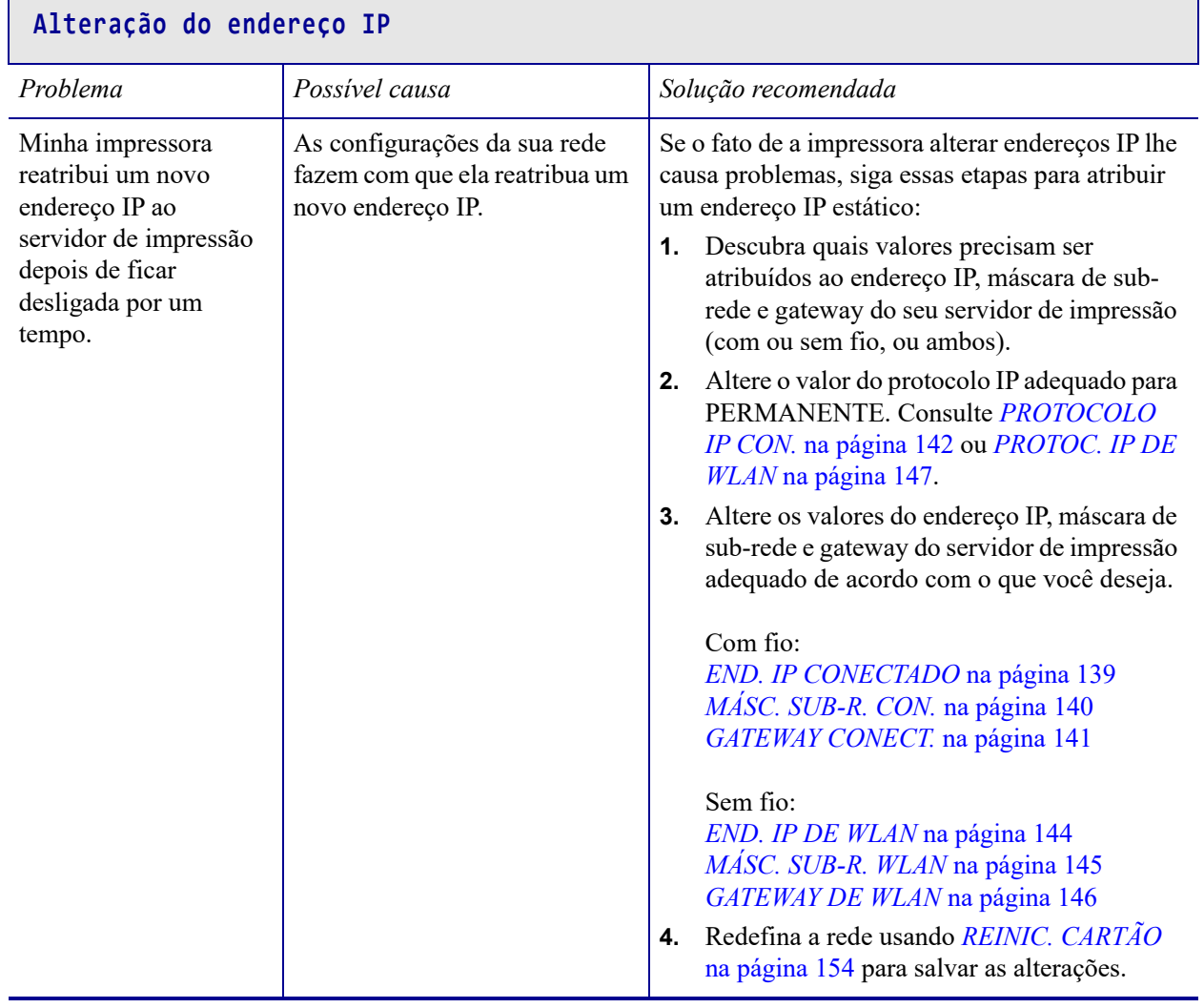

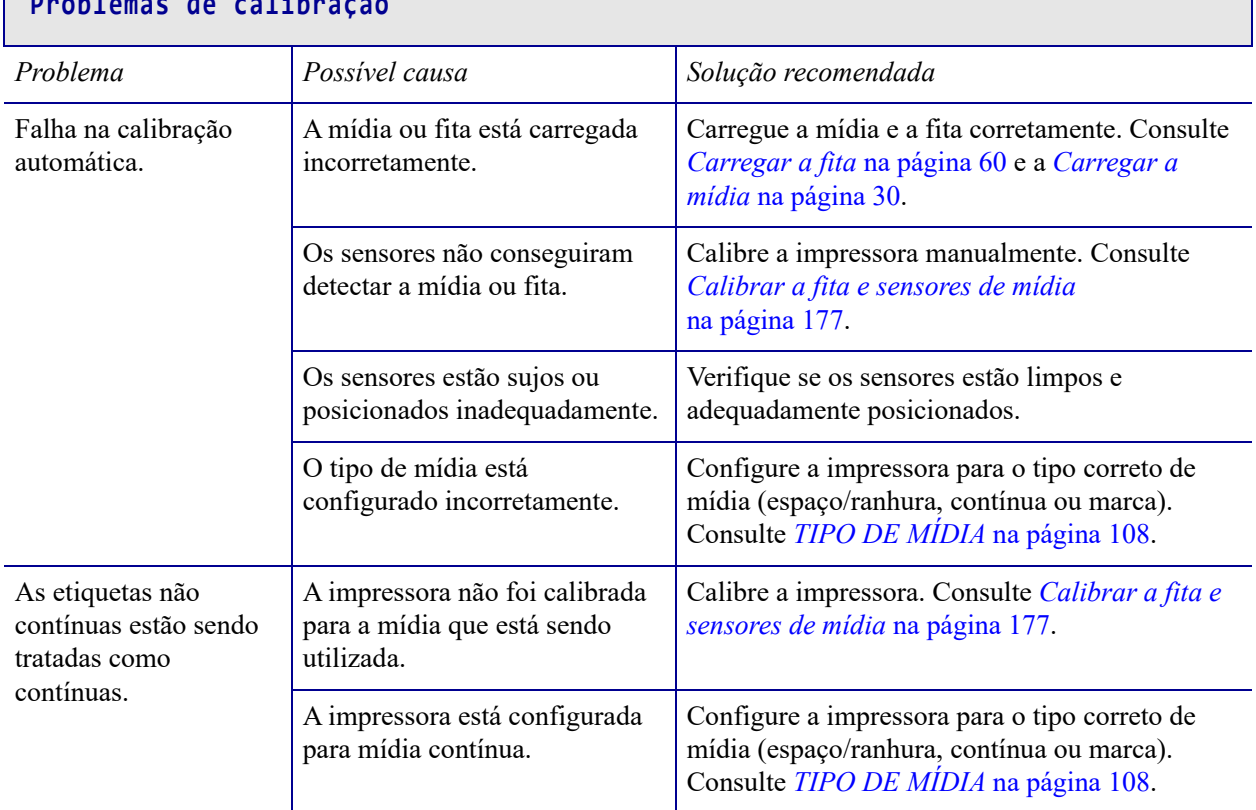

#### **Problemas de calibração**

#### **A impressora trava**

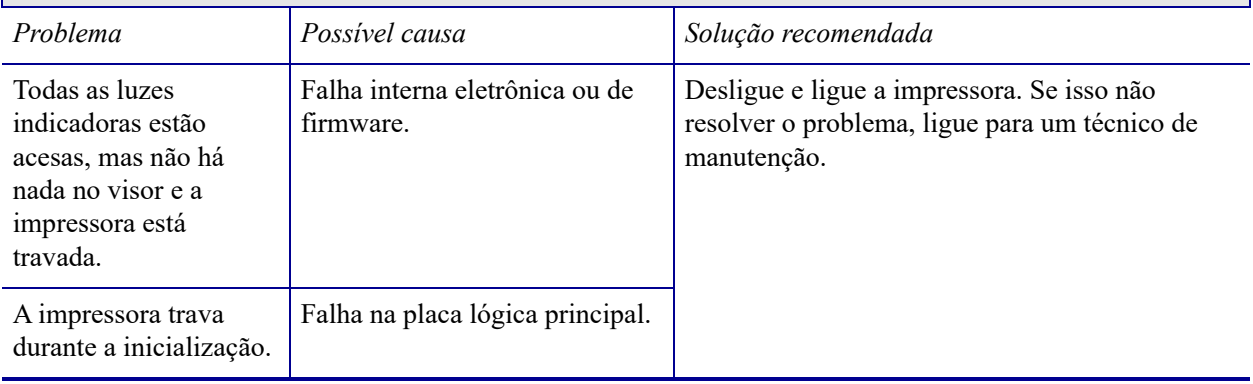

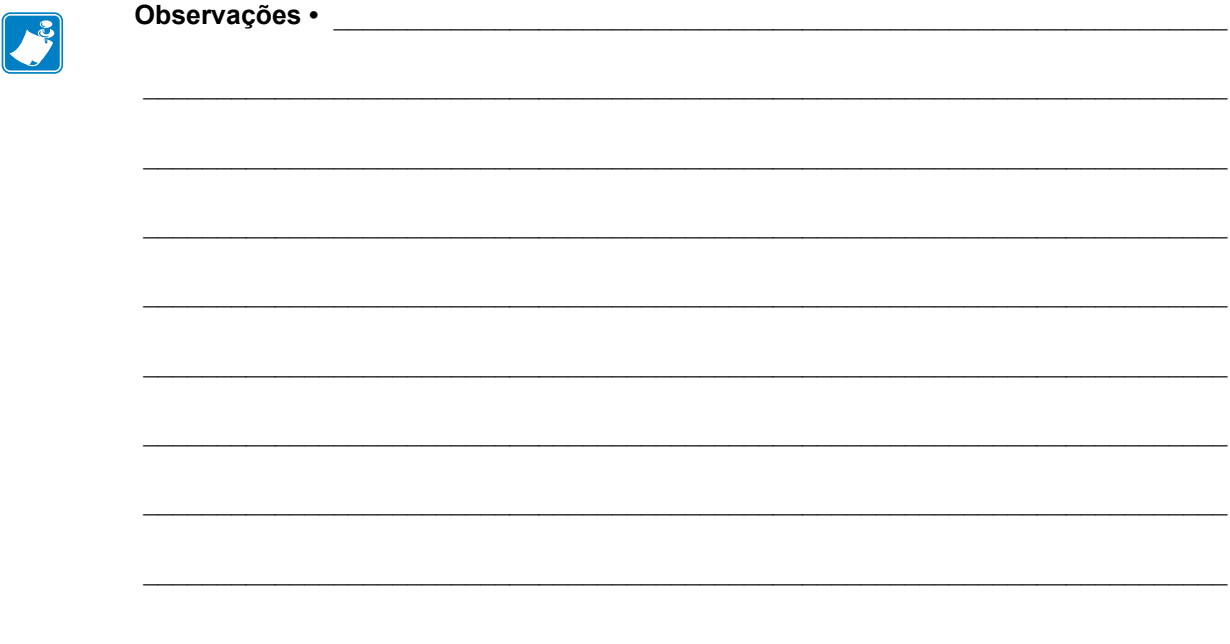

# **Uso da porta USB e dos recursos de NFC**

Esta seção ajudará você a aprender a usar uma porta USB opcional na sua impressora Zebra e a usar o recurso de NFC (Comunicação de campo próximo) da impressora. As informações são apresentadas na forma de exercícios com alguns comandos SGD listados para usuários avançados.

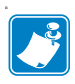

**Observação •** Você não é obrigado a completar esses exercícios, que podem usar muitas etiquetas durante a impressão. As informações foram incluídas pra ensinar como a porta USB e os recursos de NFC funcionam.

#### **Sumário**

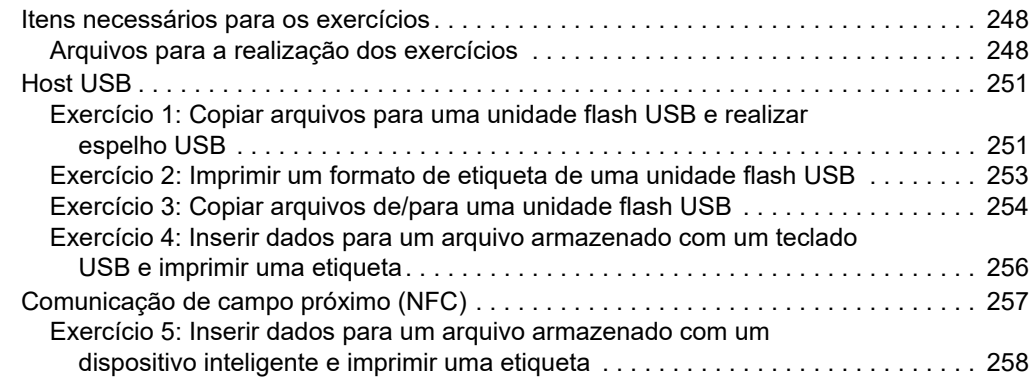

# <span id="page-247-0"></span>**Itens necessários para os exercícios**

Para fazer os exercícios neste documento, é necessário o seguinte:

- uma unidade flash USB (às vezes chamada de pen drive ou cartão de memória Memory Stick) com até 1 terabyte (1 TB). A impressora não reconhece unidades com mais de 1 TB.
- um teclado USB
- os diversos arquivos anexados abaixo
- o aplicativo gratuito Zebra Utilities para smartphone (pesquise por Zebra Tech na loja Google Play)

#### <span id="page-247-1"></span>**Arquivos para a realização dos exercícios**

A maior parte dos arquivos necessários para realizar os exercícios nesta seção está anexada aqui. Copie esses arquivos para o seu computador antes de começar os exercícios. Sempre que possível, o conteúdo dos arquivos é mostrado. O conteúdo dos arquivos que contenham conteúdo codificado, que não possa ser exibido como texto ou imagem, não está incluído.

#### <span id="page-247-2"></span>**Arquivo 1:** ZEBRA.BMP

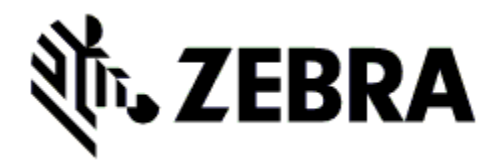

<span id="page-247-3"></span>**Arquivo 2:** SAMPLELABEL.TXT

 $\triangle$ XA ^FO100,75^XGE:zebra.bmp^FS ^FO100,475^A0N,50,50^FDMirror from USB Completed^FS  $\triangle$ XZ

Esse formato de etiqueta simples imprime o logotipo da Zebra e uma linha de texto ao final do exercício de espelhamento.

<span id="page-248-0"></span>**Arquivo 3:** LOGO.ZPL

**Arquivo 4:** USBSTOREDFILE.ZPL

```
CT~~CD,~CC^~CT~
^XA~TA012~JSN^LT0^LH0,0^JMA^PR4,4~SD15^LRN^CI0^XZ
~DG000.GRF,07680,024,,[image data]
^XA
^LS0
^SL0
^BY3,3,91^FT35,250^BCN,,Y,N^FC%,{,#^FD%d/%m/%Y^FS
^FT608,325^XG000.GRF,1,1^FS
^FT26,75^A0N,28,28^FH\^FDThis label was printed from a 
format stored^FS
^FT26,125^A0N,28,28^FH\^FDon a USB Flash Memory drive. ^FS
^BY3,3,90^FT33,425^BCN,,Y,N
^FD>:Zebra Technologies^FS
^PQ1,0,1,Y^XZ
^XA^ID000.GRF^FS^XZ
```
Este formato de etiqueta imprime uma imagem e texto. Esse arquivo é armazenado no dispositivo de memória USB no nível raiz para poder ser impresso.

**Arquivo 5:** VLS\_BONKGRF.ZPL

**Arquivo 6:** VLS\_EIFFEL.ZPL

**Arquivo 7:** KEYBOARDINPUT.ZPL

```
\triangleXA
^{\wedge}CI28
^BY2,3,91^FT38,184^BCN,,Y,N^FC%,{,#^FD%d/%m/%Y^FS
^FO385,75^XGE:zebra.bmp^FS
^FT40,70^A0N,28,28^FH\^FDThis label was printed using a 
keyboard input. ^FS
^FT35,260^A0N,28,28^FH\^FDThis label was printed by:^FS
^FT33,319^A0N,28,28^FN1"Enter Name"^FS
^XZ
```
Este formato de etiqueta, usado no exercício de entrada de teclado USB, faz o seguinte:

- cria um código de barras com a data atual, baseado na sua configuração de relógio de tempo real (RTC)
- imprime o gráfico do logotipo da Zebra
- imprime texto fixo
- ^FN solicita que você insira seu nome e a impressora imprime o que você tiver inserido

#### **Arquivo 8:** SMARTDEVINPUT.ZPL

```
^XA
^CI28
^BY2,3,91^FT38,184^BCN,,Y,N^FC%,{,#^FD%d/%m/%Y^FS
^FO385,75^XGE:zebra.bmp^FS
^FT40,70^A0N,28,28^FH\^FDThis label was printed using a 
smart device input. ^FS
^FT35,260^A0N,28,28^FH\^FDThis label was printed by:^FS
^FT33,319^A0N,28,28^FN1"Enter Name"^FS^XZ
```
O mesmo formato de etiqueta da etiqueta anterior, apenas com uma impressão de texto diferente. Este formato é usado para o exercício de entrada de dispositivo inteligente.

#### **Arquivo 9: Arquivo do firmware**

Faça download de um arquivo de firmware para a sua impressora e copie-o para o computador para uso durante os exercícios. É possível pular essa ação se preferir.

Você pode fazer download do último arquivo de firmware em<http://www.zebra.com/firmware>.

# <span id="page-250-0"></span>**Host USB**

A porta USB opcional permite conectar dispositivos USB — como um teclado, um scanner ou uma unidade flash USB — à impressora. Os exercícios nesta seção ensinam como realizar o espelho USB, como transferir arquivos de e para a impressora e como fornecer informações solicitadas e imprimir uma etiqueta usando essas informações.

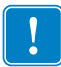

**Importante •** Ao usar a porta USB, os nomes de arquivos somente devem ter de 1 a 16 caracteres alfanuméricos (A, a, B, b, C, c, ..., 0, 1, 2, 3, ...). Não use caracteres asiáticos, caracteres cirílicos ou caracteres com acento nos nomes de arquivos.

Algumas funções podem não funcionar corretamente se houver sublinhados no nome do arquivo. Em vez disso, use pontos.

## <span id="page-250-1"></span>**Exercício 1: Copiar arquivos para uma unidade flash USB e realizar espelho USB**

**1.** Em sua unidade flash USB, crie o seguinte:

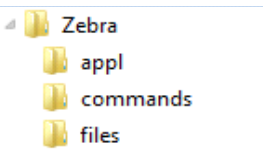

- uma pasta chamada Zebra
- e nessa pasta, três subpastas:
	- appl
	- commands
	- arquivos
- **2.** Na pasta /appl, coloque uma versão do último firmware da impressora.

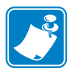

**Observação •** Algumas funções podem não funcionar corretamente se houver sublinhados no nome do arquivo. Em vez disso, use pontos.

- **3.** Na pasta /files, coloque o seguinte arquivo:
	- Arquivo 1: [ZEBRA.BMP](#page-247-2)
- **4.** Na pasta /commands, coloque o seguinte arquivo:
	- Arquivo 2: [SAMPLELABEL.TXT](#page-247-3)
	- [Arquivo 3:](#page-248-0) LOGO.ZPL
- **5.** Insira a unidade flash USB na porta USB na parte dianteira da impressora.

**6.** Observe o painel de controle e aguarde.

Deverá ocorrer o seguinte:

- Se o firmware na unidade flash USB for diferente daquele na impressora, o firmware é baixado na impressora. A impressora é reiniciada e imprime uma etiqueta de configuração da impressora. (Se não houver nenhum firmware na unidade flash USB ou se a versão de firmware for a mesma, a impressora pula essa ação.)
- A impressora faz download dos arquivos na pasta /files e exibe rapidamente os nomes dos arquivos que estão sendo baixados no visor.
- A impressora executa todos os arquivos na pasta / **commands**.
- A impressora é reiniciada e exibe a mensagem MIRROR PROCESSING FINISHED (Processamento de espelho concluído).
- **7.** Remova a unidade flash USB da impressora.

#### **Informações ao usuário avançado**

Consulte o *Zebra® Programming Guide* (Guia de programação Zebra®) para obter mais informações sobre esses comandos.

#### **Ativar/desativar espelhamento:**

```
! U1 setvar "usb.mirror.enable" "value"
   Valores: "on" ou "off"
```
**Ativar/desativar espelhamento automático que ocorre quando uma unidade flash USB é inserida na porta USB:**

```
! U1 setvar "usb.mirror.auto" "value"
   Valores: "on" ou "off"
```
**Especificar o número de vezes que a operação de espelho será repetida se falhar:**

```
! U1 setvar "usb.mirror.error retry" "value"
   Valores: 0 a 65535
```
**Alterar o caminho para o local no dispositivo USB do qual os arquivos de espelho são recuperados:**

! U1 setvar "usb.mirror.appl\_path" "new\_path" Padrão: "zebra/appl"

**Alterar o caminho para o local na impressora do qual os arquivos de espelho são recuperados:**

! U1 setvar "usb.mirror.path" "path" Padrão: "zebra"

**Ativar/desativar a capacidade de usar a porta USB:**

```
! U1 setvar "usb.host.lock_out" "value"
   Valores: "on" ou "off"
```
#### <span id="page-252-0"></span>**Exercício 2: Imprimir um formato de etiqueta de uma unidade flash USB**

A opção Imprimir arquivo USB permite imprimir arquivos de um dispositivo de armazenamento em massa USB, como uma unidade flash USB. Somente arquivos imprimíveis (.ZPL e .XML) podem ser impressos a partir do dispositivo de armazenamento em massa USB e os arquivos devem estar localizados no nível raiz, não em um diretório.

- **1.** Copie os seguintes arquivos para a sua unidade flash USB:
	- Arquivo 4: [USBSTOREDFILE.ZPL](#page-248-0)
	- Arquivo 5: [VLS\\_BONKGRF.ZPL](#page-248-1)
	- Arquivo 6: [VLS\\_EIFFEL.ZPL](#page-248-2)
- **2.** Insira a unidade flash USB na porta USB na parte dianteira da impressora.
- **3.** No painel de controle da impressora, pressione o botão SELECIONAR DA ESQUERDA (abaixo do ícone de página inicial ) para acessar o menu Página Inicial da impressora.
- **4.** Use os botões de SETA para rolar até o menu Ferramentas.
- **5.** Pressione OK.
- **6.** Use os botões de SETA para rolar até **PRINT USB FILE** (Imprimir arquivo USB).

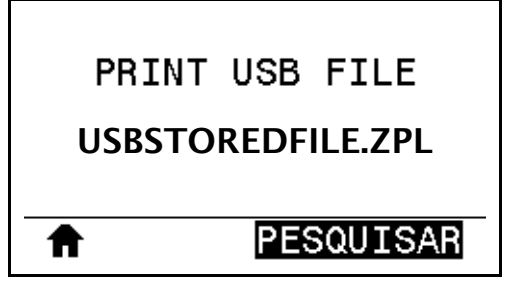

A impressora carrega todos os arquivos executáveis e os processa. Os arquivos disponíveis são listados. **SELECIONAR TUDO** está disponível para imprimir todos os arquivos na unidade flash USB.

- **7.** Se necessário, use a seta para cima e para baixo a fim de selecionar USBSTOREDFILE.zpl.
- **8.** Pressione o botão SELECIONAR DA DIREITA para selecionar **PRINT** (IMPRIMIR). A etiqueta é impressa.

#### **Exercício 3: Copiar arquivos de/para uma unidade flash USB**

<span id="page-253-0"></span>A opção Copiar arquivo USB permite copiar arquivos de um dispositivo de armazenamento em massa USB para a unidade E: da memória flash da impressora.

- **1.** Copie os seguintes arquivos para o diretório raiz da sua unidade flash USB: Não coloque esses arquivos em uma subpasta.
	- Arquivo 7: [KEYBOARDINPUT.ZPL](#page-248-3)
	- Arquivo 8: [SMARTDEVINPUT.ZPL](#page-249-0)
- **2.** Insira a unidade flash USB na porta USB na parte dianteira da impressora.
- **3.** No painel de controle da impressora, pressione o botão SELECIONAR dA ESQUERDA para acessar o menu Página Inicial da impressora.
- **4.** Use os botões de SETA para rolar até o menu Ferramentas.
- **5.** Pressione OK.
- **6.** Use os botões de SETA para rolar até **COPY USB FILE TO E:** (Copiar arquivo USB para E:).

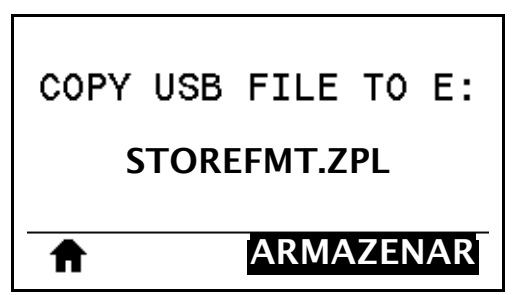

A impressora carrega todos os arquivos executáveis e os processa. Os arquivos disponíveis são listados. **SELECIONAR TUDO** está disponível para copiar todos os arquivos disponíveis da unidade flash USB.

- **7.** Se necessário, use a SETA PARA CIMA ou PARA BAIXO para selecionar o arquivo STOREFMT.ZPL.
- **8.** Pressione o botão SELECIONAR DA DIREITA para selecionar **STORE** (ARMAZENAR).

A impressora armazena o arquivo na memória E:. Todos os nomes de arquivo são convertidos em maiúsculas.

- **9.** Repita esse processo para selecionar o arquivo STOREFMTM1.ZPL.
- **10.** Pressione o botão SELECIONAR DA DIREITA para selecionar **STORE** (ARMAZENAR). A impressora armazena o arquivo na memória E:.

**11.** Remova a unidade flash USB da porta USB.

OBSERVAÇÃO: agora, é possível copiar esses arquivos da impressora para uma unidade flash USB usando o item do menu do usuário **STORE E: FILE TO USB** (Armazenar arquivo E: no USB).

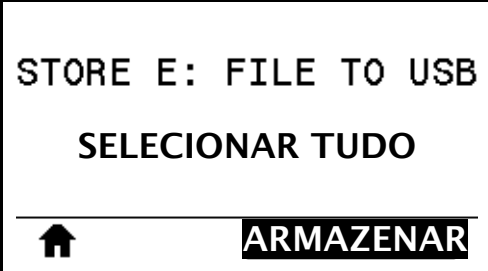

A opção **SELECIONAR TUDO** está disponível para armazenar todos os arquivos disponíveis da impressora na unidade flash USB. Qualquer arquivo .ZPL que for copiado será pós-processado de modo que o conteúdo do arquivo possa ser enviado a uma impressora para execução normal.

#### **Exercício 4: Inserir dados para um arquivo armazenado com um teclado USB e imprimir uma etiqueta**

O recurso Estação de impressão permite usar um dispositivo de interface humana (HID), como um teclado ou um scanner de código de barras, para inserir dados do campo ^FN em um arquivo modelo \*.ZPL.

- **1.** Após realizar o exercício anterior, conecte um teclado USB a uma porta USB.
- **2.** Use os botões de SETA para rolar até o menu Ferramentas.
- **3.** Pressione OK.
- **4.** Use os botões de SETA para rolar até **PRINT STATION** (Estação de impressão).

<span id="page-255-0"></span>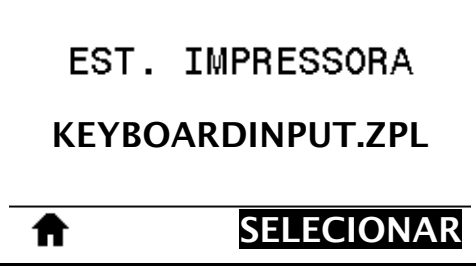

A impressora carrega todos os arquivos executáveis e os processa. Os arquivos disponíveis são listados.

- **5.** Se necessário, use a SETA PARA CIMA ou PARA BAIXO para selecionar o arquivo KEYBOARDINPUT.ZPL.
- **6.** Pressione o botão SELECIONAR DA DIREITA para selecionar **SELECIONAR**.

A impressora acessa o arquivo e solicita as informações nos campos ^FN do arquivo. Nesse caso, ela solicita o seu nome.

**7.** Digite seu nome e pressione <ENTER>.

A impressora solicita o número de etiquetas a serem impressas.

**8.** Especifique a quantidade desejada de etiquetas e pressione <ENTER> novamente.

O número de etiquetas especificado é impresso, com o seu nome nos campos apropriados.

### **Comunicação de campo próximo (NFC)**

A função Zebra Print Touch™ lhe permite tocar no logotipo de NFC da impressora ([Figura 23](#page-256-0)) em um dispositivo habilitado para NFC com sistema operacional Android™ (como um smartphone ou tablet) para parear o dispositivo com a impressora. Esse recurso permite usar o dispositivo para fornecer informações solicitadas e imprimir uma etiqueta usando essas informações.

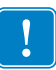

<span id="page-256-0"></span>**Importante •** Alguns dispositivos podem não ser compatíveis com a comunicação NFC com a impressora enquanto você não alterar as suas configurações. Em caso de dificuldades, consulte o seu prestador de serviço ou fabricante de dispositivos inteligentes para obter mais informações.

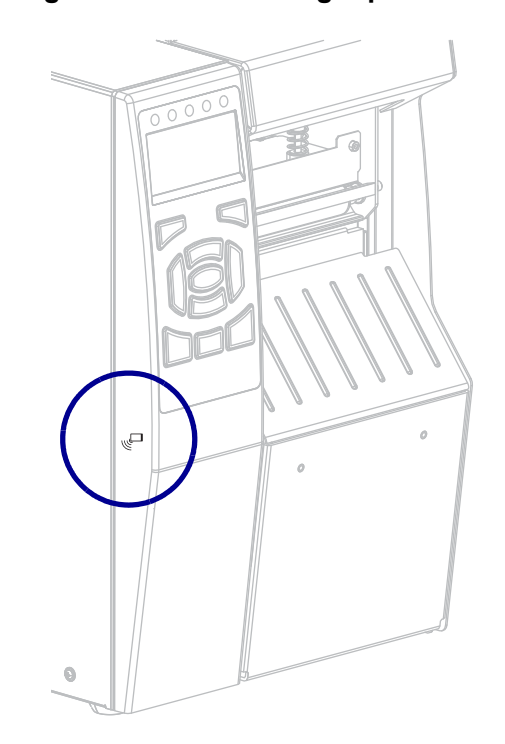

#### <span id="page-256-1"></span>**Figura 23 • Local do logotipo de NFC**

#### **Exercício 5: Inserir dados para um arquivo armazenado com um dispositivo inteligente e imprimir uma etiqueta**

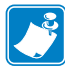

**Observação •** As etapas deste exercício podem variar de acordo com o dispositivo inteligente ou o prestador de serviço que você tiver ou o fato de ter o aplicativo gratuito Zebra Utilities instalado no seu dispositivo ou não.

Consulte o *Zebra Bluetooth User Guide* (Guia do usuário de Bluetooth Zebra) para obter instruções específicas para configurar sua impressora para usar uma interface Bluetooth. Uma cópia deste manual está disponível em [http://www.zebra.com/manuals.](http://www.zebra.com/manuals)

- **1.** Se não tiver o aplicativo Zebra Utilities instalado no seu dispositivo, vá para a loja de aplicativos do seu dispositivo, pesquise o aplicativo Zebra Utilities e instale-o.
- **2.** Emparelhe o dispositivo inteligente com a impressora segurando o dispositivo próximo ao ícone NFC da impressora.
	- **a.** Se necessário, acesse as informações de Bluetooth da impressora usando o dispositivo inteligente. Para obter instruções, consulte a documentação do fabricante do seu dispositivo.
	- **b.** Se necessário, selecione o número de série da impressora Zebra para emparelhá-la com o dispositivo.
	- **c.** Assim que o dispositivo inteligente tiver sido detectado pela impressora, esta poderá solicitar que aceite ou rejeite o emparelhamento. Se necessário, pressione o botão SELECIONAR DA ESQUERDA na impressora para selecionar **ACCEPT** (Aceitar). Alguns dispositivos inteligentes emparelham com a impressora sem esse aviso.

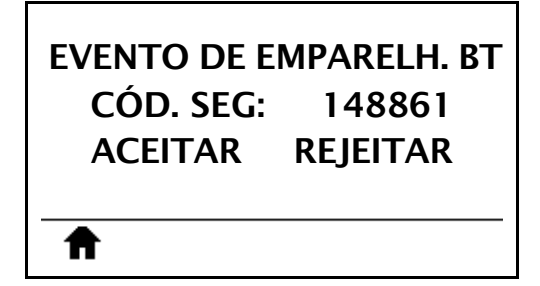

A impressora e seu dispositivo estão emparelhados.

**3.** Inicie o aplicativo Zebra Utilities no seu dispositivo. O menu principal do Zebra Utilities é exibido.

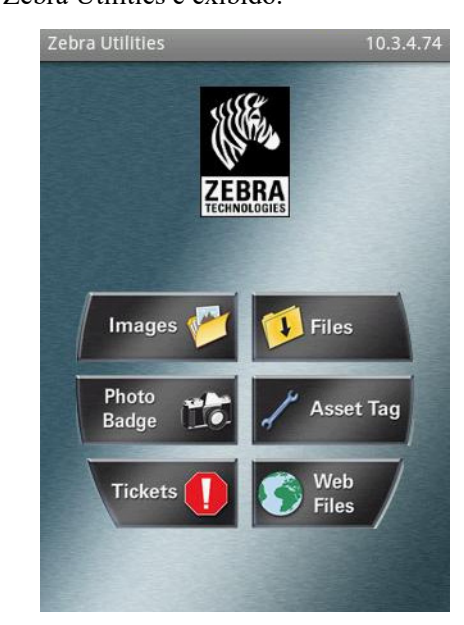

**4.** Execute as seguintes etapas se tiver um dispositivo da Apple:

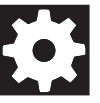

- **a.** Toque no ícone Settings (Configurações) no canto inferior direito.
- **b.** Altere a configuração de **Get Labels From Printer** (Obter etiquetas da impressora) para **ON** (ligado).
- **c.** Toque em Done (Concluído).
- **5.** Toque em Files (Arquivos).

O dispositivo inteligente obtém os dados da impressora e os exibe.

**Observação •** Esse processo de recuperação pode levar um minuto ou mais.

- **6.** Role pelos formatos mostrados e selecione E:SMARTDEVINPUT.ZPL. Com base no campo ^FN no formato de etiqueta, o dispositivo inteligente solicita o seu nome.
- **7.** Insira o seu nome ao ser solicitado.
- **8.** Altere a quantidade de etiquetas a serem impressas, se desejar.
- **9.** Toque em **IMPRIMIR** para imprimir a etiqueta.

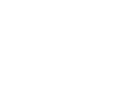

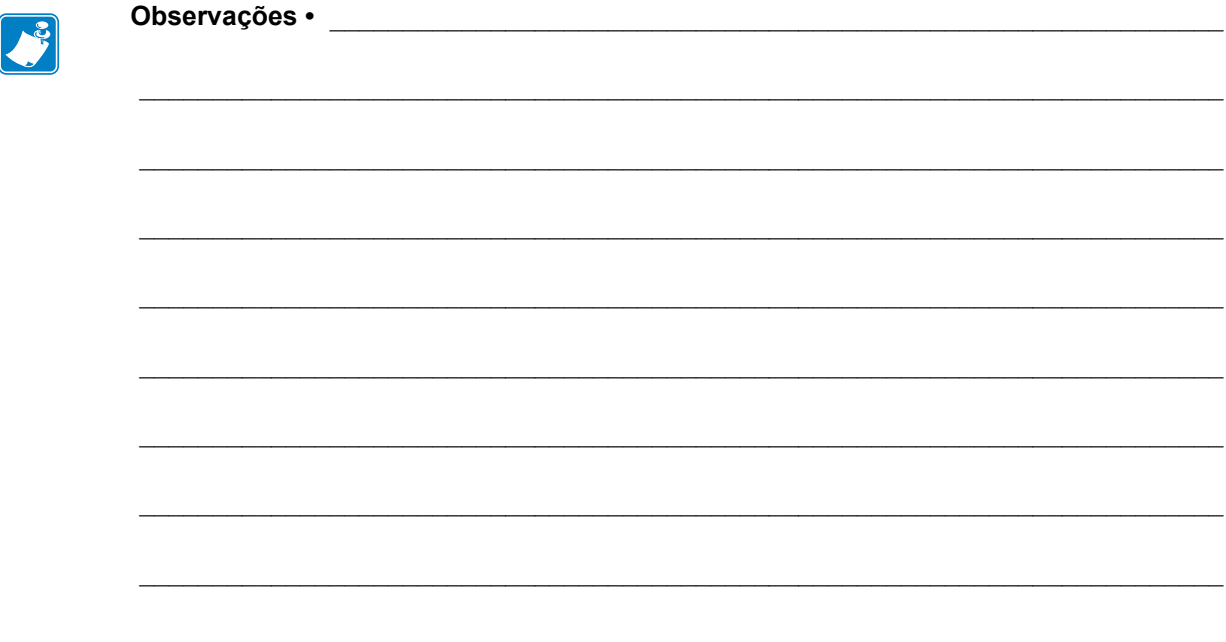

# **Especificações**

Esta seção lista as especificações gerais da impressora, de impressão, de fita e de papel.

#### **Sumário**

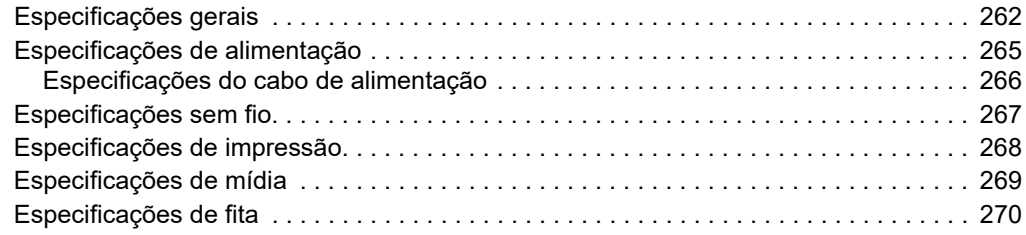

# <span id="page-261-0"></span>**Especificações gerais**

<span id="page-261-4"></span><span id="page-261-3"></span><span id="page-261-2"></span><span id="page-261-1"></span>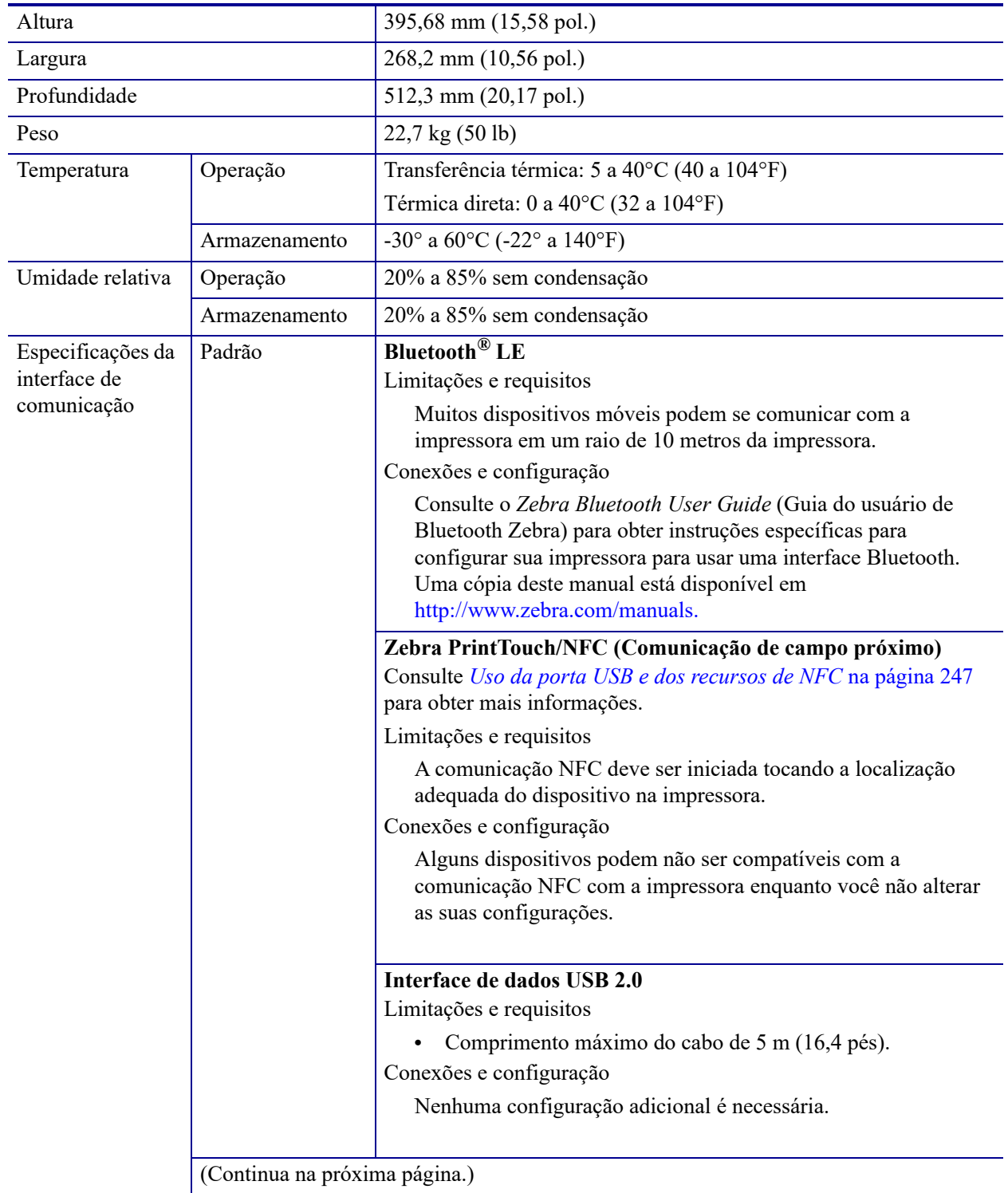

<span id="page-262-2"></span><span id="page-262-1"></span><span id="page-262-0"></span>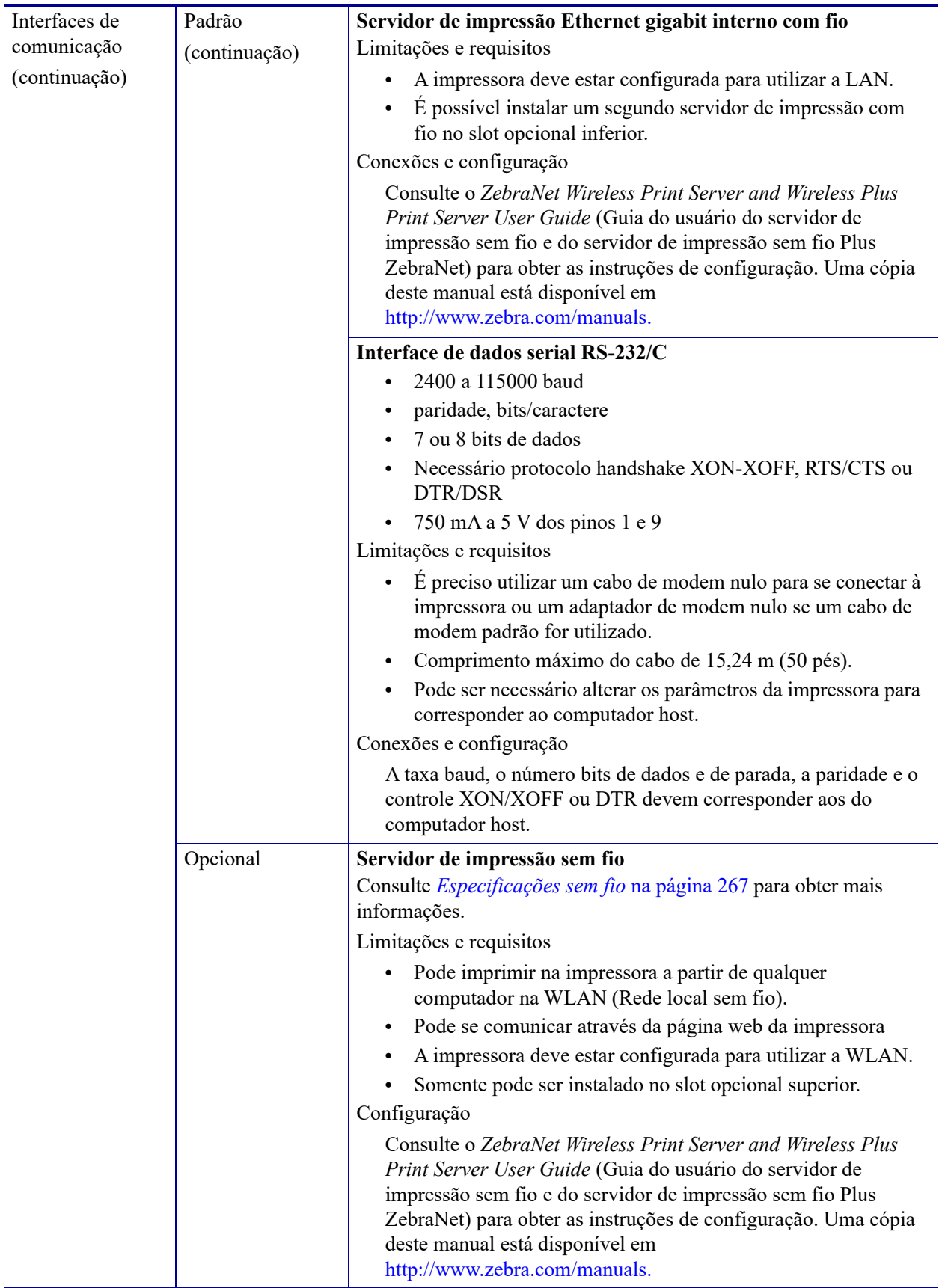

<span id="page-263-1"></span><span id="page-263-0"></span>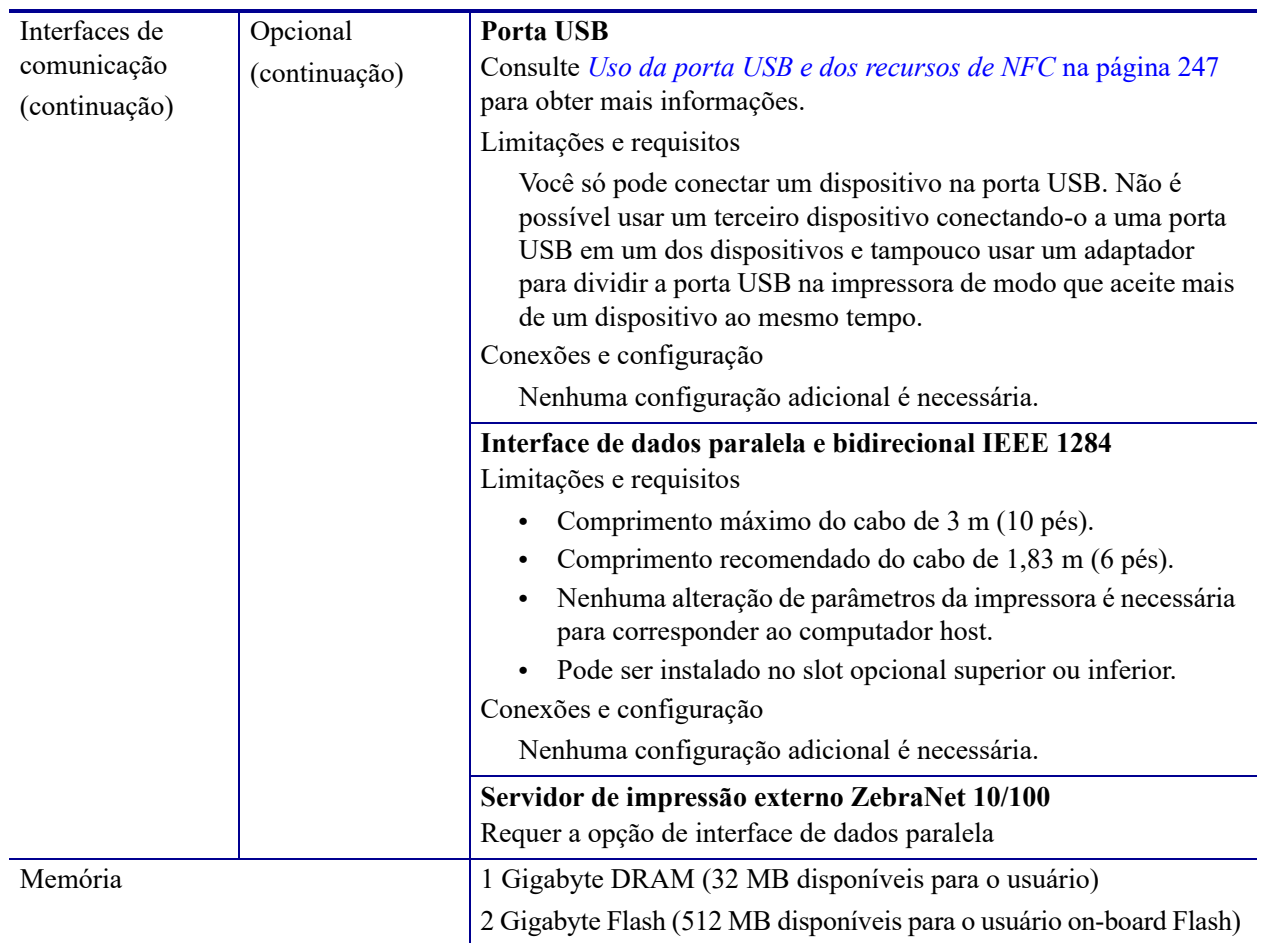

# <span id="page-264-0"></span>**Especificações de alimentação**

<span id="page-264-1"></span>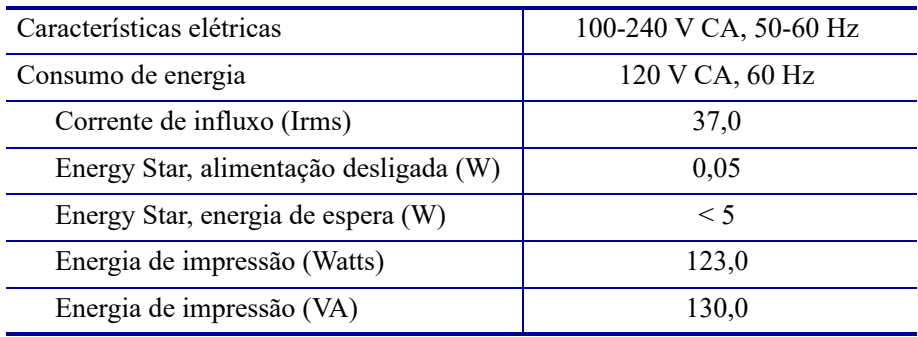

#### <span id="page-265-0"></span>**Especificações do cabo de alimentação**

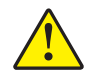

<span id="page-265-3"></span>**Cuidado •** Para a segurança dos operadores e do equipamento, utilize sempre um cabo de alimentação de três condutores específico para a região ou país em que a impressora será instalada. Esse cabo deve ter um conector fêmea IEC 320 e a configuração apropriada de plugue de aterramento de três condutores específica para o local.

Dependendo de como a impressora foi encomendada, o cabo de alimentação pode ou não estar incluído. Se o cabo não estiver incluído ou se o que foi fornecido não for adequado aos seus requisitos, consulte a [Figura 24](#page-265-2) para saber as especificações.

<span id="page-265-2"></span>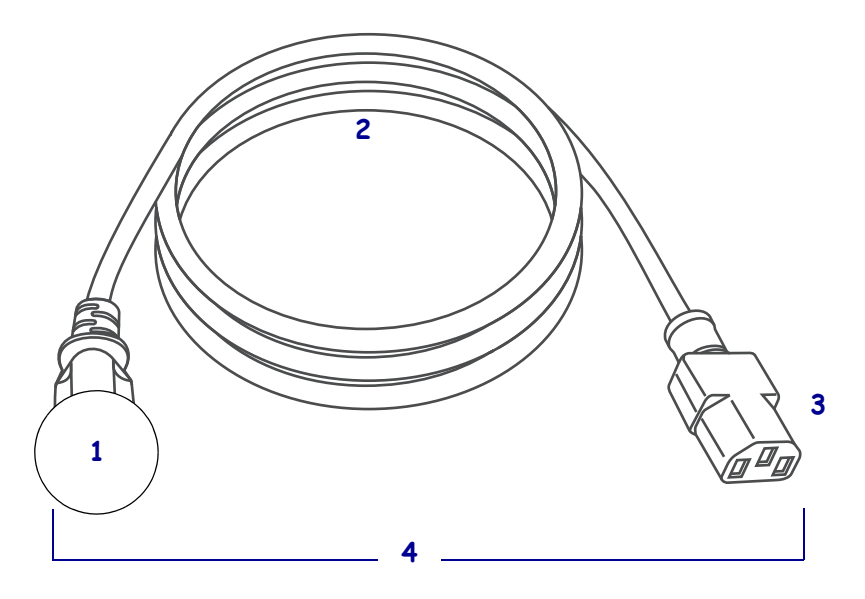

#### **Figura 24 • Especificações do cabo de alimentação**

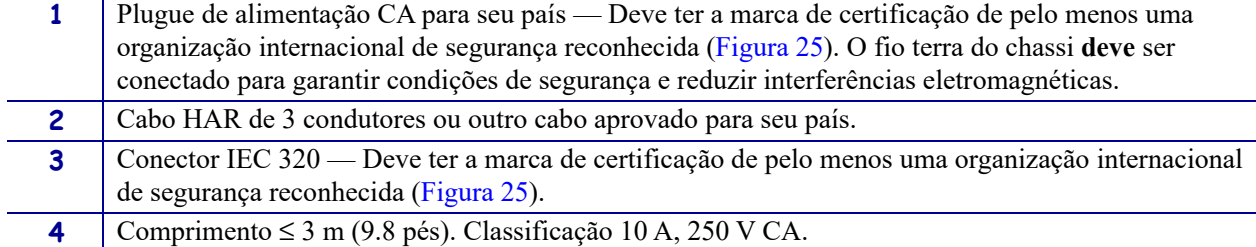

#### <span id="page-265-1"></span>**Figura 25 • Símbolos de certificações de organizações internacionais de segurança**

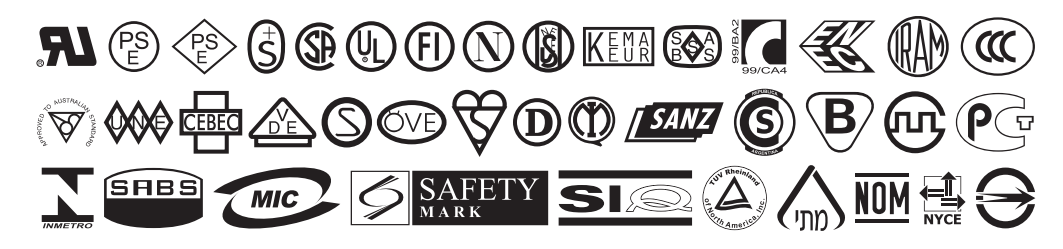

## <span id="page-266-1"></span><span id="page-266-0"></span>**Especificações sem fio**

Informações da antena

- **•** Tipo= Plaqueta; Ganho = 3,66 dBi a 2,4 GHz; Ganho = 3,19 dBi a 5 GHz; Impedância = 50 ohms
- **•** Tipo = Ganho da antena omnidirecional 3 dBi a 2,4 GHz; 5 dBi a 5 GHz

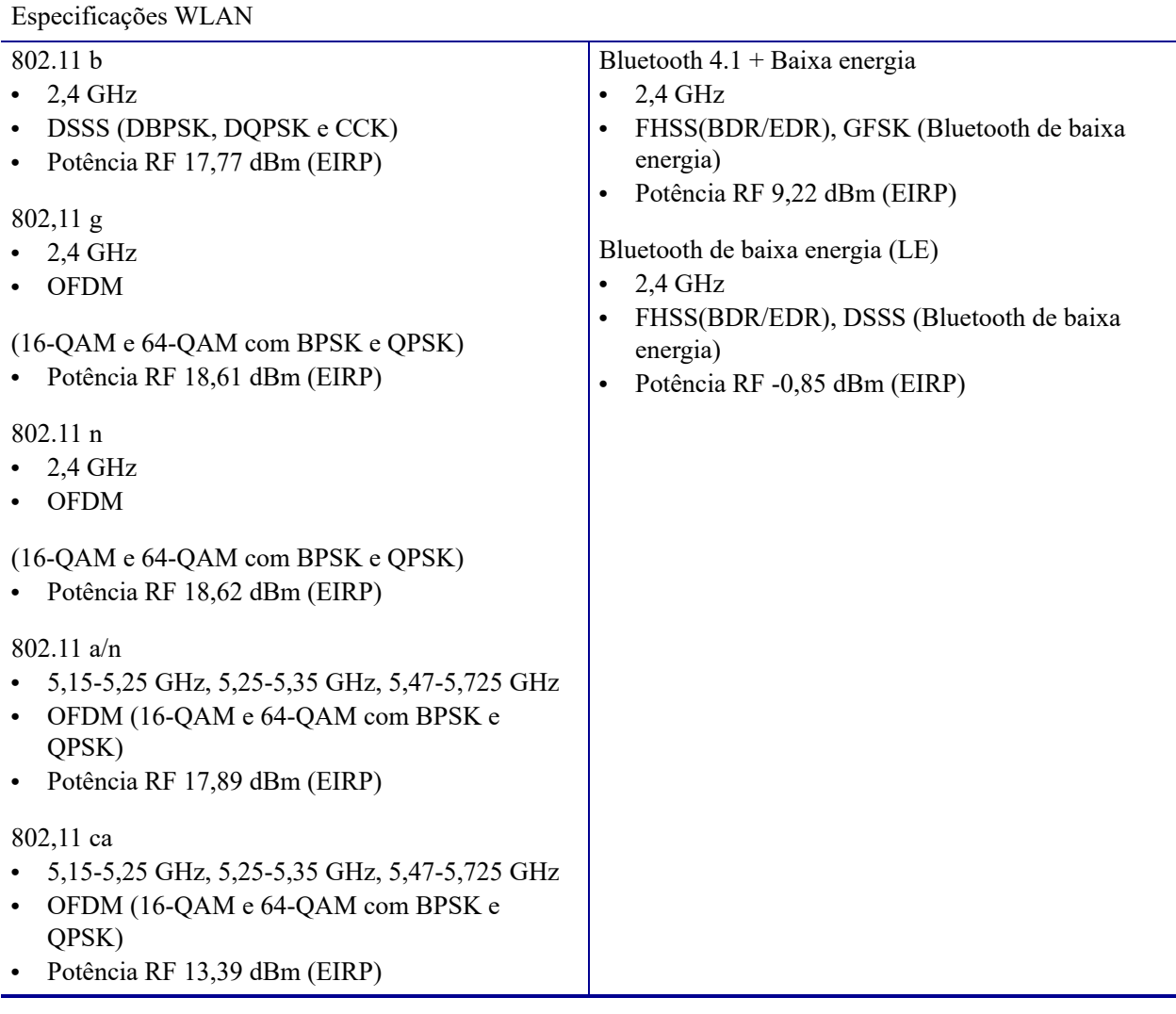

# <span id="page-267-0"></span>**Especificações de impressão**

<span id="page-267-4"></span><span id="page-267-3"></span><span id="page-267-2"></span><span id="page-267-1"></span>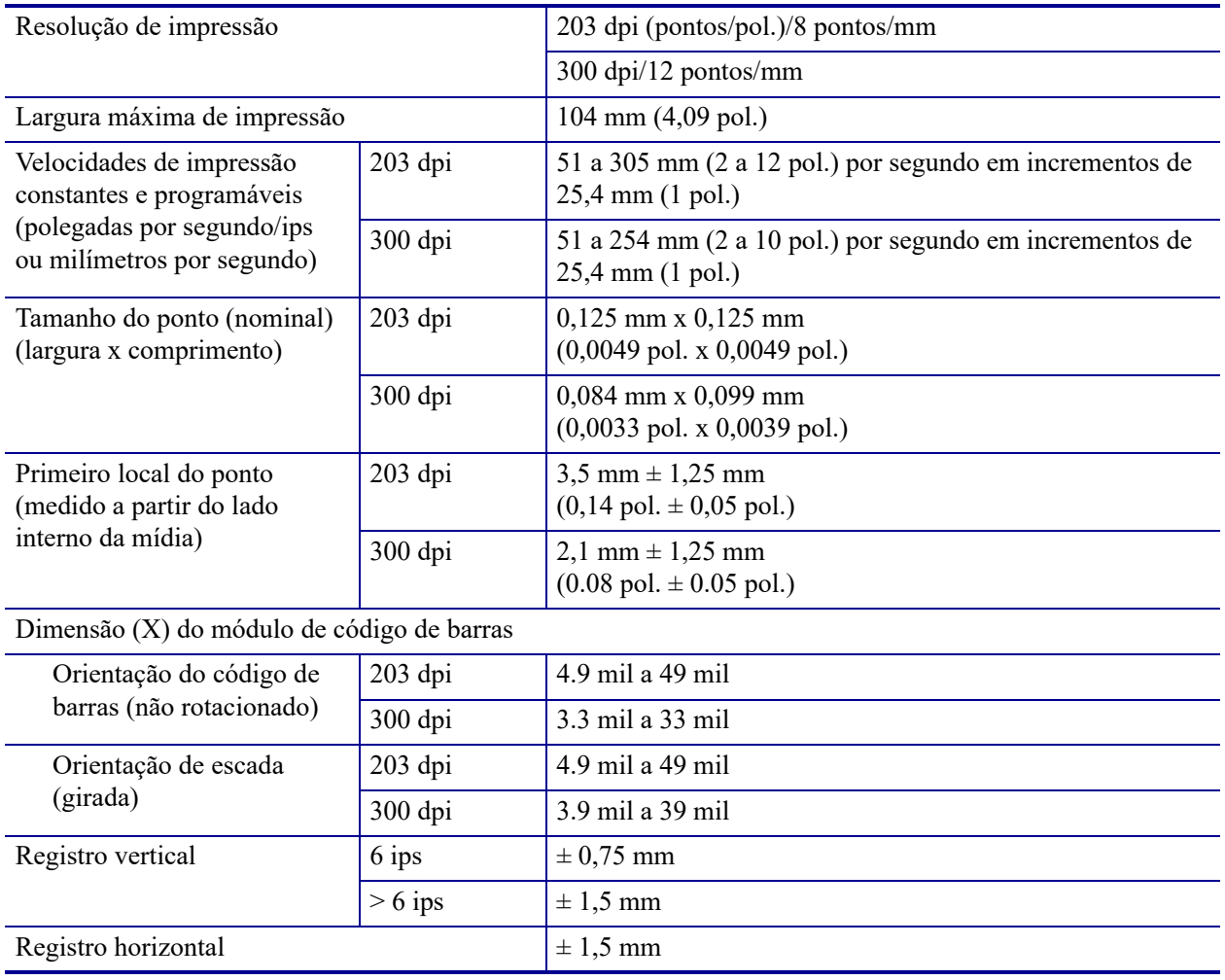

# <span id="page-268-3"></span><span id="page-268-0"></span>**Especificações de mídia**

<span id="page-268-2"></span><span id="page-268-1"></span>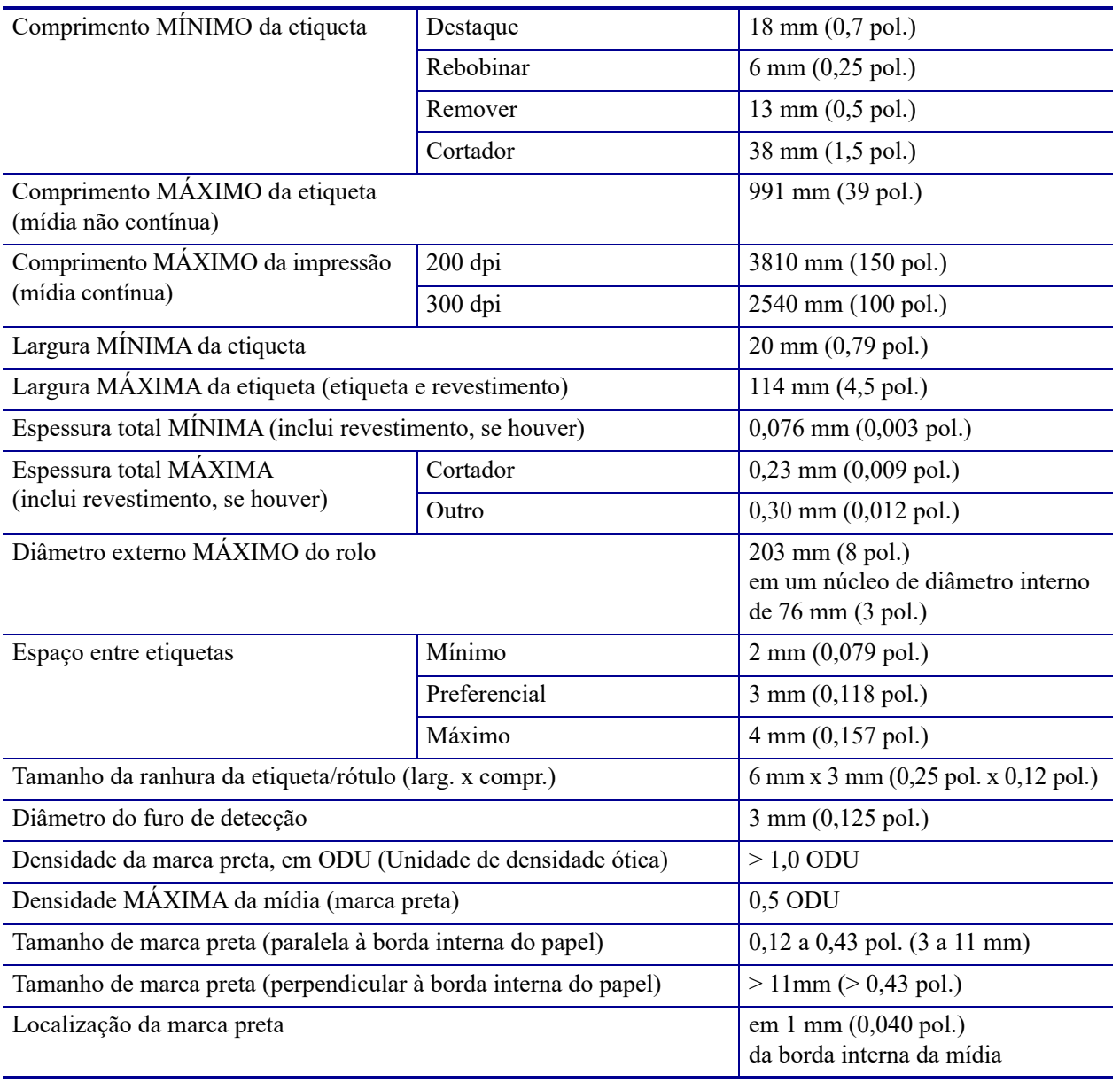

## <span id="page-269-0"></span>**Especificações de fita**

<span id="page-269-1"></span>As impressoras padrão usam fita revestida no lado externo. Uma bobina de fita opcional está disponível para utilizar a fita revestida na parte interna. Entre em contato com um revendedor Zebra autorizado para obter informações sobre pedidos.

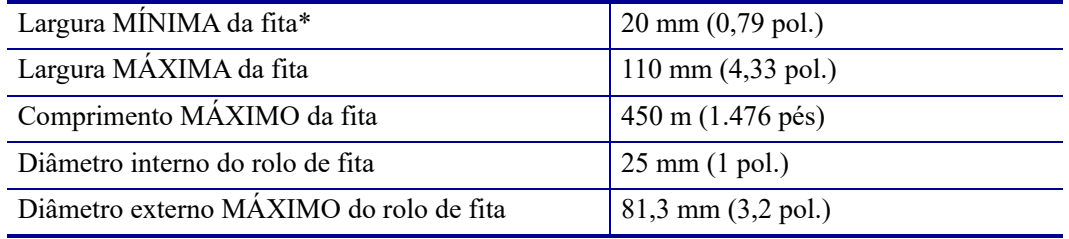

\* A Zebra recomenda o uso de fitas com, no mínimo, a mesma largura do papel para proteger o cabeçote de impressão contra desgaste.

\*\* Dependendo da aplicação, é possível usar uma fita mais estreita do que 51 mm (2 pol.), desde que ela seja mais larga do que a mídia que está sendo utilizada. Para usar a fita mais estreita, teste seu desempenho com a mídia para garantir os resultados desejados.

# **Glossário**

**alfanumérico** Indica letras, números e caracteres como sinais de pontuação.

**retrocesso** Quando a impressora puxa a mídia e a fita (se utilizada) para trás e para dentro da impressora, de modo que o início da etiqueta a ser impressa seja adequadamente posicionado atrás do cabeçote de impressão. O retrocesso ocorre quando a impressora está operando nos modos Destacar e Aplicador.

**código de barras.** Um código que pode representar caracteres alfanuméricos por uma série de faixas adjacentes de diferentes larguras. Há muitos esquemas de código diferentes, como o UPC (código universal de produtos) ou o Código 39.

<span id="page-270-1"></span><span id="page-270-0"></span>**mídia de marca preta.** Mídia com marcas de registro localizadas na parte inferior da mídia de impressão que age como indicações de início da etiqueta para a impressora. O sensor de mídia reflexivo geralmente é a melhor escolha para usar com mídia de marca preta.

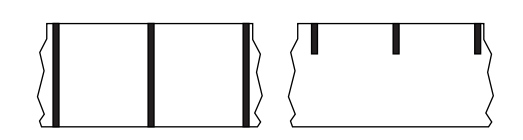

Faça o contraste com *[mídia contínua](#page-271-0)* ou *[mídia de espaço/ranhura](#page-272-0)*.

**calibração (de uma impressora).** Processo no qual a impressora determina algumas informações básicas necessárias para imprimir com precisão uma combinação específica de mídia e fita. Para fazer isso, a impressora avança algumas mídias e fitas (se utilizadas) através da impressora e ela detecta se é necessário utilizar o método de impressão térmica direta ou de transferência térmica e (se estiver utilizando uma mídia não contínua) o comprimento de etiquetas individuais.

**configuração.** A configuração da impressora é um conjunto de parâmetros de operação específicos do aplicativo da impressora. Alguns parâmetros podem ser selecionados pelo usuário, enquanto outros dependem das opções instaladas e do modo de operação. Os parâmetros podem ser selecionados por botões, programados no painel de controle ou obtidos por download como comandos da ZPL II. Uma etiqueta de configuração que lista todos os parâmetros atuais da impressora pode ser impressa para referência.

<span id="page-271-3"></span><span id="page-271-0"></span>**mídia contínua.** A mídia de etiqueta ou etiqueta sem adesivo não contém espaços, furos, ranhuras ou marcas pretas para indicar as separações de etiquetas. A mídia é uma peça longa de material enrolada em um rolo. Isso permite que a imagem seja impressa em qualquer posição na etiqueta. Às vezes, um cortador é utilizado para separar recibos ou etiquetas individuais. Faça o contraste com *[mídia de marca](#page-270-0)  [preta](#page-270-0)* ou *[mídia de espaço/ranhura](#page-272-0)*.

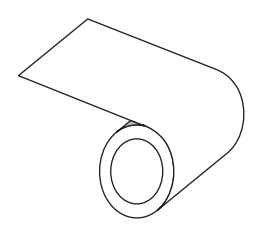

**diâmetro do rolo.** O diâmetro interno do rolo de papelão localizado no centro de um rolo de mídia ou fita.

**diagnóstico.** Informações sobre quais funções da impressora não estão funcionando, que são utilizadas para solucionar problemas da impressora.

**mídia recortada.** Tipo de mídia de etiqueta que possui etiquetas individuais coladas a um revestimento de mídia. As etiquetas podem estar enfileiradas ou separadas por uma pequena distância. Normalmente, o material ao redor das etiquetas foi removido. (Consulte *[mídia não](#page-273-0)  [contínua](#page-273-0)*).

<span id="page-271-2"></span>**térmica direta.** Método de impressão no qual o cabeçote de impressão pressiona diretamente a mídia. O aquecimento dos elementos do cabeçote descolore o revestimento sensível ao calor da mídia. Para imprimir uma imagem na mídia, aqueça seletivamente os elementos do cabeçote de impressão conforme a mídia passa. Nenhuma fita é utilizada nesse método de impressão. Compare com *[transferência térmica](#page-274-0)*.

**mídia térmica direta.** Mídia revestida com uma substância que reage à aplicação de calor direto do cabeçote de impressão para produzir uma imagem.

**RAM dinâmica.** Dispositivos de memória utilizados para armazenar os formatos de etiquetas em forma eletrônica enquanto estão sendo impressos. A quantidade de memória DRAM disponível na impressora determina o tamanho máximo e o número de formatos de etiquetas que podem ser impressos. Ela é uma memória volátil que perde as informações armazenadas quando a impressora é desligada.

<span id="page-271-4"></span><span id="page-271-1"></span>**mídia sanfonada.** Mídia não contínua que vem sanfonada em um maço retangular. Mídia sanfonada é mídia de espaço/ranhura ou de marca preta. Compare com *[mídia em rolo](#page-274-1)*.

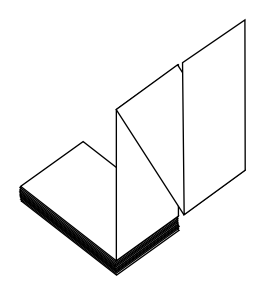

**firmware.** Termo utilizado para especificar o programa operacional da impressora. Esse programa é transferido por download para a impressora a partir de um computador host e armazenado na memória FLASH. Sempre que a impressora é ligada, esse programa operacional é executado. O programa controla quando avançar ou retroceder a mídia e quando imprimir um ponto na mídia de etiqueta.

**memória FLASH.** A memória FLASH não é volátil e mantém as informações armazenadas intactas quando a impressora é desligada. Essa área de memória é utilizada para armazenar o programa operacional da impressora. Além disso, ela pode ser utilizada para armazenar fontes, formatos gráficos e formatos de etiqueta completos opcionais da impressora.

**fonte.** Um conjunto completo de caracteres alfanuméricos em um estilo de tipo. Inclui, por exemplo, CG Times™, CG Triumvirate Bold Condensed™.

<span id="page-272-0"></span>**mídia de espaço/ranhura.** Mídia que contém uma separação, ranhura ou furo, indicando onde uma etiqueta/formato impresso termina e a próxima começa. Faça o contraste com *[mídia de marca preta](#page-270-0)* ou *[mídia contínua](#page-271-0)*.

<span id="page-272-1"></span>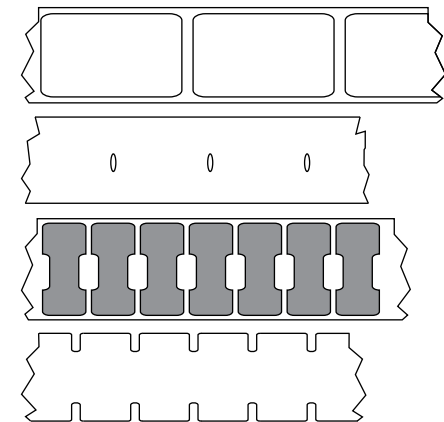

**ips (polegadas por segundo).** A velocidade na qual a etiqueta ou rótulo é impresso. Muitas impressoras Zebra podem imprimir de 1 a 14 ips.

**etiqueta.** Pedaço adesivo de papel, plástico ou outro material na qual as informações são impressas. Uma etiqueta não contínua tem um comprimento definido, em oposição a uma etiqueta contínua ou um recibo, que tem comprimento variável.

**forro da etiqueta (revestimento).** Material no qual as etiquetas são fixadas durante a fabricação e que é descartado ou reciclado pelos usuários finais.

**LED (diodo emissor de luz).** Indicadores de condições específicas de status da impressora. Cada LED está apagado, acesso ou piscando, dependendo do recurso sendo monitorado.

**mídia sem revestimento.** A mídia sem revestimento não utiliza forro para evitar que as camadas de etiquetas de um rolo grudem umas nas outras. Ela é enrolada como um rolo de fita, com o lado adesivo de uma camada em contato com a superfície não adesiva da camada logo abaixo. Etiquetas individuais podem ser separadas por perfurações ou cortadas. Como não há revestimento, mais etiquetas podem caber em um rolo, reduzindo a necessidade de alterar a mídia com tanta frequência. A mídia sem revestimento é considerada uma opção sustentável, pois não há desperdício de forro e o custo por etiqueta pode ser consideravelmente menor do que aquele das etiquetas padrão.

**LCD (visor de cristal líquido).** O LCD é um visor que acende e fornece ao usuário o status operacional durante a operação normal ou os menus de opção ao configurar a impressora para uma aplicação específica.

#### **mídia de marca.** Consulte *[mídia de marca preta](#page-270-0)*.

**mídia.** Material no qual os dados são impressos pela impressora. Os tipos de mídia incluem: revestimento de etiqueta, etiquetas recortadas, etiquetas contínuas (com e sem revestimento de mídia), mídia não contínua, mídia sanfonada e mídia em rolo.

**sensor de mídia.** Este sensor está localizado atrás do cabeçote de impressão para detectar a presença de mídia e, para mídias não contínuas, a posição do rolo, furo ou ranhura utilizado para indicar o início de cada etiqueta.

**suporte de suprimento de mídia.** Braço estacionário que sustenta o rolo de mídia.

<span id="page-273-0"></span>**mídia não contínua.** Mídia que contém uma indicação de onde uma etiqueta/formato impresso termina e a próxima começa. A mídia de espaço/ranhura e mídia de marca preta são tipos de mídia não contínua. Compare com *[mídia contínua](#page-271-0)*.

**memória não volátil.** Memória eletrônica que mantém os dados mesmo quando a impressora é desligada.

**mídia com ranhura.** Tipo de mídia de etiqueta que contém uma área de corte que pode ser detectada como um indicador de início da etiqueta pela impressora. Geralmente, é um material mais pesado, parecido com papelão, que é cortado ou destacado da próxima etiqueta. Consulte *[mídia de espaço/ranhura](#page-272-0)*.

**remover.** Modo de operação no qual a impressora remove uma etiqueta impressa do forro e permite que o usuário remova-a antes da impressão de outra etiqueta. A impressão para até que a etiqueta seja removida.

<span id="page-273-2"></span>**mídia perfurada.** Mídia com perfurações que permitem que as etiquetas sejam separadas entre si com facilidade. A mídia também pode ter marcas pretas ou outras separações entre etiquetas.

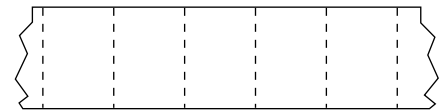

**velocidade de impressão.** Velocidade na qual ocorre a impressão. Para impressoras de transferência térmica, essa velocidade é expressa em ips (polegadas por segundo).

**desgaste do cabeçote de impressão.** A degradação da superfície do cabeçote e/ou dos elementos de impressão com o passar do tempo. Calor e abrasão podem causar o desgaste. Portanto, para maximizar a vida útil do cabeçote de impressão, utilize a configuração mais baixa de tonalidade de escuro (às vezes chamada de temperatura de queima ou temperatura do cabeçote) e a menor pressão possível do cabeçote para obter uma impressão de boa qualidade. No método de impressão de transferência térmica, utilize uma fita que seja tão ou mais larga do que a mídia para proteger o cabeçote de impressão da superfície áspera da mídia.

**recibo.** Um recibo é uma impressão de comprimento variável. Um exemplo de um recibo é em lojas de varejo, onde cada item comprado ocupa uma linha separada na impressão. Dessa forma, quanto mais itens comprados, mais longo o recibo.

**registro.** Alinhamento de impressão com relação à parte superior (vertical) ou lateral (horizontal) de uma etiqueta.

#### **Mídia "inteligente" para identificação de radiofrequência (RFID).**

Cada etiqueta de RFID possui um transponder RFID (às vezes chamado de "inserção"), composto de um chip e uma antena, embutido entre a etiqueta e o revestimento. O formato do transponder varia de acordo com o fabricante e é visível através da etiqueta. Todas as etiquetas

<span id="page-273-1"></span>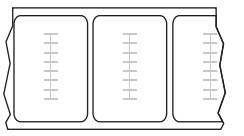

"inteligentes" possuem uma memória que pode ser lida e muitas contêm uma memória que pode ser codificada.

Mídia RFID pode ser usada em uma impressora equipada com um leitor/codificador de RFID. Etiquetas RFID são feitas dos mesmos materiais e adesivos que outras etiquetas.

**fita.** Uma fita é um filme delgado revestido em um dos lados com cera, resina ou resina de cera (geralmente chamada de "tinta"), que é transferida para a mídia durante o processo de transferência térmica. A tinta é transferida para a mídia quando aquecida pelos pequenos elementos do cabeçote de impresso.

A fita é usada somente com método de impressão de transferência térmica. A mídia térmica direta não usa fita. Quando usada, a fita deve ter a mesma largura ou ser mais larga do que a mídia que está sendo usada. Se a fita for mais estreita do que a mídia, as áreas do cabeçote de impressão ficam desprotegidas e sujeitas a desgaste prematuro. As fitas Zebra possuem um revestimento na parte posterior que protege o cabeçote de impressão contra o desgaste.

**fita enrugada.** Uma ruga na fita provocada por alinhamento ou pressão do cabeçote de impressão inadequados. Essa ruga pode provocar lacunas na impressão e/ou rebobinar irregularmente a fita usada. Esse problema deve ser corrigido executando os procedimentos de ajuste.

<span id="page-274-1"></span>**mídia em rolo.** Mídia fornecida em um rolo (normalmente de papelão). Compare com *[mídia sanfonada](#page-271-1)*.

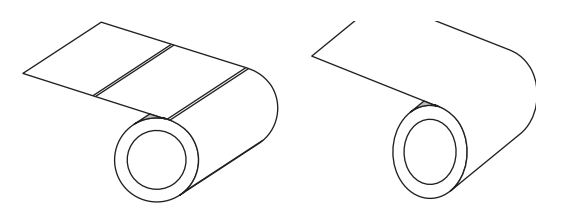

**suprimentos.** Termo geral para mídia e fita.

**simbologia.** Termo normalmente utilizado para se referir a um código de barras.

**revestimento da etiqueta.** Tipo de mídia sem revestimento adesivo, mas que contém um furo ou ranhura pelo qual a etiqueta pode ser pendurada em algo. Geralmente, as etiquetas são feitas de papelão ou outro material durável e geralmente são perfuradas entre etiquetas. As etiquetas sem adesivo podem vir em rolos ou em maços sanfonados. Consulte *[mídia de](#page-272-0)  [espaço/ranhura](#page-272-0)*.

**destaque.** Modo de operação no qual o usuário destaca com a mão a etiqueta da mídia remanescente.

<span id="page-274-0"></span>**transferência térmica.** Método de impressão no qual o cabeçote de impressão pressiona uma fita revestida com resina ou tinta contra a mídia. O aquecimento dos elementos do cabeçote transfere a tinta ou resina para a mídia. Para imprimir uma imagem na mídia, aqueça seletivamente os elementos do cabeçote de impressão conforme a mídia e a fita passam. Compare com *[térmica direta](#page-271-2)*.

**lacuna.** Um espaço no qual deveria ter ocorrido impressão, mas não houve devido a uma condição de erro, como uma fita enrugada ou elementos de impressão com defeito. Uma lacuna pode fazer um símbolo de código de barras impresso ser lido incorretamente ou não ser lido.

B

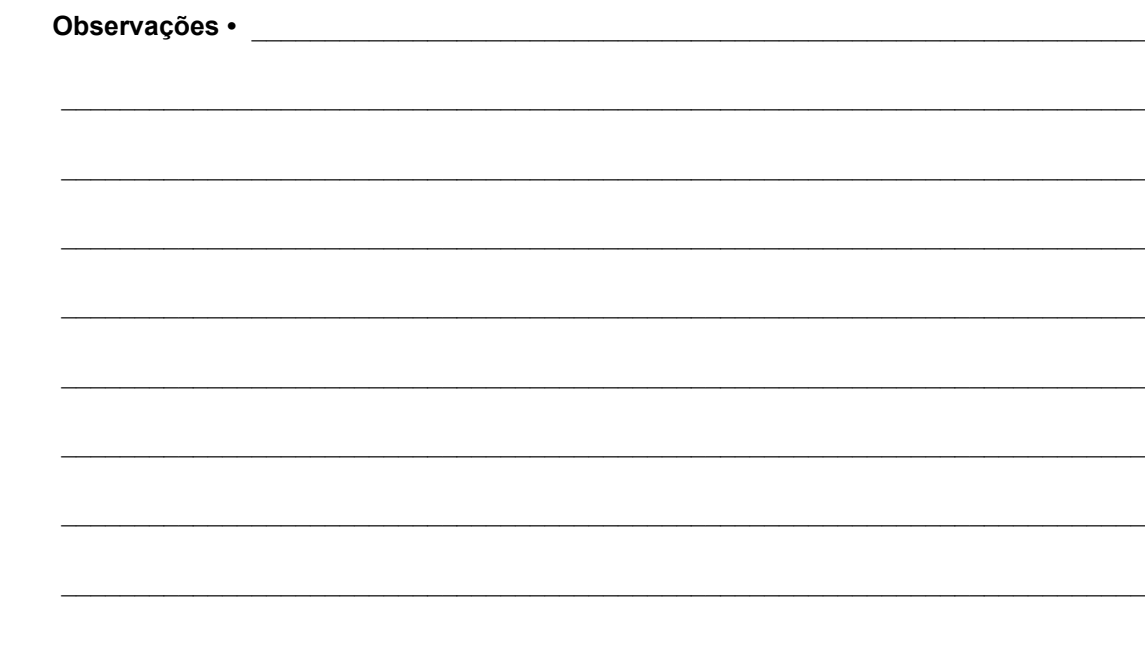

# **Índice**

## **A**

[a impressora trava, 245](#page-244-0) [ação de cabeçote fechado, 121](#page-120-0) [ação de inicialização, 120](#page-119-0) [Agente de visibilidade, 155](#page-154-0) [ajuste da posição do modo Destacar, 110](#page-109-0) [ajuste da posição esquerda da etiqueta, 114](#page-113-0) [ajuste da posição superior da etiqueta, 113](#page-112-0) [ajuste da transferência, 183](#page-182-0) ajustes [comprimento máximo da etiqueta, 116](#page-115-0) [largura de impressão, 111](#page-110-0) [posição do modo Destacar, 110](#page-109-0) [posição esquerda da etiqueta, 114](#page-113-0) [posição superior da etiqueta, 113](#page-112-0) [pressão do cabeçote ou posição de](#page-182-0)  [transferência, 183](#page-182-0) [sensores de papel, 188](#page-187-0) [tonalidade de escuro da impressão, 106](#page-105-0) alimentação [especificações do cabo de alimentação, 266](#page-265-3) [seleção de local, 28](#page-27-0) [alterar as configurações da impressora, 105](#page-104-0) [armazenamento da impressora, 26](#page-25-0) [atendimento ao cliente, 26](#page-25-1) [Atendimento global ao cliente Zebra, 26](#page-25-1) [ativar ZBI, 128](#page-127-0) [Autoteste AVANÇAR + PAUSAR, 123](#page-122-0) autoteste CANCEL (CANCELAR), 118 Autoteste de inicialização (POST) [impressora trava durante o POST, 245](#page-244-1) [autoteste PAUSE \(PAUSA\), 136](#page-135-0)

[autotestes, 219](#page-218-0) [AVANÇAR, 225](#page-224-0) [diagnóstico de comunicação, 227](#page-226-0) avança uma etiqueta [como configurar uma ação de cabeçote](#page-120-0)  [fechado, 121](#page-120-0) avançar uma etiqueta [botão FEED \(Avançar\), 18](#page-17-0) [como configurar como ação de inicialização, 120](#page-119-0) AVANÇAR, botão [AVANÇAR, autoteste, 225](#page-224-0)

#### **B**

[bits de dados, 167](#page-166-0) Bluetooth [descoberta ligada/desligada, 173](#page-172-0) [nível mínimo de segurança, 176](#page-175-0) [status de conexão ao dispositivo emparelhado, 174](#page-173-0) [tipo de dispositivo \(periférico ou central\), 172](#page-171-0) [usar o recurso Print Touch, 257](#page-256-1) [versão da especificação, 175](#page-174-0) Botão AVANÇAR [localização, 18](#page-17-0) [botão CANCEL \(CANCELAR\), 18](#page-17-1) [botão PAUSE \(PAUSA\), 18](#page-17-2) [botões no painel de controle, 18](#page-17-3)

#### **C**

cabeçote mensagem CABEÇOTE FRIO [aparece sozinha, 234](#page-233-0) mensagem HEAD COLD (Cabeçote frio) [circulando com outras mensagens, 234](#page-233-1) mensagem THERMISTOR REPLACE [PRINTHEAD \(TERMISTOR SUBSTITUI](#page-233-2)  CABEÇOTE), 234 cabeçote de impressão [ajuste da pressão do cabeçote ou da posição de](#page-182-0)  transferência, 183 [como limpar, 200](#page-199-0) [mensagem PH NÃO AUTENTICADO, 232](#page-231-0) [mensagem PRINT HEAD OVERTEMP](#page-233-3)  (SOBRETEMPERATURA DO CABEÇOTE), 234 [cabos de dados, 17](#page-16-0) CAL. RÁPIDA [como configurar uma ação de cabeçote](#page-120-1)  [fechado, 121](#page-120-1) [como configurar uma ação de inicialização, 120](#page-119-1) calibração CAL. RÁPIDA [como configurar uma ação de cabeçote](#page-120-1) fechado, 121 [como configurar uma ação de inicial](#page-119-1)[ização, 120](#page-119-1) [como configurar como ação de inicialização, 120](#page-119-0) [como configurar uma ação de cabeçote](#page-120-0)  [fechado, 121](#page-120-0) [como iniciar, 124](#page-123-0) [falha na calibração automática, 245](#page-244-2) [procedimento, 177](#page-176-0) calibração do sensor da fita [como iniciar, 124](#page-123-0) [procedimento, 177](#page-176-0) calibração do sensor de mídia [como iniciar, 124](#page-123-0) [procedimento, 177](#page-176-0) calibração manual [como iniciar, 124](#page-123-0) [procedimento, 177](#page-176-0) [canal \(rede sem fio\), 150](#page-149-0) [caractere de comando, 158](#page-157-0) [caractere de controle, 159](#page-158-0) [caractere delimitador, 160](#page-159-0) Características e limitações de [Bluetooth, 262](#page-261-1) [carregar as últimas configurações salvas, 122](#page-121-0) [carregar padrões, 122](#page-121-0) [causas da fita ondulada, 240](#page-240-0)

códigos de barra [etiqueta de códigos de barra, 117](#page-116-0) códigos de barras [determinar códigos de barras "dentro das](#page-216-0)  especificações", 217 [o código de barras não é lido, 236](#page-235-0) [Códigos de QR com mensagens de erro, 216](#page-215-0) [como fazer a manutenção da impressora, 26](#page-25-1) COMPRIMENTO [como configurar como ação de inicialização, 120](#page-119-0) [como configurar uma ação de cabeçote](#page-120-0)  [fechado, 121](#page-120-0) comprimento da etiqueta [como definir o valor máximo, 116](#page-115-0) comprimento máximo da etiqueta [como definir, 116](#page-115-0) [condições ambientais, 262](#page-261-2) [condições operacionais, 28](#page-27-1) [conectar a impressora ao computador ou à rede, 65](#page-64-0) [Conector da impressora Zebra, 155](#page-154-0) configuração [desembalar a impressora, 26](#page-25-2) [instalar o driver da impressora, 65](#page-64-1) [configuração de tonalidade de escuro da](#page-105-0)  [impressão, 106](#page-105-0) configurações da impressora [comprimento máximo da etiqueta, 116](#page-115-0) [largura da impressão, 111](#page-110-0) [método de impressão, 109](#page-108-0) [modo de reimpressão, 115](#page-114-0) [modo Imprimir, 112](#page-111-0) [posição do modo Destacar, 110](#page-109-0) [posição esquerda da etiqueta, 114](#page-113-0) [posição superior da etiqueta, 113](#page-112-0) [tipo de mídia, 108](#page-107-0) [tonalidade de escuro, 106](#page-105-0) configurações de impressora [configurações não aplicadas, 243](#page-242-0) configurações de rede [carregar padrões, 122](#page-121-0) [reinic. cartão, 154](#page-153-0) [Conformidade canadense DOC, 4](#page-3-0) [conformidade da FCC, 4](#page-3-1) consumo de energia [do modo de espera, 265](#page-264-1)

#### **D**

[declaração conformidade, 3](#page-2-0) [declaração de conformidade, 3](#page-2-0) [descarte da bateria, 213](#page-212-0) [descarte de peças da impressora, 213](#page-212-0) [desembale a impressora, 26](#page-25-2)

[desvio vertical na posição topo do formulário, 239](#page-238-0) [diagnóstico, 219](#page-218-0) [diagnóstico da impressora, 219](#page-218-0) [disp. virtual, 162](#page-161-0) [driver da impressora, 65](#page-64-0)

#### **E**

endereço [Bluetooth, 171](#page-170-0) endereço MAC [com fio, 143](#page-142-0) [sem fio, 148](#page-147-0) endereços IP [servidor de impressão com fio, 139](#page-138-0) [servidor de impressão sem fio, 144](#page-143-0) [entrada de scanner, 134](#page-133-0) [entrada de scanner USB, 134](#page-133-0) [entrada de teclado USB, 134](#page-133-0) espaço/ranhura [como selecionar o tipo de sensor de mídia, 163](#page-162-0) [selecionando o tipo de mídia, 108](#page-107-0) [especificação do método de impressão, 109](#page-108-0) especificações [da largura da etiqueta, 269](#page-268-1) [de alimentação, 265](#page-264-1) [do comprimento da etiqueta, 269](#page-268-2) [do comprimento máximo da etiqueta, 269](#page-268-2) especificações da [largura de impressão, 268](#page-267-1) mídia de marca preta, 269 [velocidade de impressão, 268](#page-267-2) [especificações elétricas, 265](#page-264-1) [espelhamento, 251](#page-250-0) [Espelho USB, 251](#page-250-0) [ESSID, 149](#page-148-0) [estrutura do menu, 105](#page-104-0) Ethernet [conectar-se a uma rede com fio, 86](#page-85-0) [conectar-se a uma rede sem fio, 94](#page-93-0) etiqueta de configuração [diversas formas de imprimir, 117](#page-116-0) [imprimir usando os utilitários de configuração](#page-99-0)  Zebra, 100 [etiqueta de configuração de impressora, 117](#page-116-0) etiqueta de configuração de rede [diversas formas de imprimir, 117](#page-116-0) [etiquetas "inteligentes", 274](#page-273-1) [etiquetas "inteligentes" de RFID, 274](#page-273-1) etiquetas de teste de ausência de elemento [exemplo, 224](#page-223-0)

etiquetas de teste de compressão de imagem [como imprimir, 136](#page-135-1) [exemplo, 223](#page-222-0) etiquetas de teste de elementos fora [como imprimir, 136](#page-135-1) etiquetas de teste de linha de impressão [exemplo, 222](#page-221-0) etiquetas de teste do primeiro local do ponto [como imprimir, 136](#page-135-1) [exemplo de etiqueta, 221](#page-220-0) [etiquetas ignoradas, 242](#page-241-0) [etiquetas não foram impressas, 242](#page-241-1) [etiquetas sem impressão, 238](#page-237-0) [executar um programa ZBI, 129](#page-128-0)

#### **F**

fita [a fita não foi detectada corretamente, 241](#page-240-1) [carregando, 60](#page-59-0) [configuração do modo de transferência](#page-108-0)  [térmica, 109](#page-108-0) [determinar o lado revestido, 22](#page-21-0) [especificações, 270](#page-269-1) [fita ondulada, 240](#page-240-0) [pedidos, 213](#page-212-1) [quando usar, 22](#page-21-1) [quebrada ou derretida, 240](#page-239-0) [remoção, 191](#page-190-0) [teste de adesividade, 23](#page-22-0) [teste de raspagem, 23](#page-22-1) [fita derretida, 240](#page-239-0) [fita quebrada, 240](#page-239-0) fonte de dados [conexões, 65](#page-64-0) [considerações sobre a seleção de local, 28](#page-27-2) [fontes de etiqueta, 117](#page-116-0) [formatos de etiqueta, 117](#page-116-0)

## **G**

gateway [com fio, 141](#page-140-0) [sem fio, 146](#page-145-0) gateway padrão [com fio, 141](#page-140-0) [sem fio, 146](#page-145-0)

### **H**

[handshake do host, 169](#page-168-0) Host USB [impressora não reconhece dispositivo USB, 243](#page-242-1) host USB [armazenar arquivos em uma unidade flash, 133](#page-132-0) [arquivos necessários para os exercícios, 248](#page-247-0) [convenções de nomenclatura de arquivos, 251](#page-250-1) [copiar arquivos de uma unidade flash USB, 132](#page-131-0) [copiar arquivos de/para uma unidade flash](#page-253-0)  [USB, 254](#page-253-0) [copiar arquivos e realizar espelho USB, 251](#page-250-0) [imprimir um formato de etiqueta de uma unidade](#page-252-0)  flash USB, 253 [imprimir um formato de etiqueta do visor, 134](#page-133-0) [inserir dados com teclado USB, 256](#page-255-0)

#### **I**

idioma [como alterar o idioma, 243](#page-242-2) [idiomas compatíveis com o visor, 156](#page-155-0) [idioma de comando, 157](#page-156-0) [imagens de etiqueta, 117](#page-116-0) [imagens distorcidas nas etiquetas, 242](#page-241-0) [imp. cartão teste, 136](#page-135-1) imprimir etiquetas de teste de linha [como imprimir, 136](#page-135-1) [iniciar a calibração manual, 124](#page-123-0) [inspecione se houve danos durante o transporte, 26](#page-25-2) [instalação do driver, 65](#page-64-0) [intensidade do sensor de retirada de etiquetas, 165](#page-164-0) [interfaces de comunicação, 65](#page-64-0) [item do menu ESTAÇÃO DE IMPRESSÃO, 134](#page-133-0) [item do menu informações de impressão, 117](#page-116-0)

#### **L**

largura de etiqueta [como definir, 111](#page-110-0) largura de impressão [ajuste, 111](#page-110-0) Limitações e requisitos [da porta serial, 263](#page-262-0) [da porta USB, 262](#page-261-3) limitações e requisitos [do servidor de impressão com fio, 263](#page-262-1) [do servidor de impressão sem fio, 263](#page-262-2) Limitações e requisitos da [NFC \(Comunicação de campo próximo\), 262](#page-261-4) [limites de exposição à radiação, 4](#page-3-2) [Limites de exposição à radiação da FCC, 4](#page-3-2)

limpeza [cabeçote e rolo de impressão, 200](#page-199-0) [compartimento de mídia, 199](#page-198-0) [exterior da impressora, 199](#page-198-0) [módulo do cortador, 204](#page-203-0) [programação de limpeza recomendada, 198](#page-197-0) [sensores, 199](#page-198-0) [local para a impressora, 28](#page-27-3) [lubrificação, 213](#page-212-2) luzes indicadoras [combinadas com mensagem de erro, 232](#page-231-1) [localização, 18](#page-17-4) [solução de problemas, 230](#page-229-0)

#### **M**

[manchas nas etiquetas, 237](#page-236-0) máscara de sub-rede [com fio, 140](#page-139-0) [sem fio, 145](#page-144-0) [memória, 264](#page-263-0) [memória da impressora, 264](#page-263-0) [mensagem CABEÇOTE ABERTO, 232](#page-231-2) [Mensagem CABEÇOTE DE IMPRESSÃO \(PH\)](#page-231-0)  NÃO AUTENTICADO, 232 mensagem CABEÇOTE FRIO [aparece sozinha, 234](#page-233-0) [mensagem FITA INSTAL., 232](#page-231-3) Mensagem HEAD COLD (Cabeçote frio) [em alternância com outras mensagens, 234](#page-233-1) [mensagem PRINT HEAD OVERTEMP](#page-233-3)  (SOBRETEMPERATURA DO CABEÇOTE), 234 [Mensagem SEM FITA, 233](#page-232-0) [Mensagem SEM MEMÓRIA, 235](#page-234-0) [Mensagem SEM MÍDIA, 232](#page-231-4) mensagem THERMISTOR REPLACE [PRINTHEAD \(TERMISTOR SUBSTITUI](#page-233-2)  CABEÇOTE), 234 [mensagens de erro do visor LCD, 232](#page-231-1) [Menu Início, 21](#page-20-0) [menus do usuário, 105](#page-104-0) mídia [carregamento, 30](#page-29-0) [contínua, 272](#page-271-3) de marca preta'mídia de marca preta [definição, 271](#page-270-1) [etiquetas "inteligentes" de RFID, 274](#page-273-1) [pedidos, 213](#page-212-1) [sanfonada, 272](#page-271-4) [mídia contínua, 272](#page-271-3) [selecionando o tipo de mídia, 108](#page-107-0)

mídia de espaço/ranhura [definição, 273](#page-272-1) mídia de marca preta [selecionando o tipo de mídia, 108](#page-107-0) mídia em rolo [carregando, 31](#page-30-0) mídia não contínua [problema com etiquetas, 245](#page-244-3) [selecionando tipo de mídia, 108](#page-107-0) [mídia perfurada, 274](#page-273-2) [mídia sanfonada, 272](#page-271-4) [carregando, 31](#page-30-1) Modo Cortador [como selecionar, 112](#page-111-0) [etapas finais de carregamento de mídia, 55](#page-54-0) [etapas preliminares de carregamento de mídia, 30](#page-29-0) [limpeza do módulo do cortador, 204](#page-203-0) modo Cortador [mensagem ERRO DE CORTE, 235](#page-234-1) modo de espera [configuração do modo Energy Star, 126](#page-125-0) [modo de reimpressão, 115](#page-114-0) Modo de transferência térmica [configuração, 109](#page-108-0) Modo Destacar [como selecionar, 112](#page-111-0) [etapas finais de carregamento de mídia, 34](#page-33-0) [etapas preliminares de carregamento de mídia, 30](#page-29-0) modo Diagnóstico [como iniciar, 125](#page-124-0) [visão geral, 227](#page-226-0) modo Diagnóstico de comunicação [como iniciar, 125](#page-124-0) [visão geral, 227](#page-226-0) modo Energy Star [configuração, 126](#page-125-0) Modo Rebobinar [etapas finais de carregamento de mídia, 47](#page-46-0) [etapas preliminares de carregamento de mídia, 30](#page-29-0) modo Rebobinar [descrição e caminho da mídia, 29](#page-28-0) Modo Recolher Revestimento [como selecionar, 112](#page-111-0) [etapas finais de carregamento de mídia, 39](#page-38-0) [etapas preliminares de carregamento de mídia, 30](#page-29-0) Modo Remover [como selecionar, 112](#page-111-0) [etapas finais de carregamento de mídia, 39](#page-38-0) [etapas preliminares de carregamento de mídia, 30](#page-29-0) Modo Térmica Direta [teste de raspagem de mídia, 22](#page-21-2) Modo Térmico Direto [configuração, 109](#page-108-0) Modo Transferência Térmica [teste de raspagem de mídia, 22](#page-21-2) [modo ZPL, 161](#page-160-0)

#### **N**

[nas mensagens de erro, 232](#page-231-1) [navegação, 19](#page-18-0) [NFC \(Comunicação de campo próximo\), 257](#page-256-1) número da porta TCP [alternativa, 153](#page-152-0) [principal, 152](#page-151-0) [número da porta TCP alternativa, 153](#page-152-0) [número da porta TCP principal, 152](#page-151-0)

#### **P**

[padrões de fábrica, 122](#page-121-0) [padrões de rede, 122](#page-121-0) [Páginas de ajuda rápida, 216](#page-215-1) painel de controle [função do botão, 18](#page-17-3) [local, 14](#page-13-0) [mensagens de erro, 232](#page-231-1) [navegação, 19](#page-18-0) papel [especificações, 269](#page-268-3) [parâmetros, 105](#page-104-0) [parar um programa ZBI, 130](#page-129-0) [paridade, 168](#page-167-0) [peças de reposição, 213](#page-212-3) [pedidos de fita e mídia, 213](#page-212-1) [perda do registro durante a impressão, 238](#page-237-1) [perfil do sensor, 117](#page-116-0) [porta de mídia, 14](#page-13-0) porta paralela [características da conexão paralela, 264](#page-263-1) [conectar a impressora a um computador, 78](#page-77-0) porta serial [conectar a impressora a um computador, 78](#page-77-0) porta USB [conectar a impressora a um computador, 74](#page-73-0) [especificações, 262](#page-261-3) [problemas de comunicação, 242](#page-241-2) [programação de limpeza de rotina, 198](#page-197-0)

#### **Q**

qualidade de impressão [ajuste a pressão do cabeçote de impressão, 183](#page-182-0) [o código de barras não é lido, 236](#page-235-0) [otimização da tonalidade de escuro e da velocidade](#page-224-1)  de impressão, 225 [solução de problemas, 236](#page-235-1)

#### **R**

[reciclagem de peças da impressora, 213](#page-212-0) [Recurso Print Touch, 257](#page-256-1) [redefinir a impressora aos valores padrões, 122](#page-121-0) [redefinir configurações de rede, 154](#page-153-0) [redefinir para os padrões de fábrica, 122](#page-121-0) [registra as etiquetas incorretamente, 238](#page-237-2) [registro, 268](#page-267-3) [registro horizontal, 268](#page-267-4) [registro vertical, 268](#page-267-3) [reiniciar servidor de impressão, 122](#page-121-0) [reinício padrão, 122](#page-121-0) [relate danos ocorridos no transporte, 26](#page-25-2) [requisitos de espaço, 28](#page-27-4) [requisitos de ventilação, 28](#page-27-4) resolução IP (protocolo IP) [com fio, 142](#page-141-0) [sem fio, 147](#page-146-0)

#### **S**

[seleção de modo de impressão, 112](#page-111-0) [seleção de sensor de mídia, 163](#page-162-0) [seleção de sensor reflexivo, 163](#page-162-0) [seleção de sensor transmissivo, 163](#page-162-0) [seleção de tipo de mídia, 108](#page-107-0) [seleção de tipo de sensor, 163](#page-162-0) [seleção do local para a impressora, 28](#page-27-3) SEM MOVIMENTO [como configurar como ação de inicialização, 120](#page-119-0) [como configurar uma ação de cabeçote](#page-120-0)  [fechado, 121](#page-120-0) [senha, 135](#page-134-0) [sensibilidade dos sensores da etiqueta, 164](#page-163-0) sensor de transmissão (papel) [ajuste, 188](#page-187-0) sensores [ajuste \(papel\) do sensor de transmissão, 188](#page-187-0) [interpretando o perfil do sensor, 228](#page-227-0) [seleção de sensor transmissivo, 163](#page-162-0) sensores de papel [ajustes, 188](#page-187-0) [Serviço de visibilidade do ativo, 155](#page-154-0)

servidor de impressão [canal, 150](#page-149-0) [endereço MAC com fio, 143](#page-142-0) [endereço MAC sem fio, 148](#page-147-0) [endereços IP com fio, 139](#page-138-0) [endereços IP sem fio, 144](#page-143-0) [ESSID, 149](#page-148-0) [etiqueta de configuração de rede, 117](#page-116-0) [exibir servidor de impressão ativo, 137](#page-136-0) [gateways com fio padrão, 141](#page-140-0) [gateways sem fio padrão, 146](#page-145-0) [protocolo IP \(com fio\), 142](#page-141-0) [protocolo IP \(sem fio\), 147](#page-146-0) [redefinir configurações de rede, 154](#page-153-0) [selecionar servidor de impressão principal, 138](#page-137-0) [sinal, 151](#page-150-0) servidor de impressão com fio *[Veja também](#page-138-1)* servidor de impressão servidor de impressão sem fio [canal, 150](#page-149-0) [especificações, 267](#page-266-1) [ESSID, 149](#page-148-0) [sinal, 151](#page-150-0) [sinal, 151](#page-150-0) smartphone [páginas de ajuda rápida, 216](#page-215-1) [usar o recurso Print Touch, 257](#page-256-1) [solicitação de peças de reposição, 213](#page-212-3) Solução de problemas [problemas com a fita, 240](#page-239-1) solução de problemas [luzes indicadoras, 230](#page-229-0) [mensagens de erro, 232](#page-231-1) [problemas de comunicações, 242](#page-241-2) [problemas de qualidade de impressão, 236](#page-235-1) [testes de diagnóstico, 219](#page-218-0) [superfície para a impressora, 28](#page-27-3) [suporte técnico, 26](#page-25-1) [suprimentos, 213](#page-212-1)

#### **T**

[tampa dos componentes eletrônicos, 14](#page-13-0) [taxa baud, 166](#page-165-0) temperatura [operação e armazenamento, 262](#page-261-2) [operando, 28](#page-27-1) [teste de adesividade do revestimento da fita, 23](#page-22-0) teste de raspagem [lado revestido da fita, 23](#page-22-1) [tipo de mídia, 22](#page-21-2) [teste de raspagem de mídia, 22](#page-21-2)

tonalidade de escuro [ajustes, 106](#page-105-0) [encontrar a configuração ideal, 225](#page-224-1) [imprimir etiquetas de teste, 136,](#page-135-1) [220](#page-219-0) [qualidade de impressão muito clara ou muito](#page-235-2)  escura, 236 transporte [devolver a impressora, 27](#page-26-0) [relato de danos, 26](#page-25-2)

## **U**

[últimas configurações salvas, 122](#page-121-0) umidade relativa [operação e armazenamento, 262](#page-261-2) [operando, 28](#page-27-1) USB [copiar informações de configuração no dispositivo](#page-126-0)  USB, 127 [uso de dispositivo de interface humana \(HID\), 134](#page-133-0) Utilitários de configuração Zebra [imprimir uma etiqueta de teste, 100](#page-99-0)

# **V**

velocidade de impressão [como especificar, 107](#page-106-0) [encontrar a configuração ideal, 225](#page-224-1) [Versão da linguagem WML, 170](#page-169-0) visor [ausência de caracteres, 243](#page-242-3) [como alterar o idioma, 243](#page-242-2) [idioma do visor, 156](#page-155-0) [imprimir do visor, 134](#page-133-0) [localização no painel de controle, 18](#page-17-5) visor ocioso [acesso ao menu Início a partir do visor ocioso, 19](#page-18-0) [como alterar a exibição, 119](#page-118-0) [informações exibidas, 21](#page-20-1) [vista externa da impressora, 14](#page-13-0)

### **Z**

ZBI (Zebra Basic Interpreter) [ativar, 128](#page-127-0) [executar um programa ZBI, 129](#page-128-0) [parar um programa ZBI, 130](#page-129-0) Zebra Setup Utilities [instalação, 65](#page-64-1) [ZebraDesigner, 102](#page-101-0)

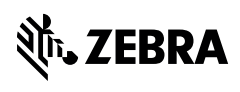

www.zebra.com